# Podręcznik użytkownika Dell™ Latitude™ XT

**Model PP12S**

## **Uwagi, pouczenia i ostrzeżenia**

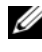

**UWAGA:** Napis UWAGA wskazuje na ważną informację, która pozwala lepiej **ayı, pouczenia i UStizez**<br>UWAGA: Napis UWAGA wskazuje na ważn<br>wykorzystać posiadany komputer Tablet-PC.

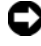

**OSTRZEŻENIE:** OSTRZEŻENIE wskazuje na możliwość uszkodzenia sprzętu lub utraty danych i informuje o sposobie uniknięcia problemu.

**PRZESTROGA: PRZESTROGA informuje o sytuacjach, w których występuje ryzyko uszkodzenia sprzętu, obrażeń lub śmierci.**

\_\_\_\_\_\_\_\_\_\_\_\_\_\_\_\_\_\_\_\_ **Informacje zawarte w tym dokumencie mog**ą **ulec zmianie bez uprzedzenia. © 2007–2008 Dell Inc. Wszelkie prawa zastrze**ż**one.**

Kopiowanie zawartości niniejszego dokumentu w jakiejkolwiek formie bez pisemnej zgody firmy Dell Inc. jest ściśle zabronione.

Znaki towarowe użyte w tekście: Nazwa*Dell*, logo *DELL*, *Latitude*, *TravelLite*, *Wi-Fi Catcher*, i *ExpressCharge,* to znaki towarowe firmy Dell Inc.; *Intel*, *Pentium*, i *Celeron* to zarejestrowane znaki towarowe firmy Intel Corporation; *Bluetooth* to zarejestrowany znak towarowy firmy Bluetooth SIG, Inc. i jest używany przez firmę Dell na mocy udzielonej licencji; *TouchStrip* to znak towarowy firmy Zvetco Biometrics, LLC; *Blu-ray Disc* to znak towarowy stowarzyszenia Blu-ray Disc Association; *Microsoft*, *Windows*, *Windows Server*, *MS-DOS*, *Aero*, *Windows Vista* i przycisk start *Windows Vista* start button to znaki towarowe lub zastrzeżone znaki towarowe firmy Microsoft Corporation w Stanach Zjednoczonych i/lub innych krajach.

Tekst może zawierać także inne znaki towarowe i nazwy towarowe, odnoszące się do podmiotów posiadających prawa do tych znaków i nazw lub do ich produktów. Firma Dell. nie rości sobie praw własności do marek i nazw towarowych innych niż jej własne.

**Model PP12S**

**Maj 2008 Nr ref. PU189 Wer. A03**

# **Spis treści**

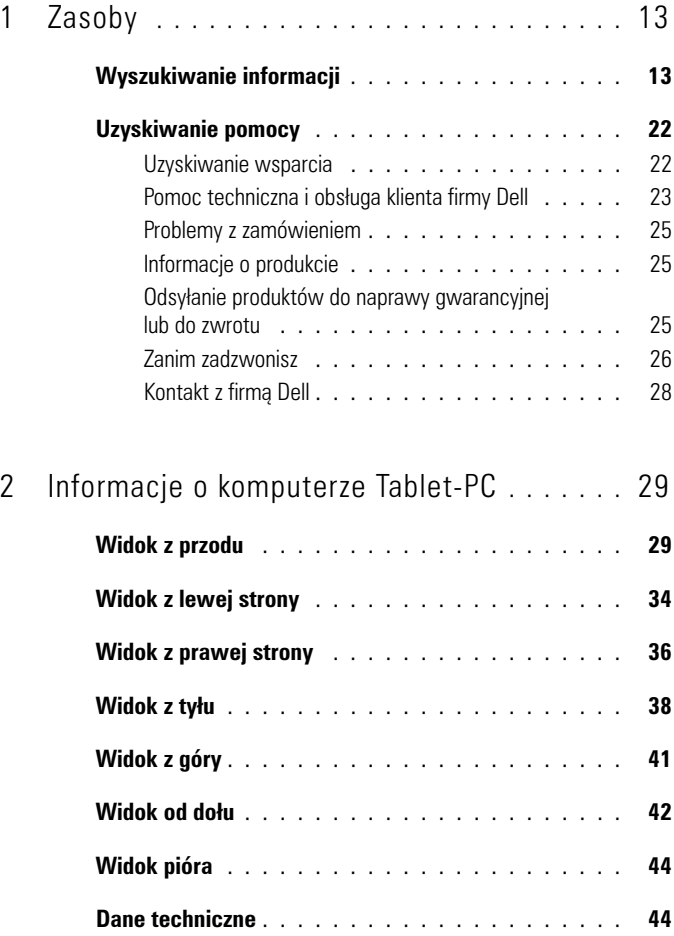

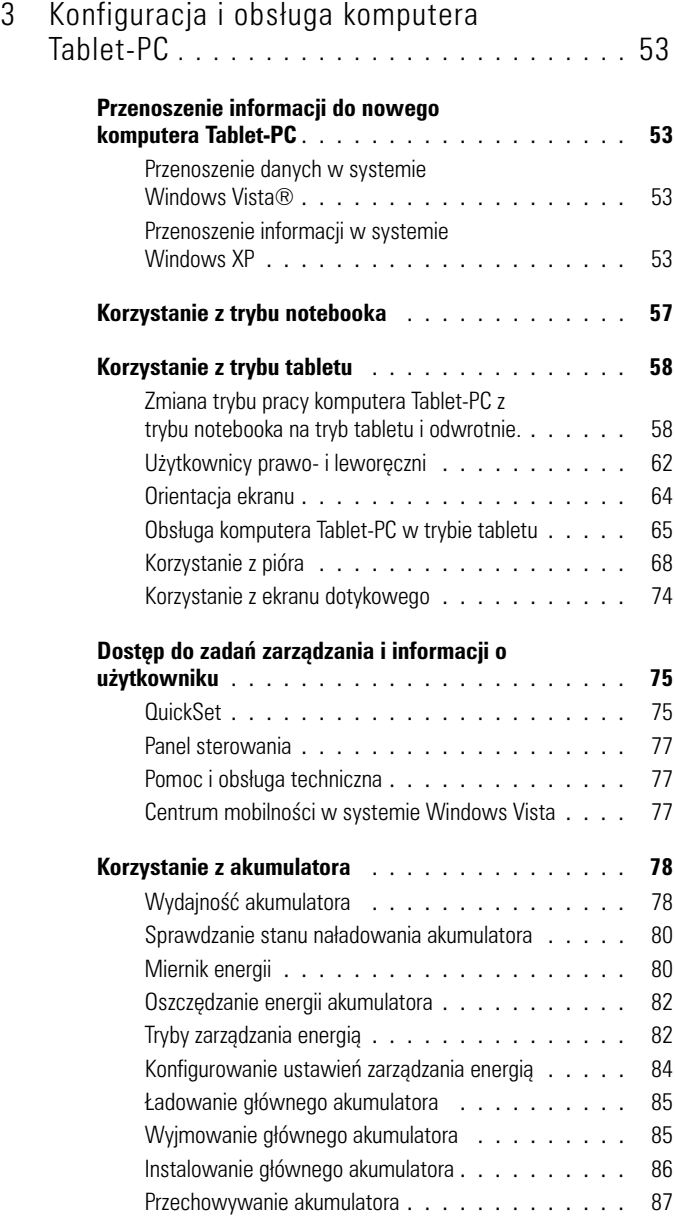

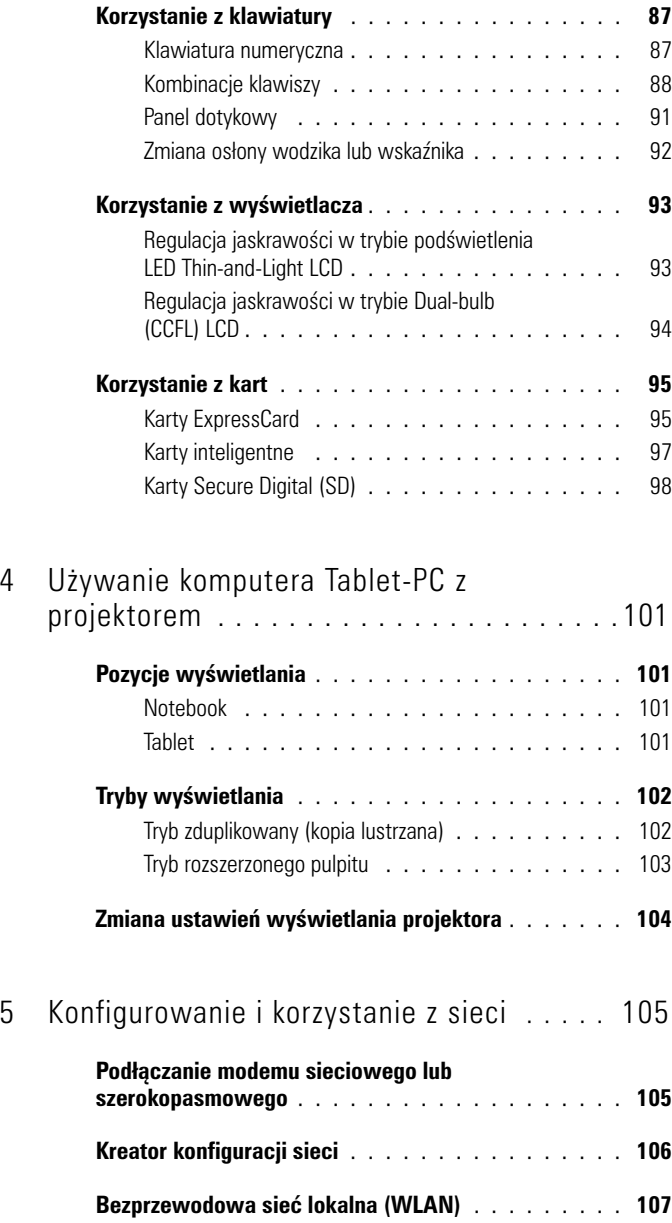

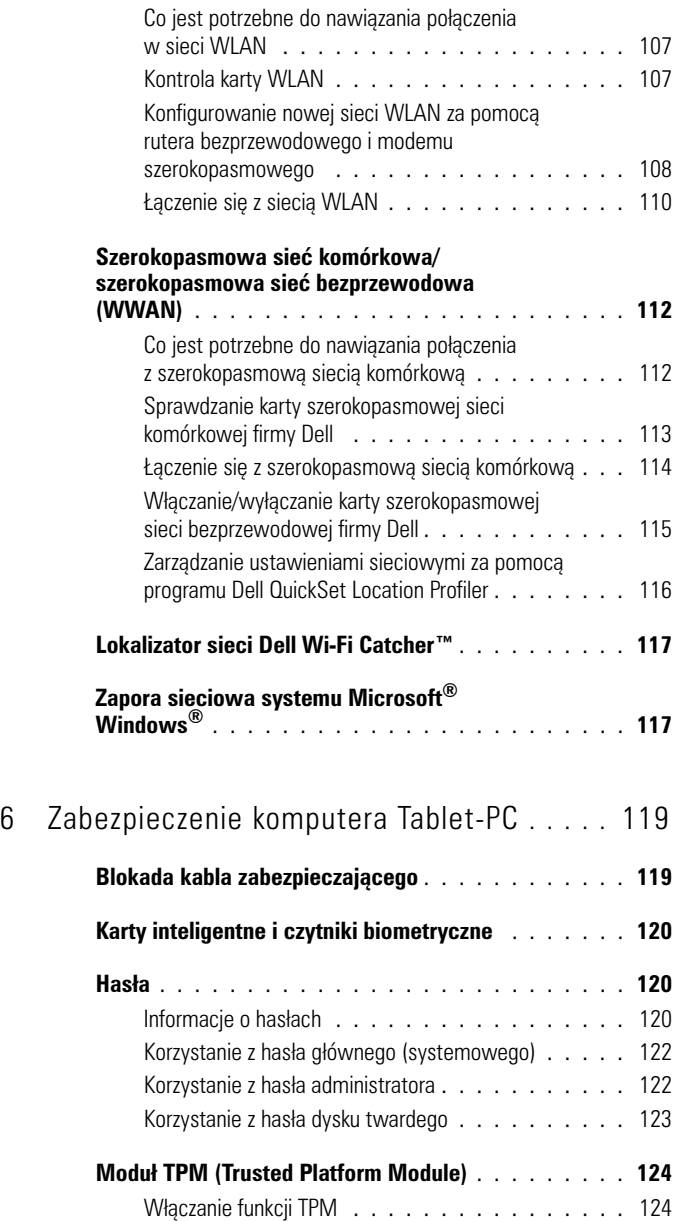

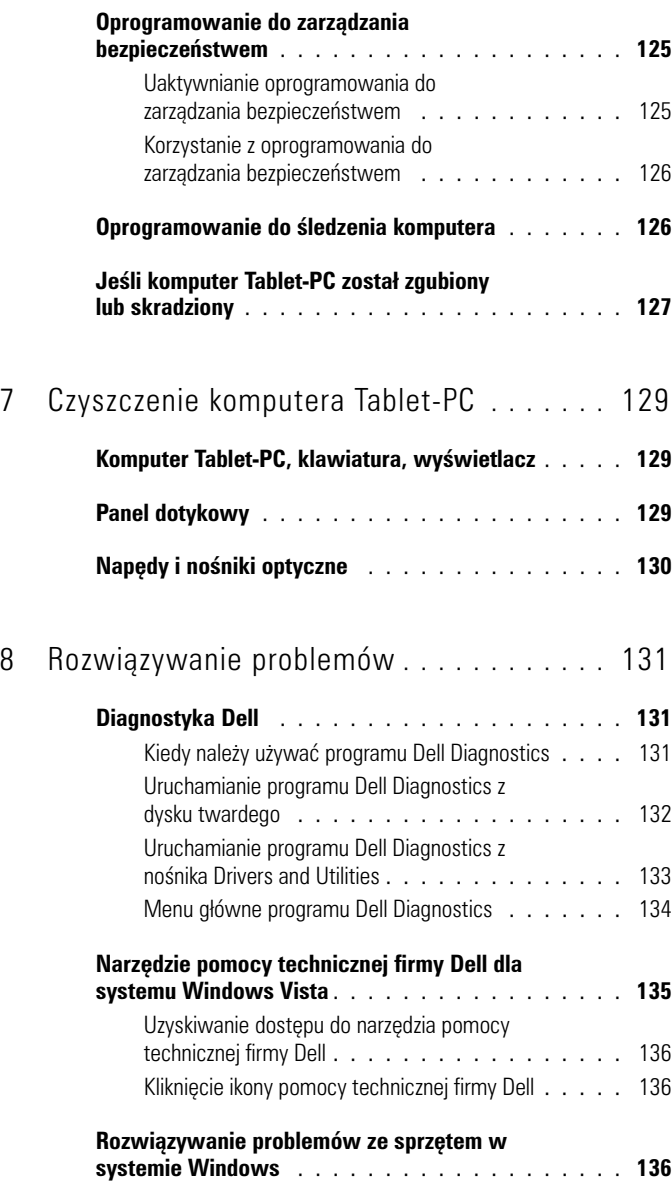

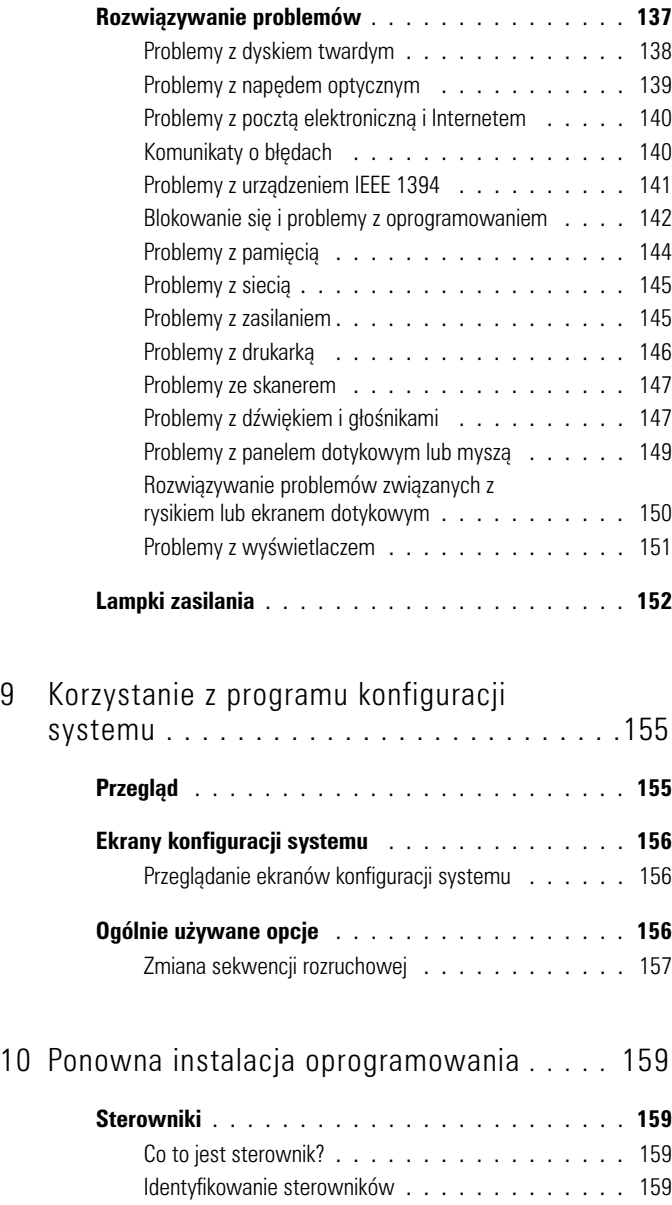

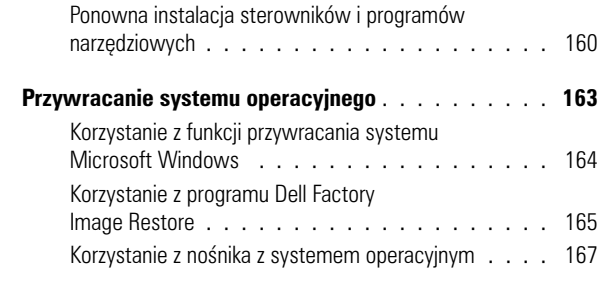

## 11 [Dodawanie i wymiana podzespołów](#page-168-0) . . . . . 169

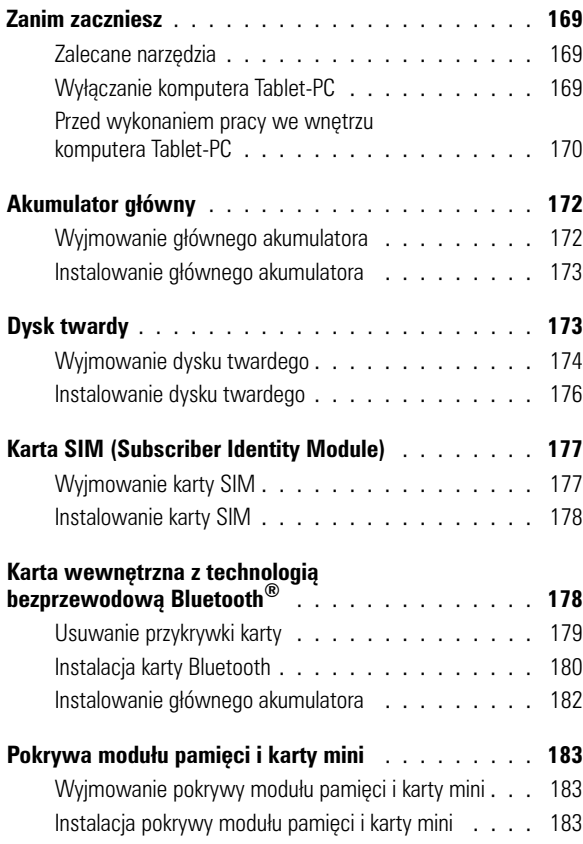

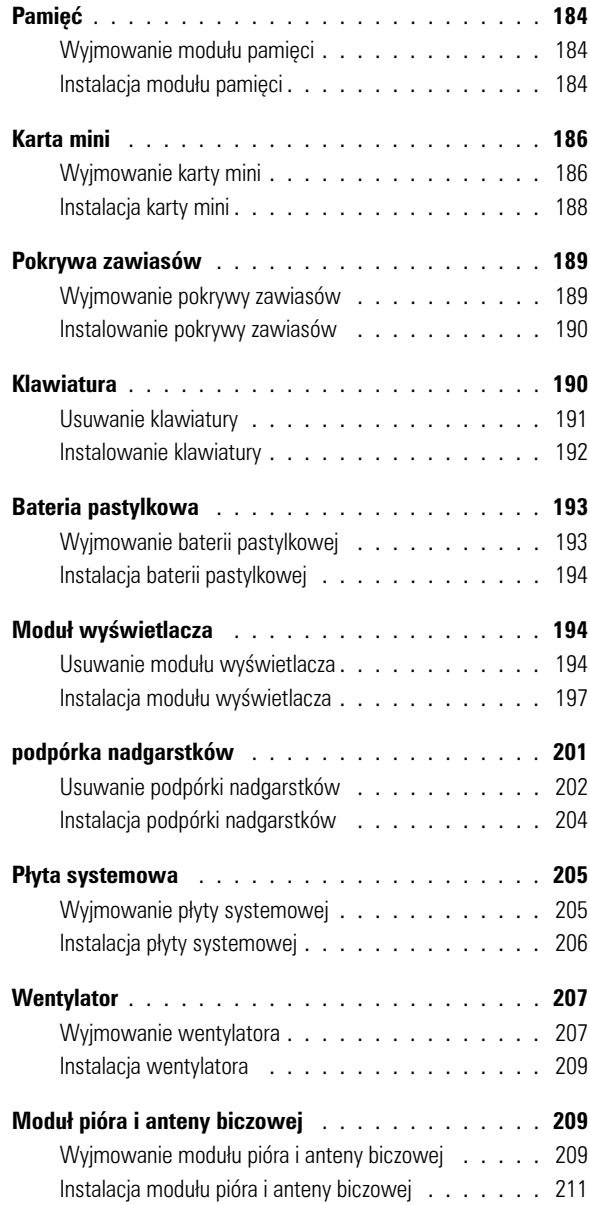

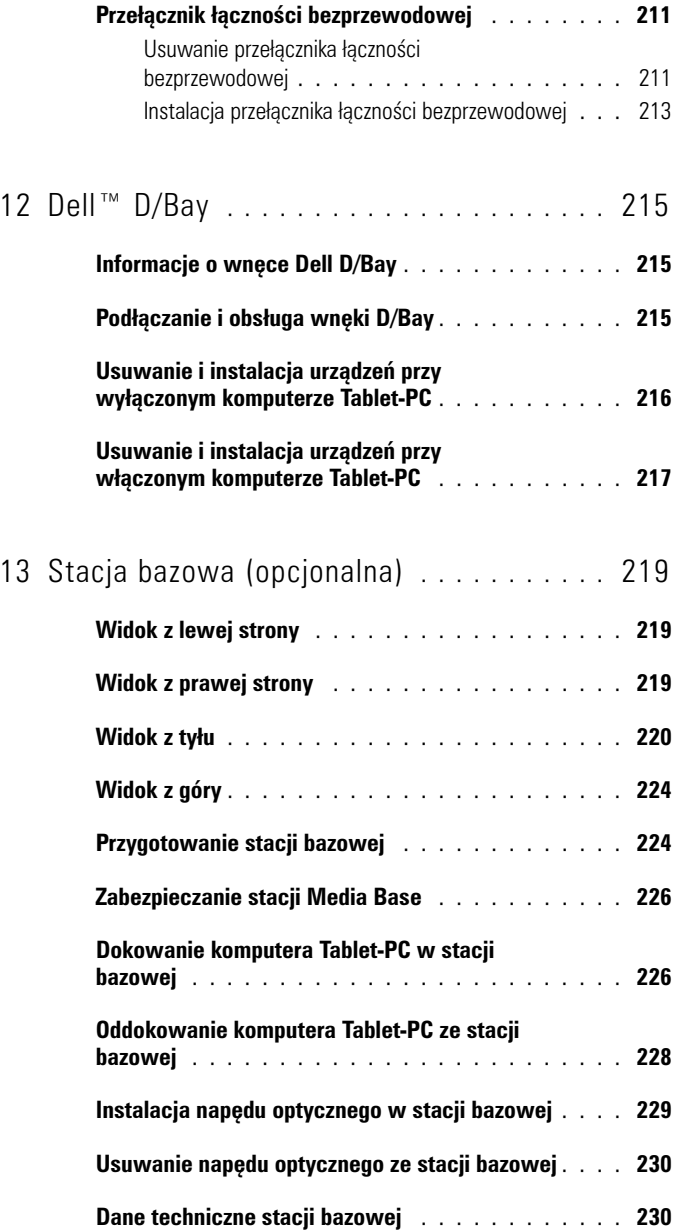

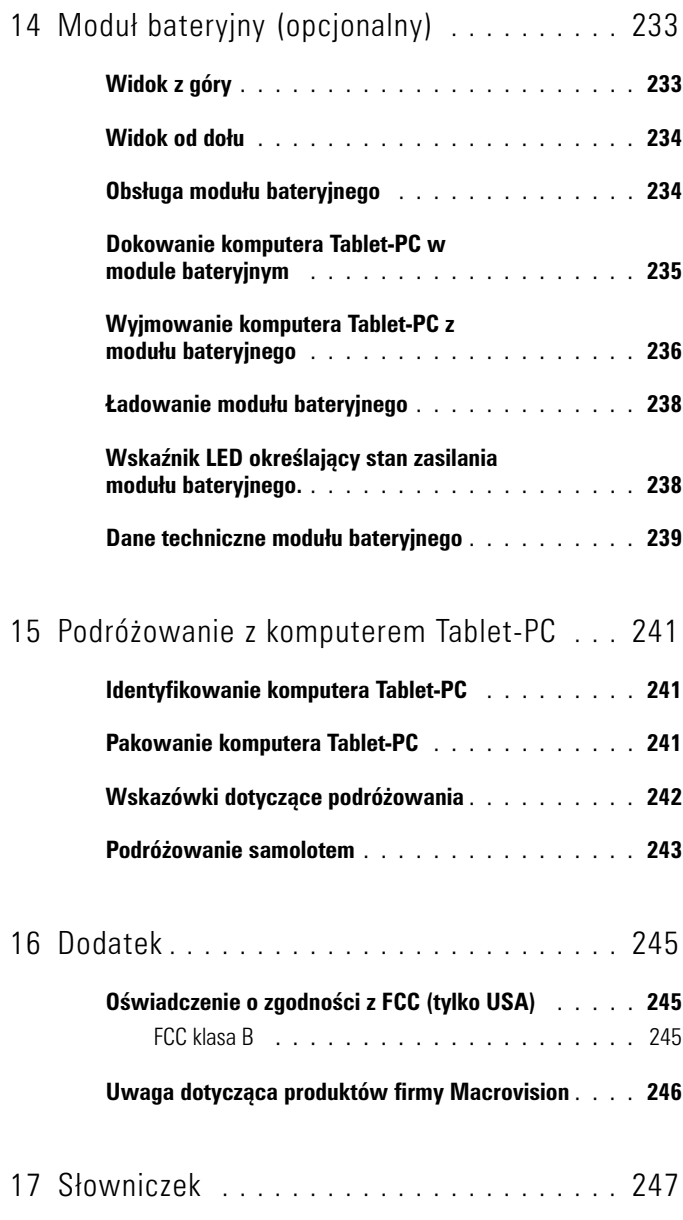

# <span id="page-12-0"></span>**Zasoby**

## <span id="page-12-1"></span>**Wyszukiwanie informacji**

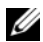

**UWAGA:** Niektóre funkcje lub nośniki mogą być opcjonalne i mogą nie być dostarczane SZUNIVVAIIIU IIIIUIIIIAUJI<br>UWAGA: Niektóre funkcje lub nośniki mogą być opcjonalne i mogą nie być dostarczan<br>z danym komputerem Tablet-PC. Niektóre funkcje lub nośniki mogą być niedostępne w pewnych krajach. z danym komputerem Tablet-PC. Niektóre funkcje lub nośniki mogą być niedostępne w<br> **WWAGA:** Z komputerem Tablet-PC mogą być dostarczone dodatkowe informacje.

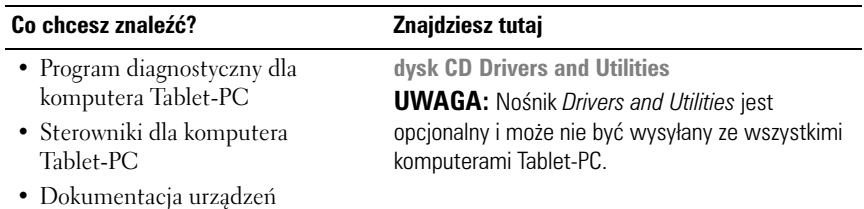

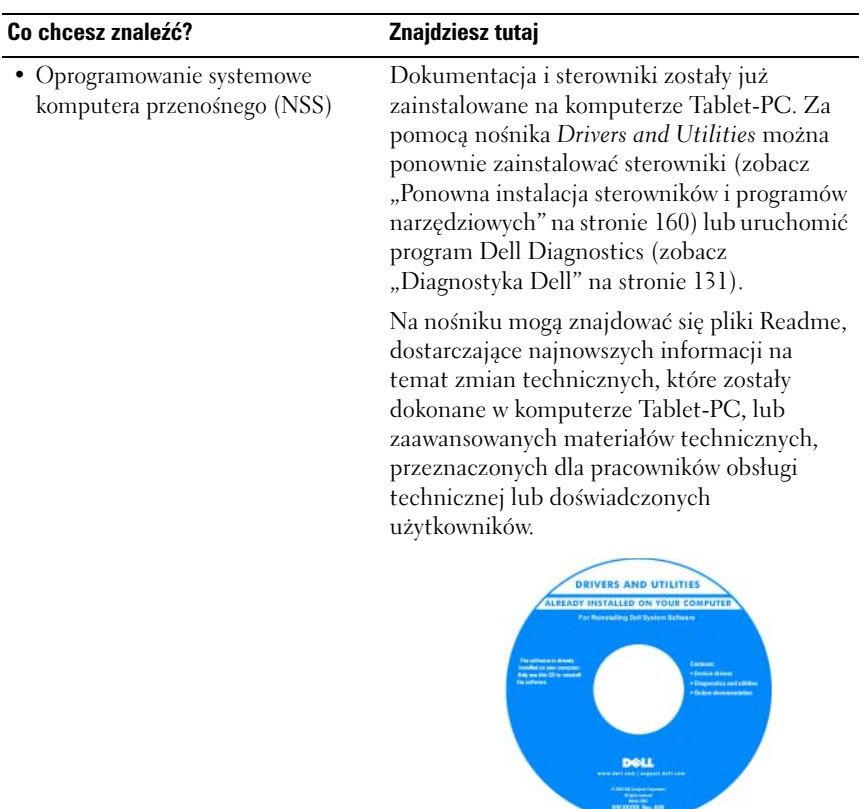

**UWAGA:** Aktualizacje sterowników i dokumentacji, można znaleźć pod adresem **support.dell.com**.

#### **Co chcesz znaleźć? Znajdziesz tutaj**

- Konfiguracja komputera Tablet-PC
- Podstawowe informacje dotyczące rozwiązywania problemów
- Jak uruchomić program Dell **Diagnostics**

**Szybki informator o systemie**

**UWAGA:** Ten dokument jest opcjonalny i może nie być wysyłany ze wszystkimi komputerami Tablet-PC.

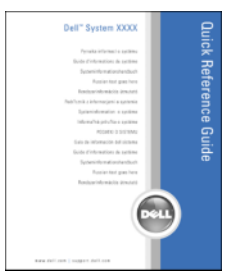

**UWAGA:** Ten dokument jest dostępny w formacie PDF pod adresem **support.dell.com.**

- Informacje dotyczące gwarancji
- Warunki sprzedaży w Stanach Zjednoczonych
- Instrukcje dotyczące bezpieczeństwa
- Informacje dotyczące przepisów prawnych
- Informacje dotyczące ergonomii
- Umowa licencyjna użytkownika końcowego

**Przewodnik z informacjami o produkcie firmy Dell™**

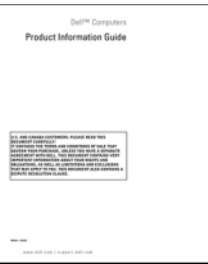

#### **Co chcesz znaleźć? Znajdziesz tutaj**

- Konfiguracja komputera Tablet-PC **Skrócone informacje o systemie**
- Podsumowanie informacji na temat funkcji komputera Tablet-PC
- Dostępne akcesoria do komputera Tablet-PC

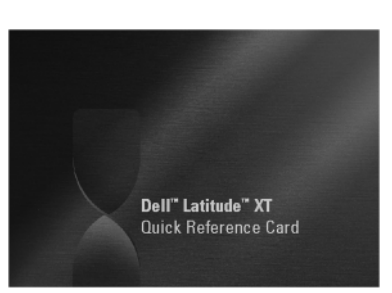

**UWAGA:** Ten dokument jest dostępny w formacie PDF pod adresem **support.dell.com.** Ten dokument może nie być dołączony do komputera.

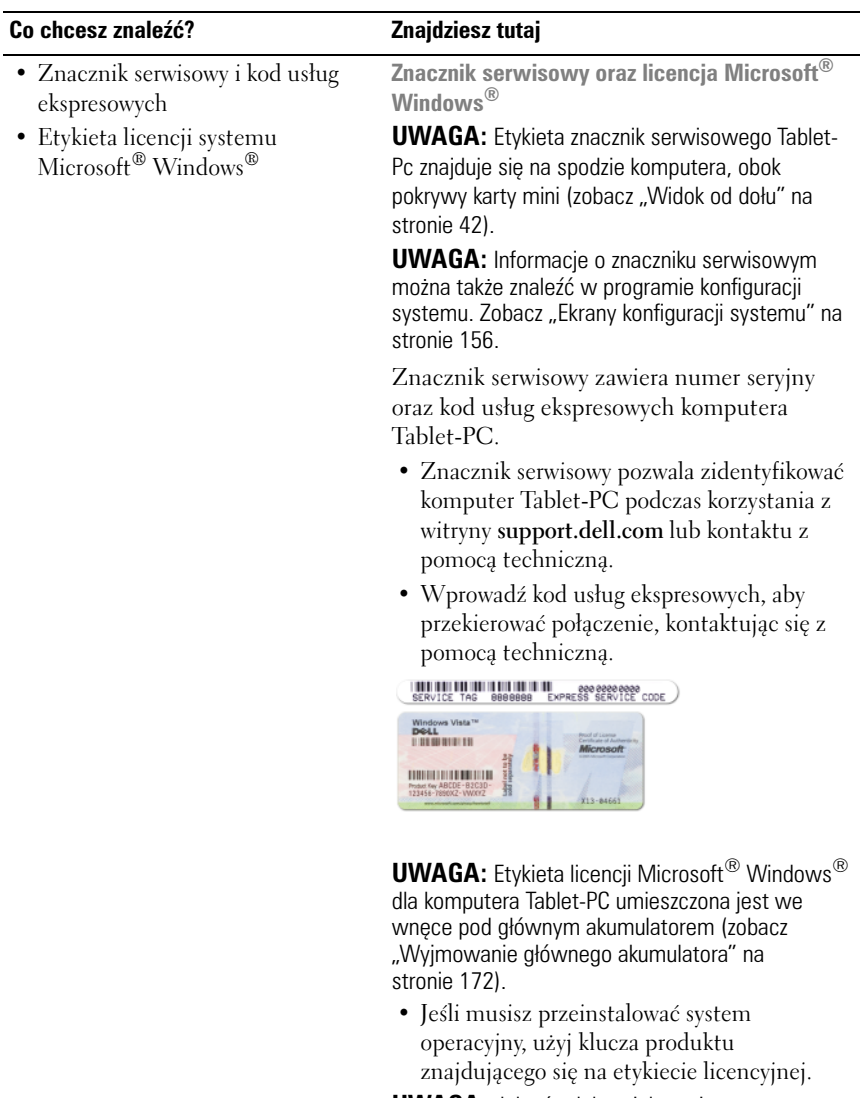

**UWAGA:** Jako środek zwiększenia bezpieczeństwa, nowo zaprojektowana etykieta licencji systemu Microsoft Windows zawiera "lukę", zniechęcającą użytkownika do jej zdejmowania.

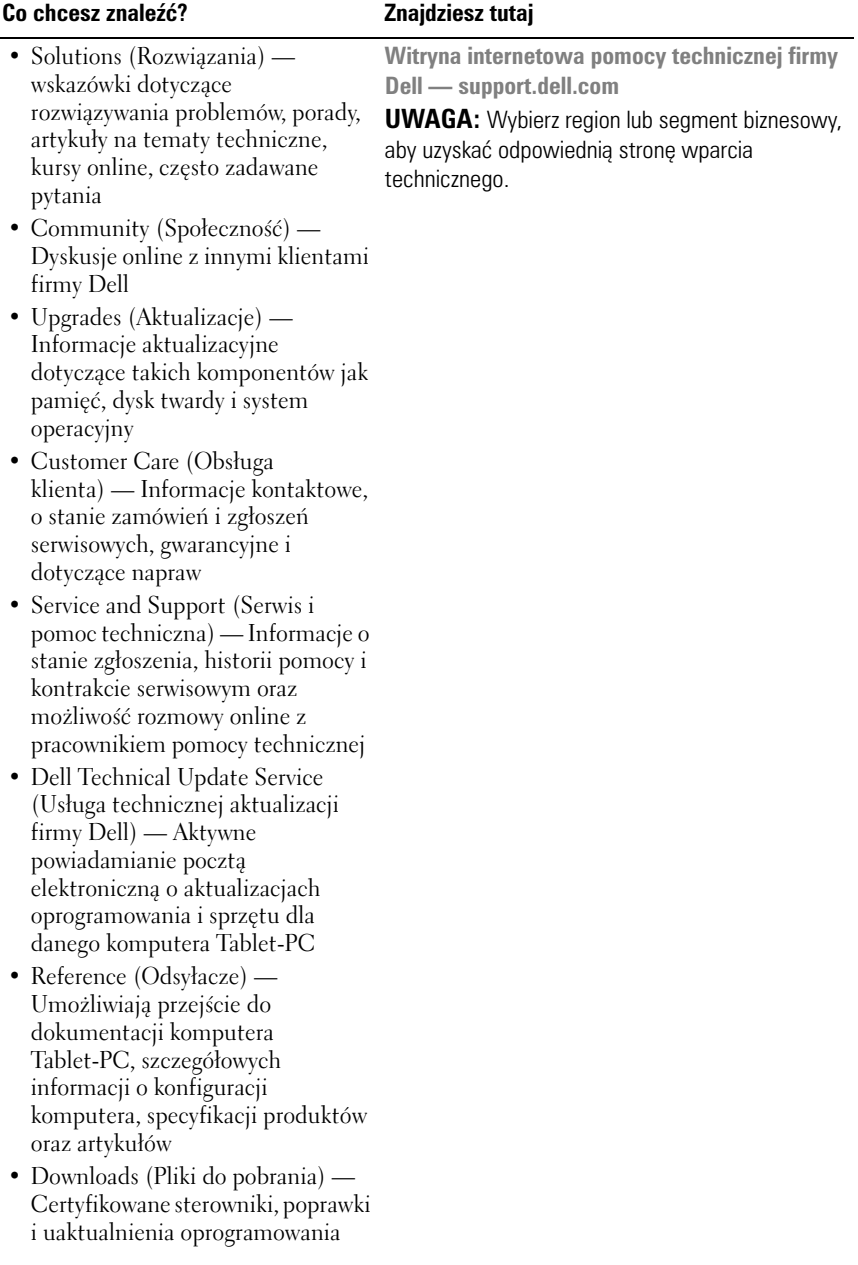

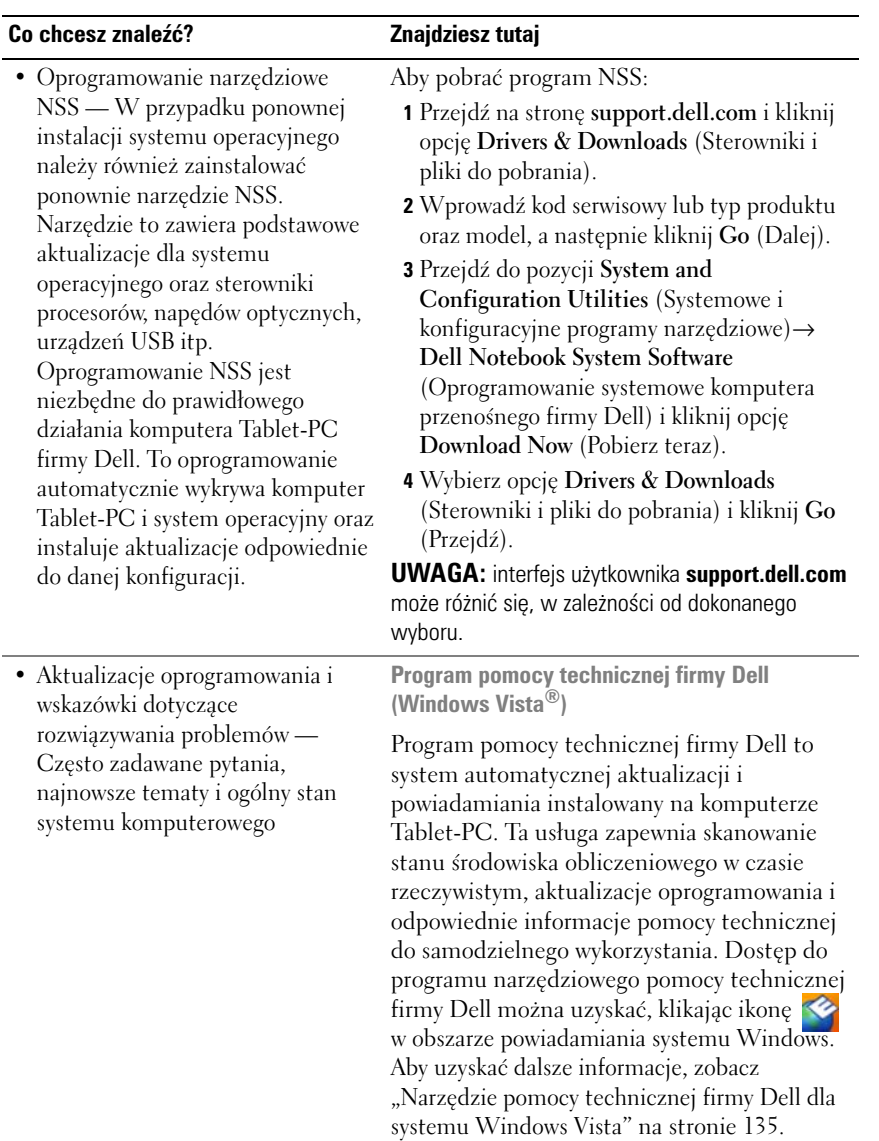

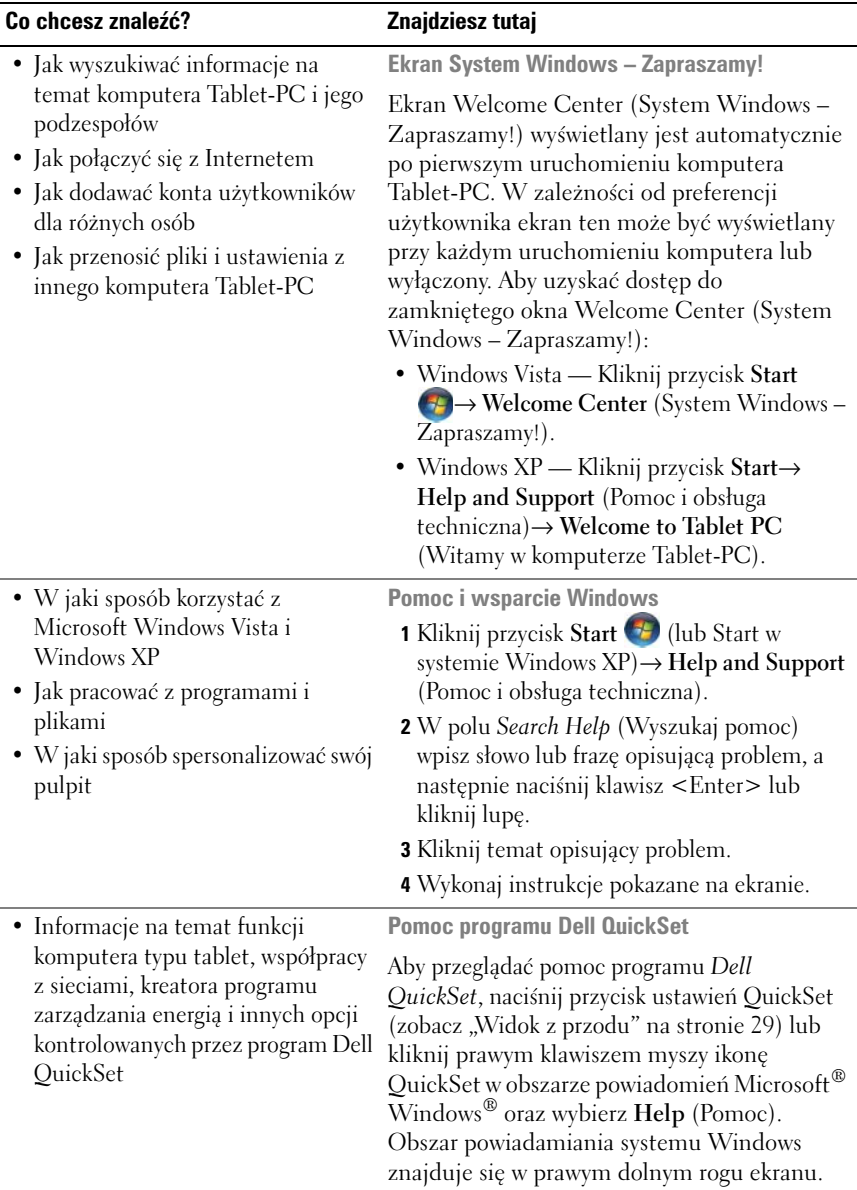

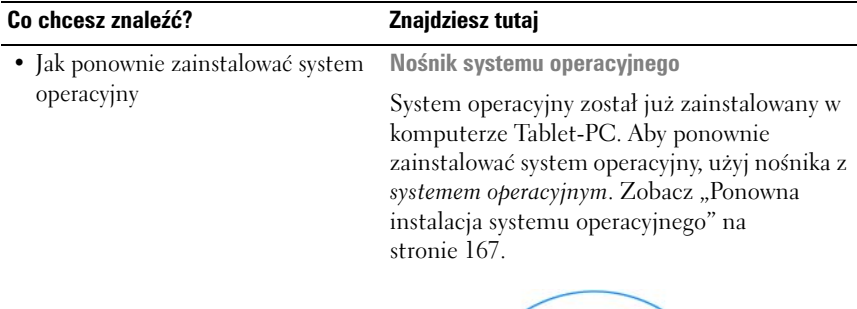

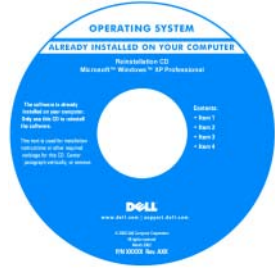

Po dokonaniu ponownej instalacji systemu operacyjnego należy użyć nośnika *Drivers and Utilities* w celu ponownego zainstalowania sterowników urządzeń dostarczonych wraz z komputerem Tablet-PC.

Klucz produktu systemu operacyjnego umieszczony jest na etykiecie licencji Microsoft<sup>®</sup> Windows<sup>®</sup> znajdującej się we wnęce na główny akumulator komputera Tablet-PC (zobacz "Wyjmowanie głównego [akumulatora" na stronie 172](#page-171-2)).

**UWAGA:** Kolor nośnika różni się w zależności od zamówionego systemu operacyjnego.

## <span id="page-21-0"></span>**Uzyskiwanie pomocy**

#### <span id="page-21-1"></span>**Uzyskiwanie wsparcia**

#### **PRZESTROGA: Przed rozpoczęciem pracy wewnątrz komputera Tablet-PC należy przeczytać instrukcje dotyczące bezpieczeństwa zawarte w** *Przewodniku z informacjami o produkcie***.**

W przypadku wystąpienia problemu z komputerem Tablet-PC można wykonać następujące kroki w celu zdiagnozowania i rozwiązania problemu:

- **1** Informacje i procedury odpowiednie do problemu występującego w komputerze Tablet-PC można znaleźć w części "Rozwiązywanie [problemów" na stronie 131](#page-130-4).
- **2** Uruchom program Dell Diagnostics. Zobacz "Diagnostyka Dell" na [stronie 131.](#page-130-3)
- **3** Wypełnij ["Diagnostyczna lista kontrolna" na stronie 27.](#page-26-0) Lista kontrolna ułatwia zebranie informacji potrzebnych pomocy technicznej firmy Dell w celu rozwiązania danego problemu z komputerem Tablet-PC.
- **4** W czasie wykonywania procedur instalacji i rozwiązywania problemów pomocne może być korzystanie z obszernego pakietu usług elektronicznych firmy Dell, który jest dostępny w witrynie pomocy technicznej firmy Dell (**support.dell.com**). Rozszerzoną listę usług i funkcji pomocy technicznej firmy Dell można znaleźć w części "Usługi [elektroniczne" na stronie 23.](#page-22-1)
- **5** Jeśli wykonanie powyższych czynności nie rozwiązało problemu, zobacz ["Kontakt z firmą Dell" na stronie 28.](#page-27-0)
- **UWAGA:** Do wsparcia technicznego firmy Dell dzwo z telefonu znajdujcego si obok komputera, tak aby obsuga asystowaa przy koniecznych procedurach.

**UWAGA:** Kod usług ekspresowych może nie być dostępny we wszystkich krajach.

Po usłyszeniu sygnału z automatycznego systemu telefonicznego firmy Dell należy wprowadzić swój kod Express Service Code (kod usług ekspresowych), aby przekierować połączenie bezpośrednio do właściwego personelu obsługi. Jeżeli użytkownik nie ma kodu ESC (kod usług ekspresowych), powinien otworzyć folder **Dell Accessories** (Akcesoria firmy Dell), kliknąć dwukrotnie ikonę **Express Service Code** (kod usług ekspresowych) i postępować zgodnie ze wskazówkami.

W celu uzyskania instrukcji dotyczących wsparcia technicznego firmy Dell, patrz ["Wsparcie techniczne i obsługa klienta" na stronie 23](#page-22-2).

### <span id="page-22-0"></span>**Pomoc techniczna i obsługa klienta firmy Dell**

**UWAGA:** Nie wszystkie usługi zawsze są dostępne poza Stanami Zjednoczonymi. Skontaktuj się z przedstawicielem w celu uzyskania informacji o dostępności.

#### <span id="page-22-2"></span>**Wsparcie techniczne i obsługa klienta**

Obsługa techniczna udziela pomocy związanej ze sprzętem firmy Dell™. Personel pomocy technicznej stara się udzielać użytkownikom szybkich i dokładnych odpowiedzi, korzystając z komputerowych rozwiązań diagnostycznych.

Aby skontaktować się z pomocą techniczną, należy zapoznać się z częścią ["Zanim zadzwonisz" na stronie 26,](#page-25-0) a następnie znaleźć informacje kontaktowe dla własnego regionu lub przejść pod adres **support.dell.com**.

#### **DellConnect**

DellConnect jest prostym narzędziem dostępu elektronicznego umożliwiającym pracownikom działu pomocy technicznej i obsługi klienta firmy Dell dostęp do komputera Tablet-PC za pomocą połączenia szerokopasmowego,

zdiagnozowanie problemu i naprawienie go pod nadzorem użytkownika. Więcej informacji można znaleźć po przejściu na stronę **support.dell.com** i kliknięciu opcji **DellConnect**.

#### <span id="page-22-1"></span>**Usługi elektroniczne**

Korzystając z następujących witryn internetowych, można dowiedzieć się więcej o produktach i usługach firmy Dell:

**www.dell.com www.dell.com/ap** (tylko kraje regionu Azji i Pacyfiku) **www.dell.com/jp** (tylko w Japonii) **www.euro.dell.com** (tylko w Europie) **www.dell.com/la** (kraje Ameryki Łacińskiej i Karaibów) **www.dell.ca** (tylko w Kanadzie)

Dostęp do pomocy technicznej firmy Dell jest możliwy przy użyciu następujących witryn internetowych i adresów e-mail:

• Witryny internetowe pomocy technicznej firmy Dell **support.dell.com support.jp.dell.com** (tylko w Japonii)

**support.euro.dell.com** (tylko w Europie)

• Adresy e-mail pomocy technicznej firmy Dell **mobile\_support@us.dell.com support@us.dell.com** 

**la-techsupport@dell.com** (tylko kraje Ameryki Łacińskiej i Karaibów) apsupport@dell.com (tylko kraje regionu Azji i Pacyfiku)

• Adresy e-mail działu marketingu i sprzedaży firmy Dell apmarketing@dell.com (tylko kraje regionu Azji i Pacyfiku)

sales\_canada@dell.com (tylko w Kanadzie)

• Anonimowy protokół przesyłania plików (FTP) **ftp.dell.com**

Logowanie jako użytkownik: anonymous. Jako hasła należy użyć własnego adresu e-mail.

#### **Serwis AutoTech**

Od automatycznej pomocy technicznej firmy Dell — AutoTech — można uzyskać zarejestrowane odpowiedzi na najczęściej zadawane pytania klientów firmy Dell dotyczące komputerów przenośnych i stacjonarnych.

W przypadku kontaktowania się z usługą AutoTech należy użyć telefonu z wybieraniem tonowym, aby wybrać tematy odpowiadające pytaniom użytkownika. Numer telefonu dla swojego regionu można znaleźć w części ["Kontakt z firmą Dell" na stronie 28.](#page-27-0)

#### **Automatyczna obsługa stanu zamówienia**

Aby sprawdzić stan zamówienia dowolnego produktu firmy Dell, można przejść do witryny **support.dell.com** lub zadzwonić pod numer automatycznej obsługi stanu zamówienia. Nagrane komunikaty zawierają informacje potrzebne do znalezienia złożonego zamówienia i uzyskania raportu na jego temat. Numer telefonu dla swojego regionu można znaleźć w części ["Kontakt z firmą Dell" na](#page-27-0)  [stronie 28.](#page-27-0)

#### <span id="page-24-0"></span>**Problemy z zamówieniem**

W przypadku pojawienia się problemu związanego z zamówieniem — np. brak części, niewłaściwe części, czy nieprawidłowy rachunek — skontaktuj się z obsługą klienta Dell. Telefonując, miej pod ręką fakturę lub specyfikację dostawy. Numer telefonu dla swojego regionu można znaleźć w części ["Kontakt](#page-27-0)  [z firmą Dell" na stronie 28](#page-27-0).

#### <span id="page-24-1"></span>**Informacje o produkcie**

Jeżeli potrzebujesz więcej informacji na temat dodatkowych produktów dostępnych w firmie Dell lub chcesz złożyć zamówienie, odwiedź witrynę Dell pod adresem **www.dell.com**. Numery telefonów dla swojego regionu lub sprzedawcy najdziesz w części ["Kontakt z firmą Dell" na stronie 28](#page-27-0).

#### <span id="page-24-2"></span>**Odsyłanie produktów do naprawy gwarancyjnej lub do zwrotu**

Wszystkie produkty odsyłane do naprawy gwarancyjnej lub do zwrotu należy przygotować w następujący sposób:

**1** Zadzwoń do firmy Dell, aby uzyskać numer autoryzacji materiałów zwrotnych i napisz go wyraźnie w widocznym miejscu na pudełku.

Numer telefonu dla swojego regionu można znaleźć w części "Kontakt z [firmą Dell" na stronie 28](#page-27-0).

- **2** Załącz kopię faktury i list opisujący powód odesłania produktu.
- **3** Dołącz kopię diagnostycznej listy kontrolnej (zobacz "Diagnostyczna lista [kontrolna" na stronie 27\)](#page-26-0) zawierającej spis wykonanych testów oraz komunikaty błędów wyświetlone w programie Dell Diagnostics (zobacz ["Diagnostyka Dell" na stronie 131](#page-130-3)).
- **4** W przypadku odsyłania produktu do zwrotu, załącz wszystkie akcesoria należące do zwracanego produktu (kable zasilające, oprogramowanie, podręczniki itd.).
- **5** Zapakuj zwracane urządzenie w oryginalne (lub równorzędne) opakowanie.

Jesteś odpowiedzialny za pokrycie kosztów przesyłki. Odpowiadasz również za ubezpieczenie zwracanego produktu i akceptujesz ryzyko utraty produktu w trakcie wysyłki do Dell. Paczki przesyłane na zasadzie pobrania przy doręczeniu (Collect On Delivery) nie są akceptowane.

Zwroty nie spełniające dowolnego z powyższych warunków zostaną odrzucone przez firmę Dell i odesłane użytkownikowi.

#### <span id="page-25-0"></span>**Zanim zadzwonisz**

**UWAGA:** Telefonując, miej pod ręką swój kod Express Service Code. Kod ten umożliwia zautomatyzowanemu systemowi pomocy telefonicznej sprawniejsze przekazanie Twojej rozmowy. Może również okazać się potrzebny znacznik serwisowy (znajdujący się pod spodem komputera Tablet-PC).

Pamiętaj, aby wypełnić diagnostyczną listę kontrolną (zobacz "Diagnostyczna [lista kontrolna" na stronie 27\)](#page-26-0). Jeżeli jest to możliwe, przed wykonaniem telefonu do firmy Dell należy włączyć komputer Tablet-PC i zadzwonić z aparatu telefonicznego znajdującego się przy komputerze lub w jego pobliżu. Możesz zostać poproszony o wpisanie poleceń z klawiatury, przekazanie szczegółowych informacji podczas wykonywania operacji lub spróbowanie innych czynności diagnostycznych, które można przeprowadzić tylko bezpośrednio na Twoim komputerze Tablet-PC. Należy też mieć pod ręką dokumentację komputera Tablet-PC.

**PRZESTROGA: Przed rozpoczęciem pracy wewnątrz komputera Tablet-PC należy przeczytać instrukcje dotyczące bezpieczeństwa zawarte w** *Przewodniku z informacjami o produkcie***.**

#### <span id="page-26-0"></span>**Diagnostyczna lista kontrolna**

Nazwisko i imię:

Data:

Adres:

Numer telefonu:

Znacznik serwisowy (kod kreskowy na spodzie komputera Tablet-PC):

Kod ESC (kod usług ekspresowych):

Numer autoryzacji zwrotu materiałów (jeżeli został on podany przez pomoc techniczną firmy Dell):

System operacyjny i jego wersja:

Urządzenia:

Karty rozszerzeń:

Czy jesteś podłączony do sieci? Tak/Nie

Sieć, wersja i karta sieciowa:

Programy i ich wersje:

Aby określić zawartość plików uruchomieniowych systemu, zob. dokumentację systemu operacyjnego. Jeśli do komputera Tablet-PC podłączona jest drukarka, wydrukuj poszczególne pliki. Ewentualnie zapisz zawartość wszystkich plików, zanim zgłosisz się do firmy Dell.

Komunikat o błędzie, kod dźwiękowy lub kod diagnostyczny:

Opis problemu oraz procedur wykonywanych przez użytkownika w celu rozwiązania problemu:

### <span id="page-27-0"></span>**Kontakt z firmą Dell**

Klienci na terenie Stanów Zjednoczonych powinni dzwonić pod numer 800-WWW-DELL (800-999-3355).

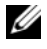

**UWAGA:** Jeśli nie masz działającego połączenia z siecią Internet, informacje o kontakcie można znaleźć na fakturze zakupu, liście przewozowym, rachunku lub w katalogu produktów.

Firma Dell udostępnia szereg elektronicznych i telefonicznych opcji pomocy. Dostępność zależy od kraju i produktu. Niektóre usługi mogą być niedostępne w Twoim rejonie. Aby skontaktować się z firmą Dell w celu uzyskania informacji na temat sprzedaży, pomocy technicznej lub obsługi klienta:

- **1** Wejdź na stronę **support.dell.com**.
- **2** W umieszczonej na dole strony rozwijanej liście **Choose A Country/Region** (Wybierz kraj/region) wybierz swój kraj lub region.
- **3** Kliknij umieszczone w lewej części strony łącze **Contact Us** (Kontakt z firmą).
- **4** Wybierz łącze do wymaganych usług lub rodzajów pomocy.
- **5** Wybierz odpowiednią dla siebie metodę kontaktu z firmą Dell.

Z

# <span id="page-28-0"></span>**Informacje o komputerze Tablet-PC**

**OSTRZEŻENIE:** Aby zapobiec uszkodzeniu wyświetlacza, należy upewnić się, że komputer Tablet-PC pracuje w trybie notebooka. Podczas transportu komputer powinien być zamknięty.

## <span id="page-28-2"></span><span id="page-28-1"></span>**Widok z przodu**

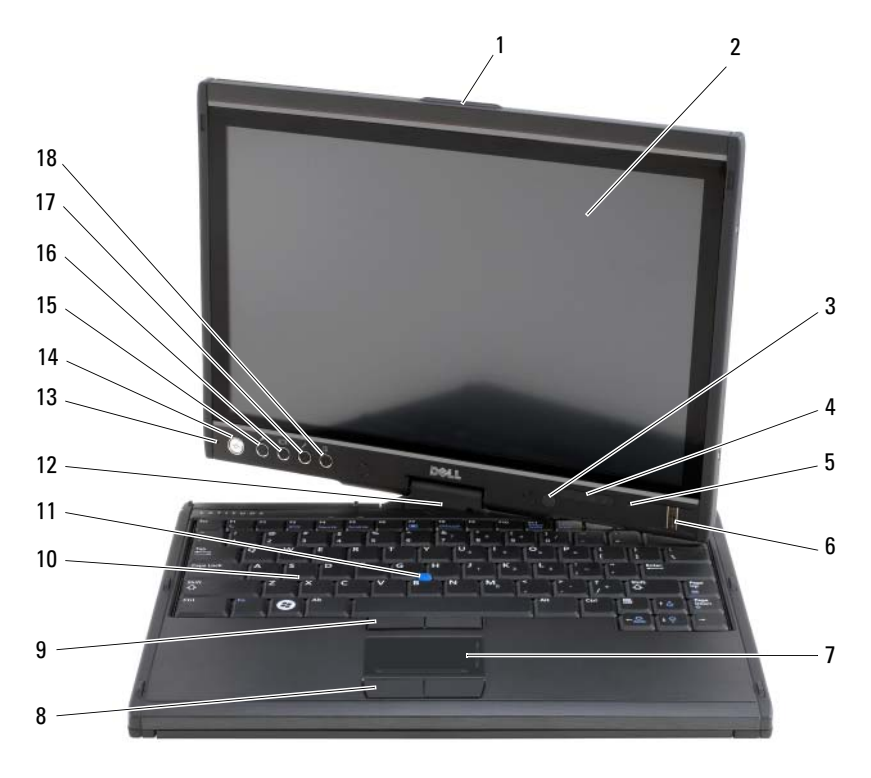

- 
- czujnik oświetlenia otoczenia (tylko z opcją LCD Dual-bulb CCFL)
- mikrofon digital array 6 czytnik biometryczny
- uchwyt 2 wyświetlacz
	- lampki stanu urządzenia
	-

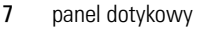

- 9 przyciski wodzika 10 klawiatura
- 
- 13 mikrofon digital array 14 przycisk zasilania
- 15 Przycisk zabezpieczający Windows $^{\circledR}$  16 przycisk obrotu ekranu
- 
- 8 przyciski panelu dotykowego
- 
- 11 wodzik 12 zawias obrotowy
	-
	-
- 17 przycisk ustawień QuickSet 18 przycisk szybkiego uruchamiania programu pocztowego

**uchwyt —** Używany do otwierania wyświetlacza.

**wyświetlacz —** Więcej informacji na temat wyświetlacza można znaleźć w części ["Korzystanie z wyświetlacza" na stronie 93](#page-92-2).

**czujnik oświetlenia otoczenia —** Nie wszystkie modele komputera Tablet-PC są wyposażone w czujnik oświetlenia otoczenia. Czujnik określa natężenie światła otoczenia i automatycznie zwiększa lub zmniejsza intensywność podświetlenia ekranu w zależności od panujących warunków oświetlenia. Naciśnij <Fn> i klawisz strzałki w lewo, aby włączyć lub wyłączyć czujnik (zobacz ["Regulacja jaskrawości w trybie Dual](#page-93-1)[bulb \(CCFL\) LCD" na stronie 94\)](#page-93-1).

#### **lampki stanu urządzenia**

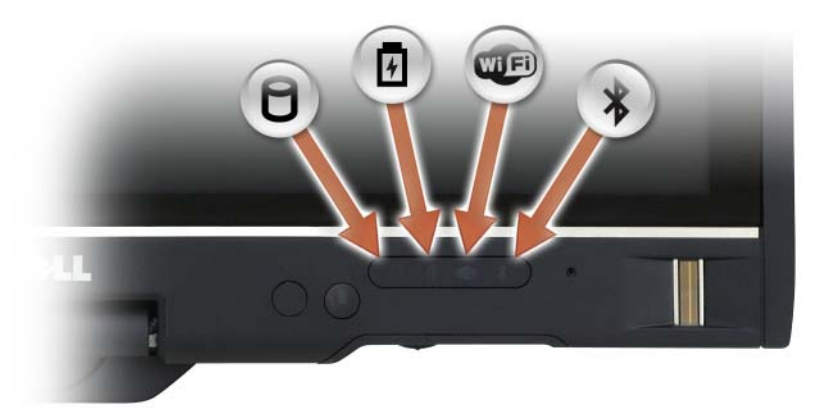

М

Zapala się, gdy komputer Tablet-PC odczytuje lub zapisuje dane.

**OSTRZEŻENIE:** Aby uniknąć utraty danych, nie należy nigdy wyłączać komputera Tablet-PC, gdy miga lampka  $\bigcap$ .

Świeci się światłem ciągłym lub miga, wskazując stan naładowania akumulatora.

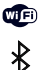

舟

Zapala się po włączeniu urządzeń bezprzewodowych.

Zapala się po włączeniu interfejsu Bluetooth® . Aby włączyć lub wyłączyć interfejs Bluetooth, należy ustawić przełącznik łączności bezprzewodowej w pozycji "wł" (więcej informacji można znaleźć w części "Lokalizator [sieci Dell Wi-Fi Catcher™" na stronie 117](#page-116-2)).

**UWAGA:** Interfejs Bluetooth jest opcjonalną funkcją komputera Tablet-PC, dlatego ikona  $\hat{\mathcal{K}}$  jest aktywna tylko wtedy, gdy dany model komputera obsługuje tę funkcję. Więcej informacji na ten temat można znaleźć w dokumentacji danego urządzenia Bluetooth.

Jeśli komputer Tablet-PC jest podłączony do gniazda elektrycznego, lampka sygnalizuje poniższe stany urządzenia:

- Świeci na niebiesko: Trwa ładowanie akumulatora.
- Miga na niebiesko: Akumulator jest naładowany i działa w trybie konserwacji.
- Wyłączona: Akumulator jest odpowiednio naładowany (lub zasilanie zewnętrzne jest niedostępne do naładowania akumulatora).

Jeśli komputer Tablet-PC jest zasilany z akumulatora, lampka  $[\bar{\mathfrak{h}}]$  sygnalizuje poniższe stany urządzenia:

- Wyłączona: Tablet PC jest wyłączony lub komputer działa na zasilaniu akumulatorowym i akumulator jest ładowany w celu podtrzymania systemu.
- Miga na pomarańczowo: Poziom naładowania akumulatora jest niski.
- Świeci na pomarańczowo: Poziom naładowania akumulatora jest krytycznie niski.

**mikrofon digital array —** Cyfrowe mikrofony kierunkowe do konferencji i rozmów.

**czytnik biometryczny —** Umożliwia odpowiednie zabezpieczenie komputera Dell™ Tablet-PC. Po przesunięciu palca nad czytnikiem używa on unikatowego odcisku palca do zweryfikowania tożsamości użytkownika. Informacje na temat uaktywniania i korzystania z oprogramowania do zarządzania bezpieczeństwem sterującego czytnikiem biometrycznym można znaleźć w części ["Oprogramowanie do](#page-124-2)  [zarządzania bezpieczeństwem" na stronie 125](#page-124-2).

panel dotykowy — Udostępnia funkcje myszy (zobacz "Panel dotykowy" na [stronie 91\)](#page-90-1).

**przyciski wodzika/przyciski panelu dotykowego —** Podczas korzystania z panelu dotykowego oraz wodzika przyciski te używane są do przesuwania kursora na wyświetlaczu (zobacz ["Dostosowywanie panelu dotykowego lub wskaźnika" na](#page-91-1)  [stronie 92\)](#page-91-1).

**klawiatura —** Klawiatura obejmuje klawiaturę numeryczną i klawisz z logo systemu Windows. Aby uzyskać informacje o obsługiwanych skrótach klawiaturowych, zobacz ["Korzystanie z klawiatury" na stronie 87](#page-86-3).

**wodzik —** Udostępnia funkcje myszy (zobacz ["Dostosowywanie panelu dotykowego](#page-91-1)  [lub wskaźnika" na stronie 92\)](#page-91-1).

**zawias obrotowy —** Zawias obrotowy umożliwia pracę w trybie tabletu. Zobacz ["Korzystanie z trybu tabletu" na stronie 58](#page-57-2).

**przycisk zasilania —** Naciśnij przycisk zasilania, aby włączyć komputer Tablet-PC lub wyjść z trybu zarządzania energią (zobacz "Tryby zarządzania energią" na [stronie 82\)](#page-81-2).

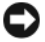

**OSTRZEŻENIE:** Aby zapobiec utracie danych, komputer Tablet-PC należy wyłączać, korzystając z funkcji zamykania systemu Microsoft<sup>®</sup> Windows<sup>®</sup>, a nie przez naciśniecie przycisku zasilania. Instrukcje dotyczące zamykania systemu można znaleźć w części ["Wyłączanie komputera Tablet-PC" na stronie 169.](#page-168-4)

Jeśli komputer Tablet-PC nie reaguje, naciśnij przycisk zasilania i przytrzymaj go, dopóki komputer nie zostanie całkowicie wyłączony (może to potrwać kilka sekund).

Przycisk zasilania umieszczony jest w podświetlanym okręgu, który po włączeniu komputera Tablet-PC świeci na niebiesko, a podczas pracy w trybie zarządzania energią miga.

**Przycisk zabezpieczający Windows —** Jeśli komputer pracuje w trybie tabletu, można nacisnąć przycisk zabezpieczający Windows, aby przejść do okna menedżera zadań systemu Windows lub do ekranu logowania. W taki sam sposób używana jest kombinacja klawiszy <Ctrl><Alt><Del> w trybie notebooka. Aby uzyskać dalsze informacje, zobacz ["Korzystanie z przycisków tabletu" na stronie 66](#page-65-0).

**przycisk obrotu ekranu —** Gdy komputer Tablet-PC is jest w trybie tabletu można użyć przycisku obrotu ekranu, aby zmienić orientację ekranu z pionowej na poziomą. Aby uzyskać dalsze informacje, zobacz "Korzystanie z przycisków tabletu" na [stronie 66.](#page-65-0)

**przycisk ustawień QuickSet —** Umożliwia dostęp do funkcji Dell QuickSet w celu przeglądania i konfiguracji opcji komputera Tablet-PC oraz pióra. Aby uzyskać dalsze informacje, zobacz ["Korzystanie z przycisków tabletu" na stronie 66](#page-65-0).

**przycisk szybkiego uruchamiania programu pocztowego —** Umożliwia uruchomienie programu pocztowego. Aby uzyskać dalsze informacje, zobacz ["Korzystanie z przycisków tabletu" na stronie 66.](#page-65-0)

#### **lampki stanu klawiatury**

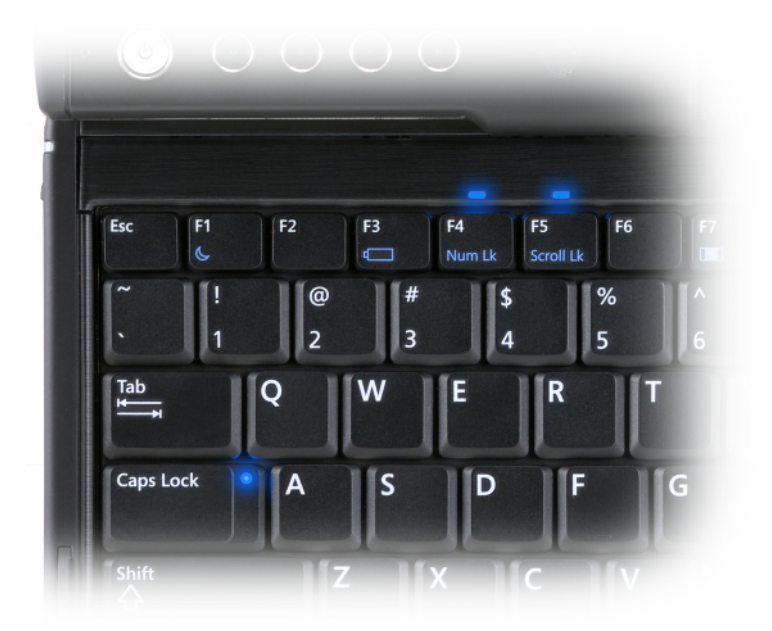

Trzy umieszczone na komputerze Tablet-PC lampki stanu wskazują na włączenie podanych funkcji odpowiednią kombinacją klawiszy.

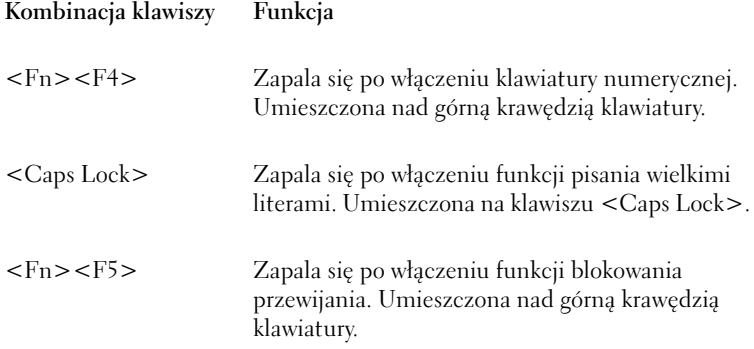

## <span id="page-33-0"></span>**Widok z lewej strony**

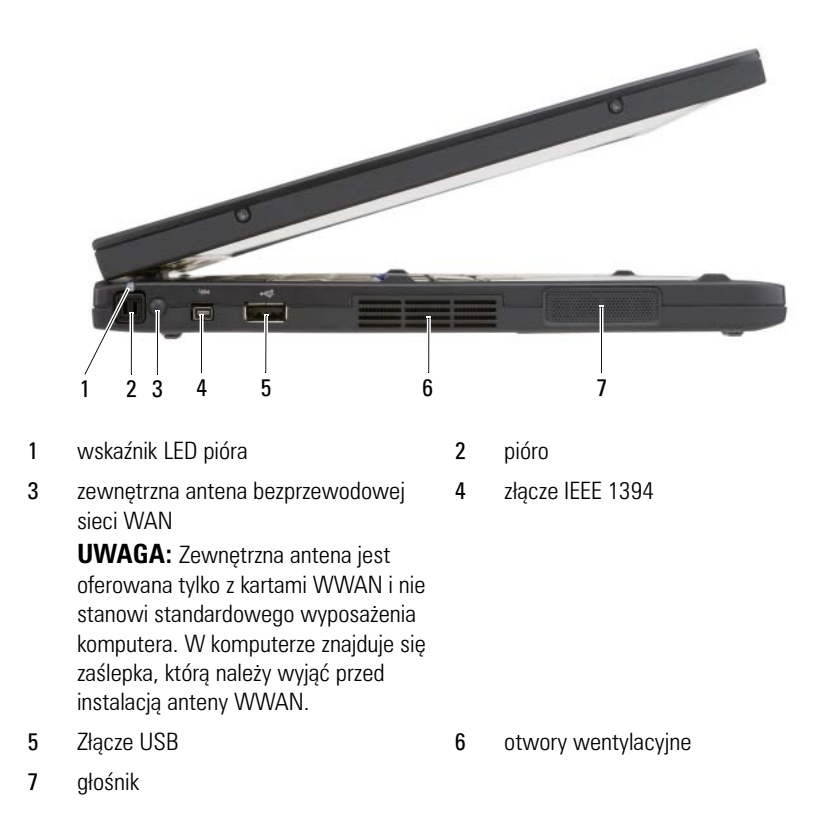

**pióro —** Aby wysunąć pióro, należy nacisnąć i zwolnić jego końcówkę.

**wskaźnik LED pióra —** Określa stan pióra. Zobacz "Wyjmowanie i [przechowywanie pióra" na stronie 68](#page-67-1).

**zewnętrzna antena bezprzewodowej sieci WAN —** Jeśli komputer Tablet-PC obsługuje połączenie bezprzewodowe z siecią WAN, należy wyciągnąć i odpowiednio ustawić antenę zewnętrzną w celu uzyskania najsilniejszego sygnału.

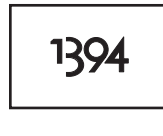

Umożliwia podłączenie urządzeń FireWire, takich jak aparat fotograficzny, zewnętrzny dysk twardy lub zewnętrzny napęd CD-ROM. Możliwa jest także wymiana podzespołów bez wyłączania systemu, stosowanie różnych szybkości pracy jednej magistrali oraz transfer danych w określonym czasie. Wykorzystanie tych funkcji zapewnia szerokopasmowy przepływ danych w zastosowaniach multimedialnych.

#### **złącze USB**

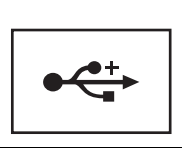

Służą do podłączania urządzeń USB, takich jak mysz, klawiatura czy drukarka.

**otwory wentylacyjne —** Komputer Tablet-PC wykorzystuje wewnętrzny wentylator do wytworzenia przepływu powietrza przez otwory wentylacyjne, co zapobiega przegrzaniu się komputera.

**PRZESTROGA: Otworów wentylacyjnych nie wolno zasłaniać, zatykać ich ani dopuszczać, aby gromadził się w nich kurz. Gdy komputer Tablet-PC jest uruchomiony, nie należy go przechowywać w miejscach o słabej wentylacji, na przykład w zamkniętej aktówce. Ograniczony przepływ powietrza grozi uszkodzeniem komputera lub pożarem. Gdy komputer Tablet-PC zaczyna się nagrzewać, zostaje uruchomiony wentylator. Wentylator może wytwarzać szum, co jest zjawiskiem normalnym i nie oznacza problemów ani z wentylatorem, ani z komputerem.**

**głośnik —** Aby wyregulować głośność wbudowanych głośników, należy nacisnąć skróty klawiaturowe sterowania głośnością (zobacz "Kombinacje klawiszy" na [stronie 88\)](#page-87-1).

## <span id="page-35-0"></span>**Widok z prawej strony**

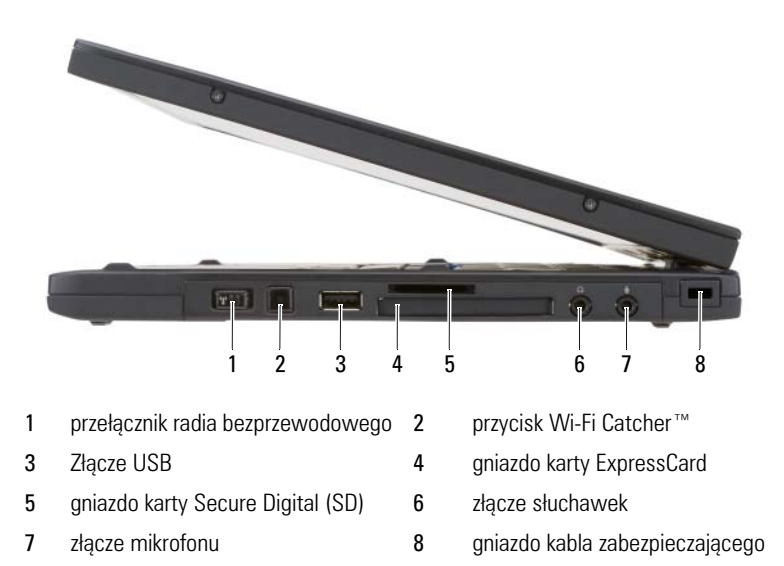

**przełącznik radia bezprzewodowego —** W przypadku włączenia tej funkcji za pomocą programu Dell QuickSet, ten przełącznik umożliwia wyszukanie znajdujących się w pobliżu bezprzewodowych sieci lokalnych (WLAN). Można go również użyć do szybkiego wyłączenia lub włączenia dowolnych urządzeń bezprzewodowych, takich jak karty sieci WLAN i karty wewnętrzne z bezprzewodową technologią Bluetooth (zobacz ["Lokalizator sieci Dell Wi-Fi Catcher™" na stronie 117](#page-116-2)). Przy przesunięciu w stronę przedniej części komputera Tablet-PC przełącznik jest wyłączony, a przy przesunięciu w stronę tylnej części komputera Tablet-PC przełącznik jest włączony.

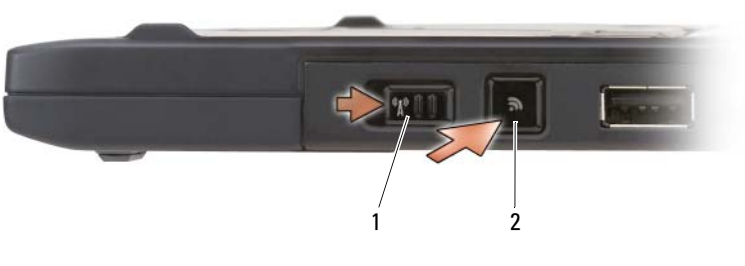

1 przełącznik radia bezprzewodowego 2 przycisk Wi-Fi Catcher™
**podświetlenie przycisku Wi-Fi Catcher™ —** Wyszukuje sieci WLAN (zobacz ["Lokalizator sieci Dell Wi-Fi Catcher™" na stronie 117](#page-116-0)). Podświetlenie sygnalizuje poniższe stany urządzenia:

- Miga na niebiesko: Wyszukiwanie sieci
- Świeci na niebiesko: Znaleziono silną sieć
- Świeci na żółto: Znaleziono słabą sieć
- Miga na żółto: Błąd
- Wyłączona: Przełącznik komunikacji WLAN w położeniu wył., nie znaleziono sygnału lub działa Microsoft Windows.

#### **Złącze USB**

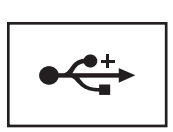

Służą do podłączania urządzeń USB, takich jak mysz, klawiatura czy drukarka.

**Gniazdo karty ExpressCard —** Obsługuje jedną kartę ExpressCard, np. opcjonalną kartę inteligentną. Aby uzyskać dalsze informacje, zobacz "Korzystanie z [kart" na stronie 95.](#page-94-0)

**gniazdo karty Secure Digital (SD) —** Obsługuje karty pamięci Secure Digital, wykorzystywane do przechowywania danych w urządzeniach przenośnych, takich jak cyfrowe aparaty fotograficzne, notebooki, urządzenia PDA oraz GPS.

#### **złącza audio**

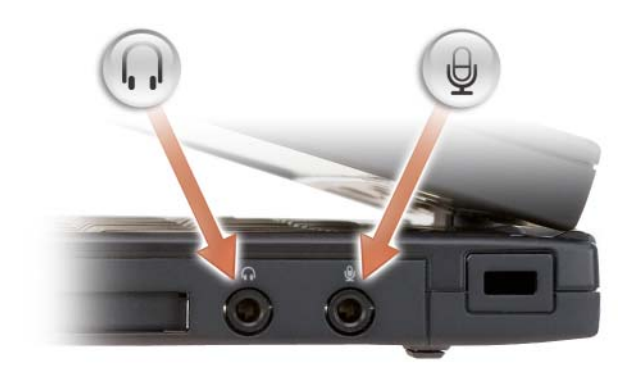

Słuchawki należy podłączyć do złącza  $\bigcap$ .

Do złącza ↓ należy podłączyć mikrofon.

**szczelina linki zabezpieczającej —** Umożliwia podłączenie do komputera Tablet-PC dostępnych na rynku urządzeń zabezpieczających przed kradzieżą (zobacz ["Blokada kabla zabezpieczającego" na stronie 119\)](#page-118-0).

# **Widok z tyłu**

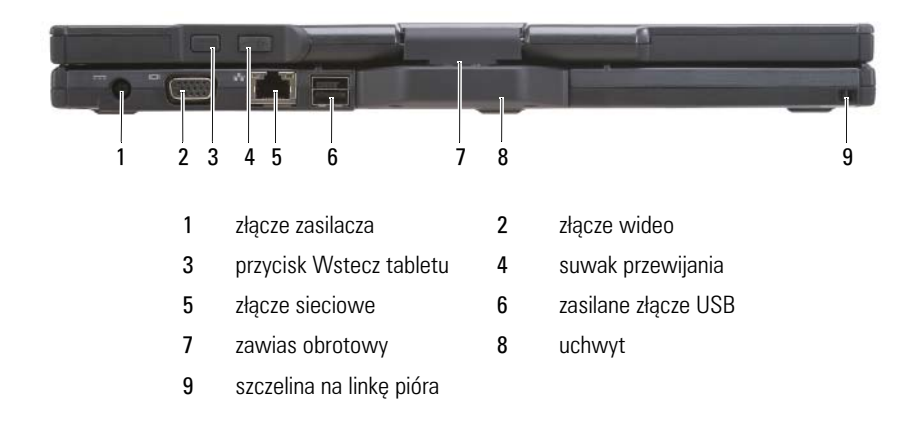

#### **złącze zasilacza**

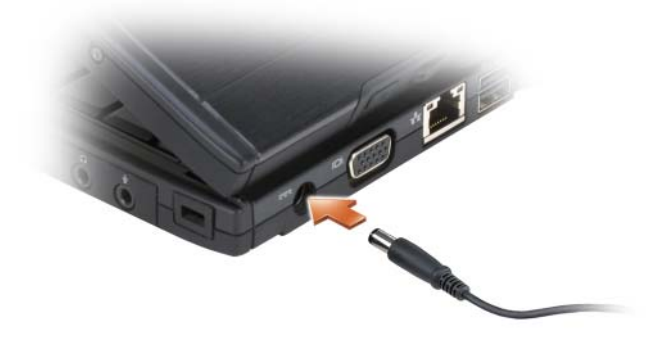

Umożliwia podłączenie zasilacza do komputera Tablet-PC.

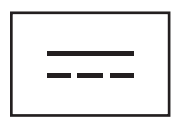

Zasilacz przetwarza prąd przemienny na prąd stały, wymagany do zasilania komputera Tablet-PC. Zasilacz można podłączyć do komputera Tablet-PC niezależnie od tego, czy jest on włączony, czy nie.

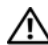

**PRZESTROGA: Zasilacz można podłączyć do dowolnego gniazda elektrycznego na całym świecie. W różnych krajach stosuje się jednak różne wtyczki i listwy zasilania. Użycie nieodpowiedniego kabla, nieprawidłowe podłączenie kabla do listwy zasilającej lub gniazda elektrycznego może spowodować pożar lub uszkodzenie sprzętu.**

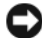

**OSTRZEŻENIE:** Odłączając zasilacz od komputera Tablet-PC, należy chwytać za wtyczkę kabla, nie za sam kabel, i ciągnąć zdecydowanie, ale delikatnie, aby nie uszkodzić kabla. Podczas zwijania kabla zasilacza należy zwracać uwagę na kąt pomiędzy złączem i zasilaczem, aby uniknąć uszkodzenia kabla.

#### **złącze wideo**

Służy do podłączania urządzeń wideo, takich jak monitor.

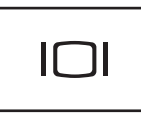

**przycisk Wstecz tabletu —** Używany do nawigacji w trybie tabletu. Zobacz ["Korzystanie z przycisku Wstecz" na stronie 66.](#page-65-0)

**suwak przewijania —** Używany do nawigacji w trybie tabletu. Zobacz ["Korzystanie z suwaka przewijania" na stronie 65.](#page-64-0)

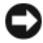

**CO OSTRZEŻENIE:** Aby uniknąć uszkodzenia komputera Tablet-PC, nie należy podłączać kabla telefonicznego do złącza sieciowego lub złączy USB.

#### **złącze sieciowe (RJ-45)**

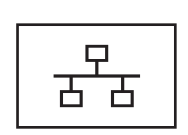

Służy do podłączania urządzeń wideo, takich jak monitor.

**zasilane złącze USB**

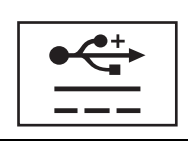

Służy do podłączania urządzeń wideo, takich jak monitor.

**zawias obrotowy —** Umożliwia zmianę pracy komputera Tablet-PC z trybu notebooka na tryb tabletu i odwrotnie.

**szczelina na linkę pióra —** Używana do przymocowania pióra do komputera Tablet-PC za pomocą linki.

# **Widok z góry**

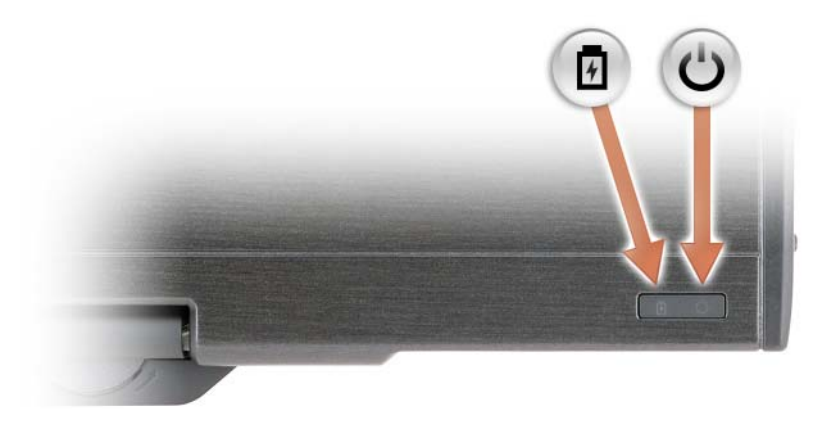

- 舟 Świeci się światłem ciągłym lub miga, wskazując stan naładowania akumulatora.
- $\mathcal{C}$ Włącza się z chwilą włączenia komputera Tablet-PC; mruga, gdy komputer pracuje w trybie zarządzania energią.

# **Widok od dołu**

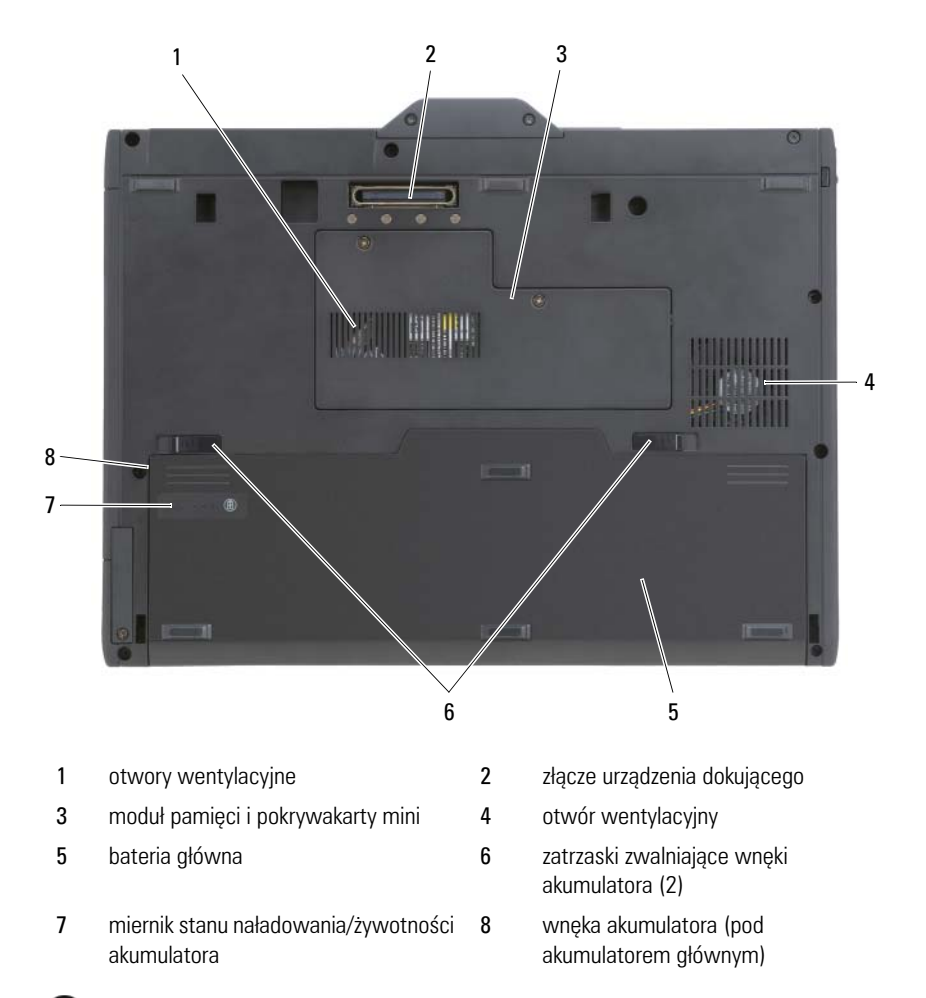

**UWAGA:** Etykieta licencji Microsoft® Windows® dla komputera Tablet-PC umieszczona jest we wnęce pod głównym akumulatorem (zobacz "Wyjmowanie głównego [akumulatora" na stronie 172\)](#page-171-0).

**otwory wentylacyjne —** Komputer Tablet-PC wykorzystuje wewnętrzny wentylator do wytworzenia przepływu powietrza przez otwory wentylacyjne, co zapobiega przegrzaniu się komputera.

**PRZESTROGA: Otworów wentylacyjnych nie wolno zasłaniać, zatykać ich ani dopuszczać, aby gromadził się w nich kurz. Gdy komputer Tablet-PC jest uruchomiony, nie należy go przechowywać w miejscach o słabej wentylacji, na przykład w zamkniętej aktówce. Ograniczony przepływ powietrza grozi uszkodzeniem komputera lub pożarem. Gdy komputer Tablet-PC zaczyna się nagrzewać, zostaje uruchomiony wentylator. Wentylator może wytwarzać szum, co jest zjawiskiem normalnym i nie oznacza problemów ani z wentylatorem, ani z komputerem.**

**złącze urządzenia dokującego —** Umożliwia podłączenie komputera Tablet-PC do stacji bazowej lub do modułu bateryjnego. Więcej informacji można znaleźć w części ["Dokowanie komputera Tablet-PC w stacji bazowej" na stronie 226](#page-225-0) oraz ["Dokowanie komputera Tablet-PC w module bateryjnym" na stronie 235.](#page-234-0)

**pokrywa modułu pamięci ikarty mini —** Przykrywa komorę zawierającą moduł pamięci oraz wszystkie karty mini installed zainstalowane w komputerze Tablet-PC (zobacz ["Pamięć" na stronie 45](#page-44-0) i ["Komunikacja" na stronie 46](#page-45-0)).

**miernik naładowania/miernik zużycia akumulatora —** Dostarcza informacji o stanie naładowania akumulatora (zobacz "Sprawdzanie stanu naładowania [akumulatora" na stronie 80](#page-79-0)).

**akumulator —** Po zainstalowaniu akumulatora można korzystać z komputera Tablet-PC bez podłączania go do gniazda elektrycznego (zobacz ["Korzystanie z](#page-77-0)  [akumulatora" na stronie 78](#page-77-0)).

**zatrzaski zwalniające komory akumulatora —** Zwolnij zatrzask akumulatora (instrukcje można znaleźć w części ["Przed wykonaniem pracy we wnętrzu komputera](#page-169-0)  [Tablet-PC" na stronie 170\)](#page-169-0).

# **Widok pióra**

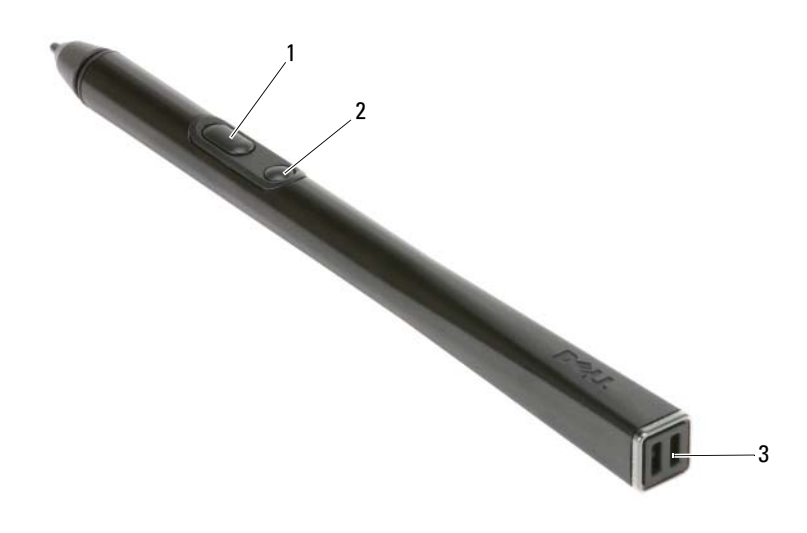

1 prawy przycisk 2 przycisk usuwania na piórze 3 otwory na linkę do pióra

# **Dane techniczne**

**UWAGA:** Oferta może się różnić w zależności od regionu. Aby uzyskać więcej informacji dotyczących konfiguracji komputera Tablet-PC, kliknij przycisk **Start** (lub **Start** w systemie Windows XP)→ **Help and Support** (Pomoc i obsługa techniczna) i wybierz opcję przeglądania informacji o komputerze.

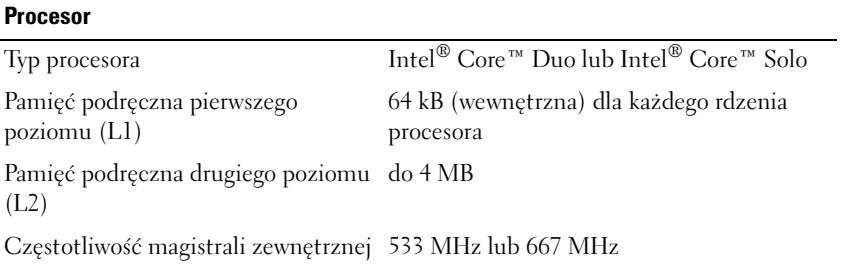

<span id="page-44-0"></span>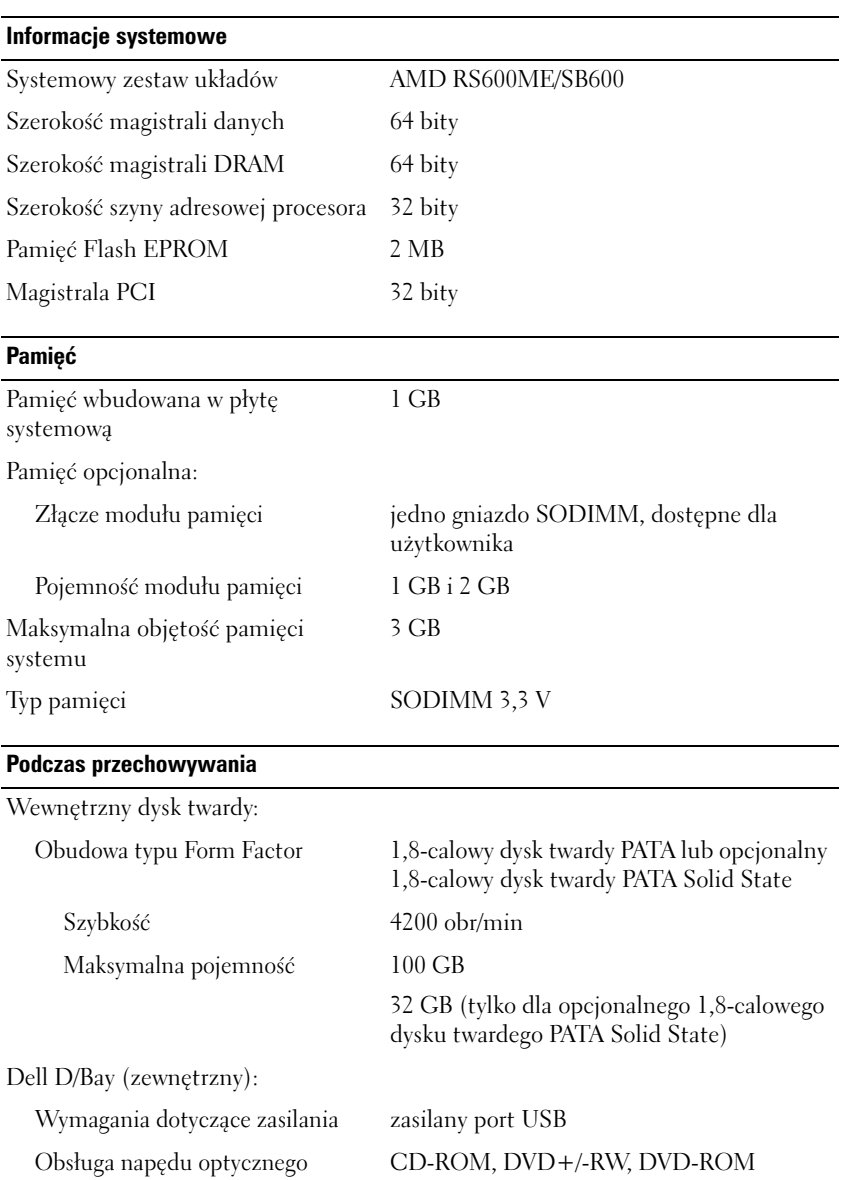

### **Porty i złącza**

<span id="page-45-0"></span>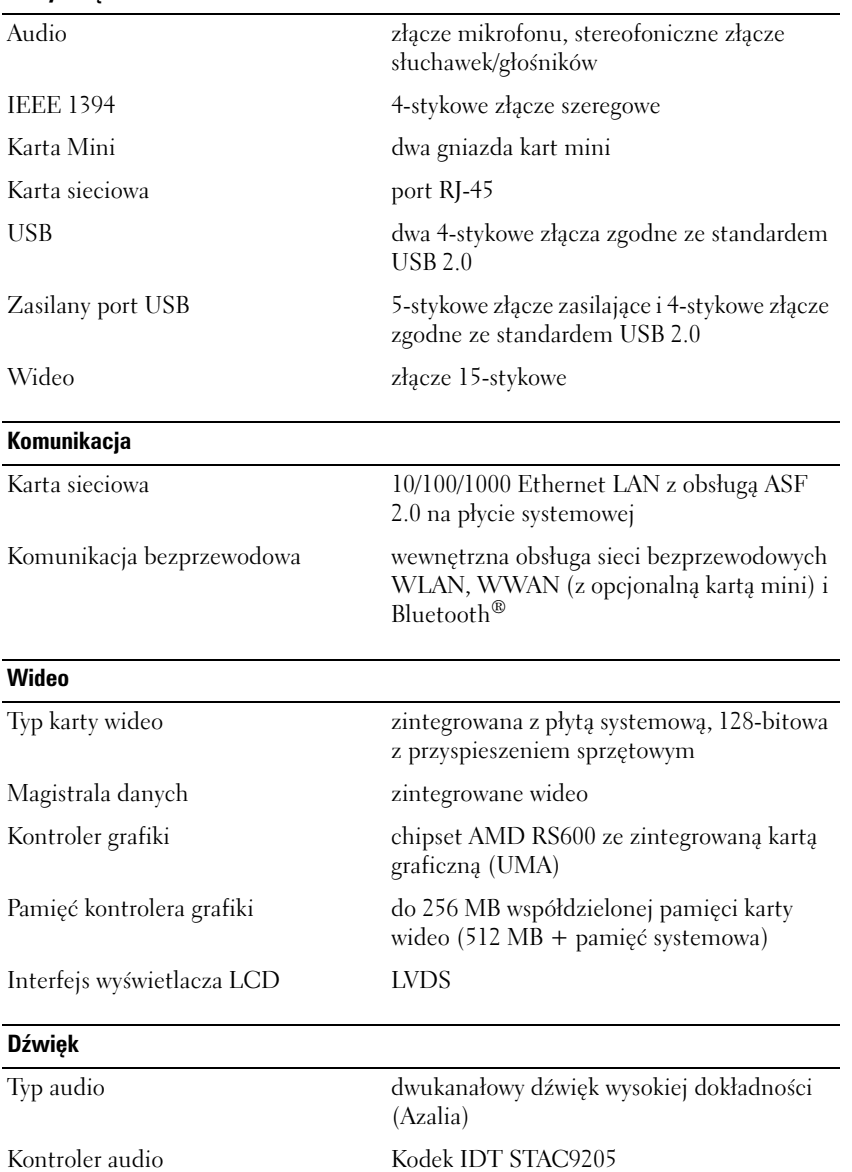

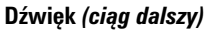

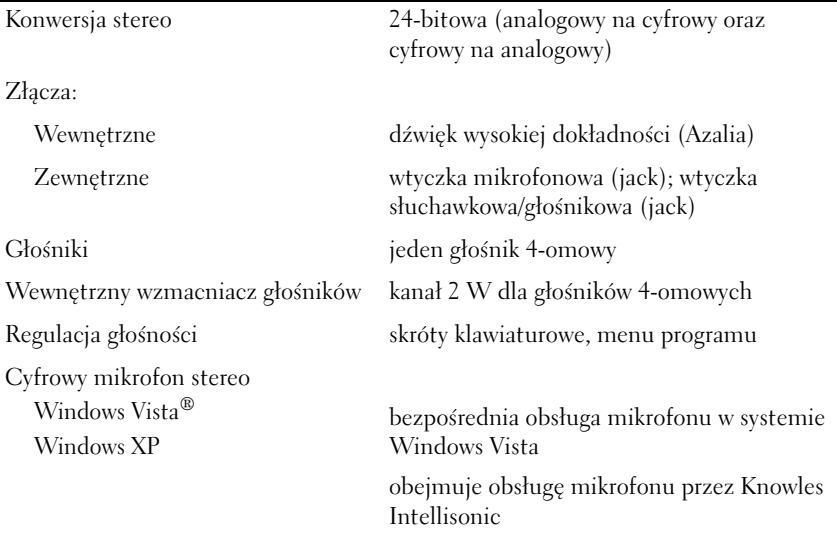

#### **Wyświetlacz**

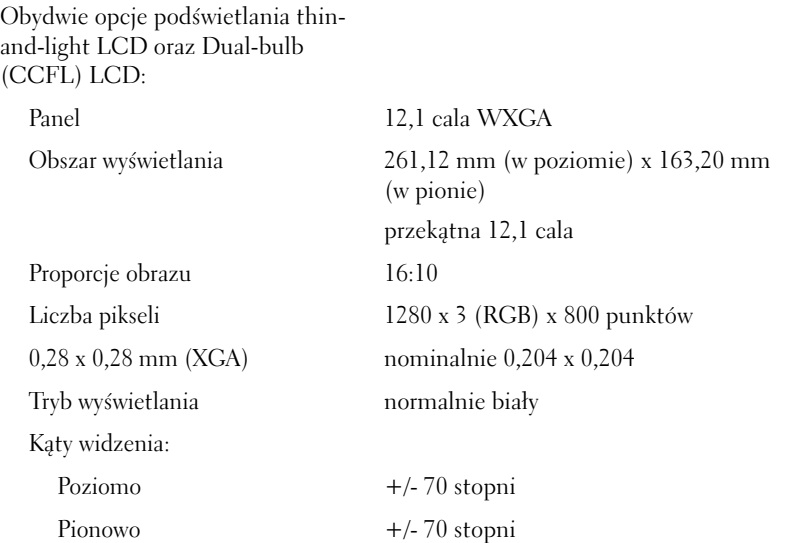

#### **Wyświetlacz** *(ciąg dalszy)*

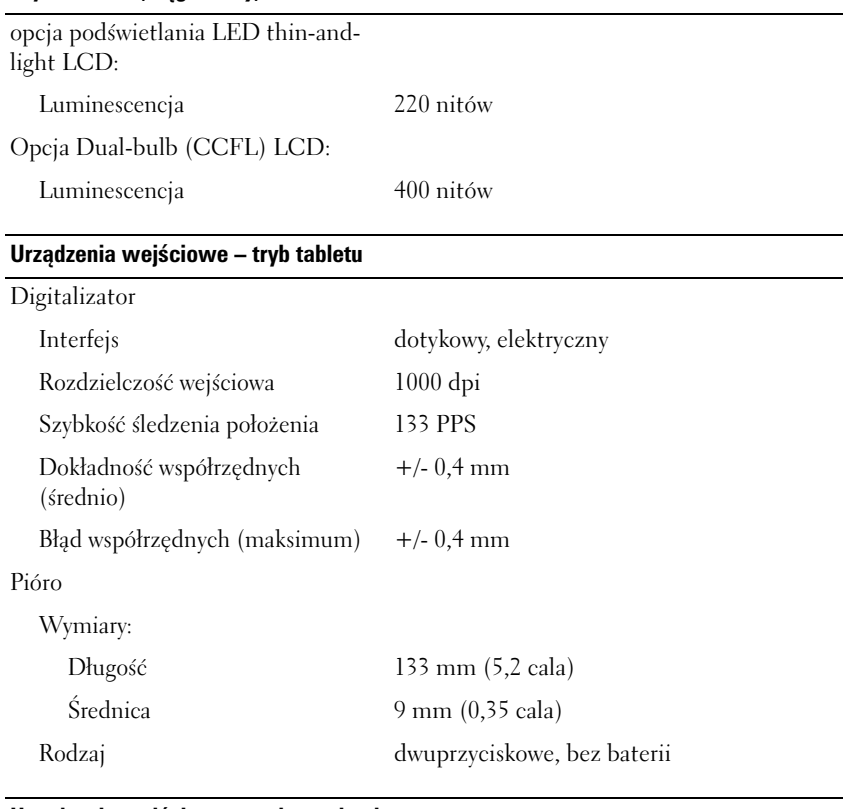

#### **Urządzenia wejściowe – tryb notebooka**

### Klawiatura:

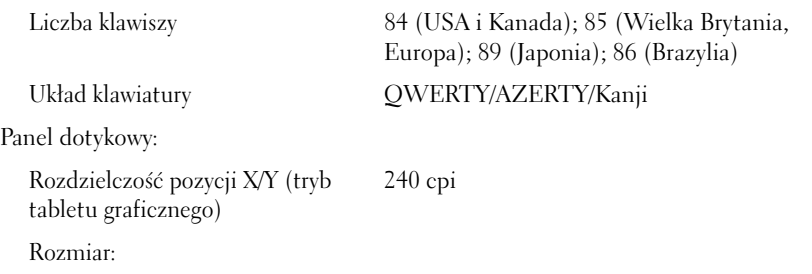

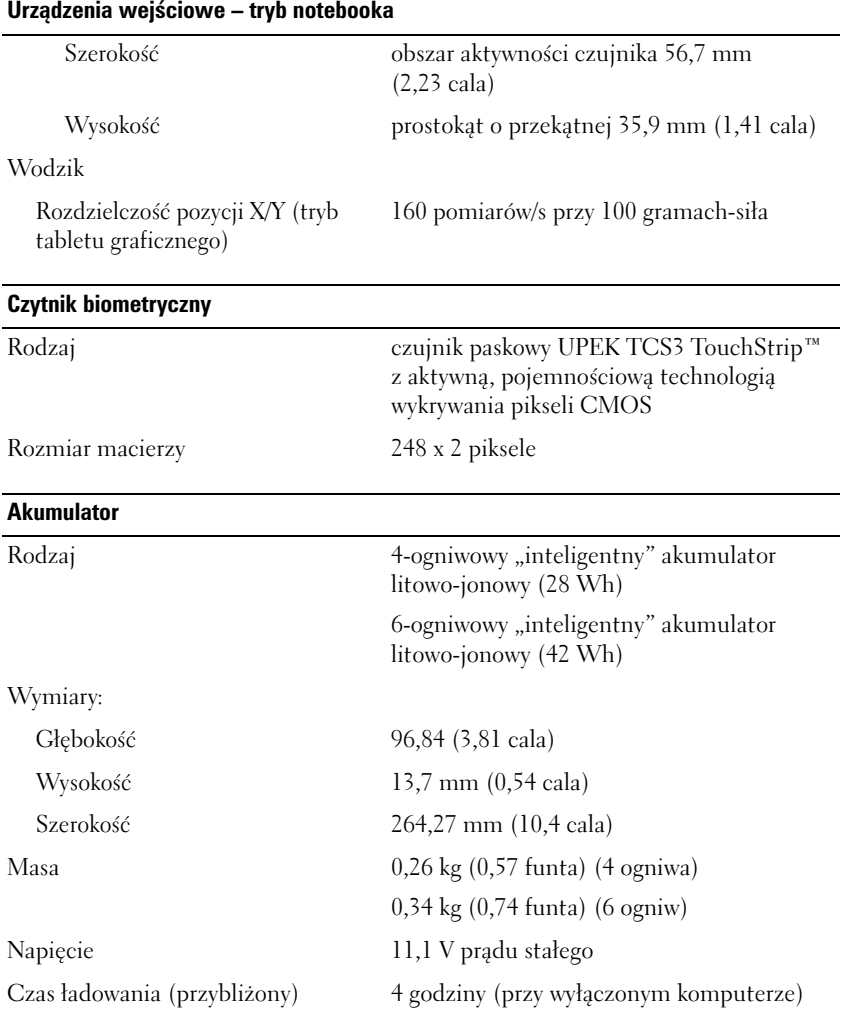

### **Akumulator** *(ciąg dalszy)*

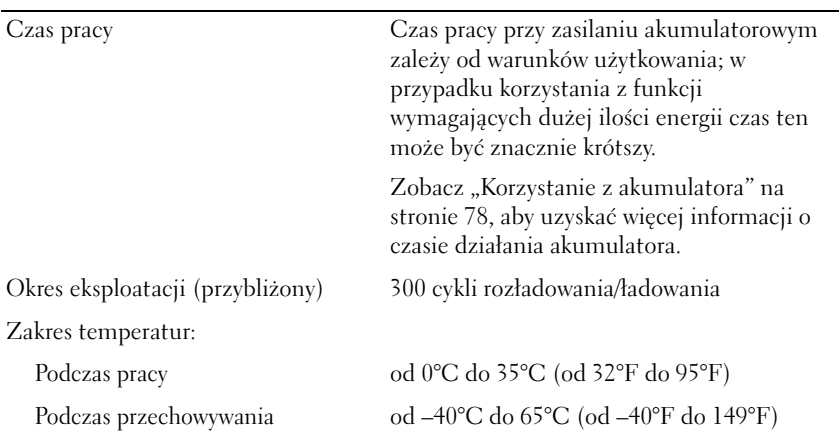

### **Zasilacz sieciowy**

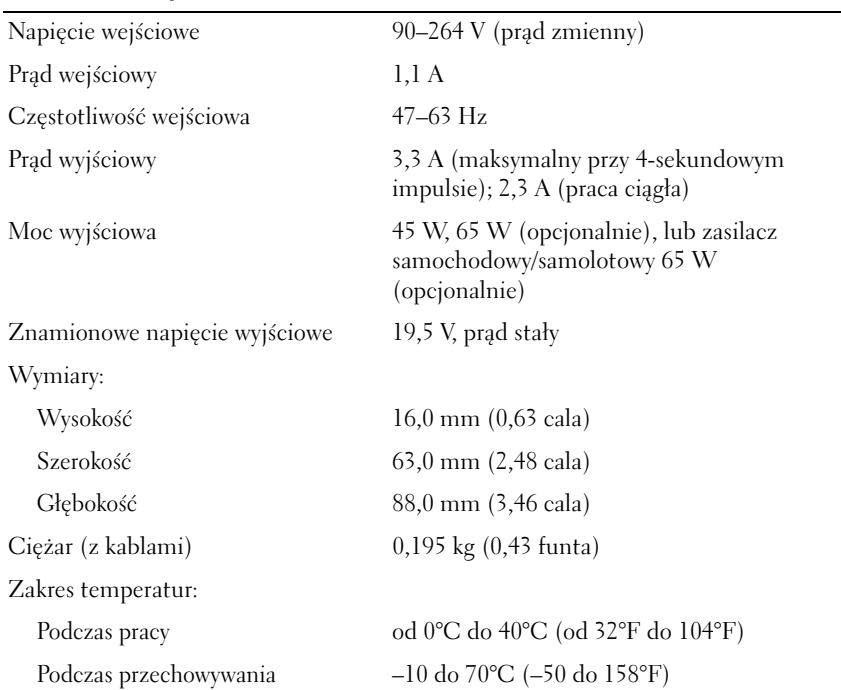

#### **Dane fizyczne**

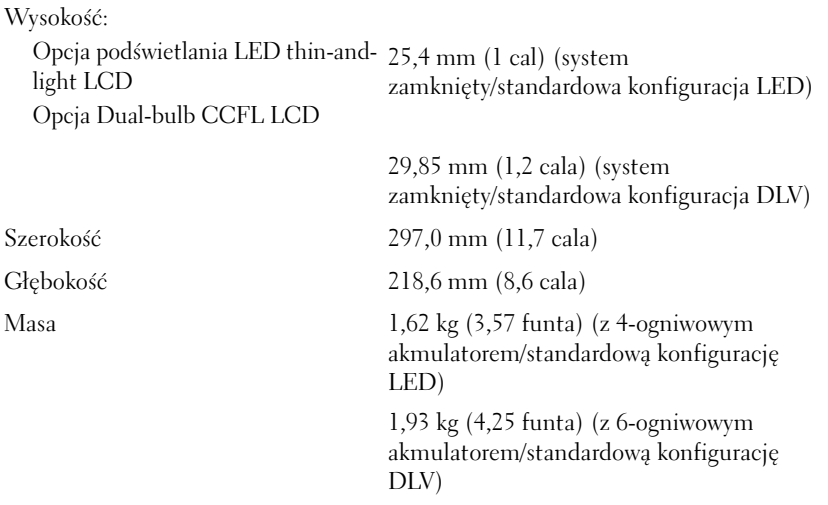

#### **Dane środowiskowe**

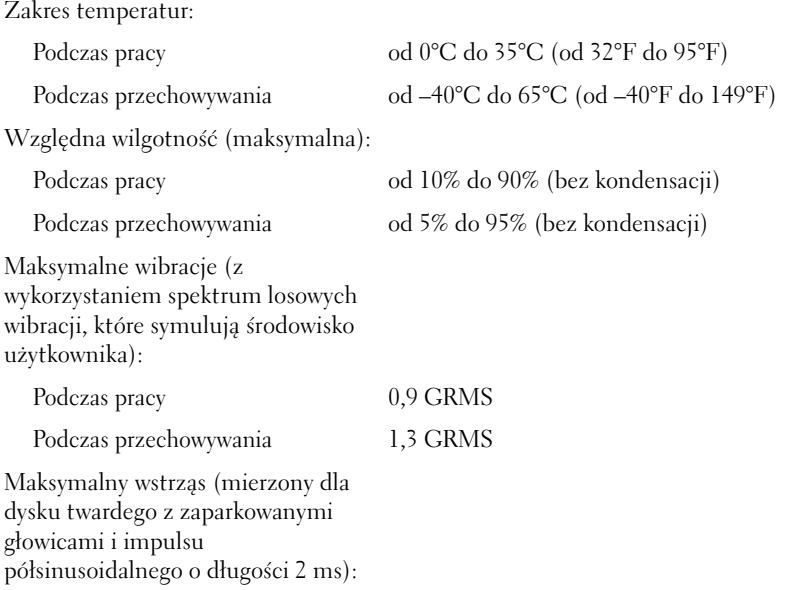

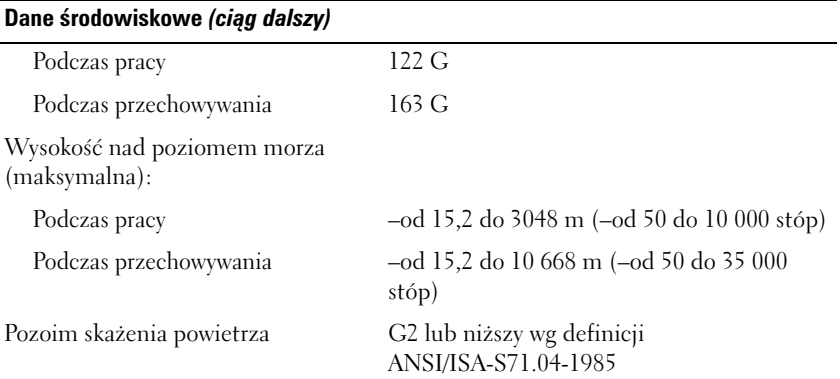

 $\mathbf{F}$ 

# **Konfiguracja i obsługa komputera Tablet-PC**

# **Przenoszenie informacji do nowego komputera Tablet-PC**

System Microsoft® Windows® zawiera kreatora, dzięki któremu można przenosić pliki i inne dane z jednego komputera Dell™ do innego — na przykład ze *starego* komputera lub komputera Tablet-PC do *nowego* komputera lub komputera Tablet-PC.

# **Przenoszenie danych w systemie Windows Vista®**

- **1** Kliknij przycisk **Start 1**, a następnie opcję **Transfer files and settings** (Przenieś pliki i ustawienia)→ **Start Windows Easy Transfer** (Uruchom łatwe transfer systemu Windows).
- **2** W oknie dialogowym **sterowania kontem użytkownika** kliknij przycisk **Continue** (Kontynuuj).
- **3** Kliknij opcję **Start a new transfer** (Uruchom nowy transfer) lub **Continue a transfer in progress** (Kontynuuj trwające przenoszenie).

Postępuj zgodnie z instrukcjami wyświetlanymi na ekranie przez kreatora łatwego transferu systemu Windows Vista.

# **Przenoszenie informacji w systemie Windows XP**

Aby przenieść dane do nowego komputera, można przenieść przez połączenie sieciowe lub szeregowe albo zapisać je na nośniku wyjmowalnym, takim jak płyta CD.

**UWAGA:** Dane ze starego komputera na nowy można przenieść łącząc je ze sobą bezpośrednio kablem szeregowym przez porty wejścia/wyjścia (I/O). Aby przenieść dane przy użyciu połączenia szeregowego, należy w Panelu sterowania uruchomić narzędzie Network Connections (Połączenia sieciowe) i wykonać dodatkowe czynności konfiguracyjne, takie jak tworzenie zaawansowanego połączenia oraz wybranie komputera-hosta i komputera-gościa.

Aby uzyskać informacje dotyczące tworzenia bezpośredniego połączenia kablowego między dwoma komputerami, zapoznaj się z artykułem Bazy wiedzy firmy Microsoft nr 305621 o nazwie *How to Set Up a Direct Cable Connection Between Two Computers in Windows XP* (Konfigurowanie bezpośredniego połączenia kablowego pomiędzy dwoma komputerami w systemie Windows XP). Ta informacja może nie być dostępna w niektórych krajach.

Aby przenieść informacje do nowego komputera, należy skorzystać z Kreatora przenoszenia plików i ustawień. Aby to zrobić, można skorzystać z nośnika z *systemem operacyjnym* (jeśli jest dostępny) lub utworzyć nośnik z kreatorem przy pomocy Kreatora przenoszenia plików i ustawień.

#### **Uruchamianie Kreatora przenoszenia plików i ustawień przy użyciu nośnika z systemem operacyjnym**

**UWAGA:** Do przeprowadzenia tej procedury wymagany jest nośnik z *systemem operacyjnym*. Jest on opcjonalny i nie zawsze jest dołączany do komputerów.

Aby przygotować nowy komputer do transferu plików:

- **1** Otwórz kreator transferu plików i ustawień: kliknij przycisk **Start**→ **All Programs** (Wszystkie programy)→ **Accessories** (Akcesoria)→ **System Tools** (Narzędzia systemowe)→ **Files and Settings Transfer Wizard** (Kreator transferu plików i ustawień).
- **2** Po wyświetleniu okna **Files and Settings Transfer Wizard** (Kreator transferu plików i ustawień) kliknij przycisk **Next** (Dalej).
- **3** Na ekranie **Which computer is this?** (Który to komputer) kliknij polecenie **New Computer** (Nowy komputer)→ **Next** (Dalej).
- **4** W oknie **Do you have a Windows XP CD?** (Czy masz dysk CD systemu Windows XP) kliknij polecenie **I will use the wizard from the Windows XP CD** (Użyję kreatora z dysku CD systemu Windows XP) i kliknij przycisk **Next** (Dalej).
- **5** Po wyświetleniu okna **Now go to your old computer** (Teraz przejdź do swojego starego komputera) przejdź do komputera źródłowego *Nie* klikaj w tej chwili przycisku **Next** (Dalej).

Aby skopiować dane ze starego komputera:

- **1** W starym komputerze włóż nośnik z *systemem operacyjnym* Windows XP.
- **2** Na ekranie **Welcome to Microsoft Windows XP** (Witamy w systemie Windows XP) kliknij polecenie **Perform additional tasks** (Wykonaj zadania dodatkowe).
- **3** W części **What do you want to do?** (Co chcesz zrobić dalej?) kliknij polecenia **Transfer files and settings** (Transfer plików i ustawień) i kliknij przycisk **Next** (Dalej).
- **4** Na ekranie **Which computer is this?** (Który to komputer) kliknij polecenie **Old Computer** (Stary komputer) i przycisk **Next** (Dalej).
- **5** Na ekranie **Select a transfer method** (Wybierz metodę transferu) kliknij preferowaną metodę transferu.
- **6** Na ekranie **What do you want to transfer?** (Co chcesz transferować?) wybierz elementy, które chcesz przesłać, i kliknij przycisk **Next** (Dalej).

Po skopiowaniu informacji pojawi się ekran **Completing the Collection Phase** (Kończenie fazy zbierania).

**7** Kliknij przycisk **Finish** (Zakończ).

Aby przenieść informacje do nowego komputera:

- **1** Na wyświetlonym na nowym komputerze oknie **Now go to your old computer** (Teraz przejdź do swojego starego komputera) kliknij przycisk **Next** (Dalej).
- **2** W oknie **Where are the files and settings?** (Gdzie są pliki i ustawienia) wybierz wskaż wybraną metodę transferu ustawień i plików i kliknij przycisk **Next** (Dalej).

Kreator odczyta zebrane pliki i ustawienia oraz wprowadzi je do nowego komputera.

Po wprowadzeniu wszystkich ustawień i plików pojawi się okno **Finished** (Zakończono).

**3** Kliknij przycisk **Finished** (Zakończono) i uruchom ponownie nowy komputer.

#### **Uruchamianie Kreatora przenoszenia plików i ustawień bez nośnika z systemem operacyjnym**

Aby uruchomić Kreator transferu plików i ustawień bez nośnika z *systemem operacyjnym* należy utworzyć dysk kreatora, który pozwoli zapisać na wyjmowalnym nośniku plik z obrazem kopii zapasowej.

Aby utworzyć dysk kreatora, skorzystaj z nowego komputera z systemem Windows XP i wykonaj następujące czynności:

- **1** Otwórz kreator transferu plików i ustawień: kliknij przycisk **Start**→ **All Programs** (Wszystkie programy)→ **Accessories** (Akcesoria)→ **System Tools** (Narzędzia systemowe)→ **Files and Settings Transfer Wizard**  (Kreator transferu plików i ustawień).
- **2** Po wyświetleniu okna **Files and Settings Transfer Wizard** (Kreator transferu plików i ustawień) kliknij przycisk **Next** (Dalej).
- **3** Na ekranie **Which computer is this?** (Który to komputer) kliknij polecenie **New Computer** (Nowy komputer)→ **Next** (Dalej).
- **4** W oknie **Do you have a Windows XP CD?** (Czy masz dysk CD systemu Windows) kliknij polecenie **I want to create a Wizard Disk in the following drive** (Chcę utworzyć dysk kreatora w następującej stacji dysków)→ **Next** (Dalej).
- **5** Włóż nośnik wymienny, taki jak płyta CD z możliwością zapisu, i kliknij przycisk **OK**.
- **6** Po zakończeniu tworzenia dysku i wyświetleniu komunikatu Now go to your old computer (Teraz przejdź do swojego starego komputera) *nie* klikaj przycisku **Next** (Dalej).
- **7** Przejdź do starego komputera.

Aby skopiować dane ze starego komputera:

- **1** Na starym komputerze włóż dysk kreatora.
- **2** Kliknij przycisk **Start**→ **Run** (Uruchom).
- **3** W polu **Open** (Otwórz) okna **Run** (Uruchom) znajdź program **fastwiz** (umieszczony na odpowiednim nośniku wymiennym) i kliknij przycisk **OK**.
- **4** W oknie **Files and Settings Transfer Wizard** (Kreator transferu plików i ustawień) kliknij przycisk **Next** (Dalej).
- **5** Na ekranie **Which computer is this?** (Który to komputer) kliknij polecenie **Old Computer** (Stary komputer) i przycisk **Next** (Dalej).
- **6** Na ekranie **Select a transfer method** (Wybierz metodę transferu) kliknij preferowaną metodę transferu.
- **7** Na ekranie **What do you want to transfer?** (Co chcesz transferować?) wybierz elementy, które chcesz przesłać, i kliknij przycisk **Next** (Dalej).

Po skopiowaniu informacji pojawi się ekran **Completing the Collection Phase** (Kończenie fazy zbierania).

**8** Kliknij przycisk **Finish** (Zakończ).

Aby przenieść informacje do nowego komputera:

- **1** Na wyświetlonym na nowym komputerze oknie **Now go to your old computer** (Teraz przejdź do swojego starego komputera) kliknij przycisk **Next** (Dalej).
- **2** W oknie **Where are the files and settings?** (Gdzie są pliki i ustawienia) wybierz wskaż wybraną metodę transferu ustawień i plików i kliknij przycisk **Next** (Dalej). Wykonaj instrukcje pokazane na ekranie.

Kreator odczyta zebrane pliki i ustawienia oraz wprowadzi je do nowego komputera.

Po wprowadzeniu wszystkich ustawień i plików pojawi się okno **Finished** (Zakończono).

**3** Kliknij przycisk **Finished** (Zakończono) i uruchom ponownie nowy komputer.

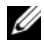

**UWAGA:** Aby uzyskać więcej informacji o tej procedurze, na witrynie **support.euro.dell.com** znajdź dokument nr 154781 o nazwie (*What Are The Different Methods To Transfer Files From My Old Computer To My New Dell™ Computer Using the Microsoft® Windows® XP Operating System?*).

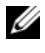

**UWAGA:** Dostęp do Bazy wiedzy firmy Dell™ może nie być dostępny ze wszystkich krajów.

# **Korzystanie z trybu notebooka**

Komputer Tablet-PC może pracować w trybie notebooka lub w trybie tabletu. Aby używać komputera Tablet-PC w trybie notebooka, otwórz wyświetlacz i ustaw go pod wygodnym kątem. Możesz teraz korzystać z klawiatury i wyświetlacza tak samo, jak w przypadku każdego innego komputera przenośnego.

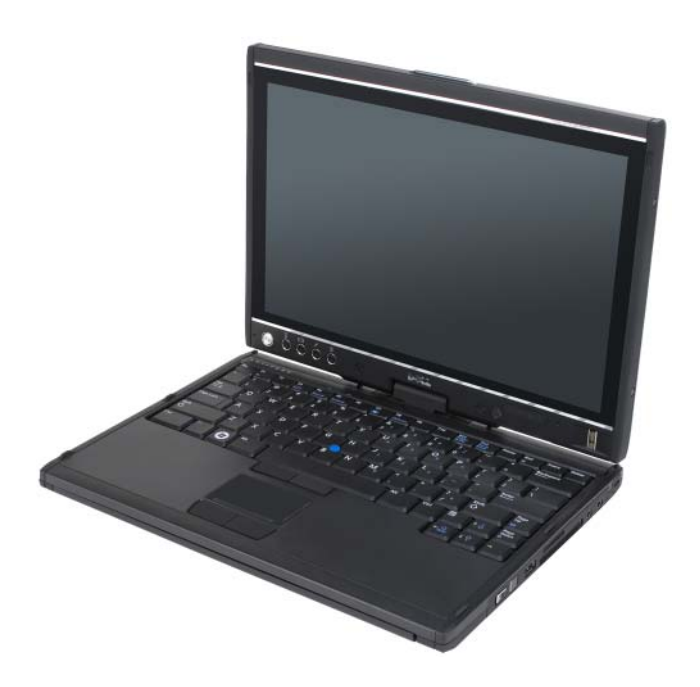

**UWAGA:** W trybie notebooka do wprowadzania danych możesz używać pióra i ekranu dotykowego (patrz ["Obsługa komputera Tablet-PC w trybie tabletu" na stronie 65\)](#page-64-1), nie jest jednak wtedy dostępny suwak przewijania i przycisk Wstecz.

# **Korzystanie z trybu tabletu**

**OSTRZEŻENIE:** Aby zapobiec uszkodzeniu wyświetlacza, należy upewnić się, że komputer Tablet-PC pracuje w trybie notebooka. Podczas transportu komputer powinien być zamknięty.

Zmiana z trybu notebooka na tryb tabletu następuje po przekręceniu zawiasu obrotowego wyświetlacza o 180 stopni.

### **Zmiana trybu pracy komputera Tablet-PC z trybu notebooka na tryb tabletu i odwrotnie.**

Aby zmienić tryb pracy komputera Tablet-PC na tryb tabletu:

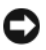

**OSTRZEŻENIE:** Należy uważać, aby nie przekręcić zawiasu o więcej niż 180 stopni, gdyż spowoduje to uszkodzenie komputera Tablet-PC.

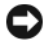

**OSTRZEŻENIE:** Należy uważać, aby podczas obracania wyświetlacza nie zahaczyć o klawisze, gdyż można w ten sposób uszkodzić klawiaturę.

- **1** Otwórz wyświetlacz komputera Tablet-PC i ustaw go prostopadle do podstawy.
- **2** Przytrzymaj podstawę komputera za podpórkę nadgarstków, chwyć drugą ręką górną część wyświetlacza i obróć zawias zgodnie ze strzałką o 180 stopni (w kierunku zgodnym z ruchem wskazówek zegara), aż do momentu zaskoczenia wyświetlacza w odpowiednim położeniu.

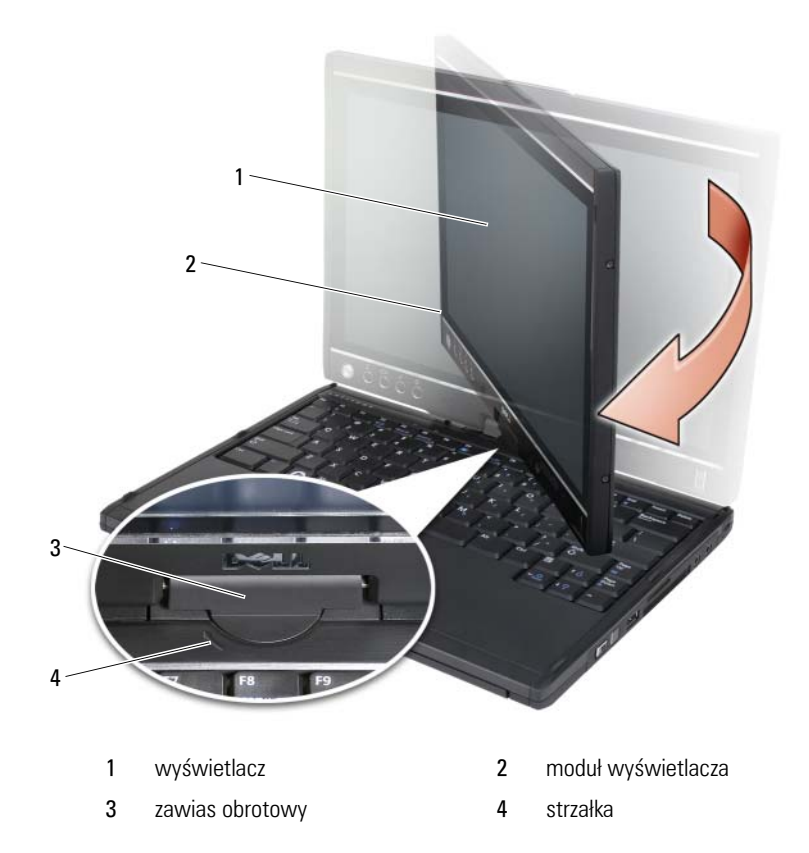

**3** Połóż moduł wyświetlacza na podstawie, wyświetlaczem skierowanym w górę.

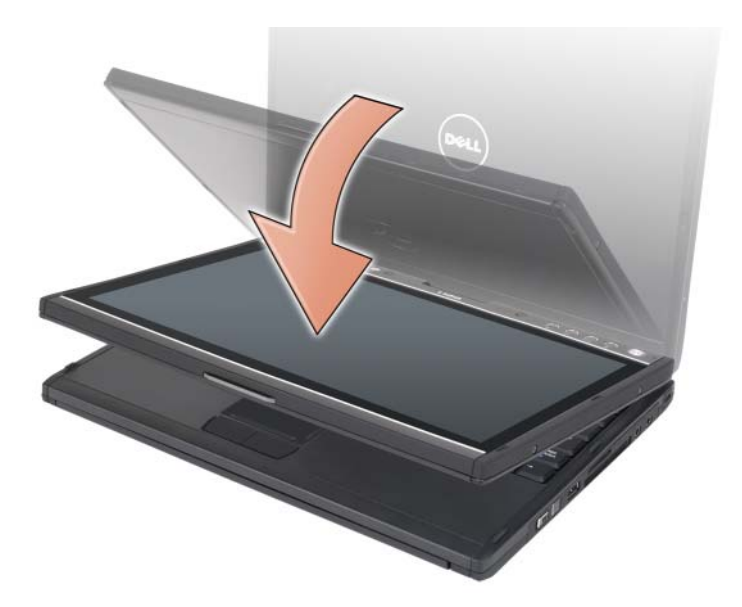

Podczas zmiany trybu pracy komputera Tablet-PC między trybem notebooka i trybem tabletu orientacja obrazu zmienia się automatycznie zgodnie z ustawieniami programu Dell QuickSet lub ustawieniami pióra i tabletu w systemie Windows Vista, zwykle z orientacji poziomej (tryb notebooka) na pionową (tryb tabletu). Więcej informacji na temat ustawień komputera Tablet-PC można znaleźć w części ["QuickSet" na stronie 75.](#page-74-0)

Aby zmienić tryb pracy komputera Tablet-PC z trybu tabletu na tryb notebooka:

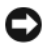

**OSTRZEŻENIE:** Należy uważać, aby nie przekręcić zawiasu o więcej niż 180 stopni, gdyż spowoduje to uszkodzenie komputera Tablet-PC.

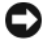

**OSTRZEŻENIE:** Należy uważać, aby podczas obracania wyświetlacza nie zahaczyć o klawisze, gdyż można w ten sposób uszkodzić klawiaturę.

**1** Otwórz wyświetlacz i ustaw go prostopadle do podstawy.

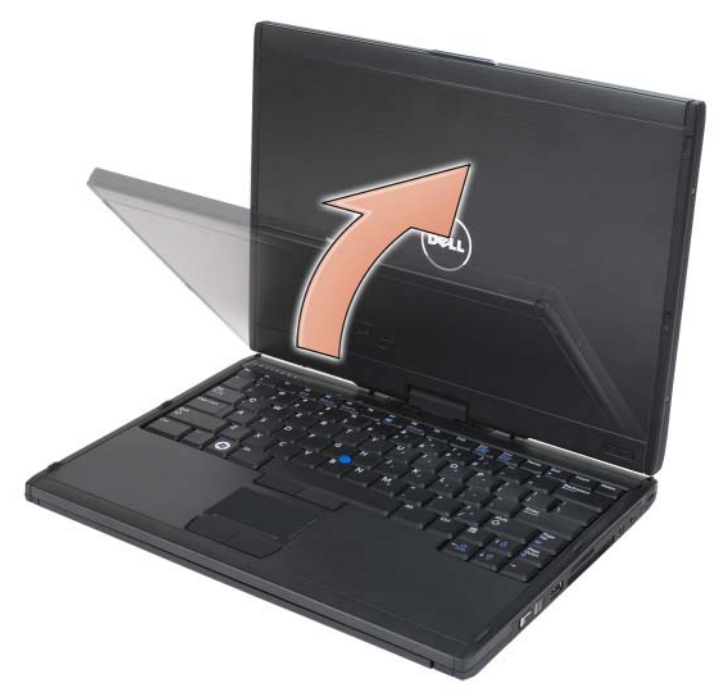

**2** Przytrzymaj podstawę komputera za podpórkę nadgarstków, chwyć drugą ręką górną część wyświetlacza i obróć zawias zgodnie ze strzałką o 180 stopni (w kierunku przeciwnym do ruchu wskazówek zegara), aż do momentu zaskoczenia wyświetlacza w odpowiednim położeniu.

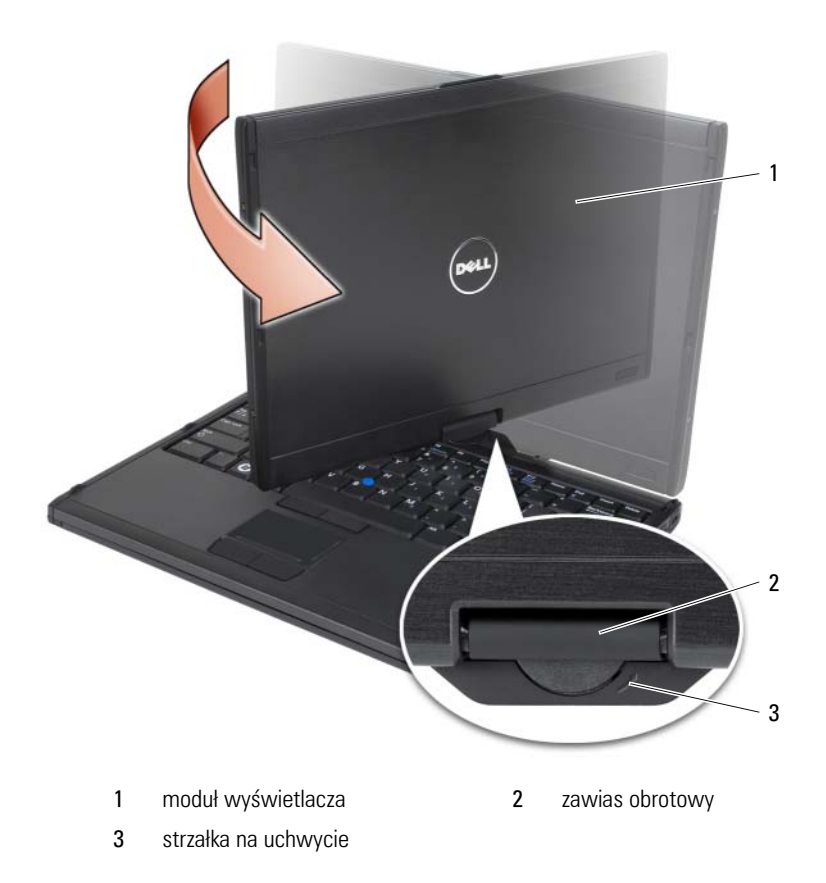

**3** Ustaw wyświetlacz pod wygodnym kątem.

## **Użytkownicy prawo- i leworęczni**

Z komputera Tablet-PC mogą wygodnie korzystać osoby prawo- i leworęczne. W systemie operacyjnym Windows Vista dostępne jest kilka ustawień, dzięki którym można dostosować komputer Tablet-PC do swoich potrzeb pod tym względem.

• Użytkownicy praworęczni

Połóż komputer Tablet-PC na lewym przedramieniu, trzymając lewą dłonią za uchwyt tak, aby dosięgnąć suwaka przewijania i przycisku Wstecz. W prawej ręce można trzymać pióro lub używać palca prawej dłoni do obsługi przycisków i wyświetlacza.

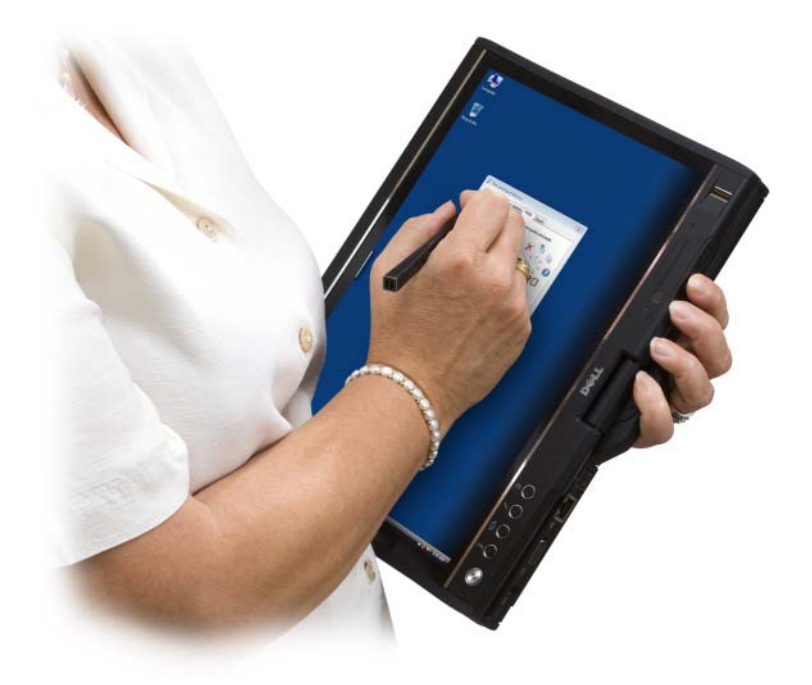

• Użytkownicy leworęczni:

Połóż komputer Tablet-PC na prawym przedramieniu, trzymając prawą dłonią za uchwyt. W lewej ręce można trzymać pióro, lewą dłonią można także obsługiwać suwak przewijania oraz przycisk Wstecz. Można również używać palca lewej dłoni do obsługi innych przycisków i wyświetlacza.

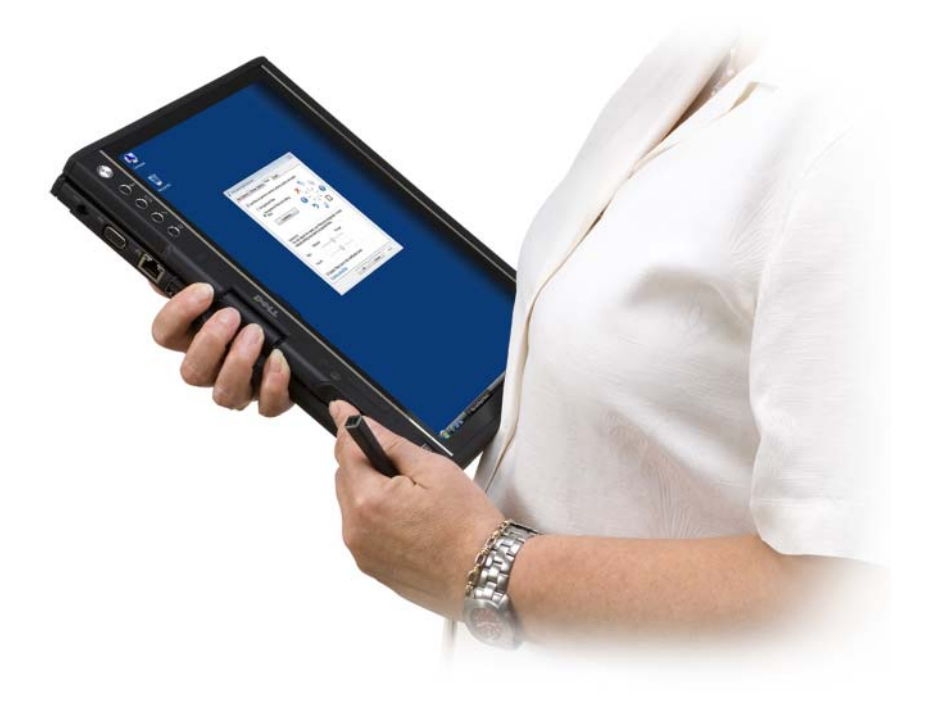

# **Orientacja ekranu**

Orientację wyświetlacza komputera Tablet-PC z pionowej na poziomą można zmienić na kilka sposobów:

- Naciśnij przycisk obrotu, aby obrócić ekran o 90 stopni w kierunku zgodnym z ruchem wskazówek zegara.
- Prawym przyciskiem myszy kliknij ikonę programu QuickSet w obszarze powiadamiania, kliknij **Tablet Settings** (Ustawienia tabletu)→ **Display**  (Wyświetlacz), a następnie wybierz orientację w menu rozwijanym **Screen Orientation** (Orientacja ekranu).
- W systemie Windows Vista kliknij przycisk **Start** → **Control Panel**  (Panel sterowania)→ **Mobile PC** (Komputer przenośny)→ **Tablet PC Settings** (Ustawienia komputera typu Tablet)→ **Display** (Ekran).
- W systemie Windows XP kliknij przycisk **Start**→ **Control Panel** (Panel sterowania)→ **Printers and Other Hardware** (Drukarki i inny sprzęt)→ **Tablet and Pen Settings** (Ustawienia tabletu i pióra) i kliknij zakładkę **Display** (Ekran).
- W systemie Windows Vista naciśnij przycisk Windows Logo i  $\langle x \rangle$ , aby otworzyć opcję **Windows Mobility Center** (Centrum mobilności w systemie Windows), a następnie klikaj przycisk w oknie **Screen Orientation** (Orientacja ekranu) aż do uzyskania wybranej orientacji.

### <span id="page-64-1"></span>**Obsługa komputera Tablet-PC w trybie tabletu**

W trybie tabletu można korzystać z poniższych metod obsługi komputera Tablet-PC:

- Korzystanie z suwaka przewijania
- Korzystanie z przycisku Wstecz
- Korzystanie z przycisków tabletu
- Korzystanie z pióra
- Korzystanie z ekranu dotykowego

#### <span id="page-64-0"></span>**Korzystanie z suwaka przewijania**

- Aby przewijać listę pozycji lub zestaw stron, przechodząc od jednej do drugiej, należy przesunąć suwak przewijania w górę lub w dół i puścić go. Suwak automatycznie wraca do położenia środkowego/neutralnego.
- Aby szybko przewijać listę pozycji lub zestaw stron, należy przesunąć suwak przewijania w górę lub w dół i przytrzymać, a następnie puścić, żeby przerwać przewijanie.
- Aby wybrać dany obiekt, należy nacisnąć i puścić suwak przewijania znajdujący się w położeniu środkowym/neutralnym.
- Aby uruchomić menu kontekstowe, należy nacisnąć i przytrzymać suwak przewijania aż do momentu, gdy na ekranie zakreślony zostanie pełny okrąg, a następnie puścić suwak. Funkcja ta działa tak samo, jak kliknięcie prawym przyciskiem myszy w komputerze przenośnym.

#### <span id="page-65-0"></span>**Korzystanie z przycisku Wstecz**

Przycisku Wstecz, umieszczonego obok suwaka przewijania, należy używać do przechodzenia do poprzednich ekranów w aplikacjach obsługujących opcje nawigacji, takich jak przeglądarki internetowe czy program Eksplorator Windows, a także do zamykania aktywnych okien.

- Aby przejść do poprzedniego ekranu, należy nacisnąć i puścić przycisk Wstecz.
- Aby zamknąć aktywne okno, należy nacisnąć i przytrzymać przycisk Wstecz.
- Aby dostosować działanie przycisku Wstecz do potrzeb użytkownika, należy użyć opcji **Tablet and Pen Settings** (Ustawienia tabletu i pióra).

#### **Korzystanie z przycisków tabletu**

W komputerze Tablet-PC obok przycisku zasilania umieszczono cztery przyciski tabletu.

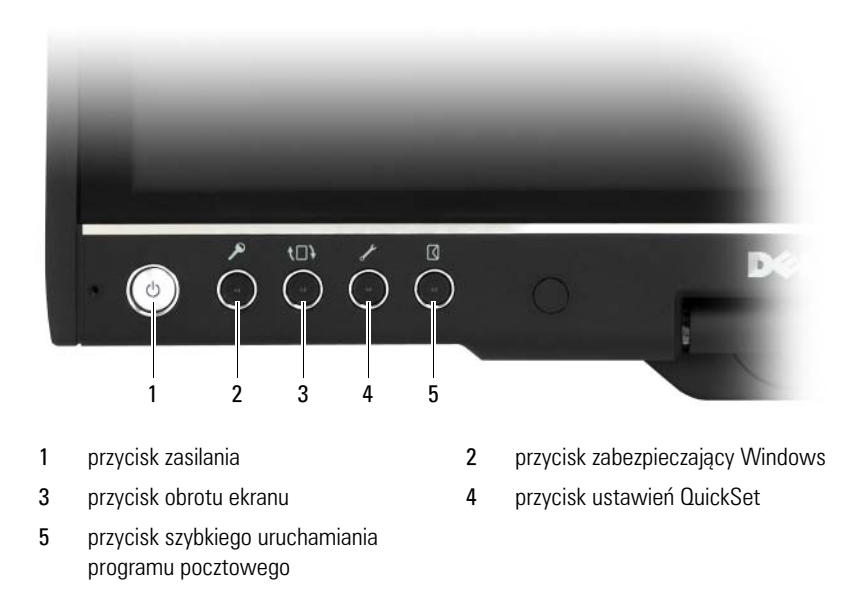

#### **Przycisk zabezpieczający Windows**

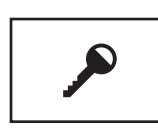

Jeśli komputer pracuje w trybie tabletu, można nacisnąć przycisk zabezpieczający Windows, aby przejść do okna **menedżera zadań systemu Windows** lub do ekranu logowania. W taki sam sposób używana jest kombinacja klawiszy <Ctrl><Alt><Del> w trybie notebooka.

#### **przycisk obrotu ekranu**

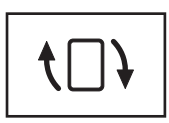

Gdy komputer Tablet-PC is jest w trybie tabletu można użyć przycisku obrotu ekranu, aby zmienić orientację ekranu z pionowej na poziomą.

- Po każdym naciśnięciu przycisku obrotu ekranu jest on obracany w kierunku zgodnym z ruchem wskazówek zegara o 90 stopni.
- Jeśli naciśniesz i przytrzymasz przycisk obrotu ekranu, wyświetlacz zostanie wyłączony. Komputer Tablet-PC nie będzie reagował, dopóki przycisk obrotu ekranu nie zostanie ponownie naciśnięty lub dopóki nie zostanie aktywowany za pomocą pióra. Funkcja ta zapobiega przypadkowemu uaktywnieniu komputera Tablet-PC, gdy użytkownik nosi go przy sobie.

#### **przycisk ustawień tabletu w programie QuickSet**

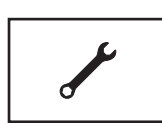

Naciśnięcie tego przycisku umożliwia przeglądanie i konfigurację opcji dla komputera Tablet-PC i pióra poprzez program Dell QuickSet. Działanie tego przycisku można konfigurować za pomocą opcji **Windows Vista Tablet PC Settings** w systemie Windows Vista lub **Tablet Settings** w systemie Windows XP (Ustawienia komputera typu Tablet), co pozwala na uruchomienie wybranej aplikacji.

#### **przycisk szybkiego uruchamiania programu pocztowego**

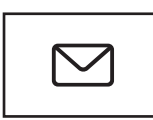

Jego naciśnięcie powoduje uruchomienie programu Microsoft Outlook lub Outlook Express, jeśli jest on zainstalowany w komputerze Tablet-PC. Działanie tego przycisku można konfigurować za pomocą opcji **Windows Vista Tablet PC Settings** w systemie Windows Vista lub **Tablet Settings** w systemie Windows XP (Ustawienia komputera typu Tablet), co pozwala na uruchomienie wybranej aplikacji.

#### **Dezaktywowanie i aktywowanie przycisków tabletu**

Przyciski tabletu można dezaktywować i aktywować za pomocą programu Dell QuickSet. Aby uruchomić program QuickSet, kliknij ikonę QuickSet w obszarze powiadamiania lub naciśnij przycisk ustawień tabletu.

Można zmieniać funkcje przypisane do przycisku Wstecz, przycisku ustawień tabletu, przycisku szybkiego uruchamiania programu pocztowego oraz pokrętła przewijania (Windows Vista).

Aby otworzyć ustawienia tych przycisków:

- W systemie Windows Vista kliknij przycisk **Start** → **Control Panel**  (Panel sterowania)→ **Mobile PC** (Komputer przenośny)→ **Tablet PC Settings** (Ustawienia komputera typu Tablet)→ **Set tablet buttons to perform certain tasks** (Ustaw przyciski tabletu do wykonywania określonych zadań).
- W systemie Windows XP kliknij przycisk **Start**→ **Control Panel** (Panel sterowania)→ **Printers and Other Hardware** (Drukarki i inny sprzęt)→ **Tablet and Pen Settings** (Ustawienia tabletu i pióra) i kliknij zakładkę **Tablet Buttons** (Przyciski tabletu).

## **Korzystanie z pióra**

#### **Wyjmowanie i przechowywanie pióra**

Aby wysunąć pióro, należy nacisnąć i zwolnić jego końcówkę. Aby zabezpieczyć pióro, gdy nie jest używane, należy je wsunąć końcówką do schowka na obudowie komputera Tablet-PC. Następnie należy przycisnąć pióro, aby zapewnić odpowiednie osadzenie w schowku.

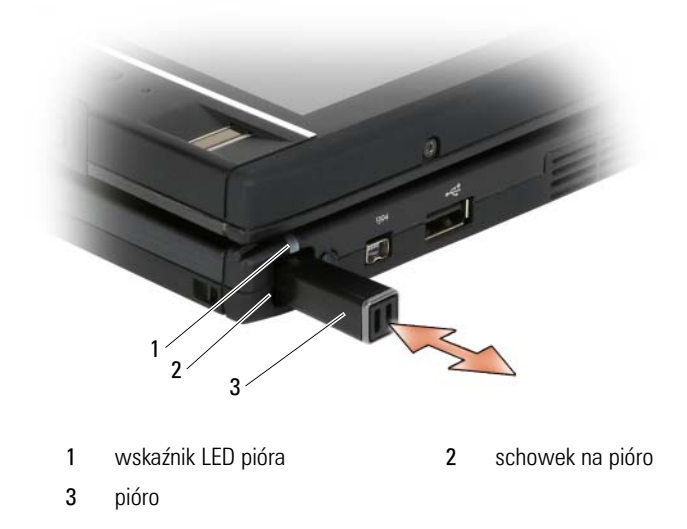

Wyjęcie pióra ze schowka sygnalizowane jest szybkim miganiem wskaźnika LED na piórze.

Jeśli pióro nie jest umieszczone w schowku podczas wyłączania komputera Tablet-PC lub przejścia w stan uśpienia, wskaźnik LED na piórze miga wolno, aby przypomnieć, że należy je schować. Wskaźnik LED na piórze można włączać i wyłączać w ustawieniach tabletu w programie QuickSet (instrukcje dotyczące uruchamiania programu QuickSet można znaleźć w części ["Pomoc](#page-19-0)  [programu Dell QuickSet" na stronie 20](#page-19-0)).

#### **Wymiana końcówki pióra**

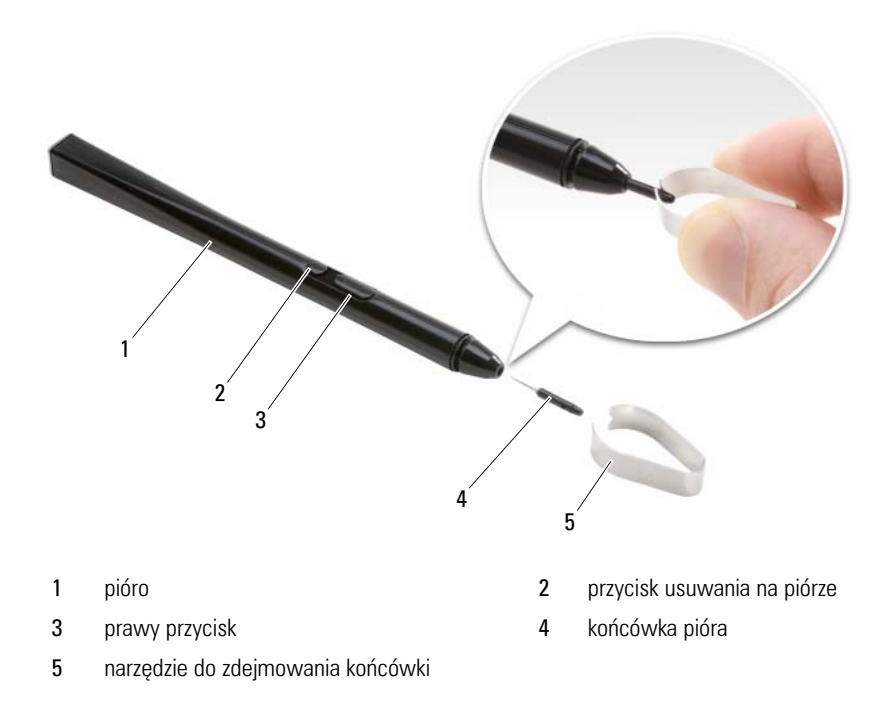

Komputer Tablet-PC dostarczany jest z kilkoma końcówkami dwóch typów: końcówki twarde (symulują pióro kulkowe) i końcówki miękkie (symulują pisak).

Aby wymienić końcówkę pióra:

- **1** Za pomocą narzędzia do wymiany końcówek chwyć mocno końcówkę i wyciągnij ją z pióra.
- **2** Załóż palcami nową końcówkę na pióro i wepchnij ją na swoje miejsce.

#### **Kalibracja pióra**

Pióro może działać przy kalibracji domyślnej lub przy kalibracji ustawionej przez użytkownika. Firma Dell zaleca, aby pióra używać tylko z ustawieniami kalibracji dostosowanymi do potrzeb danego użytkownika. Zapewniona jest wówczas najwydajniejsza praca pióra.

Aby skalibrować pióro:

- **1** Naciśnij przycisk ustawień tabletu w programie QuickSet i kliknij opcje **Control Tablet PC Settings** (Kontrola ustawień komputera Tablet-PC)→ **Pen and Input Settings** (Ustawienia pióra i urządzeń wejściowych).
- **2** U dołu zakładki General (Ogólne) dotknij przycisku **Calibrate** (Kalibruj).
- **3** Wykonaj instrukcje pokazane na ekranie. Znaczniki kalibracji wyświetlane są na ekranie jako znaki +. Stuknij piórem w środek każdego znacznika kalibracji.

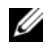

**UWAGA:** Kalibrację pióra należy przeprowadzić zarówno dla pionowej, jak i poziomej orientacii ekranu.

### **Używanie pióra jako myszy**

Podczas obsługi komputera Tablet-PC pióra można używać w taki sam sposób, jak myszy lub panelu dotykowego. Gdy zbliżysz pióro do wyświetlacza, pojawi się na nim mały kursor. Przesuwa się on wraz z ruchem pióra.

- Aby kliknąć, należy raz stuknąć piórem.
- Aby kliknąć dwukrotnie, należy dwukrotnie stuknąć piórem w wyświetlacz.
- Aby wywołać menu, stuknij jego nazwę, a następnie wybraną pozycję.
- Aby przeciągnąć wybrany obiekt, np. plik lub ikonę, dotknij go piórem i przeciągnij w inne miejsce na ekranie.
- Istnieją dwa sposoby symulacji kliknięcia prawym przyciskiem myszy (w celu otwarcia menu kontekstowego):
	- Naciśnij i przytrzymaj prawy przycisk pióra i stuknij w wyświetlacz. Kursor zostanie zamknięty w okręgu.
	- Dotknij piórem ekranu i przytrzymaj do momentu, gdy kursor zostanie zamknięty w okręgu. Następnie unieś pióro, aby wyświetlić menu kontekstowe. Jeśli przesuniesz lub uniesiesz pióro przed zamknięciem kursora w okręgu, działanie inicjowane kliknięciem prawego przycisku zostanie anulowane.

Aby uzyskać pomoc i ćwiczenia z zakresu używania pióra jako myszy za pomocą internetowych szkoleń i samouczków:

- W systemie Windows Vista kliknij przycisk **Start** → **All Programs**  (Wszystkie programy)→ **Tablet PC**→ **Tablet PC Pen Training** (Szkolenie z zakresu pióra elektronicznego na komputerach typu Tablet) i kliknij polecenie **Using a pen instead of a mouse** (Korzystanie z pióra zamiast myszy).
- In Windows XP, click **Start**→ **Get Going with Tablet PC**, and then click **Start**. Ten samouczek zawiera szkolenie obsługi pióra.

#### **Wprowadzanie, edycja i usuwanie tekstu za pomocą pióra**

Oprogramowanie do rozpoznawania pisma ręcznego umożliwia łatwe wprowadzanie tekstu za pomocą pióra. W niektórych programach, takich jak Windows Journal, można pisać piórem bezpośrednio w oknie aplikacji.

Jeżeli dany program nie obsługuje bezpośrednio pióra, można użyć opcji **Tablet PC Input Panel** (Panel wprowadzania na komputerze typu Tablet) w celu wprowadzenia tekstu do aplikacji. Jeśli stukniesz piórem w obszarze edytowalnym, wyświetlona zostanie ikona opcji Tablet PC Input Panel (Panel wprowadzania na komputerze typu Tablet). Gdy stukniesz ikonę, z krawędzi ekranu wysunie się **Panel wprowadzania**. Można także otworzyć **Panel wprowadzania**, stukając zakładkę panelu znajdującą się przy krawędzi ekranu w miejscu, gdzie ukryty jest **Panel wprowadzania**.

**Panel wprowadzania** umożliwia także wprowadzanie i edycję tekstu w rożnych trybach. Można pisać całe słowa, pojedyncze litery lub stukać piórem w klawiaturę wyświetlaną na ekranie. Aby zmienić tryb wprowadzania tekstu, kliknij prawym przyciskiem ikonę programu QuickSet w obszarze powiadamiania, a następnie opcje **Pen and Input Settings** (Ustawienia pióra i urządzeń wejściowych)→ **Input Mode** (Tryb wprowadzania danych) i wybierz żądany tryb.

Tekst można edytować w **Panelu wprowadzania**, na przykład przekreślając tekst, który ma zostać usunięty lub stukając przyciski.

Tekst w Panelu wprowadzania można usuwać za pomocą przycisku usuwania na piórze lub przekreślając go.
Aby uzyskać pomoc i ćwiczenia z zakresu pisania i edycji przy uzyciu **Panelu wprowadzania**:

- W systemie Windows Vista kliknij polecenie **Start** → **All Programs**  (Wszystkie programy)→ **Tablet PC** (Komputer typu tablet)→ **Tablet PC Pen Training** (Szkolenie z zakresu pióra elektronicznego na komputerach typu Tablet) i dotknij każdego z tematów dotyczących Panelu wprowadzania.
- W systemie Windows XP, kliknij przycisk **Start**→ **Get Going with Tablet PC** (Pracuj z komputerem typu Table) i następnie kliknij przycisk **Start**. Szkolenie zapewnia ćwiczenia z obsługi pióra. Aby uruchomić dodatkowe samouczki, kliknij przycisk **Start**→ **All Programs** (Wszystkie programy)→ **Tablet PC** (Komputer typu tablet)→ **Tablet PC Tutorials** (Samouczki komputera typu Tablet).

#### **Używanie szybkich ruchów piórem w systemie Windows Vista**

Szybkie ruchy piórem umożliwiają używanie pióra do wykonywania operacji symulujących np. działanie klawiszy <Page Up> lub klawiszy strzałek. Opcja ta polega na szybkim narysowaniu krótkiej linii w jednym z ośmiu kierunków. Po rozpoznaniu szybkiego ruchu piórem komputer Tablet-PC wykonuje działanie do niego przypisane.

Domyślnie szybkie ruchy piórem w poziomie i pionie przypisane są do czynności nawigacyjnych i odpowiadają działaniu klawiszy <Left-Arrow>, <Right-Arrow>, <Page Up> oraz <Page Down>. Do szybkich ruchów piórem po ukosie domyślnie przypisane są działania związane z edycją: usuwanie, kopiowanie, wklejanie i anulowanie poprzednich czynności.

Aby dostosować szybkie ruchy piórem do potrzeb użytkownika, kliknij przycisk **Start**  $\bigoplus$  → **Control Panel** (Panel sterowania) → **Mobile PC** (Komputer przenośny)→ **Pen and Input Devices** (Pióro i urządzenia wejściowe), a następnie kliknij zakładkę **Flicks** (Szybkie ruchy). Można wyłączyć działanie szybkich ruchów piórem, używać tylko szybkich ruchów nawigacyjnych lub szybkich ruchów nawigacyjnych oraz stosowanych do edycji. Do każdego z ośmiu szybkich ruchów piórem można przypisać nowe działanie i określić czułość, z jaką system je rozpoznaje.

Aby dowiedzieć się więcej o szybkich ruchach piórem i przećwiczyć ich stosowanie, kliknij przycisk Start (+) → All Programs (Wszystkie programy) → **Tablet PC** (Komputer typu Tablet)→ **Pen Flicks Training** (Ćwiczenie szybkich ruchów piórem).

#### **Ustawianie preferencji pióra**

W systemie operacyjnym można dostosować działanie pióra do potrzeb użytkownika w taki sposób, aby obsługa komputera Tablet-PC stała się wygodniejsza. Przykładowo, jeśli zdarza się, że podwójne stuknięcia nie są rozpoznawane, gdyż nie są wykonywane dość szybko, można ustawić mniejszą szybkość stukania.

W systemie Windows Vista można dostosować do swoich potrzeb informacje wyświetlane po danym stuknięciu, a także działania przypisane do szybkich ruchów piórem.

Aby uzyskać dostęp do właściwości i opcji pióra:

- W systemie Windows Vista kliknij przycisk **Start** → **Control Panel**  (Panel sterowania)→ **Mobile PC** (Komputer przenośny)→ **Pen and Input Devices** (Pióro i urządzenia wejściowe).
- W systemie Windows XP kliknij przycisk **Start**→ **Control Panel** (Panel sterowania)→ **Printers and Other Hardware** (Drukarki i inny sprzęt)→ **Tablet and Pen Settings** (Ustawienia tabletu i pióra).

Opcje i właściwości pióra są charakterystyczne dla danego pióra i komputera Tablet-PC.

#### **Ustawianie właściwości urządzenia wskazującego (myszy)**

Preferencje urządzeń wskazujących, takie jak szybkość urządzenia, szybkość klikania oraz ustawienia kursora wskaźnika (myszy) konfigurowane są w oknie **Mouse Properties** (Właściwości: Mysz). Preferencje te dotyczą wszystkich urządzeń wskazujących pracujących w systemie.

Aby otworzyć właściwości urządzenia wskazującego:

- W systemie Windows Vista kliknij przycisk **Start** → **Control Panel**  (Panel sterowania)→ **Hardware and Sound** (Urządzenia i dźwięk)→ **Mouse** (Mysz).
- W systemie Windows XP kliknij przycisk **Start**→ **Control Panel** (Panel sterowania)→ **Printers and Other Hardware** (Drukarki i inny sprzęt)→ **Mouse** (Mysz).

## **Korzystanie z ekranu dotykowego**

Komputer Tablet-PC rozpoznaje, czy ekran dotykany jest piórem czy palcem (tryb dotykowy). Podczas pracy w trybie dotykowym półprzezroczysty rysunek myszy komputerowej, nazywany kursorem dotykowym, przesuwa się pod palcem. Na kursorze dotykowym widać lewy i prawy przycisk myszy, które można stuknąć palcem. Obszar pod tymi przyciskami używany jest do przeciągania kursora dotykowego.

Komputer Tablet-PC ma opcję digitalizatora, którego można używać do ustawienia jednego z czterech trybów pracy dotykowej:

- Tylko pióro Tryb dotykowy jest wyłączony.
- Tylko dotyk Działanie pióra jest wyłączone.
- Tryb automatyczny Jeśli pióro znajdzie się blisko wyświetlacza, włącza się tryb pióra. Jeśli pióro jest oddalone od wyświetlacza, stuknij dwukrotnie palcem, aby włączyć tryb dotykowy. Tryb dotykowy jest aktywny aż do momentu zbliżenia pióra do wyświetlacza.
- Tryb podwójny System Microsoft Vista przełącza automatycznie tryb pióra i tryb dotykowy na podstawie wewnętrznych programów.

Aby uzyskać dostęp do opcji digitalizatora z Obszaru powiadomień systemu Windows i ustawić tryb wprowadzania kliknij prawym przyciskiem myszy ikonę w systemie Windows Vista lub  $\mathbb{Z}$  w systemie Windows XP, kliknij polecenie **Properties** (Właściwości) i kliknij zakładkę **Digitizer Options** (Opcje digitalizatora). Kliknij przycisk wybranego trybu wprowadzania danych, a następnie przycisk **Apply** (Zastosuj).

Aby w systemie Windows dowiedzieć się więcej o trybie dotykania i poćwiczyć używanie go, kliknij przycisk **Start** → **All Programs** (Wszystkie programy)→ **Tablet PC** (Komputer typu Tablet)→ **Tablet PC Touch Training** (Szkolenie z obsługi dotykiem komputera typu Tablet).

## **Dostęp do zadań zarządzania i informacji o użytkowniku**

Aby uzyskać dostęp do informacji zdalnych, zmiany ustawień i opcji zarządzania zadaniami, można użyć programu QuickSet, Panelu sterowania, Centrum pomocy i obsługi technicznej oraz opcji Centrum mobilności w systemie Windows.

## <span id="page-74-0"></span>**QuickSet**

**C OSTRZEŻENIE:** Odinstalowanie programu QuickSet z komputera Tablet-PC spowoduje usunięcie sterowników przycisków tabletu. Aby ponownie zainstalować program QuickSet i sterowniki przycisków tabletu, przejdź do witryny **support.dell.com**.

Program QuickSet zapewnia łatwy dostęp do ustawień i parametrów pozwalających na dopasowanie komputera typu Tablet-PC do własnych potrzeb. Dostęp do programu Dell QuickSet można uzyskać za pomocą ikony w obszarze powiadamiania systemu Windows lub przez opcję **Windows Mobility Center** (Centrum mobilności w systemie Windows).

W zależności od tego, jakie zadanie ma zostać wykonane, program Dell QuickSet można uruchomić, *klikając*, *dwukrotnie klikając* lub *klikając prawym przyciskiem* ikonę QuickSet w obszarze powiadamiania systemu Windows.

Obszar powiadamiania systemu Windows znajduje się w prawym dolnym rogu ekranu.

#### **Kliknięcie ikony QuickSet**

**UWAGA:** Następujące funkcje są dostępne tylko w niektórych komputerach.

Kliknij ikonę QuickSet, aby:

- Kontrola działania wewnętrznej karty sieciowej.
- Obsługa wyskakujących okienek klawiszy skrótów:
	- Włączanie lub wyłączanie wyświetlania wskaźnika jaskrawości na ekranie.
	- Włączanie lub wyłączanie wyświetlania wskaźnika głośności na ekranie.
	- Włączanie i wyłączanie wskaźnika aktywności sieci bezprzewodowej.
	- Włączanie i wyłączanie przycisków sprzętowych w komputerze typu Tablet-PC.

#### **Kliknięcie dwukrotne ikony QuickSet**

Dwukrotnie kliknij ikonę programu QuickSet, aby otworzyć okno uruchamiania aplikacji. W głównym menu dostępne są łącza do funkcji programu QuickSet ułatwiających konfigurowanie następujących ustawień:

- Połączenia sieciowe
- Ustawienia wyświetlacza
- Ustawienia systemowe

#### **Kliknięcie ikony QuickSet prawym przyciskiem myszy**

Kliknij ikonę QuickSet prawym przyciskiem, aby:

- Wybierz **Open** (Otwórz), aby uruchomić program QuickSet.
- Przeglądanie pliku pomocy programu Dell QuickSet.
- Dostęp do informacji o wersji i prawach autorskich obejmujących program QuickSet zainstalowany w danym komputerze.
- Kontrola ustawień komputera typu Tablet-PC.

### **Panel sterowania**

Aby otworzyć Panel sterowania kliknij przycisk **Start** (lub przycisk **Start** w systemie Windows XP), a następnie kliknij polecenie **Control Panel** (Panel sterowania). Znajduje się w nim kilka zadań umożliwiających zarządzanie komputerem typu Tablet-PC. Kliknięcie każdej kategorii pozwala wyświetlić więcej informacji. Aby wyświetlić zadania jako ikony zadań, kliknij polecenie **Switch to Classic View** (Przełącz na widok klasyczny) w systemie Windows XP lub **Classic View** (Widok klasyczny) w systemie Windows Vista.

### **Pomoc i obsługa techniczna**

Aby uzyskać dostęp do Pomocy i obsługi technicznej, kliknij przycisk **Start** (lub przycisk **Start** w systemie Windows XP), a nstępnie kliknij **Help and Support** (Pomoc i obsługa techniczna). Dzięki tej funkcji można poznać możliwości zarządzania komputerem typu Tablet-PC.

### **Centrum mobilności w systemie Windows Vista**

Opcja **Windows Mobility Center** (Centrum mobilności w systemie Windows) zawiera kilka zakładek, na których można konfigurować ustawienia komputera. Dostępne są także dodatkowe zakładki dostosowane przez firmę Dell.

Dostęp do opcji **Windows Mobility Center** (Centrum mobilności w systemie Windows) można uzyskać, korzystając z poniższych metod:

- Dwukrotnie kliknij ikonę programu QuickSet w obszarze powiadamiania systemu Windows, a następnie kliknij opcję **Mobility Center** (Centrum mobilności).
- Kliknij przycisk **Start** i wybierz opcję **Mobility Center** (Centrum mobilności).
- Kliknij przycisk **Start**→ **All Programs** (Wszystkie programy)→ **Accessories** (Akcesoria) i wybierz opcję **Mobility Center** (Centrum mobilności).
- Dwukrotnie kliknij ikonę baterii w obszarze powiadamiania systemu Windows, a następnie wybierz opcję **Mobility Center** (Centrum mobilności).
- Kliknij dwukrotnie ikonę **Mobility Center** (Centrum mobilności) w **Panelu sterowania**.

Dostęp do kategorii programu QuickSet jest możliwy za pomocą **Mobility Center** (Centrum mobilności). Kliknij jedno z pól, takie jak **Networking** (Sieć), **Display Settings** (Ustawienia ekranu) lub **System Configuration** (Konfiguracja systemu) umieszczonych w części **Customized by Dell Inc.** (Dostosowane przez firmę Dell Inc.). Spowoduje to uruchomienie programu QuickSet z otwartą kategorią, która została wybrana.

## **Korzystanie z akumulatora**

**PRZESTROGA: Użycie nieodpowiedniego akumulatora może zwiększyć zagrożenie pożarem lub wybuchem. Należy stosować tylko zgodne akumulatory zakupione w firmie Dell. Akumulator jest przeznaczony do pracy z komputerem Tablet-PC firmy Dell. W komputerze Tablet-PC firmy Dell nie należy instalować akumulatorów z innych komputerów.** 

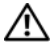

**PRZESTROGA: Zużytych akumulatorów nie należy wyrzucać razem z innymi odpadkami. Jeżeli akumulator straci pojemność, należy skontaktować się z lokalnym punktem utylizacji odpadów lub wydziałem ochrony środowiska, aby uzyskać informacje dotyczące sposobu utylizacji akumulatorów litowo-jonowych. Więcej informacji można znaleźć w rozdziale "Utylizacja akumulatorów" w**  *Przewodniku z informacjami o produkcie***.**

**PRZESTROGA: Niewłaściwe użycie akumulatora może zwiększyć zagrożenie pożarem lub poparzeniem środkami chemicznymi. Akumulatora nie wolno dziurawić, palić, rozbierać ani wystawiać na działanie temperatury powyżej 65°C (149°F). Akumulator należy przechowywać w miejscu niedostępnym dla dzieci. Z akumulatorem zniszczonym lub takim, z którego nastąpił wyciek, należy obchodzić się z wyjątkową ostrożnością. W uszkodzonych akumulatorach może nastąpić wyciek, który może doprowadzić do obrażeń ciała lub uszkodzenia sprzętu.** 

#### **Wydajność akumulatora**

**UWAGA:** Informacie na temat gwarancii firmy Dell dla komputera Tablet-PC można znaleźć w *Przewodniku z informacjami o produkcie* lub w oddzielnym dokumencie dostarczonym wraz z komputerem.

Podczas korzystania z komputera Tablet-PC główny akumulator powinien być w nim zawsze zainstalowany. Pozwala to osiągnąć optymalną wydajność komputera i chroni przed utratą ustawień systemu BIOS. Standardowe wyposażenie stanowi akumulator umieszczony we wnęce akumulatora.

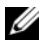

**UWAGA:** Ponieważ akumulator może nie być całkowicie naładowany, podczas pierwszego użycia komputera Tablet-PC należy skorzystać z zasilacza i podłączyć nowy komputer do gniazda zasilania. W celu uzyskania najlepszych wyników należy używać komputera Tablet-PC podłączonego do zasilacza do chwili całkowitego naładowania akumulatora. Stan naładowania akumulatora można sprawdzić na mierniku energii w opcjach zasilania (patrz "Uzyskiwanie dostępu do właściwości opcji zasilania" na [stronie 84](#page-83-0)).

Czas pracy akumulatora jest różny w zależności od warunków pracy. Zastosowanie opcjonalnego modułu bateryjnego (zobacz "Moduł bateryjny [\(opcjonalny\)" na stronie 233](#page-232-0)) znacznie wydłuża czas pracy komputera.

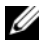

**UWAGA:** Czas pracy akumulatora (czas, przez który może on przechowywać ładunek elektryczny) zmniejsza się w okresie użytkowania. W zależności od tego, jak często i w jakich warunkach korzysta się z akumulatora, w okresie użytkowania komputera Tablet-PC może zaistnieć potrzeba zakupu nowego akumulatora.

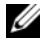

**UWAGA:** Firma Dell zaleca, aby przed wykonaniem zapisu na dysk CD lub DVD podłączyć komputer Tablet-PC do gniazda elektrycznego.

Czas pracy zostanie znacząco skrócony, jeśli często wykonywane będą niektóre operacje. Są to między innymi:

- Korzystanie z napędów optycznych.
- Korzystanie z bezprzewodowych urządzeń komunikacyjnych, kart ExpressCard, kart pamięci lub urządzeń USB.
- Ustawianie wysokiej jaskrawości wyświetlacza, używanie trójwymiarowych wygaszaczy ekranu lub innych programów o dużym zapotrzebowaniu na energię, takich jak kompleksowe trójwymiarowe aplikacje graficzne.
- Praca komputera Tablet-PC w trybie maksymalnej wydajności. Informacje na temat uzyskiwania dostępu do opcji zasilania systemu Windows lub programu Dell QuickSet, używanych do konfigurowania zarządzania energią, można znaleźć w części "Konfigurowanie ustawień zarządzania [energią" na stronie 84.](#page-83-1)

Przed włożeniem akumulatora do komputera Tablet-PC można sprawdzić poziom jego naładowania. Można również tak ustawić opcje zarządzania energią, aby użytkownik był ostrzegany, gdy poziom naładowania akumulatora będzie niski.

### **Sprawdzanie stanu naładowania akumulatora**

Aby uzyskać informację o poziomie naładowania akumulatorów można skorzystać z poniższych funkcji:

- Miernik akumulatora programu Dell QuickSet
- Okno miernika energii systemu Microsoft i ikony **Zasilanie** (**1** w systemie Vista i  $\bullet$  w systemie Windows XP)
- Miernik stanu naładowania i żywotności akumulatora
- Ostrzeżenie o niskim poziomie naładowania akumulatorów

#### **Miernik akumulatora programu Dell™ QuickSet**

Jeśli program Dell QuickSet został zainstalowany, naciśnij <Fn><F3>, aby wyświetlić miernik akumulatora programu QuickSet. Miernik akumulatora wyświetla informacje o stanie, zużyciu i czasie pozostałym do pełnego naładowania akumulatora w komputerze Tablet-PC.

Aby uzyskać więcej informacji o programie QuickSet, kliknij prawym przyciskiem ikonę QuickSet w obszarze powiadamiania systemu Windows, a następnie kliknij opcję **Help** (Pomoc).

#### **Miernik energii**

Miernik energii sygnalizuje szacunkowy poziom naładowania akumulatora. Aby sprawdzić miernik energii, przesuń kursor nad ikonę **Power** (Zasilanie) ( w systemie Windows Vista i  $\bullet$  w systemie Windows XP) umieszczoną w Obszarze powiadomień. Pojawi się ikona **Power** (Zasilanie). Jeśli komputer jest podłączony do gniazda elektrycznego, w oknie podręcznym dla ikony **Power** (Zasilanie) wyświetlany jest komunikat (plugged in charging) (ładowanie z sieci).

#### **Miernik naładowania**

Jednokrotne naciśnięcie lub *naciśnięcie i przytrzymanie* przycisku stanu na mierniku naładowania akumulatora pozwala sprawdzić:

- Naładowanie akumulatora (naciśnięcie i *zwolnienie* przycisku)
- Żywotności akumulatora (naciśnięcie i *przytrzymanie* przycisku)

Okres eksploatacji akumulatora jest w dużym stopniu zależny od tego, ile razy był ładowany. Po kilkuset cyklach ładowania i rozładowywania pojemność akumulatora, czyli maksymalny poziom naładowania, zaczyna się zmniejszać. Oznacza to, że akumulator może wykazywać stan "naładowania", oferując zmniejszoną pojemność.

#### *Sprawdzanie poziomu naładowania akumulatora*

Aby sprawdzić poziom naładowania akumulatora, należy *nacisnąć i zwolnić* przycisk stanu umieszczony na mierniku naładowania akumulatora, aby włączyć lampki poziomu naładowania. Każda lampka oznacza około 20% pełnego naładowania akumulatora. Jeśli akumulator jest np. naładowany na 80%, świecą się cztery lampki. Jeśli nie świeci się żadna lampka, akumulator nie jest naładowany.

#### *Sprawdzanie pojemności akumulatora*

**UWAGA:** Pojemność akumulatora można sprawdzić na następujące dwa sposoby: korzystając z miernika naładowania w opisany poniżej sposób oraz miernika akumulatora w programie Dell QuickSet. Aby uzyskać więcej informacji o programie QuickSet, kliknij prawym przyciskiem ikonę QuickSet w obszarze powiadamiania systemu Windows, a następnie kliknij opcję **Help** (Pomoc).

Aby sprawdzić stopień zużycia akumulatora za pomocą miernika naładowania, należy *nacisnąć i przytrzymać* przycisk stanu na mierniku naładowania akumulatora przez co najmniej 3 sekundy. Jeśli nie zaświeci się żadna lampka, oznacza to, że akumulator jest w dobrym stanie, czyli jego maksymalna pojemność wynosi przynajmniej 80% oryginalnej pojemności. Każda lampka oznacza narastający wzrost zużycia. Zapalenie się pięciu lampek oznacza, że maksymalna pojemność spadła poniżej 60% oryginalnej pojemności, a więc akumulator należy wymienić.

#### **Ostrzeżenie dotyczące rozładowania akumulatora**

**OSTRZEŻENIE:** Aby uniknąć utraty lub uszkodzenia danych, należy zapisać pracę zaraz po otrzymaniu ostrzeżenia dotyczącego rozładowania akumulatora. Podłącz komputer Tablet-PC do gniazda elektrycznego lub zadokuj komputer w opcjonalnym module bateryjnym. Jeśli akumulator rozładuje się całkowicie, przejście w tryb hibernacji nastąpi automatycznie.

Okno zawierające ostrzeżenie jest wyświetlane, gdy akumulator rozładuje się w około 90%. Jeśli zainstalowany jest akumulator główny i moduł bateryjny, ostrzeżenie dotyczące rozładowania akumulatora oznacza rozładowanie w około 90% w stosunku do łącznego poziomu naładowania obu akumulatorów. Gdy poziom naładowania akumulatora jest krytycznie niski, komputer Tablet-PC zostaje przełączony w tryb hibernacji.

Ustawienia alarmów akumulatora można zmienić w programie QuickSet lub w oknie **Power Options Properties** (Właściwości: Opcje zasilania). Aby znaleźć informacje o uzyskiwaniu dostępu do programu QuickSet lub okna **Power Options Properties** (Właściwości: Opcje zasilania), patrz "Konfigurowanie [ustawień zarządzania energią" na stronie 84.](#page-83-1)

## **Oszczędzanie energii akumulatora**

Aby oszczędzać energię zgromadzoną w akumulatorze, należy postępować w następujący sposób:

- Jeśli jest to możliwe, podłącz komputer Tablet-PC do gniazda elektrycznego, ponieważ czas eksploatacji akumulatora jest w dużym stopniu zależny od częstotliwości użytkowania i ładowania.
- Przełącz komputer Tablet-PC w tryb uśpienia lub tryb hibernacji, jeśli pozostawiasz go bez nadzoru na dłużej. Patrz "Tryby zarządzania energią" [na stronie 82](#page-81-0).
- Użyj Kreatora zarządzania energią lub okna **Power Options Properties** (Właściwości: Opcje zasilania), aby wybrać opcje optymalizujące wykorzystanie energii przez komputer. Te opcje można również ustawić po naciśnięciu przycisku zasilania, zamknięciu wyświetlacza lub naciśnięciu klawiszy <Fn><Esc>.
- **UWAGA:** Informacje na temat oszczędzania energii akumulatora można znaleźć w części ["Konfigurowanie ustawień zarządzania energią" na stronie 84](#page-83-1).

## <span id="page-81-0"></span>**Tryby zarządzania energią**

#### **Tryb uśpienia w systemie Windows Vista**

W trybie uśpienia zużycie energii jest o mniejsze, gdyż po upływie wcześniej określonego czasu bezczynności (limitu czasu) zostaje wyłączony wyświetlacz i dysk twardy. Po wyjściu z trybu uśpienia komputer Tablet-PC powraca do tego samego stanu, w jakim znajdował się przed przestawieniem w tryb gotowości.

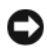

**C OSTRZEŻENIE:** Przerwa w zasilaniu z zasilacza i akumulatora w czasie, gdy komputer Tablet-PC znajduje się w trybie uśpienia, może spowodować utratę danych.

Aby przejść do trybu uśpienia w systemie Windows Vista, kliknij przycisk **Start** , przesuń kursor na prawy trójkąt obok ikony blokowania, aby otworzyć okno **Power Options Properties** (Właściwości: Opcje zasilania), a następnie kliknij opcję **Sleep** (Uśpienie).

W zależności od ustawienia opcji zarządzania energią w oknie **Power Options Properties** (Właściwości: Opcje zasilania) lub w Kreatorze zarządzania energią programu QuickSet należy użyć jednej z następujących metod:

- Naciśnięcie przycisku zasilania
- Zamknij wyświetlacz
- Naciśnij klawisze <Fn><Esc>

Aby wyjść z trybu uśpienia, naciśnij przycisk zasilania lub otwórz wyświetlacz, w zależności od opcji zarządzania energią. Nie można wyjść z trybu uśpienia przez naciśnięcie klawisza bądź dotknięcie panelu dotykowego lub wodzika.

#### **Tryb hibernacji**

W trybie hibernacji zużycie energii jest mniejsze, ponieważ dane systemowe zostają skopiowane do wydzielonego obszaru na dysku twardym, a następnie komputer Tablet-PC jest całkowicie wyłączany. Po wyjściu z trybu hibernacji komputer Tablet-PC powraca do tego samego stanu, w jakim znajdował się przed przejściem w tryb hibernacji.

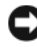

**OSTRZEŻENIE:** Gdy komputer Tablet-PC znajduje się w trybie hibernacji, nie można go oddokowywać ani wyjmować z niego urządzeń.

Przestawienie komputera Tablet-PC w tryb hibernacji następuje automatycznie, gdy poziom naładowania akumulatora jest krytycznie niski.

#### *Aby ręcznie uruchomić tryb hibernacji w systemie Windows Vista*

Kliknij przycisk Start<sup>(+)</sup>, przesuń kursor na prawy trójkąt obok ikony blokowania, aby otworzyć okno **Power Options Properties** (Właściwości: Opcje zasilania), a następnie kliknij opcję **Hibernate** (Hibernacja).

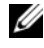

**UWAGA:** Jeśli w systemie Windows Vista, w komputerze Tablet-PC włączono opcję **Hybrid Sleep** (Uśpienie hybrydowe), opcja **Hibernate** (Hibernacja) nie będzie wyświetlana.

#### *Aby ręcznie uruchomić tryb hibernacji w systemie Windows XP*

Aby ręcznie uruchomić tryb hibernacji w systemie Windows XP, należy go włączyć.

Aby włączyć tryb hibernacji:

- **1** Kliknij przycisk **Start**→ **Control Panel** (Panel sterowania)→ **Performance and Maintenance** (Wydajność i konserwacja)→ **Power Options** (Opcje zasilania).
- **2** Kliknij zakładkę **Hibernate** (Hibernacja).
- **3** Zaznacz opcję **Enable hibernation** (Włącz hibernację).
- **4** Kliknij przycisk **Apply** (Zastosuj) i **OK**.

Aby uruchomić tryb hibernacji:

- 1 Naciśnij klawisze <Ctrl><Alt><Del>.
- **2** Wybierz polecenie **Shut Down** (Zamknij system)→ **Hibernate** (Hibernuj).

#### *Alternatywne metody uruchamiania hibernacji*

W zależności od ustawionych opcji zasilania dostępne mogą być następujące metody uruchamiania trybu hibernacji:

- Naciśnięcie przycisku zasilania
- Zamknij wyświetlacz
- Naciśnij klawisze <Fn><Esc>

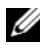

**UWAGA:** Nie wszystkie karty ExpressCard działają poprawnie po wyjściu komputera Tablet-PC z trybu hibernacji. Wyjmij i włóż ponownie kartę (patrz "Wyjmowanie karty [ExpressCard" na stronie 97\)](#page-96-0) lub uruchom ponownie komputer Tablet-PC.

#### *Aby wyłączyć tryb hibernacji*

Aby wyjść z trybu hibernacji, należy nacisnąć przycisk zasilania. Wychodzenie z trybu hibernacji może zająć trochę czasu. Nie można wyjść z trybu hibernacji przez naciśnięcie klawisza bądź dotknięcie panelu dotykowego lub wodzika. Więcej informacji na temat trybu hibernacji można znaleźć w dokumentacji dostarczonej z systemem operacyjnym.

### <span id="page-83-1"></span>**Konfigurowanie ustawień zarządzania energią**

Do skonfigurowania ustawień zarządzania energią można użyć Kreatora zarządzania energią programu QuickSet lub Właściwości opcji zasilania systemu Windows. Aby uzyskać więcej informacji o programie QuickSet, kliknij prawym przyciskiem ikonę QuickSet w obszarze powiadamiania systemu Windows, a następnie kliknij opcję **Help** (Pomoc).

#### <span id="page-83-0"></span>**Uzyskiwanie dostępu do właściwości opcji zasilania**

- Aby wyświetlić okno z ikoną **Power** (Zasilanie), kliknij ikonę **Power**  (Zasilanie) **W** w Obszarze powiadomień.
- Wybierz jedną z poniższych opcji w części **Select a Power Plan** (Wybór planu zasilania):
	- **Zalecane przez firmę Dell**
	- **Oszczędzanie energii**
	- **Wysoka wydajność**
	- **Dowolny plan zasilania utworzony przez użytkownika**
- Aby uzyskać dostęp do dodatkowych opcji zasilania, kliknij **More Power Options** (Więcej opcji zasilania) u dołu wyskakującego okna.

### <span id="page-84-0"></span>**Ładowanie głównego akumulatora**

Za każdym razem, gdy komputer Tablet-PC podłączany jest do gniazda elektrycznego lub w podłączonym do gniazda elektrycznego komputerze instalowany jest akumulator, komputer sprawdza poziom naładowania akumulatora i jego temperaturę. W razie potrzeby zasilacz ładuje akumulator, a następnie podtrzymuje poziom jego naładowania.

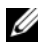

**UWAGA:** Przy wyłączonym komputerze Tablet-PC i z urządzeniem Dell™ **ExpressCharge™ zasilacz ładuje całkowicie rozładowany akumulator do poziomu 80% w ExpressCharge™ zasilacz ładuje całkowicie rozładowany akumulator do poziomu 80% w<br>ciągu około 1 godziny, a do 100% – w ciągu około 2 godzi** ciągu około 1 godziny, a do 100% – w ciągu około 2 godzin. Czas ładowania jest dłuższy Tablet-PC na dowolnie długi czas. Wewnętrzny zespół obwodów elektrycznych zapobiega nadmiernemu naładowaniu akumulatora.

Jeśli akumulator się rozgrzeje wskutek używania go w komputerze Tablet-PC lub poddania go działaniu wysokiej temperatury, ładowanie może się nie rozpocząć po podłączeniu komputera do gniazda elektrycznego.

Jeśli lampka  $\[\vec{\mathfrak{h}}\]$  miga na przemian na zielono i pomarańczowo, oznacza to, że temperatura akumulatora jest zbyt wysoka, aby możliwe było rozpoczęcie jego ładowania. Komputer Tablet-PC należy odłączyć od gniazda elektrycznego i pozwolić mu oraz akumulatorowi ostygnąć do temperatury otoczenia. Następnie należy ponownie podłączyć komputer Tablet-PC do gniazda elektrycznego i kontynuować ładowanie akumulatora.

Informacje na temat rozwiązywania problemów z akumulatorem można znaleźć w części ["Problemy z zasilaniem" na stronie 145.](#page-144-0)

### **Wyjmowanie głównego akumulatora**

**PRZESTROGA: Użycie nieodpowiedniego akumulatora może zwiększyć zagrożenie pożarem lub wybuchem. Należy stosować tylko zgodne akumulatory zakupione w firmie Dell. Akumulator jest przeznaczony do pracy z komputerem Tablet-PC firmy Dell. W komputerze Tablet-PC firmy Dell nie należy instalować akumulatorów z innych komputerów.** 

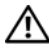

**PRZESTROGA: Przed przystąpieniem do wykonywania tych czynności należy wyłączyć komputer Tablet-PC, odłączyć zasilacz od gniazda ściennego i komputera, odłączyć modem od gniazda ściennego i komputera oraz odłączyć wszystkie kable wychodzące z komputera**

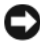

**OSTRZEŻENIE:** Aby uniknąć ewentualnego uszkodzenia złącza, należy odłączyć wszystkie zewnętrzne kable od komputera Tablet-PC.

Aby wyjąć baterię:

- **1** Jeśli komputer Tablet-PC jest podłączony (zadokowany) do urządzenia dokującego, takiego jak opcjonalna stacja bazowa lub moduł bateryjny, oddokuj go. Zobacz ["Oddokowanie komputera Tablet-PC ze stacji](#page-227-0)  [bazowej" na stronie 228](#page-227-0) lub ["Wyjmowanie komputera Tablet-PC z modułu](#page-235-0)  [bateryjnego" na stronie 236.](#page-235-0)
- **2** Upewnij się, że komputer Tablet-PC jest wyłączony lub znajduje się w stanie wstrzymania w trybie zarządzania energią.
- **3** Przesuń zatrzaski zwalniające wnęki na akumulator u dołu komputera Tablet-PC, a następnie wyjmij akumulator z wnęki.

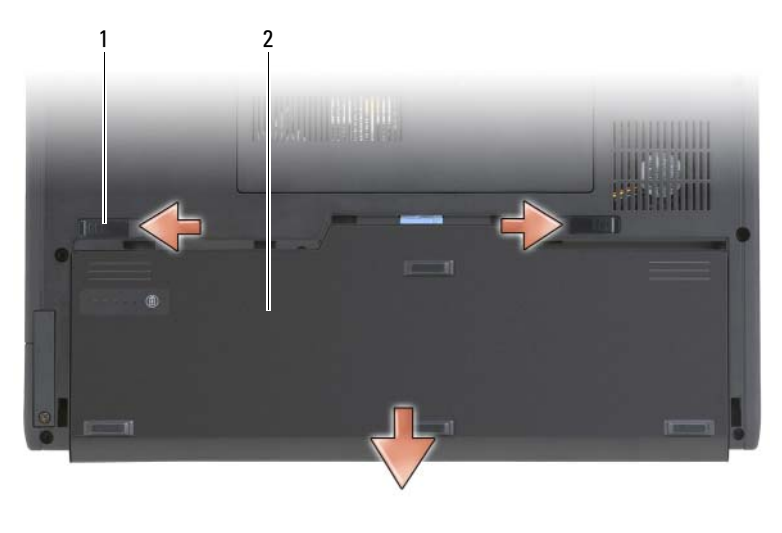

<sup>1</sup> zatrzaski zwalniające akumulator (2) akumulator

## **Instalowanie głównego akumulatora**

- **1** Jeśli komputer Tablet-PC jest podłączony (zadokowany) do urządzenia dokującego, takiego jak opcjonalna stacja bazowa lub moduł bateryjny, oddokuj go. Zobacz ["Oddokowanie komputera Tablet-PC ze stacji](#page-227-0)  [bazowej" na stronie 228](#page-227-0) lub "Wyjmowanie komputera Tablet-PC z modułu [bateryjnego" na stronie 236.](#page-235-0)
- **2** Odwróć komputer Tablet-PC spodem do góry.
- **3** Ustaw akumulator w odpowiednim położeniu względem boków wnęki i wsuń go aż do zaskoczenia zatrzasków.

### **Przechowywanie akumulatora**

Jeśli komputer Tablet-PC ma być przechowywany przez dłuższy czas, należy wyjąć z niego akumulator. Akumulator może ulec rozładowaniu, jeśli będzie przechowywany bezużytecznie przez dłuższy czas. Po okresie długiego przechowywania należy całkowicie naładować akumulator przed użyciem (patrz ["Ładowanie głównego akumulatora" na stronie 85\)](#page-84-0).

## **Korzystanie z klawiatury**

### **Klawiatura numeryczna**

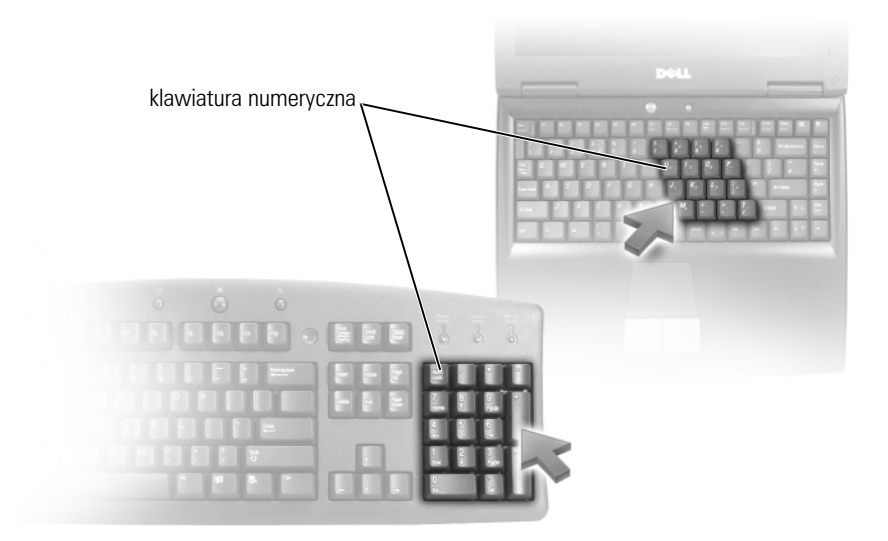

Ta klawiatura numeryczna działa w sposób podobny jak klawiatura numeryczna na klawiaturze zewnętrznej. Każdy klawisz na klawiaturze numerycznej pełni kilka funkcji. Cyfry i symbole klawiatury numerycznej są oznaczone na niebiesko z prawej strony klawiszy klawiatury numerycznej. Aby wpisać liczbę lub symbol, naciśnij i przytrzymaj <Fn> i wciśnij żądany klawisz.

- Aby włączyć klawiature numeryczną, naciśnij przycisk <Num Lk> w systemie Windows Vista lub <Fn><Num Lk> Windows XP.
- Aby wyłączyć klawiaturę numeryczną naciśnij ponownie klawisze  $\langle$ Num Lk $\rangle$  lub  $\langle$  Fn $\rangle$  $\langle$ Num Lk $\rangle$

## **Kombinacje klawiszy**

#### **Funkcje systemowe**

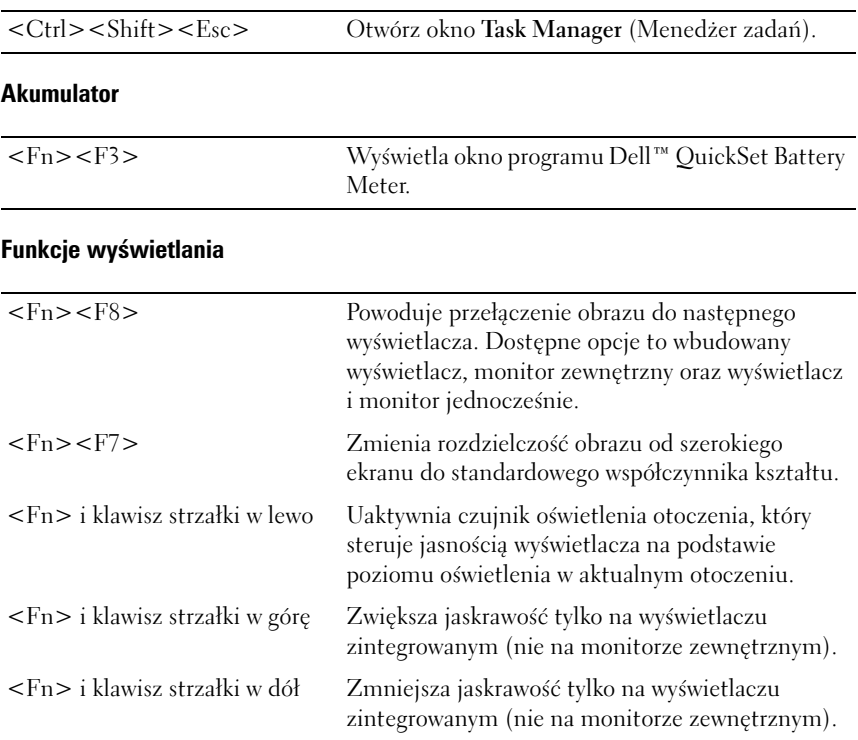

#### **Zarządzanie energią**

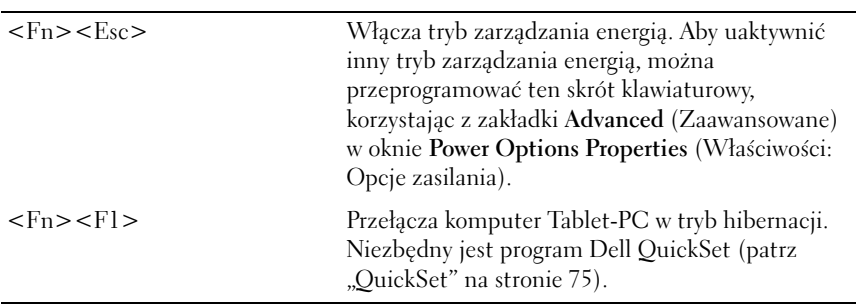

#### **Funkcje głośników**

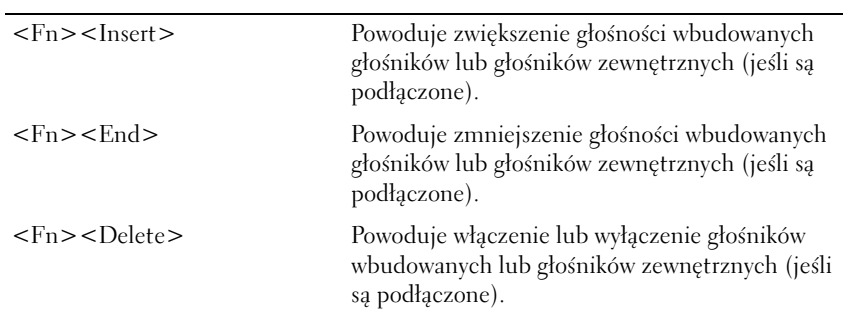

## **Funkcje klawisza z logo systemu Microsoft® Windows®**

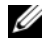

**UWAGA:** Niektóre z poniższych klawiszy funkcyjnych działają tylko w systemie Windows Vista.

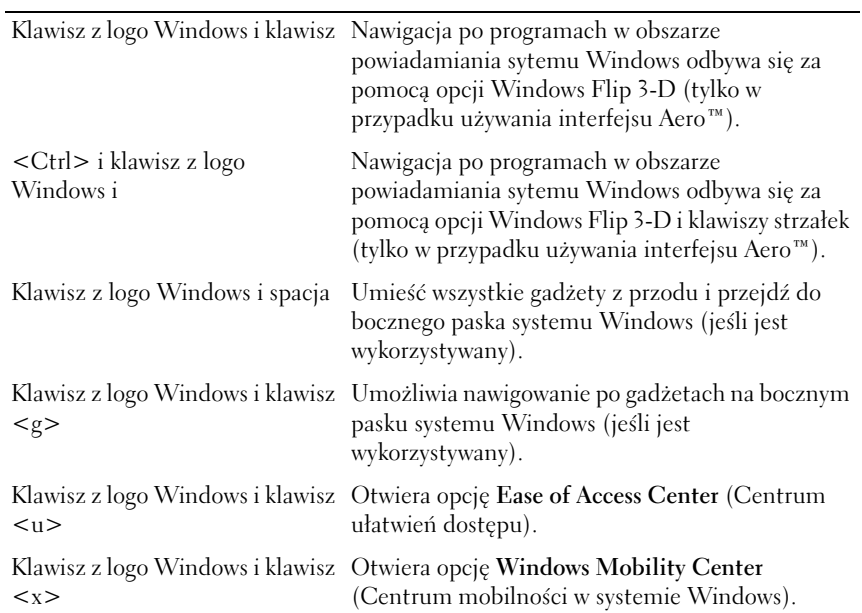

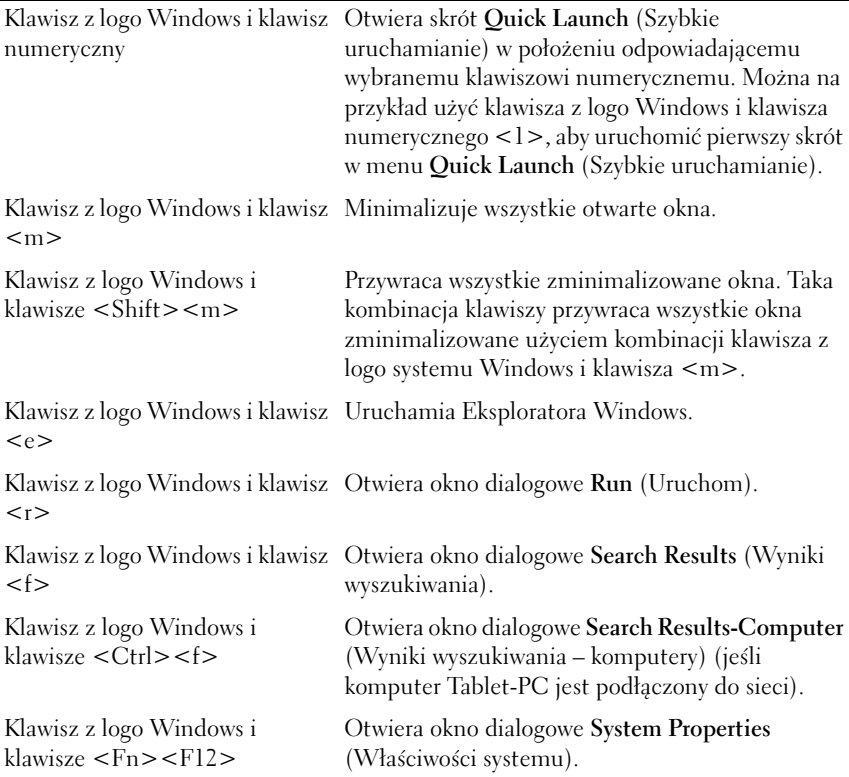

Aby dostosować pracę klawiatury, np. szybkość powtarzania znaków:

- W systemie Windows Vista kliknij polecenie **Control Panel** (Panel sterowania)→ **Hardware and Sound** (Urządzenia i dźwięk) i kliknij ikonę **Keyboard** (Klawiatura) lub jedną z dwóch opcji umieszczonych poniżej odnośnika **Keyboard** (Klawiatura).
- W systemie Windows XP kliknij polecenie **Control Panel** (Panel sterowania)→ **Printers and Other Hardware** (Drukarki i inny sprzęt)→ **Keyboard** (Klawiatura).

Dodatkowe informacje na temat Panelu sterowania można znaleźć w części dotyczącej pomocy i obsługi technicznej. Aby uzyskać dostęp do Pomocy i obsługi technicznej, kliknij przycisk **Start** (lub **Start** w systemie Windows XP)→ **Help and Support** (Pomoc i obsługa techniczna).

## **Panel dotykowy**

Panel dotykowy wykrywa siłę nacisku oraz ruch palca użytkownika i umożliwia poruszanie kursorem na wyświetlaczu. Panelu dotykowego i jego przycisków należy używać w sposób analogiczny do myszy.

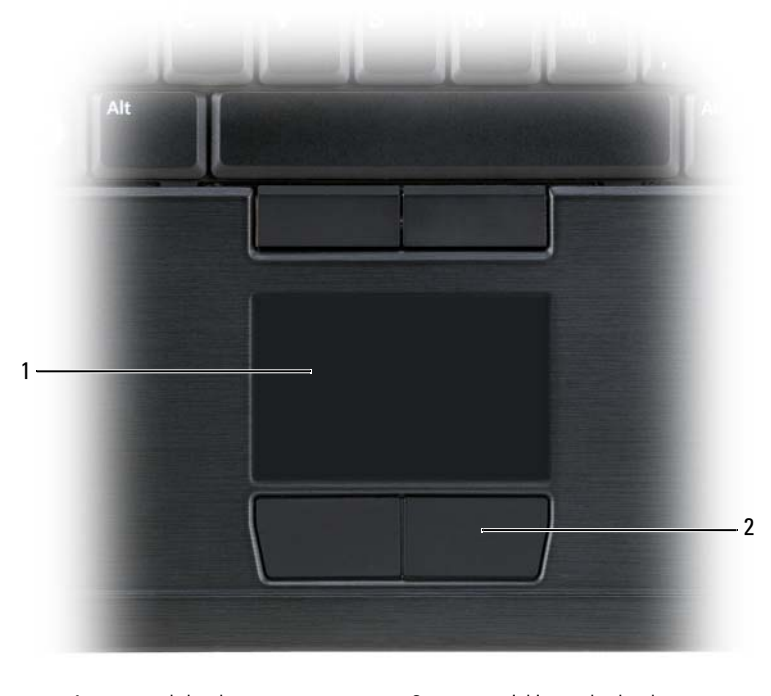

1 panel dotykowy 2 przyciski panelu dotykowego

- Aby przemieścić kursor, lekko przesuń palec po panelu dotykowym.
- Aby zaznaczyć obiekt na ekranie, lekko stuknij palcem powierzchnię panelu dotykowego lub naciśnij kciukiem lewy przycisk panelu.
- Aby zaznaczyć obiekt i przemieścić lub przeciągnąć go na ekranie, ustaw kursor na obiekcie, po czym dwukrotnie stuknij palcem w panel dotykowy. Po drugim stuknięciu pozostaw palec na panelu dotykowym i przesuwając palec po powierzchni, przemieść obiekt.
- Aby kliknąć dwukrotnie obiekt, ustaw na nim kursor i stuknij dwa razy powierzchnię lub kciukiem naciśnij dwukrotnie lewy przycisk panelu.

Do przesuwania kursora można także użyć wodzika. Przesuń wodzik w lewo, w prawo, w górę lub w dół, aby zmienić kierunek ruchu kursora na wyświetlaczu. Wodzika i jego przycisków należy używać w sposób analogiczny do sposobu korzystania z myszy.

#### **Dostosowywanie panelu dotykowego lub wskaźnika**

Przy użyciu opcji dotyczących myszy w Panelu sterowania można wprowadzić ustawienia myszy i wodzika (system Windows Vista) lub wskaźnika (system Windows XP).

- W systemie Windows Vista kliknij polecenie **Control Panel** (Panel sterowania)→ **Mouse** (Mysz).
- W systemie Windows XP kliknij polecenie **Control Panel** (Panel sterowania)→ **Printers and Other Hardware** (Drukarki i inny sprzęt)→ **Mouse** (Mysz).

#### **Zmiana osłony wodzika lub wskaźnika**

Osłonę wodzika lub wskaźnika można wymienić, jeżeli zużyła się po długotrwałym używaniu, lub jeżeli użytkownik preferuje inny kolor. Dodatkowe osłony można nabyć w witrynie firmy Dell pod adresem **www.dell.com**.

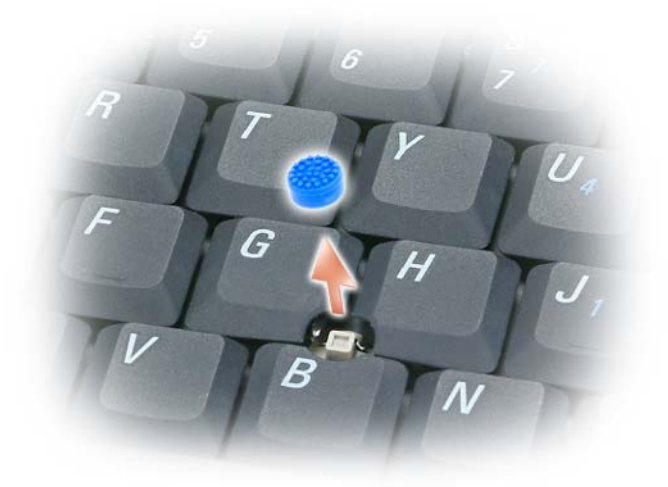

- **1** Ściągnij osłonkę wodzika.
- **2** Przyłóż osłonkę tak, aby jej otwór pasował do kwadratowej dźwigienki wodzika, po czym delikatnie wciśnij do oporu.

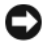

**OSTRZEŻENIE:** Wodzik może uszkodzić wyświetlacz, jeśli jego osłonka nie zostanie prawidłowo założona.

**3** Manipulując wodzikiem, sprawdź, czy osłonka została osadzona prawidłowo.

## **Korzystanie z wyświetlacza**

W komputerze Tablet-PC dostępne są dwie opcje pracy wyświetlacza:

- Podświetlenie LED thin-and-light LCD (optymalne podczas pracy w pomieszczeniach)
- Dual-bulb (CCFL) LCD (optymalne podczas pracy na zewnątrz)

W zależności od wybranej opcji pracy wyświetlacza regulacja jaskrawości odbywa się w różny sposób.

## **Regulacja jaskrawości w trybie podświetlenia LED Thin-and-Light LCD**

Jeżeli komputer Tablet-PC firmy Dell pracujący w trybie podświetlenia LED thin-and-light LCD jest zasilany z akumulatora, można zaoszczędzić energię, ustawiając jaskrawość na najmniejszą dogodną wartość, naciskając klawisz <Fn> i klawisz strzałki w górę lub w dół na klawiaturze.

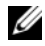

**UWAGA:** Skróty klawiaturowe regulujące jaskrawość wpływają tylko na wyświetlacz komputera Tablet-PC, a nie na monitory lub projektory, które można podłączyć do komputera lub stacji dokującej. Jeśli komputer Tablet-PC jest podłączony do monitora zewnętrznego, przy próbie zmiany poziomu jaskrawości zostanie wyświetlone okno **Brightness Meter** (Miernik jaskrawości), lecz poziom jaskrawości na urządzeniu zewnętrznym nie zmieni się.

Aby wyregulować jaskrawość wyświetlacza, można użyć następujących kombinacji klawiszy:

- Naciśnij klawisz <Fn> i strzałkę w górę, aby zwiększyć jaskrawość tylko dla zintegrowanego wyświetlacza (nie na monitorze zewnętrznym).
- Naciśnij klawisz <Fn> i strzałkę w dół, aby zmniejszyć jaskrawość tylko dla zintegrowanego wyświetlacza (nie na monitorze zewnętrznym).

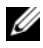

**UWAGA:** Jeśli w systemie operacyjnym ustawiono określoną wartość domyślną dla trybu pracy wyświetlacza, może być konieczne przywrócenie ręcznie wprowadzonych ustawień po wyjściu z trybu uśpienia, gotowości lub hibernacji.

## **Regulacja jaskrawości w trybie Dual-bulb (CCFL) LCD**

Wyświetlacz pracujący w trybie Dual-bulb LCD korzysta ze zintegrowanego czujnika oświetlenia otoczenia (zobacz ["Widok z przodu" na stronie 29\)](#page-28-0).

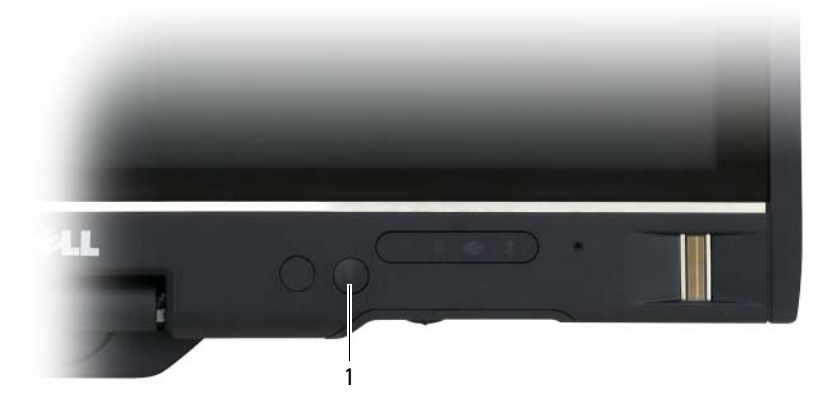

1 czujnik oświetlenia otoczenia

czujnik oświetlenia otoczenia umieszczony jest z przodu wyświetlacza komputera Tablet-PC. Czujnik wykrywa natężenie światła w otoczeniu i automatycznie zwiększa lub zmniejsza podświetlenie wyświetlacza w celu skompensowania różnic oświetlenia w otoczeniu.

Czujnik oświetlenia otoczenia można włączyć lub wyłączyć, naciskając kombinację klawiszy <Fn> i strzałka w lewo.

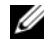

**UWAGA:** Nie należy zasłaniać czujnika oświetlenia otoczenia etykietami samoprzylepnymi. W razie zakrycia czujnik automatycznie ustawi jaskrawość wyświetlacza na poziom minimalny—jeśli jest włączony—.

Czujnik oświetlenia otoczenia jest wyłączony w chwili dostarczenia komputera Tablet-PC. Jeśli czujnik zostanie włączony, a następnie zostaną użyte kombinacje klawiszy do ustawiania jaskrawości, czujnik zostanie wyłączony, a jasność wyświetlacza ulegnie odpowiedniej zmianie.

Program Dell QuickSet umożliwia włączenie lub wyłączenie czujnika oświetlenia otoczenia. Można również ustawić maksymalne i minimalne ustawienia jaskrawości uaktywniane podczas włączania funkcji czujnika. Aby uzyskać więcej informacji o programie QuickSet, kliknij prawym przyciskiem ikonę QuickSet w obszarze powiadamiania systemu Windows, a następnie kliknij opcję **Help** (Pomoc).

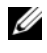

**UWAGA:** Ponowne uruchomienie komputera Tablet-PC przywraca czujnik oświetlenia otoczenia do ustawienia, w którym pracował przed regulacją.

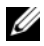

**UWAGA:** Czujnik oświetlenia otoczenia reguluje podświetlenie wyświetlacza tylko w komputerze Tablet-PC. Nie steruje on jaskrawością na żadnych monitorach zewnętrznych lub projektorach.

## **Korzystanie z kart**

## **Karty ExpressCard**

Karty ExpressCard udostępniają dodatkową pamięć, komunikację przewodową i bezprzewodową, funkcje multimedialne i zabezpieczające. Karty ExpressCard są produkowane w dwóch rozmiarach:

- Karta ExpressCard/34 (szerokość 34 mm)
- Karta ExpressCard/54 (54 mm szerokości dla kształtu "L" ze złączem 34 mm)

Karty 34 mm pasują zarówno do gniazd kart 34 mm, jak i 54 mm. Karta 54 mm pasuje tylko do gniazda karty 54 mm.

**UWAGA:** Karta ExpressCard nie jest urządzeniem umożliwiającym rozruch.

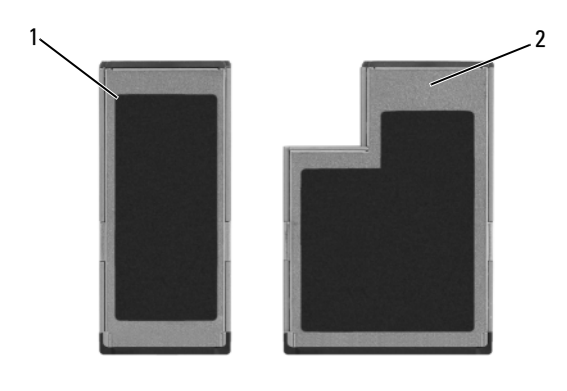

1 Karta ExpressCard/34 2 Karta ExpressCard/54

#### **Instalowanie karty ExpressCard**

Kartę ExpressCard można zainstalować podczas pracy komputera Tablet-PC. Komputer Tablet-PC automatycznie wykryje kartę.

Na kartach ExpressCard zwykle umieszczany jest symbol (taki jak trójkąt lub strzałka) wskazujący, którą stroną należy wsuwać kartę do gniazda. Budowa karty uniemożliwia wsunięcie jej niewłaściwą stroną. Jeśli sposób prawidłowego montażu karty nie jest oczywisty, należy posłużyć się dokumentacją dostarczoną wraz z kartą.

#### **PRZESTROGA: Przed rozpoczęciem dowolnej z procedur opisanych w tej części należy zapoznać się z instrukcjami dotyczącymi bezpieczeństwa, zamieszczonymi w** *Przewodniku z informacjami o produkcie***.**

Aby zainstalować kartę ExpressCard:

- **1** Trzymaj kartę wierzchem do góry.
- **2** Włóż kartę do gniazda, aż karta zostanie całkowicie osadzona w złączu.

W przypadku napotkania zbyt dużego oporu nie wolno stosować siły. Należy kartę wysunąć, sprawdzić jej orientację i spróbować ponownie.

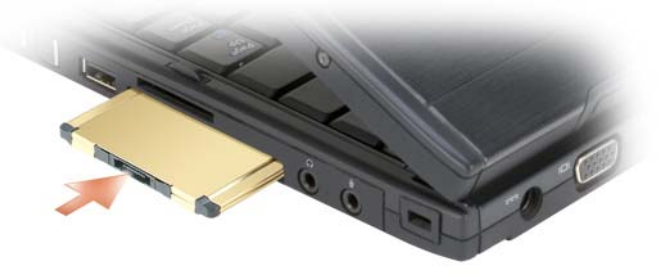

Komputer Tablet-PC rozpoznaje większość kart ExpressCard i automatycznie ładuje odpowiedni sterownik urządzenia. Jeżeli program konfiguracyjny poinformuje o konieczności załadowania sterowników, należy użyć płyty CD, która została dostarczona razem z kartą ExpressCard.

#### <span id="page-96-0"></span>**Wyjmowanie karty ExpressCard**

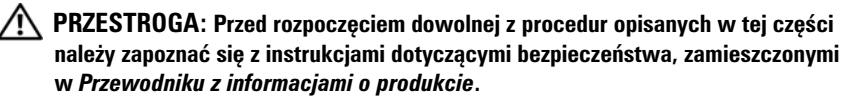

Naciśnij kartę w gnieździe, aby ją wyjąć.

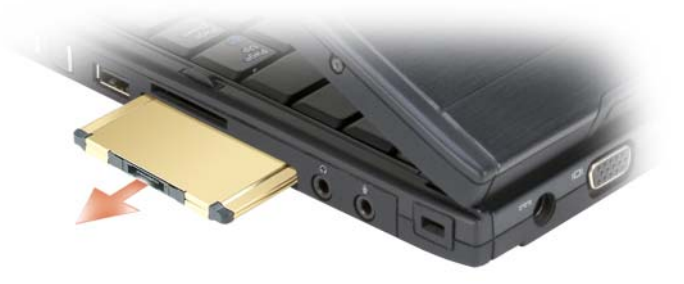

#### **Karty inteligentne**

**UWAGA:** Komputer Tablet-PC może korzystać z kart inteligentnych pod warunkiem, że użytkownik zakupi opcjonalny czytnik kart inteligentnych instalowany w gnieździe na karty ExpressCard.

#### **Informacje o kartach inteligentnych**

Karty inteligentne to przenośne urządzenia w kształcie karty kredytowej z wewnętrznymi układami scalonymi. Wierzchnia strona karty inteligentnej zawiera zwykle wbudowany procesor umieszczony pod złotym panelem kontaktowym. Połączenie małych rozmiarów z układami scalonymi czyni z kart inteligentnych wartościowe narzędzie zabezpieczeń, przechowywania danych czy specjalnych programów. Korzystanie z kart inteligentnych może wpłynąć na poprawę bezpieczeństwa systemu, łącząc przedmiot, który ma użytkownik (karta inteligentna), z informacją, którą tylko dany użytkownik powinien znać (kod PIN) w celu zapewnienia bezpieczniejszego uwierzytelnienia użytkownika niż za pomocą samego tylko hasła.

Więcej informacji na temat zabezpieczania komputera Tablet-PC można znaleźć w części ["Zabezpieczenie komputera Tablet-PC" na stronie 119.](#page-118-0)

#### **Instalowanie karty inteligentnej**

Kartę inteligentną można zainstalować w komputerze Tablet-PC, który jest uruchomiony. Komputer Tablet-PC automatycznie wykryje kartę.

Aby zainstalować kartę inteligentną:

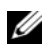

**UWAGA:** Komputer Tablet-PC może korzystać z kart inteligentnych pod warunkiem, że użytkownik zakupi opcjonalny czytnik kart inteligentnych instalowany w gnieździe na karty ExpressCard.

**1** Ustaw kartę tak, aby złoty panel kontaktowy był skierowany do góry i w stronę gniazda czytnika kart inteligentnych.

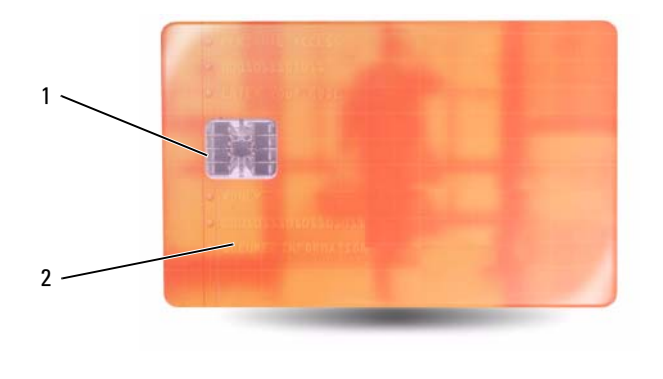

<sup>1</sup> złoty panel kontaktowy 2 karta inteligentna (góra)

**2** Włóż kartę do gniazda kart inteligentnych, aż zostanie całkowicie osadzona w złączu. Karta będzie wystawać z gniazda na około 1/2 cala.

W przypadku napotkania zbyt dużego oporu nie wolno stosować siły. Należy kartę wysunąć, sprawdzić jej orientację i spróbować ponownie.

## **Karty Secure Digital (SD)**

Karty Secure Digital wykorzystywane są do przechowywania danych w urządzeniach przenośnych, takich jak cyfrowe aparaty fotograficzne, komputery podręczne, urządzenia PDA oraz GPS.

#### **Instalacja karty SD**

- **1** Ustaw kartę tak, aby złoty panel kontaktowy był skierowany do góry i w stronę gniazda kart SD. Gniazdo kart SD umieszczone jest nad gniazdem kart ExpressCard.
- **2** Włóż kartę do gniazda kart SD, aż zostanie całkowicie osadzona w złączu. Karta będzie wystawać z gniazda na około 1/2 cala.

W przypadku napotkania zbyt dużego oporu nie wolno stosować siły. Należy kartę wysunąć, sprawdzić jej orientację i spróbować ponownie.

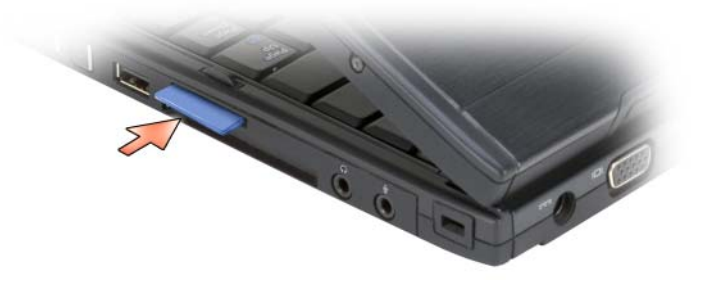

# **Używanie komputera Tablet-PC z projektorem**

Komputer Tablet-PC może być używany w trybie tabletu i trybu notebooka oraz przy ustawieniu ekranu pionowym lub poziomym. Pozycja i ustawienie komputera Tablet-PC wpływa na sposób wyświetlania obrazu z komputera przez projektor. Dodatkowo, wyświetlany obraz można modyfikować przy użyciu trybu zduplikowanego i rozszerzonego pulpitu.

## **Pozycje wyświetlania**

Wyświetlacz komputera Tablet-PC pracuje w dwóch pozycjach: notebooka i tabletu.

## **Notebook**

Pozycja notebooka to standardowe ułożenie wyświetlacza nad klawiaturą i tabliczką dotykową. W takiej pozycji, wyświetlacz jest ustawiony poziomo, a w roli urządzeń wejściowych można używać klawiatury i tabliczki dotykowej.

## **Tablet**

Aby użyć komputera Tablet-PC w pozycji tabletu, podnieś wyświetlacz, obróć go o 180 stopni i złóż nad klawiaturą, stroną wyświetlacza skierowaną do góry. W takiej pozycji w roli urządzenia wejściowego można użyć ręki lub pióra; tzn. można dotykać ekran palcem lub piórem.

W pozycji tabletu obraz jest wyświetlany pionowo. Aby przełączyć ustawienie obrazu między pionowym i poziomym, skorzystaj z przycisku obrotu ekranu. Aby uzyskać więcej informacji o przycisku obrotu ekranu, patrz "Korzystanie z [przycisków tabletu" na stronie 66](#page-65-0).

**UWAGA:** Jeśli wyświetlacz komputera Tablet-PC pokazuje obraz pionowo i jest aktywny tryb zduplikowany, obraz będzie obrócony i nieczytelny. Aby skorygować wyświetlany obraz, użyj przycisku obrotu ekranu i zmień ustawienie obrazu wyświetlanego przez komputer Tablet-PC na poziome lub skorzystaj z opcji projektora i obróć wyświetlany obraz. Aby uzyskać więcej informacji o przycisku obrotu ekranu, patrz "Korzystanie z [przycisków tabletu" na stronie 66](#page-65-0).

## **Tryby wyświetlania**

Komputer Tablet-PC oferuje tryby zduplikowanego i rozszerzonego pulpitu, które pozwalają wyregulować obraz wyświetlany przez projektor.

## **Tryb zduplikowany (kopia lustrzana)**

W trybie zduplikowanym projektor wyświetla dokładnie ten sam obraz, który jest wyświetlany na komputerze Tablet-PC. W tym trybie, na komputerze wyświetlany jest kursor myszy oraz ślad pisania lub rysowania piórem. Tryb zduplikowany jest przydatny, gdy mysz jest używana jako wskaźnik lub gdy na projektorze ma być widać, co użytkownik robi na komputerze Tablet-PC.

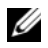

**UWAGA:** Po pierwszym podłączeniu komputera Tablet-PC do projektora, system Microsoft Windows poprosi o wybranie domyślnych ustawień wyświetlania. Aby włączyć tryb zduplikowany, wybierz opcję **Duplicate my desktop on all displays (mirrored)** (Wyświetl odbicie lustrzane mojego pulpitu na wszystkich ekranach). Aby przesłać obraz z komputera Tablet-PC na projektor, naciśnij klawisze <Fn><F8>. Istnieje możliwość późniejszej zmiany ustawień domyślnych.

#### **Uwagi dotyczące ustawienia pionowego i poziomego w trybie zduplikowanym**

Ponieważ w trybie zduplikowanym na projektorze jest wyświetlana dokładna kopia obrazu z komputera Tablet-PC, używanie ustawienia poziomego lub pionowego wpływa na wyświetlany obraz.

Zazwyczaj w trybie zduplikowanym używany jest obraz w trybie poziomym. Takie jest normalne funkcjonowanie projektora.

Jeśli wyświetlacz komputera Tablet-PC znajduje się w trybie tabletu i pokazuje obraz pionowo i jest aktywny tryb zduplikowany, obraz będzie obrócony i nieczytelny. Aby skorygować wyświetlany obraz, można:

- Użyć przycisku obrotu obrazu, aby zmienić ustawienie obrazu w komputerze Tablet-PC na poziome. Aby uzyskać więcej informacji o przycisku obrotu ekranu, patrz ["Korzystanie z przycisków tabletu" na](#page-65-0)  [stronie 66](#page-65-0).
- Skorzystać z opcji projektora, aby obrócić wyświetlany obraz.

#### **Uwagi dotyczące rozdzielczości i proporcji w trybie zduplikowanym**

Jeśli projektor ma mniejszą rozdzielczość i niższe proporcje niż wyświetlacz komputera Tablet-PC, w komputerze jest wówczas używana najmniejsza rozdzielczość i najniższe proporcje. Zmiana rozdzielczości i proporcji wpływa na jakość obrazu.

Przykładowo, jeśli w komputerze Tablet-PC ustawiono rozdzielczość 1280 x 800 pikseli i proporcje 16:10, a w projektorze rozdzielczość 1024 x 768 i proporcje 4:3, wówczas można zauważyć, że:

- Wyświetlany obraz nie jest tak ostry, jaki był przy rozdzielczości 1280 x 800. Utrata ostrości jest szczególnie wyraźna przy tekstach.
- Okrągłe obrazy wyglądają na bardziej spłaszczone. Wynika to ze zmiany proporcji obrazu z 16:10 do 4:3.

## **Tryb rozszerzonego pulpitu**

Tryb rozszerzonego pulpitu umożliwia skonfigurowanie dwóch wyświetlaczy z oddzielnymi właściwościami. Można wówczas używać komputera Tablet-PC w trybie tabletu z rozdzielczością 1280 x 800. Projektor będzie działać w standardowym ustawieniu poziomym, przy mniejszej rozdzielczości i niższych proporcjach.

W trakcie używania trybu rozszerzonego pulpitu, aplikacje uruchamia się na komputerze Tablet-PC, a następnie "przeciąga" na rozszerzony pulpit wyświetlany na projektorze. Tryb rozszerzonego pulpitu jest użyteczny do schowania aktywności użytkownika na komputerze Tablet-PC i niewyświetlania jej na projektorze.

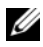

**UWAGA:** Po pierwszym podłączeniu komputera Tablet-PC do projektora, system operacyjny Windows poprosi o wybranie domyślnych ustawień wyświetlania. TAby włączyć tryb rozszerzonego pulpitu, wybierz opcję **Show different parts of my desktop on each display (extended)** (Pokaż różne obszary mojego pulpitu na każdym ekranie (rozszerzone)). Aby przesłać obraz z komputera Tablet-PC na projektor, naciśnij klawisze  $\langle$ Fn $>$  $\langle$ F8 $>$ . Możesz nastepnie "przeciagnąć" aplikacie z ekranu komputera Tablet-PC na rozszerzony pulpit (projektor). Istnieje możliwość późniejszej zmiany ustawień domyślnych.

## **Zmiana ustawień wyświetlania projektora**

Aby zmienić domyślne ustawienia wyświetlania:

- **1** Otwórz aplikację ATI CATALYST® Control Center:
	- W systemie Windows® Vista®, kliknij pulpit prawym przyciskiem myszy i wybierz polecenie **ATI CATALYST® Control Center**.
	- W systemie Windows XP kliknij polecenie **Start**→ **All Programs**  (Wszystkie programy)→ **Catalyst Control Center**→ **Advanced**  (Zaawansowane)→ **Catalyst Control Center - Advanced** (Catalyst Control Center - Zaawansowane).
- **2** W części **Graphics Settings** (Ustawienia graficzne) wybierz polecenie **Display Manager** (Menedżer obrazu).

Projektor jest symbolizowany ikoną wyświetlaną w prawym oknie pod napisem **Desktop and Display Setup** (Ustawienia pulpitu i obrazu).

**3** Kliknij prawym przyciskiem myszy ikonę projektora i wybierz polecenie **Clone Desktop 1 with monitor** (Zduplikuj Pulpit 1 na monitor), aby uzyskać tryb zduplikowany, lub polecenie **Extend Main onto monitor** (Rozszerz główny pulpit na monitor).

Aby później uzyskać dostęp do tych ustawień, naciśnij klawisze <Fn><F8>.

# **Konfigurowanie i korzystanie z sieci**

Skonfigurowanie sieci komputerowej zapewnia połączenia między komputerem Tablet-PC i Internetem, innym komputerem i siecią. Na przykład dla sieci skonfigurowanej w domu lub małym biurze można drukować na współdzielonej drukarce, mieć dostęp do napędów i plików na innym komputerze, przeglądać inne sieci i uzyskiwać dostęp do Internetu. Sieć lokalną (LAN) można skonfigurować za pomocą kabla sieciowego lub modemu szerokopasmowego albo można skonfigurować bezprzewodową sieć lokalną LAN (WLAN).

System Microsoft Windows zawiera kreatora pomagającego przejść proces łączenia komputerów w sieć. Więcej informacji o pracy w sieci można znaleźć w części ["Pomoc i wsparcie Windows" na stronie 20](#page-19-0).

## <span id="page-104-0"></span>**Podłączanie modemu sieciowego lub szerokopasmowego**

Przed podłączeniem do sieci komputer Tablet-PC musi mieć zainstalowaną kartę sieciową oraz podłączony do niej kabel sieciowy.

**1** Podłącz kabel sieciowy do złącza karty sieciowej z tyłu komputera Tablet-PC.

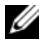

**UWAGA:** Włóż kabel, aż zatrzaśnie się na miejscu, a następnie delikatnie pociągnij, aby sprawdzić, czy jest dobrze zamocowany.

**2** Drugi koniec kabla sieciowego podłącz do urządzenia sieciowego lub ściennego gniazda sieciowego.

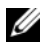

**UWAGA:** Nie używaj kabla sieciowego do połączeń z gniazdem telefonicznym.

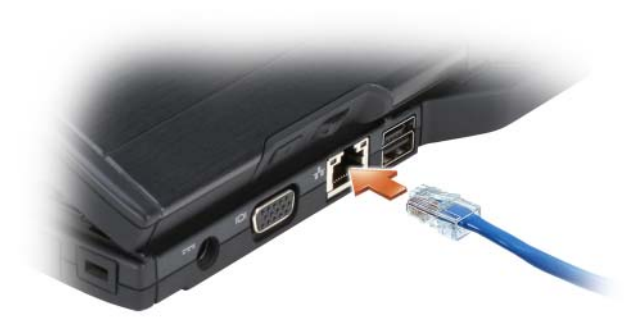

## **Kreator konfiguracji sieci**

#### **Windows Vista**

- **1** Kliknij **Start** , a następnie **Connect To** (Połącz z)→ **Set up a connection or network** (Konfiguruj połączenie lub sieć).
- **2** Wybierz opcję w obszarze **Choose a connection option** (Wybierz opcję połączenia).
- **3** Kliknij przycisk **Next** (Dalej) i postępuj zgodnie z instrukcjami wyświetlanymi w kreatorze.

#### **Windows XP**

- **1** Kliknij przycisk **Start** i kliknij polecenie **Control Panel** (Panel sterowania).
- **2** Kliknij ikonę **Network and Internet Connections** (Połączenia sieciowe i internetowe).
- **3** Wybierz zadanie konfiguracji sieci i postępuj zgodnie z instrukcjami wyświetlanymi w kreatorze.

## **Bezprzewodowa sieć lokalna (WLAN)**

Sieć WLAN jest to szereg wzajemnie połączonych komputerów komunikujących się ze sobą bezprzewodowo, a nie za pomocą kabla sieciowego podłączonego do każdego komputera. W sieci WLAN komputery łączą się za pośrednictwem urządzenia radiowego zwanego punktem dostępowym lub ruterem bezprzewodowym, który umożliwia dostęp do sieci oraz/lub Internetu. Punkt dostępowy (lub ruter bezprzewodowy) oraz karta sieci WLAN w komputerze stacjonarnym lub komputerze Tablet-PC komunikują się, używając anten do wysyłania sygnałów radiowych.

## **Co jest potrzebne do nawiązania połączenia w sieci WLAN**

Do uruchomienia sieci WLAN potrzebne są:

- Szybkie (szerokopasmowe) łącze z Internetem (łącze kablowe lub DSL)
- Podłączony i działający modem szerokopasmowy
- Punkt dostępowy lub ruter bezprzewodowy
- Karta sieci WLAN w każdym komputerze stacjonarnym lub komputerze Tablet-PC, który ma być połączony z siecią WLAN
- Kabel sieciowy ze złączem sieciowym (RJ-45)

## **Kontrola karty WLAN**

Zależnie od wyboru dokonanego przy zakupie, posiadany komputer Tablet-PC może być wyposażony w wiele różnych elementów. To, czy posiadany komputer Tablet-PC zawiera kartę sieci WLAN i jakiego typu jest to karta, można sprawdzić w jednym z następujących miejsc:

- W systemie Windows należy nacisnąć przycisk Start<sup>(+)</sup> i wybrać opcję **Connect To** (Połącz z)
- Potwierdzenie zamówienia komputera Tablet-PC

#### **Przycisk Start i opcja Connect To (Połącz z)**

Aby wyświetlić karty sieci bezprzewodowej:

• W systemie Windows Vista kliknij przycisk **Start** → **Connect To**  (Połącz z)→ **View network computers and devices** (Wyświetl komputery i urządzenia sieciowe).

• W systemie Windows XP kliknij przycisk **Start**→ **Connect To** (Połącz z)→ **Wireless Network Connection** (Połączenie sieci bezprzewodowej).

Jeśli nie pojawi się okno Wireless Network Connection (Połączenie sieci bezprzewodowej) może to oznaczać, że komputer Tablet-PC nie ma zainstalowanej karty sieci bezprzewodowej.

Jeśli opcja Wireless Network Connection (Bezprzewodowe połączenie sieciowe) jest widoczna, komputer ma kartę sieci WLAN. Aby przejrzeć szczegółowe informacje na temat karty sieci WLAN:

- **1** Kliknij prawym przyciskiem myszy opcję **Wireless Network Connection** (Bezprzewodowe połączenie sieciowe).
- **2** Kliknij polecenie **Properties** (Właściwości).

Wyświetlone zostanie okno **Wireless Network Connection Properties** (Właściwości połączenia z siecią bezprzewodową). Nazwa karty sieci bezprzewodowej i numer modelu wymienione są na zakładce **General** (Ogólne).

#### **Potwierdzenie zamówienia komputera Tablet-PC**

Potwierdzenie zamówienia otrzymywane po zamówieniu komputera Tablet-PC zawiera listę sprzętu i oprogramowania wysyłanego wraz z komputerem.

#### **Konfigurowanie nowej sieci WLAN za pomocą rutera bezprzewodowego i modemu szerokopasmowego**

- **1** Uzyskaj od swojego dostawcy usług internetowych szczegółowe informacje na temat wymagań odnośnie do łączenia się za pomocą modemu szerokopasmowego.
- **2** Przed podjęciem próby skonfigurowania bezprzewodowego dostępu do Internetu sprawdź, czy uruchomiony został dostęp do Internetu za pośrednictwem modemu szerokopasmowego (patrz "Podłączanie modemu [sieciowego lub szerokopasmowego" na stronie 105\)](#page-104-0).
- **3** Zainstaluj wszelkie oprogramowanie wymagane przez ruter bezprzewodowy. Z ruterem został prawdopodobnie dostarczony nośnik instalacyjny. Instalacyjny nośnik zawiera zwykle wszystkie informacje na temat instalacji i rozwiązywania problemów. Zainstaluj wymagane oprogramowanie, postępując zgodnie z instrukcjami producenta rutera.
- **4** Wyłącz komputer Tablet-PC i inne okoliczne komputery z dostępem bezprzewodowym, posługując się przyciskiem **Start** systemu Windows ( w systemie Windows Vista).
- **5** Wyjmij z gniazda wtyczkę zasilania modemu szerokopasmowego.
- **6** Odłącz kabel sieciowy od komputera Tablet-PC i modemu szerokopasmowego.
- **7** Odłącz kabel zasilacza od rutera bezprzewodowego, aby mieć pewność, że nie jest zasilany.

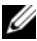

**UWAGA:** Przed przystąpieniem do dalszej konfiguracji sieci odczekaj przynajmniej 5 minut od chwili odłączenia modemu szerokopasmowego.

- **8** Podłącz kabel sieciowy do gniazda sieciowego (RJ-45) niezasilanego modemu szerokopasmowego.
- **9** Podłącz drugi koniec kabla sieciowego do gniazda sieciowego (RJ-45) niezasilanego rutera bezprzewodowego.
- **10** Upewnij się, że do modemu szerokopasmowego nie są podłączone żadne inne kable sieciowe lub USB oprócz kabla łączącego modem i ruter bezprzewodowy.

**UWAGA:** Aby uniknąć problemów z połączeniem, uruchom ponownie urządzenia sieciowe w opisanej poniżej kolejności.

- **11** Włącz *tylko* modem szerokopasmowy i odczekaj przynajmniej dwie minuty, aż jego praca się ustabilizuje. Po 2 minutach przejdź do [krok 12.](#page-108-0)
- <span id="page-108-0"></span>**12** Włącz ruter bezprzewodowy i odczekaj przynajmniej 2 minuty, aż jego praca się ustabilizuje. Po dwóch minutach przejdź do [krok 13](#page-108-1).
- <span id="page-108-1"></span>**13** Uruchom komputer Tablet-PC i poczekaj, aż dobiegnie końca procedura uruchomieniowa.
- **14** Zapoznaj się z dokumentacją rutera bezprzewodowego i skonfiguruj urządzenie, wykonując poniższe czynności w odpowiedniej kolejności:
	- **a** Ustanów połączenie pomiędzy komputerem Tablet-PC a ruterem bezprzewodowym.
	- **b** Skonfiguruj komunikację pomiędzy ruterem bezprzewodowym a modemem szerokopasmowym.
	- **c** Ustal nazwę rutera. Techniczny termin na określenie nazwy rutera to identyfikator Service Set Identifier (SSID) lub nazwa sieciowa.

**15** W razie potrzeby skonfiguruj kartę sieci bezprzewodowej do połączenia z siecią bezprzewodową (patrz "Łączenie się z siecią WLAN" na [stronie 110\)](#page-109-0).

## <span id="page-109-0"></span>**Łączenie się z siecią WLAN**

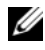

**UWAGA:** Przed połączeniem się z siecią WLAN sprawdź, czy zrealizowane zostały wszystkie zalecenia z części ["Bezprzewodowa sieć lokalna \(WLAN\)" na stronie 107.](#page-106-0)

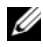

**UWAGA:** Instrukcje pracy w sieci nie dotyczą kart wewnętrznych z technologią bezprzewodowa Bluetooth<sup>®</sup> lub produktów dla sieci komórkowych.

Ta część opisuje ogólną procedurę bezprzewodowego łączenia się z siecią. Odmienne będą konkretne nazwy sieciowe i szczegóły konfiguracji. Patrz ["Bezprzewodowa sieć lokalna \(WLAN\)" na stronie 107](#page-106-0) w celu uzyskania dalszych informacji na temat przygotowań do podłączenia komputera Tablet-PC do sieci WLAN.

Do połączenia z siecią karta sieci WLAN potrzebuje specjalnego oprogramowania i sterowników. Oprogramowanie zostało już zainstalowane.

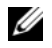

**UWAGA:** Jeżeli oprogramowanie zostało usunięte lub uszkodzone, postępuj zgodnie z instrukcjami w podręczniku użytkownika bezprzewodowej karty sieciowej. Sprawdź nazwę karty sieci bezprzewodowej, która jest zainstalowana w komputerze Tablet-PC następnie znajdź tę nazwę na witrynie pomocy firmy Dell™ pod adresem **support.dell.com**. Aby uzyskać informacje o karcie sieci bezprzewodowej, która jest zainstalowana w komputerze Tablet-PC, zobacz ["Kontrola karty WLAN" na stronie 107.](#page-106-1)

#### **Ustalanie menedżera urządzeń dla sieci bezprzewodowej**

Zależnie od zainstalowanego w komputerze Tablet-PC oprogramowania, urządzeniami bezprzewodowymi mogą zarządzać różne narzędzia konfiguracyjne:

- Narzędzie klienckie posiadanej karty WLAN
- System operacyjny

Aby określić, które narzędzie do konfiguracji łączności bezprzewodowej zarządza pracą karty WLAN w systemie:

• W systemie Windows Vista kliknij polecneie **Start** → **Connect To**  (Połącz z)→ **Manage wireless networks** (Zarządzaj sieciami bezprzewodowymi). Kliknij dwukrotnie profil, aby otworzyć ekran właściwości sieci bezprzewodowej.

• W systemie Windows XP kliknij polecenie **Start**→ **All Programs**  (Wszystkie programy)→ **Dell Wireless**→ **Dell Wireless WLAN Card Utility** (Narzędzie do karty Dell WLAN).

Szczegółowe informacje na temat zainstalowanego w komputerze Tablet-PC narzędzia do konfiguracji połączeń bezprzewodowych można znaleźć w dokumentacji dotyczącej połączeń bezprzewodowych w części ["Pomoc i](#page-19-0)  [wsparcie Windows" na stronie 20](#page-19-0).

### **Czynności kończące podłączanie do sieci WLAN**

Jeśli po włączeniu komputera Tablet-PC zostanie wykryta sieć (dla której komputer Tablet-PC nie jest skonfigurowany), w prawym dolnym rogu pulpitu systemu Windows zostanie wyświetlone okienko podręczne.

Postępuj zgodnie z instrukcjami wyświetlanymi na ekranie.

Po skonfigurowaniu komputera Tablet-PC do pracy z wybraną siecią bezprzewodową zostanie wyświetlone kolejne okno z informacją, że komputer został połączony z wybraną siecią.

Następnie, po zalogowaniu się do komputera Tablet-PC w obszarze sieci bezprzewodowej, to samo okno podręczne będzie informować o połączeniu z siecią bezprzewodową.

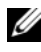

**UWAGA:** Wybranie sieci bezpiecznej powoduje, że po monicie należy podać hasło WEP lub WPA. Ustawienia zabezpieczeń sieci są unikatowe dla każdej sieci. Firma Dell nie może dostarczyć tych informacji.

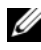

**UWAGA:** Łączenie komputera Tablet-PC z siecią może trwać do jednej minuty.

#### <span id="page-110-0"></span>**Monitorowanie stanu karty sieci bezprzewodowej za pomocą programu Dell QuickSet**

Prostym sposobem monitorowania stanu urządzeń bezprzewodowych w komputerze Tablet-PC jest wskaźnik aktywności sieci bezprzewodowej. Aby włączyć lub wyłączyć wskaźnik aktywności sieci bezprzewodowej, kliknij ikonę QuickSet na pasku zadań i wybierz polecenie **Hotkey Popups** (Okna podręczne dla skrótów klawiszowych). Jeśli opcja **Wireless Activity Indicator Off** (Wskaźnik aktywności sieci bezprzewodowej wyłączony) nie jest zaznaczona, oznacza to, że wskaźnik jest włączony. Jeśli opcja **Wireless Activity Indicator Off** (Wskaźnik aktywności sieci bezprzewodowej wyłączony) jest zaznaczona, wskaźnik jest wyłączony.

Wskaźnij aktywności sieci internetowej wskazuje, czy zintegrowane urządzenie bezprzewodowe komputera Tablet-PC jest włączone lub wyłączone. Włączenie lub wyłączenie funkcji sieci bezprzewodowej powoduje, że wskaźnik aktywności sieci bezprzewodowej zmienia swój wygląd, informując o zmianie stanu.

Aby uzyskać więcej informacji o wskaźniku aktywności sieci bezprzewodowej programu Dell QuickSet, kliknij prawym przyciskiem myszy ikonę QuickSet na pasku zadań, a następnie kliknij opcję **Help** (Pomoc).

# **Szerokopasmowa sieć komórkowa/szerokopasmowa sieć bezprzewodowa (WWAN)**

Szerokopasmowa sieć bezprzewodowa, zwana również bezprzewodową siecią WAN (WWAN), jest do cyfrowa sieć komórkowa dużej szybkości zapewniająca dostęp do Internetu na o wiele większym obszarze geograficznym niż sieć WLAN, która zazwyczaj obejmuje tylko obszar od 100 do 1000 stóp. Komputer Tablet-PC może utrzymywać dostęp do komórkowej sieci szerokopasmowej, o ile znajduje się on w sferze pokrycia danymi komórkowymi. W celu uzyskania pokrycia cyfrową siecią komórkową dużej szybkości należy się zwrócić do usługodawcy.

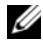

**UWAGA:** Nawet jeśli w konkretnym miejscu geograficznym można prowadzić rozmowy przez komórkę, to miejsce nie musi się znajdować w ramach strefy pokrycia danych komórkowych.

### <span id="page-111-0"></span>**Co jest potrzebne do nawiązania połączenia z szerokopasmową siecią komórkową**

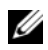

**UWAGA:** W zależności od komputera Tablet-PC, do nawiązania połączenia z szerokopasmową siecią komórkową można użyć albo karty ExpressCard albo karty mi, ale nie obydwu.

Aby nawiązać połączenie z szerokopasmową siecią komórkową, niezbędne są:

• Szerokopasmowa komórkowa karta ExpressCard lub karta mini (zależności od konfiguracji komputera Tablet-PC)

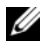

**UWAGA:** Instrukcje dotyczące korzystania z kart ExpressCard można znaleźć w części ["Karty ExpressCard" na stronie 95.](#page-94-0)

- Uaktywniony program Mobile Broadband ExpressCard lub uaktywniona karta SIM (Subscriber Identity Module) usługodawcy
- Wyciągana antena biczowa

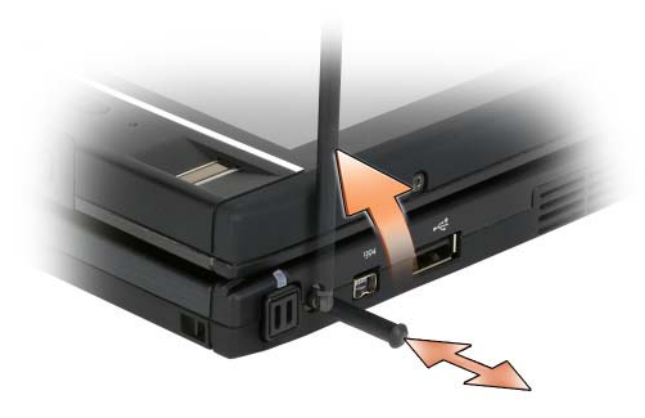

• Program narzędziowy Dell Mobile Broadband Card (już zainstalowany na komputerze Tablet-PC, jeśli karta została zakupiona wraz z komputerem, lub znajdujący się na dysku CD dostarczanym wraz z kartą, jeśli została ona zakupiona niezależnie od komputera)

Jeśli program narzędziowy jest uszkodzony lub został usunięty z komputera Tablet-PC, należy zapoznać się z instrukcjami podanymi w podręczniku użytkownika programu Dell Mobile Broadband Card. Podręcznik użytkownika jest dostępny przy użyciu Centrum pomocy i obsługi technicznej systemu Windows (zobacz "Pomoc i wsparcie Windows" na [stronie 20](#page-19-0)) lub na dysku CD dostarczanym wraz z kartą, jeśli została ona zakupiona niezależnie od komputera Tablet-PC.

### **Sprawdzanie karty szerokopasmowej sieci komórkowej firmy Dell**

Zależnie od wyboru dokonanego przy zakupie, posiadany komputer Tablet-PC może być wyposażony w wiele różnych elementów. Informacje o typie karty szerokopasmowej sieci komórkowej zainstalowanej w komputerze Tablet-PC można znaleźć w poniższych dokumentach:

• Potwierdzenie zamówienia

• Centrum pomocy i obsługi technicznej systemu Microsoft Windows lub Mój komputer

#### **Windows Vista**

- **1** Kliknij przycisk Start <sup>→</sup>→ i wybierz **Help and Support** (Pomoc i obsługa techniczna)→ **Use Tools to view your computer information and diagnose problems** (Użyj narzędzi, aby wyświetlić informacje o komputerze i zdiagnozować problemy).
- **2** W obszarze **Tools** (Narzędzia) kliknij opcję **My Computer Information**  (Informacje o komputerze)→ **Find information about the hardware installed on this computer** (Znajdź informacje o sprzęcie zainstalowanym w tym komputerze).

Na ekranie **My Computer Information - Hardware** (Informacje o komputerze – Sprzęt) można poznać rodzaj karty do szerokopasmowej sieci bezprzewodowej, która została zainstalowana w komputerze Tablet-PC, oraz inne urządzenia.

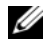

**UWAGA:** Karta szerokopasmowej sieci bezprzewodowej jest wyświetlana w obszarze **Modems** (Modemy).

#### **Windows XP**

- **1** Kliknij przycisk **Start**→ **My Computer** (Mój komputer)→ **View System Information** (Wyświetl informacje o systemie).
- **2** Kliknij kartę **Hardware** (Sprzęt).
- **3** Kliknij przycisk **Device Manager** (Menedżer urządzeń). Kliknij przycisk Device Manager (Menedżer urządzeń). Zostanie wyświetlona lista urządzeń zainstalowanych w systemie.

### **Łączenie się z szerokopasmową siecią komórkową**

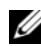

**UWAGA:** Te instrukcje dotyczą tylko szerokopasmowych komórkowych kart ExpressCard lub kart mini. Nie dotyczą one kart wewnętrznych z technologią bezprzewodową.

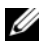

**UWAGA:** Przed podłączeniem do Internetu należy uaktywnić usługę szerokopasmowej sieci komórkowej za pomocą dostawcy usług komórkowych. Instrukcje i dodatkowe informacje o korzystaniu z programu narzędziowego Dell Mobile Broadband Card można znaleźć w podręczniku użytkownika w Centrum pomocy i obsługi technicznej systemu Windows (zobacz ["Pomoc i wsparcie Windows" na stronie 20](#page-19-0)). Podrecznik użytkownika jest również dostępny w witrynie pomocy technicznej firmy Dell pod adresem **support.dell.com** i na dysku CD dołączonym do karty szerokopasmowej sieci komórkowej, jeśli karta została kupiona niezależnie od komputera Tablet-PC.

Do nawiązania i zarządzania szerokopasmowym komórkowym połączeniem sieciowym z Internetem służy program narzędziowy Dell Mobile Broadband Card:

- **1** Kliknij ikonę programu narzędziowego Dell Mobile Broadband Card na pulpicie systemu Windows, aby go uruchomić.
- **2** Kliknij opcję **Connect** (Połącz).

**UWAGA:** Przycisk **Connect** (Połącz) zmieni się w przycisk **Disconnect** (Rozłącz).

- **3** Wyjmij zewnętrzną antenę biczową i ustaw ją tak, aby uzyskać optymalną moc sygnału.
- **4** Aby zarządzać połączeniem sieciowym za pomocą tego programu, należy postępować zgodnie z instrukcjami wyświetlanymi na ekranie.  $\ln b$
- **1** Kliknij polecenie **Start** (lub **Start** w systemie Windows XP)→ **All Programs** (Wszystkie programy)→ **Dell Wireless**.
- **2** Kliknij opcję sieci szerokopasmowej, a następnie postępuj według instrukcji wyświetlanych na ekranie.
- **3** Wyjmij zewnętrzną antenę biczową i ustaw ją tak, aby uzyskać optymalną moc sygnału.

### **Włączanie/wyłączanie karty szerokopasmowej sieci bezprzewodowej firmy Dell**

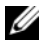

**UWAGA:** Jeśli nie można połączyć się z szerokopasmową siecią komórkową, należy upewnić się, że występują wszystkie elementy niezbędne do nawiązania połączenia z szerokopasmową siecią komórkową (patrz "Co jest potrzebne do nawiązania połączenia z [szerokopasmową siecią komórkową" na stronie](#page-111-0) 112), a następnie sprawdzić, czy karta szerokopasmowej sieci komórkowej jest włączona, weryfikując ustawienie przełącznika sieci bezprzewodowej.

Urządzenia bezprzewodowe w komputerze Tablet-PC można włączać i wyłączać za pomocą przełącznika łączności bezprzewodowej z lewej strony komputera (patrz ["Widok z lewej strony" na stronie 34](#page-33-0)).

Jeśli przełącznik jest w położeniu "on" (włączony), przesuń go w położenie "off" (wyłączony), aby wyłączyć przełącznik i kartę szerokopasmowej sieci bezprzewodowej. Jeśli przełącznik jest w położeniu "off" (wyłączony), przesuń go w położenie "on" (włączony), aby włączyć przełącznik i kartę szerokopasmowej sieci bezprzewodowej. Informacje o położeniach przełącznika łączności bezprzewodowej można znaleźć w części "Lokalizator sieci Dell Wi-Fi [Catcher™" na stronie 117.](#page-116-0)

Aby monitorować stan urządzenia bezprzewodowego, patrz ["Monitorowanie](#page-110-0)  [stanu karty sieci bezprzewodowej za pomocą programu Dell QuickSet" na](#page-110-0)  [stronie 111](#page-110-0).

### **Zarządzanie ustawieniami sieciowymi za pomocą programu Dell QuickSet Location Profiler**

Program Dell QuickSet Location Profiler pomaga zarządzać ustawieniami sieciowymi, które odpowiadają fizycznemu położeniu posiadanego komputera Tablet-PC. Zawiera on dwie kategorie ustawień profilu:

- **Location Profile Settings (Ustawienia profilu lokalizacji)**
- **General Mobility Settings (Ogólne ustawienia mobilności)**

Korzystając z opcji **Location Profile Settings** (Ustawienia profilu lokalizacji), można tworzyć profile dostępu do Internetu w biurze, domu lub innych miejscach publicznych oferujących dostęp do usług internetowych. **General Mobility Settings** (Ogólne ustawienia mobilności) umożliwiają zmianę sposobu obsługi połączeń sieciowych. Profile łączą w sobie różne ustawienia sieciowe i urządzenia potrzebne do korzystania z komputera Tablet-PC w poszczególnych lokalizacjach.

Aby uzyskać więcej informacji o programie Dell QuickSet, kliknij prawym przyciskiem myszy ikonę QuickSet na pasku zadań, a następnie kliknij opcję **Help** (Pomoc).

# <span id="page-116-0"></span>**Lokalizator sieci Dell Wi-Fi Catcher™**

Przełącznik łączności bezprzewodowej komputera Tablet-PC używa lokalizatora sieci Dell Wi-Fi Catcher do skanowania, a szczególnie do poszukiwania w pobliżu sieci bezprzewodowych WLAN WiFi.

Aby wyszukać bezprzewodowe sieli WLAN WiFi, przesuń i przytrzymaj przez kilka sekund przełącznik w położeniu "momentary" (chwilowe). Oprogramowanie lokalizatora sieci Wi-Fi Catcher działa bez względu na to, czy komputer Tablet-PC jest włączony, czy wyłączony, znajduje się w trybie hibernacji, czy uśpienia, o ile przełącznik został skonfigurowany za pomocą programu Dell QuickSet lub BIOSu (programu konfiguracji systemu), aby kontrolował połączenia sieciowe WiFi.

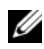

**UWAGA:** Wskaźnik lokalizarota sieci Wi-Fi Catcher świeci tylko wtedy, gdy komputer jest wyłączony i obsługa sieci bezprzewodowych jest aktywowana w programie ustawień systemowych. Podczas pracy w systemie Microsoft Windows, odpowiednia lampka nie świeci.

Ponieważ lokalizator sieci Wi-Fi Catcher jest wyłączony i nie jest skonfigurowany, gdy komputer Tablet-PC jest wysyłany do użytkownika, należy najpierw użyć programu Dell QuickSet do włączenia i skonfigurowania przełącznika w celu kontrolowania połączeń sieciowych WiFi.

Więcej informacji na temat lokalizatora sieci Wi-Fi Catcher i sposobu włączania funkcji za pomocą programu Dell QuickSet można uzyskać po kliknięciu prawym przyciskiem myszy ikony QuickSet na pasku zadań, a następnie wybraniu opcji **Help** (Pomoc).

# **Zapora sieciowa systemu Microsoft® Windows®**

Zapora sieciowa systemu Windows zapewnia podstawową ochronę przed nieautoryzowanym dostępem do komputera Tablet-PC, gdy komputer jest podłączony do Internetu. W trakcie działania kreatora Network Setup Wizard (Kreator konfiguracji sieci) zapora sieciowa systemu Windows jest włączana automatycznie.

Kiedy jest włączona zapora sieciowa systemu Windows, w części okna Control Panel (Panel sterowania) o nazwie **Network Connections** (Połączenia sieciowe) jest wyświetlana ikona zapory na czerwonym tle.

Aby uzyskać dostęp do funkcji włączenia lub wyłączenia systemu Windows Firewall:

- W systemie Windows Vista kliknij polecenie **Start** → **Control Panel**  (Panel sterowania)→ **Security** (Zabezpieczenia)→ **Windows Firewall**.
- W systemie Windows XP kliknij polecenie **Start**→ **Control Panel** (Panel sterowania)→ **Security Center** (Centrum zabezpieczeń)→ **Windows Firewall**.

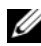

**UWAGA:** Włączenie zapory sieciowej systemu Windows nie zmniejsza potrzeby stosowania oprogramowania antywirusowego.

Aby uzyskać dalsze informacje, zobacz "Pomoc i wsparcie Windows" na [stronie 20](#page-19-0).

# **Zabezpieczenie komputera Tablet-PC**

# **Blokada kabla zabezpieczającego**

**C OSTRZEŻENIE:** Przed zakupem urządzenia zabezpieczającego przed kradzieżą należy upewnić się, że pasuje ono do gniazda kabla zabezpieczającego w komputerze Tablet-PC.

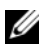

**UWAGA:** Komputer Tablet-PC nie jest wysyłany wraz z blokadą kabla zabezpieczającego.

Blokada kabla zabezpieczającego to dostępne na rynku urządzenie zapobiegające kradzieży. Aby użyć blokady, należy podłączyć ją do gniazda kabla zabezpieczającego w komputerze Tablet-PC. Dodatkowe informacje na ten temat znajdują się w dokumentacji urządzenia zabezpieczającego.

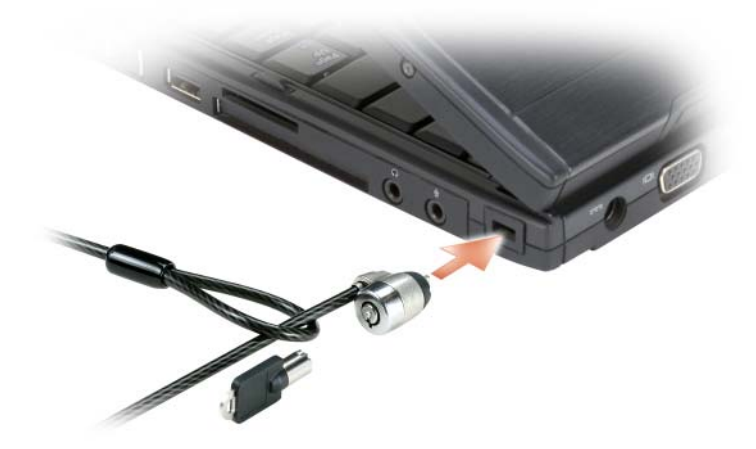

# **Karty inteligentne i czytniki biometryczne**

**UWAGA:** Informacje na temat zabezpieczania komputera Tablet-PC podczas podróży można znaleźć w części ["Podróżowanie z komputerem Tablet-PC" na stronie 241.](#page-240-0)

Karty inteligentne to przenośne urządzenia w kształcie karty kredytowej z wewnętrznymi układami scalonymi. Korzystanie z kart inteligentnych może wpłynąć na poprawę bezpieczeństwa systemu, łącząc przedmiot, który ma użytkownik (karta inteligentna), z informacją, którą tylko dany użytkownik powinien znać (kod PIN) w celu zapewnienia bezpieczniejszego uwierzytelnienia użytkownika niż za pomocą samego tylko hasła. Aby uzyskać dalsze informacje, patrz ["Karty inteligentne" na stronie 97](#page-96-0).

Czytnik biometryczny jest czujnikiem rozpoznającym odciski palców umieszczonym na wyświetlaczu komputera Tablet-PC. Po przesunięciu palca nad czytnikiem następuje potwierdzenie tożsamości użytkownika na podstawie jego linii papilarnych, co pozwala zabezpieczyć komputer Tablet-PC przed nieautoryzowanym dostępem.

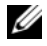

**UWAGA:** Aby skonfigurować i korzystać z czytnika biometrycznego, należy zakupić opcjonalne oprogramowanie. Więcej informacji na ten temat można znaleźć w dokumentacji dostarczonej z oprogramowaniem do urządzeń biometrycznych.

# **Hasła**

# **Informacje o hasłach**

**WWAGA:** W nowym komputerze Tablet-PC hasła są wyłączone.

Hasło główne (systemowe), hasło administratora i dysku twardego zabezpieczają na różne sposoby komputer Tablet-PC przed nieautoryzowanym dostępem. Poniższa tabela zawiera zestawienie typów i funkcji haseł dostępnych w danym komputerze Tablet-PC.

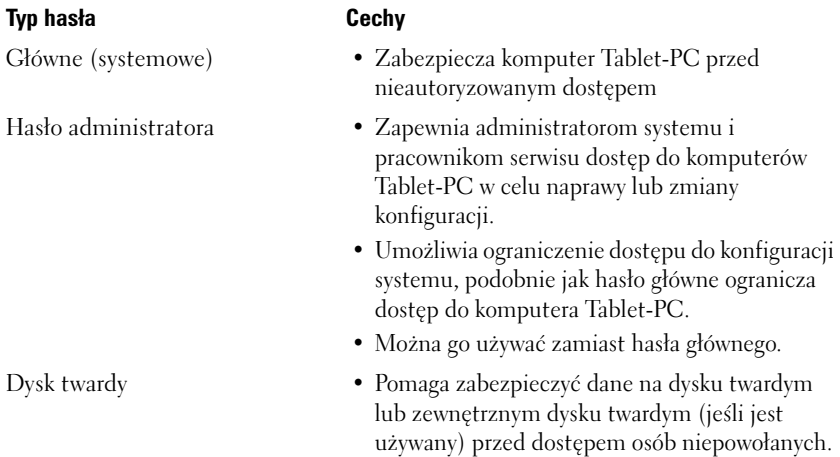

**UWAGA:** Niektóre dyski twarde nie obsługują zabezpieczenia hasłem.

**C OSTRZEŻENIE:** Hasła zapewniają wysoki poziom ochrony danych przechowywanych w komputerze Tablet-PC lub na dysku twardym. Jednak nie są one niezawodne. Jeśli wymagana jest skuteczniejsza ochrona, należy nabyć i stosować inne zabezpieczenia, takie jak karty inteligentne, oprogramowanie szyfrujące lub karty PC z funkcjami szyfrowania.

Podczas korzystania z haseł należy stosować się do następujących zaleceń:

- Należy wybierać hasła, które można zapamiętać, ale nie takie, które można łatwo zgadnąć. Jako haseł nie należy na przykład używać imion członków rodziny lub zwierząt.
- Nie zaleca się zapisywania haseł. Jeśli jednak zostanie ono zapisane, należy je przechowywać w bezpiecznym miejscu.
- Nie należy udostępniać haseł innym osobom.
- Należy upewnić się, że nikt nie podgląda wpisywanego hasła.

Jeżeli użytkownik zapomni hasła , powinien skontaktować się z firmą Dell (zobacz ["Kontakt z firmą Dell" na stronie 28\)](#page-27-0). Z uwagi na bezpieczeństwo użytkownika personel pomocy technicznej firmy Dell poprosi o potwierdzenie tożsamości, aby upewnić się, że z komputera Tablet-PC korzysta uprawniona osoba.

# **Korzystanie z hasła głównego (systemowego)**

Hasło główne (systemowe) umożliwia zabezpieczenie komputera przed nieautoryzowanym dostępem.

Podczas pierwszego uruchomienia komputera Tablet-PC należy przypisać hasło główne po wyświetleniu odpowiedniego monitu.

Jeśli hasło nie zostanie wprowadzone w ciągu 2 minut, komputer Tablet-PC powraca do stanu, w jakim się wcześniej znajdował.

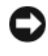

**C OSTRZEŻENIE:** Wyłączenie hasła administratora spowoduje także wyłączenie hasła głównego.

Aby dodać lub zmienić hasło, wybierz pozycję **User Accounts** (Konta użytkowników) z poziomu **Panelu sterowania**.

Jeśli przypisano hasło administratora, to można go użyć zamiast hasła głównego. Nie jest wyświetlany osobny monit o wpisanie hasła administratora.

# **Korzystanie z hasła administratora**

Hasło administratora zapewnia administratorom systemu i pracownikom technicznym dostęp do komputerów, które wymagają naprawy lub zmiany konfiguracji. Administratorzy lub pracownicy techniczni mogą przypisywać identyczne hasła administratora wielu komputerom; natomiast użytkownik może przypisać niepowtarzalne hasło główne.

Aby ustawić lub zmienić hasła administratora, należy z Panelu sterowania przejść do opcji **User Accounts** (Konta użytkownika).

Przypisanie hasła administratora powoduje uaktywnienie opcji **Configure Setup**  (Konfigurowanie ustawień) w programie konfiguracji systemu. Opcja **Configure Setup** (Konfigurowanie ustawień) umożliwia ograniczenie dostępu do programu konfiguracji systemu, podobnie jak hasło główne ogranicza dostęp do komputera Tablet-PC.

Hasła administratora można użyć zamiast hasła głównego. Zawsze, gdy wymagane jest wprowadzenie hasła głównego, można wprowadzić hasło administratora.

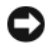

**OSTRZEŻENIE:** Wyłączenie hasła administratora spowoduje także wyłączenie hasła głównego.

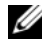

**UWAGA:** Hasło administratora zapewnia dostęp do komputera Tablet-PC, ale nie do dysku twardego, gdy jest on chroniony hasłem.

Jeśli użytkownik zapomni hasła głównego i nie ma przypisanego hasła administratora, lub jeśli zapomni zarówno hasła głównego, jak i hasła administratora, powinien skontaktować się z administratorem systemu lub z firmą Dell (zobacz ["Kontakt z firmą Dell" na stronie 28](#page-27-0)).

# **Korzystanie z hasła dysku twardego**

Hasło dysku twardego pomaga zabezpieczyć dane na dysku twardym przed dostępem osób niepowołanych. Można także przypisać hasło dla zewnętrznego dysku twardego (jeśli jest używany), które może być takie samo lub inne niż hasło głównego dysku twardego.

Aby przypisać lub zmienić hasło dysku twardego, należy wejść do programu konfiguracji systemu (zobacz ["Korzystanie z programu konfiguracji systemu" na](#page-154-0)  [stronie 155](#page-154-0)).

Jeżeli zostało przypisane hasło dysku twardego, należy je wprowadzać podczas każdego włączenia komputera Tablet-PC i powrotu do normalnej pracy z trybu uśpienia, czuwania lub hibernacji.

Jeśli hasło dysku twardego jest uaktywnione, należy je podawać podczas każdego włączenia komputera Tablet-PC: Jest wyświetlany komunikat z prośbą o podanie hasła dysku twardego.

Aby kontynuować, wprowadź hasło (o długości co najwyżej ośmiu znaków) i naciśnij klawisz <Enter>.

Jeśli hasło nie zostanie wprowadzone w ciągu 2 minut, komputer Tablet-PC powraca do stanu, w jakim się wcześniej znajdował.

W przypadku wprowadzenia nieprawidłowego hasła, na ekranie zostanie wyświetlona informacja, że hasło jest nieprawidłowe. Naciśnij <Enter>, aby spróbować ponownie.

Jeżeli po trzech próbach nadal nie wprowadzono poprawnego hasła, podjęta zostanie próba rozruchu systemu z innego urządzenia startowego, o ile zezwala na to stan opcji **Boot First Device** (Pierwsze urządzenie rozruchowe) w programie konfiguracji systemu. Jeżeli stan opcji **Boot First Device** (Pierwsze urządzenie rozruchowe) nie zezwala na rozruch systemu z innego urządzenia, komputer Tablet-PC powraca do stanu, w jakim znajdował się przed włączeniem.

Jeżeli hasło dysku twardego, hasło zewnętrznego dysku twardego i hasło główne są takie same, komputer Tablet-PC wyświetli monit dotyczący tylko hasła głównego. Jeżeli hasło dysku twardego różni się od hasła głównego, zostaną wyświetlone monity dotyczące obu tych haseł. Dwa różne hasła zapewniają lepszą ochronę.

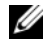

**UWAGA:** Hasło administratora zapewnia dostęp do komputera Tablet-PC, ale nie do dysku twardego, gdy jest on chroniony hasłem.

# **Moduł TPM (Trusted Platform Module)**

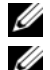

**UWAGA:** Komputery wysyłane do Chin nie są wyposażone w funkcję TPM.

**UWAGA:** Funkcja TPM obsługuje szyfrowanie tylko wtedy, gdy system operacyjny obsługuje funkcję TPM. Więcej informacji można znaleźć w dokumentacji oprogramowania TPM i plikach pomocy dostarczanych wraz z oprogramowaniem.

TPM jest to zabezpieczenie sprzętowe, którego można używać do tworzenia i zarządzania kluczami szyfrowania wygenerowanymi przez komputer. Moduł TPM, w połączeniu z oprogramowaniem zabezpieczającym, poprawia istniejące zabezpieczenia sieci i komputera dzięki włączeniu takich funkcji, jak ochrona plików i zabezpieczenie poczty elektronicznej. Funkcję TPM można włączyć za pomocą opcji konfiguracji komputera.

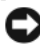

**C OSTRZEŻENIE:** Aby zabezpieczyć dane TPM i klucze szyfrowania postępuj zgodnie z informacjami umieszczonymi w Instrukcji obsługi *Broadcom Secure Foundation*. Jeśli kopie zapasowe będą niepełne lub uszkodzone albo zaginą, firma Dell nie będzie mogła pomóc odzyskać zaszyfrowanych danych.

# <span id="page-123-0"></span>**Włączanie funkcji TPM**

- **1** Włącz oprogramowanie TPM:
	- **a** Uruchom ponownie komputer Tablet-PC i naciśnij klawisz <F2> podczas testu POST, aby przejść do programu konfiguracji systemu.
	- **b** Wybierz opcje **Security** (Zabezpieczenia)→ **TPM Security** (Zabezpieczenia TPM) i naciśnij klawisz <Enter>.
	- **c** W obszarze **TPM Security** (Zabezpieczenia TPM) wybierz opcję **On** (Włączone).
	- **d** Naciśnij klawisz <Esc>, aby zakończyć program konfiguracji.
	- **e** Po wyświetleniu monitu kliknij opcję **Save/Exit** (Zapisz/Zakończ).
- **2** Uaktywnij program konfiguracji TPM:
	- **a** Uruchom ponownie komputer Tablet-PC i naciśnij klawisz <F2> podczas testu POST, aby przejść do programu konfiguracji systemu.
	- **b** Wybierz opcje **Security** (Zabezpieczenia)→ **TPM Activation** (Uaktywnienie TPM) i naciśnij klawisz <Enter>.
	- **c** W obszarze **TPM Activation** (Uaktywnienie TPM) wybierz opcję **Activate** (Uaktywnij) i naciśnij klawisz <Enter>.

**UWAGA:** Wystarczy tylko raz uaktywnić ten program.

**d** Po zakończeniu procesu komputer Tablet-PC albo automatycznie uruchomi się ponownie, albo wyświetli monit o ponowne uruchomienie komputera.

# **Oprogramowanie do zarządzania bezpieczeństwem**

Oprogramowanie do zarządzania bezpieczeństwem umożliwia korzystanie z czterech różnych funkcji pomagających zabezpieczyć komputer Tablet-PC:

- Zarządzanie logowaniem
- Uwierzytelnianie przed uruchomieniem (za pomocą czytnika biometrycznego, karty inteligentnej lub hasła)
- Szyfrowanie
- Zarządzanie informacjami prywatnymi

### **Uaktywnianie oprogramowania do zarządzania bezpieczeństwem**

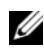

**UWAGA:** Najpierw należy włączyć moduł TPM, aby oprogramowanie do zarządzania bezpieczeństwem mogło osiągnąć pełną funkcjonalność.

- **1** Włącz funkcję TPM (zobacz ["Włączanie funkcji TPM" na stronie 124](#page-123-0)).
- **2** Załaduj oprogramowanie do zarządzania bezpieczeństwem:
	- **a** Włącz (lub uruchom ponownie) komputer Tablet-PC.
	- **b** Gdy wyświetlone zostanie logo firmy Dell™, naciśnij natychmiast klawisz <F2>. Jeśli nie zdążysz nacisnąć klawisza i zostanie wyświetlone logo systemu Windows, musisz poczekać do wyświetlenia pulpitu Windows. Następnie zamknij system operacyjny komputera Tablet-PC i spróbuj ponownie.
	- **c** W menu rozwijanym wybierz opcję **Wave EMBASSY Trust Suite** i naciśnij klawisz <Enter>, aby utworzyć ikony dla składników oprogramowania na pulpicie komputera Tablet-PC.
	- **d** Naciśnij klawisz <Esc>, aby zakończyć program konfiguracji.
	- **e** Po wyświetleniu monitu kliknij opcję **Save/Exit** (Zapisz/Zakończ).

## **Korzystanie z oprogramowania do zarządzania bezpieczeństwem**

Informacje o sposobie korzystania z oprogramowania i różnych funkcji zabezpieczających można znaleźć w *Instrukcji uruchomienia* oprogramowania. Aby wyświetlić *Instrukcję uruchomienia*:

- W systemie Windows® Vista® kliknij przycisk **Start** → **All Programs**  (Wszystkie programy)→ **Wave EMBASSY Trust Suite** (Pakiet Wave EMBASSY Trust)→ **Getting Started Guide** (Instrukcja uruchomienia).
- W systemie Windows XP kliknij przycisk **Start**→ **All Programs** (Wszystkie programy)→ **Security by Wave Systems**→ **Getting Started with EMBASSY Trust Suite** (Instrukcja uruchomienia programu EMBASSY Trust Suite).

# **Oprogramowanie do śledzenia komputera**

Oprogramowanie do śledzenia komputera Tablet-PC może umożliwić zlokalizowanie komputera, jeśli został on zgubiony lub skradziony. To oprogramowanie jest opcjonalne i można je kupić podczas zamawiania komputera Tablet-PC firmy Dell™ lub można skontaktować się z przedstawicielem działu sprzedaży firmy Dell w celu uzyskania informacji o tej funkcji bezpieczeństwa.

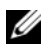

**UWAGA:** Oprogramowanie do śledzenia komputera może nie być dostępne w pewnych krajach.

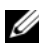

**UWAGA:** Jeśli użytkownik posiada oprogramowanie do śledzenia komputera Tablet-PC i komputer zostanie zgubiony lub skradziony, należy skontaktować się z firmą udostępniającą usługę śledzenia w celu zgłoszenia braku komputera.

# **Jeśli komputer Tablet-PC został zgubiony lub skradziony**

• Zgłoś kradzież lub zgubienie komputera Tablet-PC odpowiednim organom. Dołącz znacznik serwisowy do opisu komputera Tablet-PC. Poproś o przypisanie numeru sprawie kradzieży lub zagubienia i zapisz ten numer oraz nazwę, adres i numer telefonu organu ścigania zajmującego się tą sprawą. Jeżeli jest to możliwe, postaraj się uzyskać nazwisko funkcjonariusza zajmującego się śledztwem.

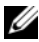

**UWAGA:** Jeżeli znasz miejsce kradzieży lub zgubienia komputera Tablet-PC, skontaktuj się z organami ścigania właściwymi dla danego obszaru. Jeżeli nie znasz tego miejsca, skontaktuj się ze służbami odpowiednimi dla miejsca, gdzie mieszkasz.

- Jeżeli komputer Tablet-PC jest własnością firmy, powiadom dział ochrony firmy.
- Skontaktuj się z działem obsługi klienta firmy Dell, aby zgłosić utratę komputera Tablet-PC. Podaj znacznik serwisowy komputera Tablet-PC, numer sprawy oraz nazwę, adres i numer telefonu organu ścigania, któremu zgłoszona została utrata komputera. Jeżeli jest to możliwe, podaj nazwisko funkcjonariusza zajmującego się śledztwem.

Przedstawiciel działu obsługi klienta firmy Dell rejestruje zgłoszenie z odpowiednim znacznikiem serwisowym i odnotowuje fakt zgubienia lub kradzieży komputera Tablet-PC. Jeżeli ktoś skontaktuje się z firmą Dell w celu uzyskania pomocy technicznej i poda taki znacznik serwisowy, komputer zostanie automatycznie zidentyfikowany jako zgubiony lub skradziony. Pracownik pomocy technicznej spróbuje uzyskać numer telefonu i adres osoby dzwoniącej. Firma Dell kontaktuje się następnie z organem ścigania, któremu zgłoszono zagubienie komputera Tablet-PC.

# **Czyszczenie komputera Tablet-PC**

**PRZESTROGA: Przed rozpoczęciem dowolnej z procedur opisanych w tej części należy zapoznać się z instrukcjami dotyczącymi bezpieczeństwa, zamieszczonymi w** *Przewodniku z informacjami o produkcie***.**

# **Komputer Tablet-PC, klawiatura, wyświetlacz**

- **PRZESTROGA: Przed przystąpieniem do czyszczenia komputera Tablet-PC należy odłączyć go od gniazda elektrycznego oraz, jeśli to konieczne, od opcjonalnej stacji bazowej i modułu bateryjnego. Wyjmij wszystkie zainstalowane akumulatory. Do czyszczenia komputera Tablet-PC należy używać miękkiej szmatki zwilżonej wodą. Nie należy używać środków czyszczących w płynie czy w aerozolu, które mogą zawierać substancje łatwopalne.**
	- Aby usunąć kurz spomiędzy klawiszy klawiatury, należy użyć puszki ze sprężonym powietrzem.
- **OSTRZEŻENIE:** Wyświetlacza ani komputera Tablet-PC nie wolno spryskiwać bezpośrednio środkami czyszczącymi, ponieważ mogłoby to spowodować jego uszkodzenie. Należy stosować wyłącznie środki przeznaczone do czyszczenia wyświetlaczy, przestrzegając dołączonych do nich zaleceń.
- Nasącz miękką, niepozostawiającą włókien ściereczkę wodą lub środkiem do czyszczenia wyświetlaczy i wytrzyj wyświetlacz do czysta.
- Zwilż wodą miękką, niepozostawiającą włókien szmatkę i wyczyść komputer oraz klawiaturę. Należy uważać, aby woda ze szmatki nie przesączyła się między panelem dotykowym a otaczającą go podkładką pod rękę.

# **Panel dotykowy**

- **1** Zamknij system i wyłącz komputer Tablet-PC.
- **2** Odłącz wszystkie podłączone urządzenia od komputera Tablet-PC i gniazd elektrycznych.
- **3** Oddokuj komputer Tablet-PC od opcjonalnej stacji bazowej lub modułu bateryjnego.
- **4** Wyimij wszystkie zainstalowane akumulatory (zobacz "Wyjmowanie [głównego akumulatora" na stronie 172\)](#page-171-0).
- **5** Zwilż miękką, niestrzępiącą się szmatkę wodą i delikatnie przetrzyj nią powierzchnię panelu dotykowego. Należy uważać, aby woda ze szmatki nie przesączyła się między panelem dotykowym a otaczającą go podkładką pod rękę.

# <span id="page-129-0"></span>**Napędy i nośniki optyczne**

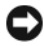

**CO OSTRZEŻENIE:** Do czyszczenia soczewki w napędzie optycznym należy zawsze używać sprężonego powietrza, przestrzegając zaleceń dołączonych do produktu czyszczącego. Nie wolno dotykać znajdujących się w napędzie soczewek.

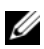

**UWAGA:** Jeśli wraz z komputerem Tablet-PC nie zakupiono opcjonalnej, zewnętrznej wnęki D/Bay ani stacji bazowej, nie będzie możliwe użycie napędów ani nośników optycznych.

Jeśli wystąpią problemy, np. przeskoki, problemy z jakością odtwarzania nośnika optycznego, należy wyczyścić dysk.

**1** Dysk należy zawsze trzymać za jego krawędzie. Można również dotykać wewnętrznej krawędzi otworu w środku dysku.

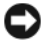

**OSTRZEŻENIE:** Aby nie uszkodzić powierzchni dysku, nie należy go wycierać ruchami okrężnymi.

**2** Miękką, niestrzępiącą się szmatką delikatnie oczyść spodnią część dysku (na której nie ma etykiety), wykonując ruchy w linii prostej od środka dysku ku jego krawędzi.

Trudny do usunięcia brud można czyścić wodą lub rozcieńczonym roztworem wody i delikatnego mydła. W sprzedaży są również dostępne specjalne produkty do czyszczenia płyt, które do pewnego stopnia chronią przed kurzem, odciskami palców i zadrapaniami. Środków do czyszczenia płyt CD można bezpiecznie używać do czyszczenia płyt DVD.

# **Rozwiązywanie problemów**

Programy narzędziowe, które można wykorzystać do rozwiązywania problemów z komputerem Tablet-PC:

- Program Dell Diagnostics
- Program Dell Support Utility (tylko Windows Vista®)
- Narzędzia do rozwiązywania problemów ze sprzętem w systemie Windows<sup>®</sup>

# <span id="page-130-0"></span>**Diagnostyka Dell**

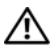

**PRZESTROGA: Przed rozpoczęciem dowolnej z procedur opisanych w tej części należy zapoznać się z instrukcjami dotyczącymi bezpieczeństwa, zamieszczonymi w** *Przewodniku z informacjami o produkcie***.**

**OSTRZEŻENIE:** Program Dell Diagnostics działa tylko z komputerami firmy Dell™.

# **Kiedy należy używać programu Dell Diagnostics**

Jeżeli wystąpi problem z komputerem Tablet-PC, należy wykonać testy opisane w części "Problemy z blokowaniem się komputera i z oprogramowaniem" (zobacz ["Blokowanie się i problemy z oprogramowaniem" na stronie 142\)](#page-141-0) i uruchomić program Dell Diagnostics przed skontaktowaniem się z firmą Dell w celu uzyskania pomocy technicznej.

Przed rozpoczęciem zalecane jest wydrukowanie tych procedur.

Zobacz ustawienia konfiguracji komputera "Korzystanie z programu [konfiguracji systemu" na stronie 155](#page-154-0) Tablet-PC i sprawdź, czy urządzenie, które ma być testowane jest widoczne w programie konfiguracji systemu i aktywne.

Uruchom program Dell Diagnostics z dysku twardego nośnika *Drivers and Utilities*.

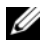

**UWAGA:** Nośnik *Drivers and Utilities* jest opcjonalny i może nie być wysyłany ze wszystkimi komputerami Tablet-PC.

# **Uruchamianie programu Dell Diagnostics z dysku twardego**

Program Dell Diagnostics znajduje się na ukrytej partycji narzędzi diagnostycznych na dysku twardym komputera.

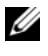

**UWAGA:** Jeżeli na ekranie komputera Tablet-PC nie pojawia się obraz, skontaktuj się z firma Dell (zobacz "Kontakt z firma Dell" na stronie 28).

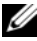

**UWAGA:** Jeśli komputer Tablet-PC jest podłączony (zadokowany) do urządzenia dokującego, należy go oddokować. Instrukcje można znaleźć w części "Oddokowanie [komputera Tablet-PC ze stacji bazowej" na stronie 228](#page-227-0) oraz "Wyjmowanie komputera [Tablet-PC z modułu bateryjnego" na stronie 236](#page-235-0).

- **1** Upewnij się, że komputer Tablet-PC jest podłączony do sprawnego gniazda elektrycznego.
- **2** Włącz (lub uruchom ponownie) komputer Tablet-PC.
- **3** Program Dell Diagnostics można uruchomić na jeden z dwóch następujących sposobów

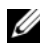

**UWAGA:** W przypadku zbyt długiego czasu oczekiwania zostanie wyświetlone logo systemu operacyjnego. Poczekaj do chwili wyświetlenia pulpitu systemu Microsoft® Windows®, a następnie wyłącz komputer Tablet-PC i ponów próbę.

– Po wyświetleniu logo firmy Dell™ naciśnij natychmiast klawisz <F12>. Wybierz opcję **Diagnostics** (Diagnostyka) z menu uruchamiania i naciśnij klawisz <Enter>.

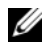

**UWAGA:** Przed użyciem poniższej opcji należy wyłączyć komputer Tablet-PC.

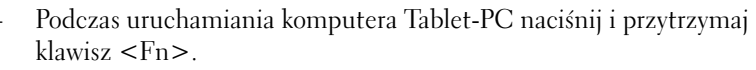

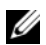

**WAGA:** Jeżeli wyświetlony zostanie komunikat informujący, że nie znaleziono partycji narzędzi diagnostycznych, należy uruchomić program Dell Diagnostics z dysku CD *Drivers and Utilities*.

Komputer Tablet-PC uruchomi funkcję Pre-boot System Assessment (PSA), czyli serię testów diagnostycznych sprawdzających płytę systemową, klawiaturę, dysk twardy, wyświetlacz, pamięć itd.

- Podczas przeprowadzania testów odpowiadaj na wszystkie wyświetlane pytania.
- Jeśli w trakcie wykonywania funkcji Pre-boot System Assessment zostanie wykryta awaria, zapisz kody błędów, a następnie skontaktuj się z firmą Dell (zobacz ["Kontakt z firmą Dell" na stronie 28\)](#page-27-0).

Po pomyślnym zakończeniu testów systemu Pre-boot System Assessment wyświetlony zostanie komunikat "Booting Dell Diagnostic Utility Partition. Press any key to continue".

- **4** Naciśnij dowolny klawisz, aby uruchomić program Dell Diagnostics z partycji narzędzi diagnostycznych na dysku twardym.
- **5** Po wyświetleniu menu głównego (Main Menu) programu Dell Diagnostics wybierz test, który ma zostać wykonany. Zobacz "Menu główne programu [Dell Diagnostics" na stronie 134](#page-133-0).

### **Uruchamianie programu Dell Diagnostics z nośnika Drivers and Utilities**

- **1** Włóż nośnik *Drivers and Utilities*.
- **2** Wyłącz i ponownie uruchom komputer Tablet-PC.

Po wyświetleniu logo firmy Dell™ natychmiast naciśnij klawisz <F12>.

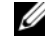

**UWAGA:** W przypadku zbyt długiego czasu oczekiwania zostanie wyświetlone logo systemu operacyjnego. Poczekaj do chwili wyświetlenia pulpitu systemu Microsoft<sup>®</sup> Windows<sup>®</sup>, a następnie wyłącz komputer Tablet-PC i ponów próbę.

**UWAGA:** Kolejne czynności powodują jednorazową zmianę sekwencji uruchamiania. Przy następnym uruchomieniu komputer Tablet-PC wykorzysta sekwencję rozruchową podaną w programie konfiguracji systemu.

- **3** Po wyświetleniu listy urządzeń umożliwiających uruchomienie komputera wybierz opcję **CD/DVD/CD-RW** i naciśnij klawisz <Enter>.
- **4** W wyświetlonym menu wybierz opcję **Boot from CD-ROM** (Uruchom z napędu CD-ROM) i naciśnij klawisz <Enter>.
- **5** Wpisz 1, aby uruchomić menu dysku CD, a następnie naciśnij <Enter>, aby kontynuować.
- **6** Wybierz opcję **Run the 32 Bit Dell Diagnostics** (Uruchom 32-bitową wersję programu Dell Diagnostics) z listy numerowanej. Jeśli pojawi się kilka wersji, wybierz wersję odpowiadającą danemu komputerowi Tablet-PC.
- **7** Gdy zostanie wyświetlone menu główne (**Main Menu**) programu Dell Diagnostics, wybierz test, który ma zostać wykonany.

### <span id="page-133-0"></span>**Menu główne programu Dell Diagnostics**

**1** Po załadowaniu programu Dell Diagnostics i wyświetleniu ekranu **Main Menu** (Menu główne) kliknij przycisk wybranej opcji.

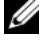

**UWAGA:** W celu przeprowadzenia kompletnego testu komputera Tablet-PC zalecane jest wybranie opcji **Test System** (Testuj system).

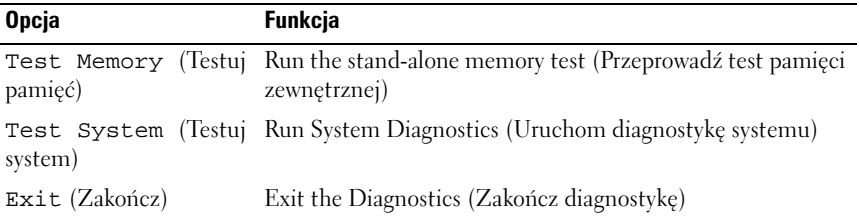

**2** Po wybraniu opcji **Test System** (Testuj system) z głównego menu wyświetlone zostanie następujące menu:

**UWAGA:** Aby przeprowadzić szczegółowy test poszczególnych urządzeń w komputerze Tablet-PC, zalecane jest wybranie opcji **Extended Test** (Rozszerzony test) z poniższego menu.

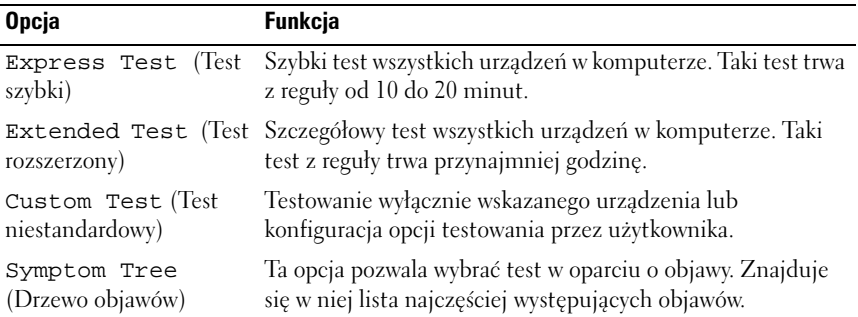

**3** Jeśli w trakcie testu wystąpił problem, wyświetlany jest komunikat zawierający kod błędu i opis problemu. Zapisz kod błędu i opisz problem, a następnie skontaktuj się z firmą Dell (zobacz ["Kontakt z firmą Dell" na stronie 28](#page-27-0)).

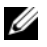

**UWAGA:** W górnej części każdego z ekranów testowych umieszczony jest znacznik serwisowy. Udzielający pomocy pracownik działu obsługi technicznej zapyta o numer Znacznika serwisowego.

**4** Jeśli wybrano test z grupy dodatkowe informacje można uzyskać, klikając odpowiednią zakładkę, **Custom Test** (Test niestandardowy) lub **Symptom Tree** (Drzewo objawów) opisaną w poniższej tabeli.

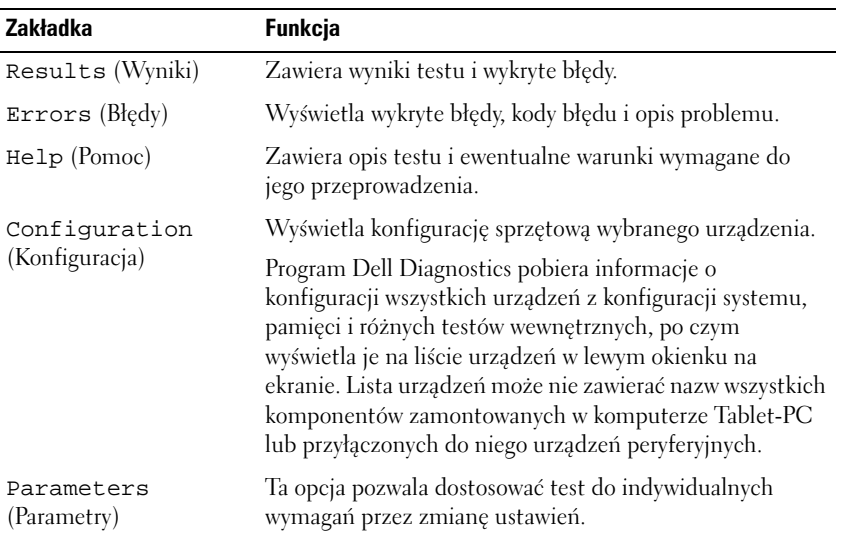

- **5** Po zakończeniu wykonywania testów zamknij ekran testu, aby powrócić do ekranu **Main Menu** (Menu główne). Aby zakończyć działanie programu Dell Diagnostics i uruchomić ponownie komputer Tablet-PC, zamknij ekran **Main Menu** (Menu główne).
- **6** Wyjmij nośnik Dell *Drivers and Utilities* (jeśli dotyczy).

# **Narzędzie pomocy technicznej firmy Dell dla systemu Windows Vista**

Narzędzie pomocy technicznej firmy Dell zainstalowane w komputerze Tablet-PC dostarcza informacji o samodzielnej diagnostyce komputera, dostępie do aktualnych wersji oprogramowania, a także umożliwia skanowanie systemu komputerowego.

Dostęp do narzędzia pomocy technicznej firmy Dell można uzyskać, klikając ikonę  $\otimes$  w obszarze powiądamiania systemu Windows lub z menu Start systemu Windows Vista®

# **Uzyskiwanie dostępu do narzędzia pomocy technicznej firmy Dell**

Jeśli ikona narzędzia pomocy technicznej firmy Dell nie jest wyświetlana w obszarze powiadamiania systemu Windows:

- **1** Kliknij przycisk **Start** → All Programs (Wszystkie programy)→ **Dell Support** (Pomoc techniczna firmy Dell)→ **Dell Support Settings**  (Ustawienia pomocy technicznej firmy Dell).
- **2** Upewnij się, że opcja **Show icon on the Windows Notification area** (Pokaż ikonę w obszarze powiadamiania systemu Windows) jest zaznaczona.

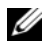

**UWAGA:** Jeśli narzędzie pomocy technicznej firmy Dell jest niedostępne w menu Start systemu Windows Vista (+), przejdź do witryny support.dell.com i pobierz oprogramowanie.

Narzędzie pomocy technicznej firmy Dell jest dostosowane do danego środowiska obliczeniowego.

Ikona w obszarze powiadamiania systemu Windows działa w różny sposób, w zależności od tego, czy zostanie kliknięta raz, dwa razy, czy też prawym przyciskiem myszy.

# **Kliknięcie ikony pomocy technicznej firmy Dell**

Kliknij lewym lub prawym przyciskiem myszy ikonę  $\leq$ , aby wykonać następujące zadania:

- Sprawdzić środowisko obliczeniowe
- Przejrzeć ustawienia narzędzia pomocy technicznej firmy Dell
- Uzyskać dostęp do pliku pomocy narzędzia pomocy technicznej firmy Dell
- Przejrzeć często zadawane pytania
- Dowiedzieć się więcej o narzędziu pomocy technicznej firmy Dell
- Wyłączyć narzędzie pomocy technicznej firmy Dell

# <span id="page-135-0"></span>**Rozwiązywanie problemów ze sprzętem w systemie Windows**

Jeżeli urządzenie albo nie zostało wykryte podczas instalacji systemu operacyjnego, albo zostało wykryte, ale nieprawidłowo skonfigurowane, do rozwiązania niezgodności można użyć narzędzia do rozwiązywania problemów ze sprzętem.

Uruchamianie Narzędzia do rozwiązywania problemów ze sprzętem:

- **1** Kliknij przycisk **Start** (D) (lub **Start** w systemie Windows XP) i polecenie **Help and Support** (Pomoc i obsługa techniczna).
- **2** W polu wyszukiwania wpisz hardware troubleshooter (rozwiązywanie problemów ze sprzętem), a następnie naciśnij klawisz <Enter>, aby rozpocząć wyszukiwanie

W systemie Windows XP kliknij polecenie **Hardware Troubleshooter**  (Rozwiązywanie problemów ze sprzętem) tak, jak pokazano w wynikach wyszukiwania.

**3** Wybierz opcję najlepiej odpowiadającą problemowi i postępuj zgodnie z pozostałymi punktami rozwiązywania problemu.

# **Rozwiązywanie problemów**

Podczas rozwiązywania problemów z komputerem Tablet-PC postępuj według poniższych wskazówek:

- Jeśli przed wystąpieniem problemu dodano lub wyjęto podzespół, przejrzyj procedury instalacyjne i upewnij się, że podzespół został prawidłowo zainstalowany.
- Jeśli urządzenie peryferyjne nie działa, upewnij się, że jest prawidłowo podłączone.
- Jeśli na ekranie komputera zostanie wyświetlony komunikat o błędzie, dokładnie zapisz tekst komunikatu. Komunikat ten może ułatwić personelowi pomocy zdiagnozowanie i rozwiązanie problemów.
- Jeśli komunikat o błędzie wystąpi w programie, zapoznaj się z dokumentacją tego programu.

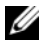

**UWAGA:** Procedury zawarte w tym dokumencie napisano z uwzględnieniem domyślnego widoku Windows, mogą więc nie mieć zastosowania w przypadku ustawienia w komputerze Dell™ Tablet-PC widoku klasycznego Windows.

### **Problemy z dyskiem twardym**

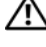

**PRZESTROGA: Przed rozpoczęciem dowolnej z procedur opisanych w tej części należy zapoznać się z instrukcjami dotyczącymi bezpieczeństwa, zamieszczonymi w** *Przewodniku z informacjami o produkcie***.**

# **Sprawdź, czy system Microsoft® Windows® rozpoznaje napęd —**

- W systemie Windows Vista kliknij przycisk Start<sup>(+2</sup>) i polecenie **Computer** (Komputer).
- W systemie Windows XP kliknij polecenie **Start** i kliknij opcję **My Computer** (Mój komputer).

Jeśli napęd nie znajduje się na liście, wykonaj pełne sprawdzanie programem antywirusowym, aby wyszukać i usunąć wirusy. Wirusy mogą czasem powodować, że system Windows nie rozpoznaje napędów.

#### **Uruchom program Check Disk —**

**1** Kliknij kolejno Start <sup>(→</sup>→ Computer (Komputer).

W systemie Windows XP kliknij polecenie **Start**→ **My Computer** (Mój komputer).

- **2** Kliknij prawym przyciskiem myszy dysk lokalny.
- **3** Kliknij kolejno **Properties** (Właściwości)→ **Tools** (Narzędzia)→ **Check Now** (Sprawdź teraz).

W systemie Windows Vista może pojawić się okno **User Account Control** (Kontrola konta użytkownika). Jeśli jesteś administratorem komputera Tablet-PC, kliknij przycisk **Continue** (Kontynuuj), w przeciwnym razie skontaktuj się z administratorem, aby kontynuować operację.

**4** Wykonaj instrukcje pokazane na ekranie.

**Sprawdź napęd —** Zainstaluj inny napęd, aby upewnić się, że napęd oryginalny nie jest uszkodzony.

**Uruchom narzędzia do rozwiązywania problemów ze sprzętem w systemie Windows —** Zoabacz "Rozwiązywanie problemów ze sprzętem w [systemie Windows" na stronie 136](#page-135-0).

**Uruchom program Dell Diagnostics —** Zobacz "Diagnostyka Dell" na [stronie 131](#page-130-0).

### **Problemy z napędem optycznym**

**UWAGA:** Jeśli wraz z komputerem Tablet-PC nie zakupiono opcjonalnej, zewnętrznej wnęki D/Bay ani stacji bazowej, nie będzie możliwe użycie napędów ani nośników optycznych.

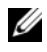

**UWAGA:** Wibracia napędu optycznego pracującego z wysokimi predkościami jest normalna i może powodować hałas, co nie wskazuje na usterkę napędu lub nośnika.

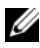

**UWAGA:** Ze względu na różnice pomiędzy poszczególnymi regionami świata oraz różne stosowane formaty dysków nie wszystkie dyski DVD można odtwarzać na każdym napędzie DVD.

**Wyczyść napęd optyczny lub nośnik —** Zobacz "Napędy i nośniki optyczne" [na stronie 130.](#page-129-0)

#### **Sprawdź połączenia kabli.**

#### **Wyreguluj głośność w systemie Windows —**

- Kliknij ikonę głośnika znajdującą się w prawym dolnym rogu ekranu.
- Upewnij się, że poziom głośności jest zwiększony, klikając suwak i przeciągając go w górę.
- Upewnij się, że dźwięk nie jest wyciszony, klikając zaznaczone pola wyboru.

**Uruchom narzędzia do rozwiązywania problemów ze sprzętem w systemie Windows —** Zobacz "Rozwiązywanie problemów ze sprzętem w [systemie Windows" na stronie 136](#page-135-0).

**Uruchom program Dell Diagnostics —** Zobacz "Diagnostyka Dell" na [stronie 131](#page-130-0).

#### **Problemy z zapisem do optycznego napędu**

**UWAGA:** Jeśli wraz z komputerem Tablet-PC nie zakupiono opcjonalnej, zewnętrznej wnęki D/Bay ani stacji bazowej, nie będzie możliwe użycie napędów ani nośników optycznych.

**Zamknij inne programy —** Napęd optyczny musi podczas zapisywania odbierać ciągły strumień danych. Jeżeli strumień zostanie przerwany, wystąpi błąd. Spróbuj zamknąć wszystkie programy przed zapisem do optycznego napędu.

**Przed rozpoczęciem zapisu na dysku wyłącz stan uśpienia w systemie Windows Vista —** Zobacz "Konfigurowanie ustawień zarządzania energią" na [stronie 84](#page-83-0) lub wyszukaj słowo kluczowe *sleep* (tryb uśpienia) w opcji pomocy i obsługi technicznej, aby uzyskać informacje na temat trybów zarządzania zasilaniem.

### **Problemy z pocztą elektroniczną i Internetem**

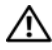

**PRZESTROGA: Przed rozpoczęciem dowolnej z procedur opisanych w tej części należy zapoznać się z instrukcjami dotyczącymi bezpieczeństwa, zamieszczonymi w** *Przewodniku z informacjami o produkcie***.**

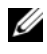

**UWAGA:** Nie należy podłączać kabla telefonicznego do złącza karty sieciowej (zobacz ["Widok z tyłu" na stronie 38](#page-37-0).

### **Sprawdź ustawienia zabezpieczeń programu Microsoft Outlook®**

**Express —** Jeśli nie możesz otwierać załączników poczty e-mail:

- **1** W programie Outlook Express kliknij **Tools** (Narzędzia)→ **Options** (Opcje)→ **Security** (Zabezpieczenia).
- **2** Kliknij **Do not allow attachments** (Nie zezwalaj na zapisywanie lub otwieranie załączników, które mogą potencjalnie zawierać wirusy), aby usunąć zaznaczenie, w zależności od preferencji.

**Sprawdź, czy masz połączenie z Internetem —** Sprawdź, czy wykupiono usługę u usługodawcy internetowego. W otwartym programie Outlook Express kliknij **File** (Plik). Jeśli jest zaznaczona opcja **Work Offline** (Praca w trybie offline), kiknij ją, aby usunąć zaznaczenie, i połącz się z Internetem. W celu uzyskania pomocy skontaktuj się ze swoim dostawcą usług internetowych. W celu uzyskania pomocy skontaktuj się ze swoim dostawcą usług internetowych.

# **Komunikaty o błędach**

- **PRZESTROGA: Przed rozpoczęciem dowolnej z procedur opisanych w tej części należy zapoznać się z instrukcjami dotyczącymi bezpieczeństwa, zamieszczonymi w** *Przewodniku z informacjami o produkcie***.**
- **OSTRZEŻENIE:** Jeśli komunikat nie znajduje się na liście, należy zapoznać się z dokumentacją systemu operacyjnego lub programu, który był uruchomiony w momencie wyświetlenia komunikatu.

### **A filename cannot contain any of the following characters (Nazwa pliku nie może zawierać żadnego z następujących znaków): \ / : \* ? " < >**

**| —** Nie należy używać tych znaków w nazwach plików.

**A required.DLL file was not found (Nie znaleziono wymaganej biblioteki .DLL) —** Brak pliku wymaganego do otworzenia żądanego programu. Aby usunąć, a następnie ponownie zainstalować program:

**1** Kliknij przycisk Start  $\bigoplus$  → Control Panel (Panel sterowania) → Programs (Programy)→ **Programs and Features** (Programy i funkcje).

W systemie Windows XP kliknij polecenia **Start**→ **Control Panel** (Panel sterowania)→ **Add or Remove Programs** (Dodaj lub usuń programy).

**2** Wybierz program, który chcesz usunąć.

**3** Kliknij polecenie **Uninstall** (Odinstaluj) lub **Remove** (Usuń) w systemie Windows XP. **4** Instrukcje instalacyjne można znaleźć w dokumentacji programu.

*drive letter***:\ is not accessible (napęd :\ jest niedostępny). The device is not ready (Urządzenie nie jest gotowe) —** Napęd nie może odczytać dysku. Włóż dysk do napędu i spróbuj ponownie.

**Insert bootable media (Włóż nośnik rozruchowy) —** Włóż rozruchowy dysk CD lub DVD do opcjonalnej zewnętrznej wnęki D/Bay lub do opcjonalnej stacji bazowej.

**Not enough memory or resources (Niewystarczająca ilość pamięci lub zasobów). Close some programs and try again (Zamknij niektóre programy i spróbuj ponownie) —** Zamknij wszystkie okna i ponownie spróbuj otworzyć program, z którego chcesz korzystać. W niektórych przypadkach do przywrócenia zasobów komputera Tablet-PC może być wymagane jego ponowne uruchomienie. W takim przypadku jako pierwszy uruchom program, którego chcesz używać.

**Operating system not found (Nie znaleziono systemu operacyjnego) —**

Skontaktuj się z firmą Dell (zobacz ["Kontakt z firmą Dell" na stronie 28](#page-27-0)).

### **Problemy z urządzeniem IEEE 1394**

**PRZESTROGA: Przed rozpoczęciem dowolnej z procedur opisanych w tej części należy zapoznać się z instrukcjami dotyczącymi bezpieczeństwa, zamieszczonymi w** *Przewodniku z informacjami o produkcie***.**

**UWAGA:** Komputer Tablet-PC obsługuje tylko standard IEEE 1394a.

**Sprawdź, czy kabel urządzenia IEEE 1394 jest odpowiednio podłączony do urządzenia i do złącza w komputerze Tablet-PC.**

**Upewnij się, że urządzenie IEEE 1394 jest włączone w konfiguracji systemu —** Zobacz ["Ekrany konfiguracji systemu" na stronie 156](#page-155-0).

#### **Sprawdź, czy urządzenie IEEE 1394 jest rozpoznawane przez system Windows —**

**1** Kliknij przycisk **Start** → **Control Panel** (Panel sterowania)→ **Hardware and Sound** (Sprzęt i dźwięk).

W systemie Windows XP kliknij przycisk **Start**→ **My Computer** (Mój komputer)→ **View System Information** (Wyświetl informacje systemowe)→ **Hardware** (Sprzęt).

**2** Kliknij przycisk **Device Manager** (Menedżer urządzeń).

System Windows rozpoznaje urządzenie IEEE 1394, jeśli znajduje się ono na liście.

#### **Jeżeli problemy dotyczą urządzenia IEEE 1394 dostarczonego przez**

**firmę Dell —** Skontaktuj się z firmą Dell (zobacz "Kontakt z firmą Dell" na [stronie 28\)](#page-27-0).

**Jeżeli problemy dotyczą urządzenia IEEE 1394, którego nie dostarczyła firma Dell —** Skontaktuj się z producentem urządzenia IEEE 1394.

### <span id="page-141-0"></span>**Blokowanie się i problemy z oprogramowaniem**

**PRZESTROGA: Przed rozpoczęciem dowolnej z procedur opisanych w tej części należy zapoznać się z instrukcjami dotyczącymi bezpieczeństwa, zamieszczonymi w** *Przewodniku z informacjami o produkcie***.**

**Nie można uruchomić komputera Tablet-PC**

**Upewnij się, że kabel zasilania jest prawidłowo podłączony do komputera Tablet-PC i gniazda elektrycznego.**

#### **Komputer Tablet-PC przestał reagować**

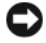

**CO OSTRZEŻENIE:** Gdy nie można prawidłowo zamknąć systemu operacyjnego, istnieje ryzyko utraty danych.

**Wyłącz komputer Tablet-PC —** Jeśli nie można uzyskać reakcji przez naciśnięcie klawisza na klawiaturze lub dotknięcie wyświetlacza piórem albo palcem, należy nacisnąć i przytrzymać przycisk zasilania przez co najmniej 8 do 10 sekund (aż komputer Tablet-PC się wyłączy), a następnie ponownie uruchomić komputer.

#### **Program przestał reagować**

#### **Zakończ działanie programu —**

- **1** Naciśnij jednocześnie klawisze <Ctrl><Shift><Esc>, aby otworzyć Menedżera zadań.
- **2** Kliknij zakładkę **Applications** (Aplikacje).
- **3** Kliknij nazwę programu, który nie odpowiada.
- **4** Kliknij przycisk **End Task** (Zakończ zadanie).

#### **Program stale się zawiesza**

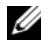

**UWAGA:** Do wiekszości programów dołączane są instrukcie na temat instalacji w postaci dokumentacji papierowej lub na dyskach CD/DVD.

**Sprawdź dokumentację programu —** Jeżeli jest to konieczne, odinstaluj i zainstaluj ponownie program.

#### **Program został zaprojektowany dla wcześniejszej wersji systemu operacyjnego Windows**

**Uruchom Kreatora zgodności programów —** Kreator zgodności programów służy do konfigurowania programu w ten sposób, aby można go było uruchomić w środowisku podobnym do środowisk poprzednich wersji systemu operacyjnego Windows Vista.

#### *Windows Vista*

- **1** Kliknij **Start** → **Control Panel** (Panel sterowania)→ **Programs** (Programy)→ **Use an older program with this version of Windows** (Użyj starszego programu dla tej wersji Windows).
- **2** Na ekranie powitalnym kliknij **Next** (Dalej).
- **3** Wykonaj instrukcje pokazane na ekranie.

#### *Windows XP*

- **1** Kliknij przycisk **Start** → **Help and Support** (Pomoc i obsługa techniczna)→ **Fixing a problem** (Rozwiązywanie problemu)→ **Application and software problems**  (Problemy z aplikacjami i oprogramowaniem).
- **2** Kliknij polecenie **Run Software that Worked with previous versions** (Uruchom program, który działa w poprzednich wersjach).
- **3** Na ekranie powitalnym kliknij **Next** (Dalej).
- **4** Wykonaj instrukcje pokazane na ekranie.

#### **Pojawia się niebieski ekran**

**Wyłącz komputer Tablet-PC —** Jeśli nie można uzyskać reakcji przez naciśnięcie klawisza na klawiaturze lub dotknięcie wyświetlacza piórem albo palcem, należy nacisnąć i przytrzymać przycisk zasilania przez co najmniej 8 do 10 sekund (aż komputer Tablet-PC się wyłączy), a następnie ponownie uruchomić komputer.

#### **Inne problemy związane z oprogramowaniem**

#### **Sprawdź dokumentację dostarczoną wraz z oprogramowaniem lub skontaktuj się z producentem oprogramowania w celu uzyskania informacji na temat rozwiązywania problemów —**

- Sprawdź, czy program jest zgodny z systemem operacyjnym zainstalowanym w komputerze Tablet-PC.
- Sprawdź, czy komputer Tablet-PC spełnia minimalne wymagania sprzętowe potrzebne do uruchomienia programu. Zapoznaj się z dokumentacją oprogramowania.
- Sprawdź, czy program został poprawnie zainstalowany i skonfigurowany.
- Sprawdź, czy sterowniki urządzeń nie powodują konfliktów z programem.
- Jeżeli jest to konieczne, odinstaluj i zainstaluj ponownie program.

### **Natychmiast utwórz kopie zapasowe swoich plików.**

#### **Za pomocą programu antywirusowego sprawdź dysk twardy oraz dyski CD i DVD.**

**Zapisz i zamknij otwarte pliki lub programy i wyłącz komputer Tablet-PC za pomocą menu Start.**

# **Problemy z pamięcią**

#### **PRZESTROGA: Przed rozpoczęciem dowolnej z procedur opisanych w tej części należy zapoznać się z instrukcjami dotyczącymi bezpieczeństwa, zamieszczonymi w** *Przewodniku z informacjami o produkcie***.**

#### **Jeżeli wyświetlany jest komunikat o niewystarczającej ilości pamięci —**

- Zapisz i zamknij wszystkie otwarte pliki i zakończ działanie wszystkich otwartych programów, których nie używasz, aby sprawdzić, czy spowoduje to rozwiązanie problemu.
- Informacje na temat minimalnych wymagań dotyczących pamięci można znaleźć w dokumentacji dostarczonej z oprogramowaniem. W razie potrzeby zainstaluj dodatkową pamięć (zobacz ["Instalacja modułu pamięci" na stronie 184\)](#page-183-0).
- Popraw osadzenie modułów pamieci (zobacz "Pamieć" na stronie 184), aby upewnić się, że komputer Tablet-PC prawidłowo komunikuje się z pamięcią.
- Uruchom program Dell Diagnostics (zobacz ["Diagnostyka Dell" na stronie 131](#page-130-0)).

### **Jeżeli występują inne problemy z pamięcią —**

- Popraw osadzenie modułów pamięci (zobacz ["Pamięć" na stronie 184](#page-183-1)), aby upewnić się, że komputer Tablet-PC prawidłowo komunikuje się z pamięcią.
- Upewnij się, że postępujesz zgodnie ze wskazówkami dotyczącymi instalacji pamięci (zobacz ["Instalacja modułu pamięci" na stronie 184](#page-183-0)).
- Upewnij się, że zainstalowana pamięć jest obsługiwana przez komputer Tablet-PC. Więcej informacji na temat typów pamięci obsługiwanych przez komputer Tablet-PC można znaleźć w części ["Pamięć" na stronie 184.](#page-183-1)
- Uruchom program Dell Diagnostics (zobacz ["Diagnostyka Dell" na stronie 131](#page-130-0)).
### **Problemy z siecią**

#### **PRZESTROGA: Przed rozpoczęciem dowolnej z procedur opisanych w tej części należy zapoznać się z instrukcjami dotyczącymi bezpieczeństwa, zamieszczonymi w** *Przewodniku z informacjami o produkcie***.**

**Sprawdź złącze przewodu sieciowego —** Upewnij się, że kabel sieciowy jest dobrze osadzony w złączu z tyłu komputera Tablet-PC oraz w gnieździe sieciowym.

**Sprawdź lampki wskaźników działania sieci na tylnej części komputera Tablet-PC —** Jeśli wskaźnik aktywności łącza nie świeci się, komunikacja w sieci nie działa. Wymień kabel sieciowy.

#### **Ponownie uruchom komputer Tablet-PC i ponownie zaloguj się do sieci.**

**Sprawdź ustawienia sieciowe —** Skontaktuj się z administratorem sieci lub osobą, która konfigurowała daną sieć i sprawdź, czy ustawienia są prawidłowe, a sieć działa.

#### **Uruchom narzędzia do rozwiązywania problemów ze sprzętem —**

Zobacz ["Rozwiązywanie problemów ze sprzętem w systemie Windows" na stronie 136](#page-135-0).

### **Problemy z zasilaniem**

#### **PRZESTROGA: Przed rozpoczęciem dowolnej z procedur opisanych w tej części należy zapoznać się z instrukcjami dotyczącymi bezpieczeństwa, zamieszczonymi w** *Przewodniku z informacjami o produkcie***.**

**Jeżeli lampka zasilania miga na niebiesko —** Komputer jest w trybie uśpienia lub czuwania. Naciśnij dowolny klawisz na klawiaturze, porusz myszą lub naciśnij przycisk zasilania, aby przywrócić komputer do normalnego stanu.

**Jeśli lampka zasilania jest wyłączona —** Komputer jest wyłączony albo nie jest zasilany.

- Włóż ponownie kabel zasilania do złącza zasilania z tyłu komputera i do gniazda elektrycznego.
- Pomiń listwy zasilające, przedłużacze oraz inne urządzenia zabezpieczające, aby sprawdzić, czy komputer odpowiednio się włącza.
- Sprawdź, czy używane listwy zasilające są podłączone do gniazd elektrycznych i czy są włączone.
- Upewnij się, że gniazdo elektryczne jest sprawne, sprawdzając je za pomocą innego urządzenia, np. lampy.

**Jeżeli lampka zasilania świeci na pomarańczowo —** Jakieś urządzenie może nie działać poprawnie lub jest nieprawidłowo zainstalowane. Wyjmij, a następnie zainstaluj ponownie wszystkie moduły pamięci (zobacz "Pamięć" na [stronie 184](#page-183-0)).

**Wyeliminuj zakłócenia —** Możliwe przyczyny zakłóceń to:

- Przedłużacze zasilania, klawiatury i myszy
- Zbyt wiele urządzeń podłączono do jednej listwy zasilającej
- Wiele listew zasilających podłączonych do tego samego gniazda elektrycznego

# **Problemy z drukarką**

#### **PRZESTROGA: Przed rozpoczęciem dowolnej z procedur opisanych w tej części należy zapoznać się z instrukcjami dotyczącymi bezpieczeństwa, zamieszczonymi w** *Przewodniku z informacjami o produkcie***.**

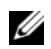

**UWAGA:** Jeżeli potrzebna jest pomoc techniczna dotycząca drukarki, należy skontaktować się z jej producentem.

**Przeczytaj dokumentację drukarki —** Informacje o konfiguracji i rozwiązywaniu problemów można znaleźć w dokumentacji drukarki.

#### **Sprawdź, czy drukarka jest włączona.**

#### **Sprawdź połączenia przewodu drukarki —**

- Informacje dotyczące połączeń kabla można znaleźć w dokumentacji drukarki.
- Upewnij się, że kable drukarki są prawidłowo podłączone do drukarki i do komputera Tablet-PC.

**Sprawdź gniazdo elektryczne —** Upewnij się, że gniazdo elektryczne jest sprawne, sprawdzając je za pomocą innego urządzenia, np. lampy.

#### **Upewnij się, że drukarka jest rozpoznawana przez system Windows —**

**1** Kliknij przycisk **Start** → **Control Panel** (Panel sterowania)→ **Hardware and Sound**  (Sprzęt i dźwięk)→ **Printer** (Drukarka).

W systemie Windows XP kliknij polecenie **Start**→ **Control Panel** (Panel sterowania)→ **Printers and Other Hardware** (Drukarki i inny sprzęt)→ **Printers and Faxes** (Drukarki i faksy).

- **2** Jeśli drukarka wymieniona jest na liście, prawym przyciskiem myszy kliknij jej ikonę.
- **3** Kliknij opcję **Properties** (Właściwości), a następnie kliknij **Ports** (Porty).
- **4** W razie potrzeby dostosuj ustawienia.

**Ponownie zainstaluj sterownik drukarki —** Instrukcje na temat ponownej instalacji sterownika można znaleźć w dokumentacji drukarki.

#### **Problemy ze skanerem**

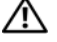

**PRZESTROGA: Przed rozpoczęciem dowolnej z procedur opisanych w tej części należy zapoznać się z instrukcjami dotyczącymi bezpieczeństwa, zamieszczonymi w** *Przewodniku z informacjami o produkcie***.**

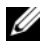

**UWAGA:** Jeżeli potrzebna jest pomoc techniczna dotycząca skanera, należy zadzwonić do jego producenta.

**Przeczytaj dokumentację skanera —** Informacje o konfiguracji i rozwiązywaniu problemów można znaleźć w dokumentacji skanera.

**Odblokuj skaner —** Sprawdź, czy skaner jest odblokowany (jeżeli ma zatrzask lub przycisk blokowania).

#### **Ponownie uruchom komputer Tablet-PC i jeszcze raz sprawdź skaner**

#### **Sprawdź połączenia kabli —**

- Informacje dotyczące połączeń kablowych znajdują się w dokumentacji skanera.
- Upewnij się, że kable skanera są prawidłowo podłączone do skanera i do komputera Tablet-PC.

#### **Sprawdź, czy skaner jest rozpoznawany przez system Microsoft Windows —**

**1** Kliknij przycisk **Start** → **Control Panel** (Panel sterowania)→ **Hardware and Sound**  (Sprzęt i dźwięk)→ **Scanners and Cameras** (Skanery i aparaty).

W systemie Windows XP kliknij przycisk **Start**→ **Control Panel** (Panel sterowania) → **Printers and Other Hardware** (Drukarki i inny sprzęt)→ **Scanners and Cameras**  (Skanery i aparaty).

**2** Jeżeli skaner znajduje się na liście, zostanie rozpoznany przez system Windows.

**Ponownie zainstaluj sterownik skanera —** Instrukcje zostały podane w dokumentacji skanera.

### **Problemy z dźwiękiem i głośnikami**

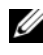

**UWAGA:** Regulacia głośności w odtwarzaczach MP3 i innych może zastępować ustawienia głośności w systemie Windows. Należy sprawdzić, czy pozom głośności w odtwarzaczu nie został zmniejszony lub czy dźwięk nie jest wyłączony.

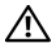

**PRZESTROGA: Przed rozpoczęciem dowolnej z procedur opisanych w tej części należy zapoznać się z instrukcjami dotyczącymi bezpieczeństwa, zamieszczonymi w** *Przewodniku z informacjami o produkcie***.**

#### **Brak dźwięku z wbudowanych głośników**

**Wyreguluj poziom głośności w systemie Windows —** Kliknij lub dwukrotnie kliknij ikonę w prawym dolnym rogu ekranu. Upewnij się, że dźwięk jest wystarczająco głośny i nie jest wyciszony.

**Ponownie zainstaluj sterownik dźwięku — Zobacz "Korzystanie z nośnika** [Drivers and Utilities" na stronie 161](#page-160-0).

#### **Brak dźwięku z głośników zewnętrznych**

#### **Sprawdź, czy głośnik niskotonowy i zwykłe głośniki są włączone —**

Zob. schemat konfiguracyjny dostarczony razem z głośnikami. Jeżeli głośniki są wyposażone w regulatory głośności, tak dostosuj poziom głośności, tony niskie i wysokie, aby wyeliminować zniekształcenia.

**Wyreguluj poziom głośności w systemie Windows —** Kliknij lub dwukrotnie kliknij ikonę w prawym dolnym rogu ekranu. Upewnij się, że dźwięk jest wystarczająco głośny i nie jest wyciszony.

**Odłącz słuchawki od złącza słuchawek —** Z chwilą podłączenia słuchawek do złącza w komputerze Tablet-PC głośnik jest automatycznie wyłączany.

**Sprawdź gniazdo elektryczne —** Upewnij się, że gniazdo elektryczne jest sprawne, sprawdzając je za pomocą innego urządzenia, np. lampy.

**Wyeliminuj ewentualne zakłócenia —** Wyłącz znajdujące się blisko wentylatory, lampy fluorescencyjne lub halogenowe, aby sprawdzić, czy występują zakłócenia.

#### **Uruchom program diagnostyczny dla głośników.**

**Ponownie zainstaluj sterownik audio —** Zobacz "Ponowna instalacja [sterowników i programów narzędziowych" na stronie 160.](#page-159-0)

#### **Uruchom narzędzia do rozwiązywania problemów ze sprzętem —**

Zobacz ["Rozwiązywanie problemów ze sprzętem w systemie Windows" na stronie 136.](#page-135-0)

#### **Brak dźwięku w słuchawkach**

**Sprawdź połączenie kablowe ze słuchawkami —** Sprawdź, czy kabel słuchawek jest prawidłowo podłączony do złącza słuchawek (zobacz ["Widok z prawej](#page-35-0)  [strony" na stronie 36](#page-35-0).

**Wyreguluj głośność w systemie Windows —** Kliknij lub dwukrotnie kliknij ikonę w prawym dolnym rogu ekranu. Upewnij się, że dźwięk jest wystarczająco głośny i nie jest wyciszony.

#### **Problemy z panelem dotykowym lub myszą**

#### **Sprawdź ustawienia panelu dotykowego —**

- **1** Kliknij przycisk **Start** (lub **Start** w systemie Windows XP)→ **Control Panel** (Panel sterowania)→ **Printers and Other Hardware** (Drukarki i inny sprzęt)→ **Mouse**  (Mysz).
- **2** Spróbuj zmienić ustawienia.

**Sprawdź przewód myszy —** Zamknij system komputera Tablet-PC. Odłącz kabel myszy, sprawdź, czy nie jest on uszkodzony, i ponownie podłącz mocno kabel.

Jeśli korzystasz z przedłużacza myszy, odłącz go i podłącz mysz bezpośrednio do komputera Tablet-PC.

#### **Aby sprawdzić, czy problem dotyczy myszy, sprawdź działanie panelu dotykowego —**

- **1** Zamknij system komputera Tablet-PC.
- **2** Odłącz mysz.
- **3** Włącz komputer Tablet-PC.
- **4** Na pulpicie systemu Windows spróbuj przesuwać kursor, zaznaczyć ikonę i wybrać ją przy użyciu panelu dotykowego.

Jeśli panel dotykowy działa poprawnie, być może mysz jest uszkodzona.

#### **Sprawdź ustawienia w programie do konfiguracji systemu (System**

**Setup)** — Sprawdź, czy w programie do konfiguracji systemu (System Setup) jako urządzenie wskazujące jest prezentowane właściwe urządzenie. (Mysz USB jest rozpoznawana przez komputer Tablet-PC automatycznie bez potrzeby zmieniania jakichkolwiek ustawień). Więcej informacji o korzystaniu z programu konfiguracji systemu można znaleźć w części "Korzystanie z programu konfiguracji systemu" na [stronie 155](#page-154-0).

**Sprawdź kontroler myszy —** Aby przetestować kontroler myszy (odpowiadający za ruch wskaźnika) i działanie panelu dotykowego lub przycisków myszy, uruchom test myszy (Mouse) w grupie testowej **Poin**t**ing Devices** (Urządzenia wskazujące) w programie Dell Diagnostics (zobacz ["Diagnostyka Dell" na stronie 131](#page-130-0).

**Ponownie zainstaluj sterownik panelu dotykowego —** Zobacz "Ponowna [instalacja sterowników i programów narzędziowych" na stronie 160](#page-159-0).

### **Rozwiązywanie problemów związanych z rysikiem lub ekranem dotykowym**

W razie wystąpienia problemu podczas korzystania z pióra lub ekranu dotykowego, okno **Tablet Settings** (Ustawienia tabletu) (np. Properties (Właściwości) i określone ekrany Panelu sterowania Windows zawierają użyteczne informacje do rozwiązania problemu.

#### **Diagnostyka**

**Inicjalizacja digitizera —** W **panelu sterowania** otwórz ikonę **N-trig Tablet Settings** i kliknij przycisk Restore defaults (Przywróć domyślne), aby przywrócić konfigurację domyślną pióra i funkcji dotykowych komputera Tablet-PC.

**Wykonaj diagnostykę digitizera —** W **panelu sterowania** otwórz ikonę **N-trig Tablet Settings** i kliknij przycisk Trouble Shooting (Rozwiązywanie problemów), aby wykonać test diagnostyczny. Ten test sprawdza, czy digitizer jest w pełni funkcjonalny. Podczas testu, w wyskakującym -oknie wyświetlane są instrukcje dla użytkownika oraz raporty z wynikami testu. Jeżeli w wyniku testu pojawi się kod diagnostyczny, skontaktuj się z firmą Dell (zobacz "Kontakt z firmą Dell" na [stronie 28\)](#page-27-0).

**Tryb dotykowy lub pióra nie działa —** W **panelu sterowania** otwórz ikon **Ntrig Tablet Settings** (Ustawienia tabletu N-trig). Zaznacz żądany tryb działania, aby włączyć Dotyk, Pióro, Podwójny lub Automatyczny (tylko Windows Vista).

#### **Tryb dotykowy nie działa**

**Sprawdź, czy dotykowe wprowadzanie danych jest włączone —** W **panelu sterowania** otwórz ikonę **Pen and Input Devices** (Pióro i urządzenia wejściowe). Sprawdź, czy na a ekranie **Touch** (Dotyk) zaznaczona jest opcja Use your finger as an input device (Używaj palca jako urządzenia wejściowego). W razie potrzeby wybierz inne ustawienia z tego ekranu, aby konfigurować działanie funkcji dotykowej.

**Regulacja funkcji dotykowej —** W panelu sterowania otwórz ikonę **N-trig Tablet Settings**(Ustawienia tabletu N-trig) i kliknij zakładkę Digitizer Options (Opcje digitizera). W ramce **Touch Tuning** (Regulacja funkcji dotykowej), kliknij przycisk Reset (Kasuj) i wykonaj podane instrukcje.

#### **Problemy z czułością nacisku pióra**

**Włącz czułość nacisku pióra —** W Windows Journal wybierz menu rozwijane **Tools** (Narzędzia)-a następnie wybierz Options (Opcje). W oknie **Options** (Opcje) kliknij zakładkę **Note Format** (Format notatek) a następnie wybierz przycisk Pen Settings... (Ustawienia pióra...). W oknie **Pen and Highlighter Settings** (Ustawienia pióra i zaznaczania) sprawdź, czy opcja Pressure sensitive (Czułość nacisku) jest zaznaczona.

#### **Problemy z piórem**

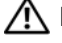

**PRZESTROGA: Przed rozpoczęciem dowolnej z procedur opisanych w tej części należy zapoznać się z instrukcjami dotyczącymi bezpieczeństwa, zamieszczonymi w** *Przewodniku z informacjami o produkcie***.**

#### **Pióro przestało działać**

#### **Sprawdź mocowanie końcówki pióra —**

- Wymień końcówkę pióra. Zobacz ["Wymiana końcówki pióra" na stronie 70](#page-69-0).
- Jeśli to nie pomoże, skontaktuj się z firmą Dell. Zobacz "Kontakt z firmą Dell" na [stronie 28](#page-27-0).

#### **Problemy z wyświetlaczem**

**PRZESTROGA: Przed rozpoczęciem dowolnej z procedur opisanych w tej części należy zapoznać się z instrukcjami dotyczącymi bezpieczeństwa, zamieszczonymi w** *Przewodniku z informacjami o produkcie***.**

#### **Nie można odczytać zawartości ekranu**

#### **Obróć wyświetlacz w taki sposób, aby wyeliminować odbicia światła**

#### **Wyreguluj ustawienia wyświetlania systemu Windows —**

**1** Kliknij przycisk **Start** → **Control Panel** (Panel sterowania)→ **Hardware and Sound** (Sprzęt i dźwięk)→ **Personalization** (Personalizacja)→ **Display Settings** (Ustawienia wyświetlacza).

W systemie Windows XP kliknij przycisk **Start**→ **Control Panel** (Panel sterowania) → **Appearance and Themes** (Wygląd i kompozycje)→ **Display** (Ekran).

**2** Ustaw opcje **Resolution** (Rozdzielczość) i **Colors settings** (Ustawienia kolorów) według swoich potrzeb.

#### **Jeżeli można odczytać tylko część obrazu na wyświetlaczu**

#### **Podłącz monitor zewnętrzny —**

- **1** Wyłącz komputer Tablet-PC i podłącz do niego monitor zewnętrzny.
- **2** Włącz komputer Tablet-PC i monitor oraz wyreguluj jaskrawość i kontrast monitora.

Jeśli zewnętrzny monitor zadziała, może to oznaczać, że jest uszkodzony wyświetlacz lub kontroler grafiki. Skontaktuj się z firmą Dell (zobacz "Kontakt z firmą Dell" na [stronie 28](#page-27-0).

#### **Obraz z projektora jest obrócony i nieczytelny**

**Obróć obraz do czytelnego ustawienia przy użyciu przycisku obrotu ekranu —** Aby uzyskać więcej informacji o przycisku obrotu ekranu, zobacz ["Korzystanie z przycisków tabletu" na stronie 66.](#page-65-0) Aby uzyskać więcej informacji o używaniu komputera Tablet-PC z projektorem, zobacz "Używanie komputera [Tablet-PC z projektorem" na stronie 101.](#page-100-0)

# **Lampki zasilania**

#### **PRZESTROGA: Przed rozpoczęciem dowolnej z procedur opisanych w tej części należy zapoznać się z instrukcjami dotyczącymi bezpieczeństwa, zamieszczonymi w** *Przewodniku z informacjami o produkcie***.**

Okrągły wskaźnik LED przycisku zasilania miga lub świeci ciągłym światłem, sygnalizując różne stany urządzenia:

- Jeżeli lampka zasilania miga na niebiesko, komputer jest w trybie uśpienia lub czuwania. Naciśnij dowolny klawisz na klawiaturze, porusz myszą lub naciśnij przycisk zasilania, aby przywrócić komputer do normalnego stanu.
- Jeżeli lampka zasilania jest wyłączona, komputer jest wyłączony lub nie jest zasilany.
	- Włóż ponownie kabel zasilania do złącza zasilania z tyłu komputera i gniazda elektrycznego.
	- Jeśli komputer jest podłączony do listwy zasilającej, upewnij się, że listwa jest podłączona do gniazda elektrycznego i włączona.
	- Pomiń urządzenia zabezpieczające, listwy zasilające i przedłużacze, aby sprawdzić, czy komputer odpowiednio się włącza.
	- Upewnij się, że gniazdo elektryczne jest sprawne, sprawdzając je za pomocą innego urządzenia, np. lampy.
- Jeśli lampka zasilania miga na niebiesko, komputer pobiera energię elektryczną, ale mógł wystąpić problem wewnętrzny.
- Jeżeli lampka zasilania świeci na pomarańczowo, jakieś urządzenie może działać niepoprawnie lub być nieprawidłowo zainstalowane.
	- Wyjmij, a następnie zainstaluj ponownie wszystkie moduły pamięci (zobacz ["Pamięć" na stronie 184\)](#page-183-0).
- Wyeliminuj zakłócenia. Możliwe przyczyny zakłóceń to:
	- Przedłużacze zasilania, klawiatury i myszy
	- Zbyt duża liczba urządzeń podłączonych do listwy zasilającej
	- Wiele listew zasilających podłączonych do tego samego gniazda elektrycznego

# <span id="page-154-0"></span>**Korzystanie z programu konfiguracji systemu**

# **Przegląd**

**UWAGA:** System operacyjny może automatycznie skonfigurować większość opcji konfiguracyjnych dostępnych w programie konfiguracji systemu, zastępując opcję konfiguracji wprowadzone za pomocą programu konfiguracji systemu. (Wyjątkiem jest opcja **External Hot Key** [Zewnętrzny klawisz skrótu], którą można włączyć lub wyłączyć tylko za pomocą programu konfiguracji systemu). Aby uzyskać informacje o możliwościach konfiguracji posiadanego systemu operacyjnego, kliknij przycisk Start (lub przycisk Start w systemie Windows® XP)→ **Help and Support** (Pomoc i obsługa techniczna).

Programu konfiguracji systemu można użyć do:

- Ustawienia lub zmiany funkcji wybieranych przez użytkownika na przykład hasła komputera Tablet-PC
- Sprawdzenia informacji na temat bieżącej konfiguracji komputera Tablet-PC, na przykład ilości pamięci systemowej

Po skonfigurowaniu komputera Tablet-PC należy uruchomić program konfiguracji systemu i zapoznać się z ustawieniami opcjonalnymi i informacjami na temat konfiguracji systemu. Zaleca się zanotowanie tych informacji na przyszłość.

Na ekranach w programie konfiguracji systemu wyświetlane są informacje na temat bieżącej konfiguracji oraz ustawień komputera Tablet-PC, takie jak:

- Konfiguracja systemu
- Kolejność rozruchowa
- Ustawienia konfiguracji rozruchowej (uruchamiania) i konfiguracji urządzenia dokującego
- Podstawowe ustawienia konfiguracji urządzeń
- Ustawienia zabezpieczeń systemu i hasła dysku twardego

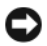

**UWAGA:** Nie należy zmieniać ustawień konfiguracji systemu, nie będąc doświadczonym użytkownikiem komputera lub jeśli pomoc techniczna firmy Dell nie zaleciła wykonania takiej czynności. Niektóre zmiany mogą spowodować niewłaściwą pracę komputera Tablet-PC.

# **Ekrany konfiguracji systemu**

## **Przeglądanie ekranów konfiguracji systemu**

- **1** Włącz (lub uruchom ponownie) komputer Tablet-PC.
- **2** Gdy wyświetlone zostanie logo firmy Dell™, naciśnij natychmiast klawisz <F2>. Jeśli będziesz czekać zbyt długo i wyświetlone zostanie logo systemu Microsoft® Windows®, poczekaj do momentu wyświetlenia pulpitu systemu Windows. Następnie zamknij system operacyjny komputera Tablet-PC i spróbuj ponownie.

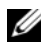

**UWAGA:** Aby uzyskać informacie o konkretnym elemencie na ekranie konfiguracji systemu, zaznacz element i spójrz na obszar **Help** (Pomoc) ekranu.

Opcje konfiguracji systemu są wyświetlane w lewej części ekranu. Po prawej stronie każdej opcji znajduje się ustawienie lub wartość tej opcji. Zmieniać można te ustawienia, które wyświetlane są białymi literami. Opcje lub wartości, których nie można zmienić (bo określa je komputer Tablet-PC), są nieco ciemniejsze.

W prawym górnym rogu ekranu znajdują się informacje pomocy dla podświetlonej opcji, natomiast w prawym dolnym rogu informacje na temat komputera Tablet-PC. U dołu każdego ekranu są podane funkcje klawiszy konfiguracji systemu.

# **Ogólnie używane opcje**

Niektóre opcje wymagają ponownego uruchomienia komputera Tablet-PC, aby nowe ustawienia zostały uwzględnione.

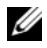

**UWAGA:** Informacje przedstawione w tym dokumencie mogą odbiegać od faktycznie wyświetlonych na ekranie opcji. Aby uzyskać dokłądne wskazówki, zapoznaj się z dostępnymi opcjami i instrukcjami zawartymi na ekranach konfiguracji systemu.

# **Zmiana sekwencji rozruchowej**

*Sekwencja rozruchowa* lub *kolejność rozruchowa* wskazuje, w jakim miejscu komputer Tablet-PC ma szukać oprogramowania potrzebnego do uruchomienia systemu operacyjnego. Korzystając ze strony **Boot Order** (Kolejność rozruchowa) programu konfiguracji systemu, można ustawić sekwencję rozruchową, a także włączać i wyłączać urządzenia.

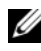

**UWAGA:** Aby jednorazowo zmienić sekwencję rozruchową, zobacz "Przeprowadzanie [jednorazowego rozruchu" na stronie 158.](#page-157-0)

Na stronie **Boot Order** (Kolejność rozruchowa) wyświetlana jest ogólna lista urządzeń rozruchowych, które mogły zostać zainstalowane na komputerze Tablet-PC, m.in.:

- Modular Bay HDD (Dysk twardy we wnęce modułowej)
- Internal HDD (Wewnetrzny dysk twardy)
- Optical Drive (Naped optyczny)

Podczas procedury rozruchu komputer Tablet-PC rozpoczyna uruchamianie od urządzenia wymienionego na początku listy i skanuje każde włączone urządzenie w celu wyszukania plików startowych systemu operacyjnego. W przypadku odnalezienia plików komputer Tablet-PC kończy wyszukiwanie i uruchamia system operacyjny.

Aby sterować urządzeniami rozruchowymi, wybierz (zaznacz) urządzenie, naciskając klawisz strzałki w górę lub w dół, a następnie włącz lub wyłącz urządzenie albo zmień jego położenie na liście.

- Aby włączyć lub wyłączyć urządzenie, zaznacz wybraną pozycję i naciśnij klawisz spacji. Nazwa włączonego urządzenia na liście ma kolor biały, a po jej lewej stronie wyświetlany jest mały trójkąt; niebieski kolor nazwy lub przyciemnienie oraz brak trójkąta sygnalizuje wyłączenie urządzenia.
- Aby zmienić kolejność urządzeń na liście, podświetl urządzenie i naciśnij klawisz  $\langle u \rangle$  lub  $\langle d \rangle$  (nie jest uwzględniana wielkość liter), aby przenieść w górę lub w dół podświetlone urządzenie.

Zmiany w sekwencji rozruchowej odnoszą skutek natychmiast po zapisaniu zmian i wyjściu z programu konfiguracji systemu.

#### <span id="page-157-0"></span>**Przeprowadzanie jednorazowego rozruchu**

Ustawienia jednorazowej sekwencji rozruchu można określić, nie wchodząc do programu konfiguracji systemu. (Tę procedurę można również zastosować, aby przeprowadzić rozruch programu Dell Diagnostics na partycji narzędzi diagnostycznych Diagnostics Utility dysku twardego.)

- **1** Wyłącz komputer typu -PC korzystając z menu Start ( $\bigoplus$  w systemie Windows Vista®).
- **2** Jeśli komputer Tablet-PC jest podłączony (zadokowany) do urządzenia dokującego, należy go oddokować. Informacje na ten temat można znaleźć w dokumentacji urządzenia dokującego.
- **3** Podłącz kabel zasilania komputera Tablet-PC do gniazda elektrycznego.
- **4** Włącz komputer Tablet-PC. Po wyświetleniu logo firmy Dell™ natychmiast naciśnij klawisz <F12>.

Jeśli nie zdążysz nacisnąć klawisza i zostanie wyświetlone logo systemu Windows, musisz poczekać do wyświetlenia pulpitu Windows. Następnie zamknij system operacyjny komputera Tablet-PC i spróbuj ponownie.

**5** Po wyświetleniu listy urządzeń rozruchowych należy zaznaczyć urządzenie, z którego ma być przeprowadzony rozruch i nacisnąć <Enter>.

Zostanie przeprowadzony rozruch z wybranego urządzenia.

Przy następnym uruchomieniu komputera Tablet-PC przywrócona zostaje poprzednia kolejność rozruchowa.

# **Ponowna instalacja oprogramowania**

# **Sterowniki**

# **Co to jest sterownik?**

Sterownik to program kontrolujący takie urządzenia, jak drukarka, mysz lub klawiatura. Wszystkie urządzenia wymagają zastosowania sterownika.

Sterownik działa jako tłumacz pomiędzy urządzeniem a programami, które z niego korzystają. Każde urządzenie posiada zestaw specjalnych poleceń rozpoznawanych tylko przez jego sterownik.

Firma Dell dostarcza komputer Tablet-PC do klienta z zainstalowanymi wymaganymi sterownikami — nie trzeba w nim niczego więcej instalować ani konfigurować.

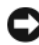

**OSTRZEŻENIE:** Nośnik *Drivers and Utilities* może zawierać sterowniki do innych systemów operacyjnych niż system zainstalowany na używanym komputerze Tablet-PC. Należy uważać, aby zainstalować oprogramowanie właściwe dla używanego systemu operacyjnego.

Wiele sterowników, np. sterownik klawiatury, zawartych jest w systemie operacyjnym Microsoft® Windows®. Konieczność zainstalowania sterowników może zaistnieć, gdy:

- Dokonano uaktualnienia systemu operacyjnego
- Ponownie zainstalowano system operacyjny
- Przyłączono lub zainstalowano nowe urządzenie

## **Identyfikowanie sterowników**

Jeśli występuje problem z dowolnym urządzeniem, należy ustalić, czy źródłem problemu jest sterownik i jeśli będzie to konieczne, zaktualizować go.

**1** Kliknij przycisk Start <sup>1</sup>, a następnie kliknij prawym przyciskiem myszy opcję **Computer** (Komputer).

W systemie Windows XP kliknij polecenie **Start** i kliknij prawym przyciskiem myszy opcję **My Computer** (Mój komputer).

**2** Kliknij **Properties** (Właściwości)→ **Device Manager** (Menedżer urządzeń).

W systemie Windows XP kliknij polecenie **Properties** (Właściwości)→ **Hardware** (Urządzenia)→ **Device Manager** (Menedżer urządzeń).

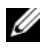

**UWAGA:** W systemie Windows Vista® może pojawić się okno **User Account Control** (Kontrola konta użytkownika). Jeśli jesteś administratorem komputera Tablet-PC, kliknij przycisk **Continue** (Kontynuuj), w przeciwnym razie skontaktuj się z administratorem, aby kontynuować.

Przewiń listę urządzeń, aby sprawdzić, czy obok ikony któregoś z nich nie jest wyświetlany wykrzyknik (żółte kółko ze znakiem [**!**]) na ikonie urządzenia.

Jeśli obok nazwy urządzenia znajduje się wykrzyknik, może zaistnieć potrzeba ponownej instalacji sterownika lub zainstalowania nowego sterownika (zobacz ["Ponowna instalacja sterowników i programów narzędziowych" na stronie 160](#page-159-1)).

### <span id="page-159-1"></span><span id="page-159-0"></span>**Ponowna instalacja sterowników i programów narzędziowych**

**C OSTRZEŻENIE:** Witryna internetowa firmy Dell z pomocą techniczną pod adresem **support.dell.com** i nośnik *Drivers and Utilities* zawierają sterowniki zatwierdzone dla komputerów firmy Dell™. Instalowanie sterowników pochodzących z innych źródeł może spowodować niepoprawne działanie komputera Tablet-PC.

#### <span id="page-159-2"></span>**Korzystanie z funkcji przywracania poprzedniej wersji sterownika urządzenia systemu Windows**

Jeżeli w posiadanym komputerze Tablet-PC wystąpi problem po zainstalowaniu lub aktualizacji sterownika, możesz użyć funkcji Device Driver Rollback (Przywróć sterownik) w systemie Windows, aby zamienić nowy sterownik na poprzednio zainstalowaną wersję.

**1** Kliknij przycisk **Start** , a następnie kliknij prawym przyciskiem myszy opcję **Computer** (Komputer).

W systemie Windows XP kliknij polecenie **Start** i kliknij prawym przyciskiem myszy opcję **My Computer** (Mój komputer).

**2** Kliknij **Properties** (Właściwości)→ **Device Manager** (Menedżer urządzeń).

W systemie Windows XP kliknij polecenie **Properties** (Właściwości)→ **Hardware** (Urządzenia)→ **Device Manager** (Menedżer urządzeń).

**UWAGA:** W systemie Windows Vista może pojawić się okno **User Account Control** (Kontrola konta użytkownika). Jeśli jesteś administratorem komputera Tablet-PC, kliknij przycisk **Continue** (Kontynuuj), w przeciwnym razie skontaktuj się z administratorem, aby przejść do Menedżera urządzeń.

- **3** Kliknij prawym przyciskiem myszy urządzenie, dla którego został zainstalowany nowy sterownik, a następnie kliknij polecenie **Properties** (Właściwości).
- **4** Kliknij zakładkę **Drivers** (Sterowniki)→ **Roll Back Driver** (Przywróć sterownik).

Jeśli proces przywracania sterownika nie rozwiąże problemu, użyj funkcji System Restore (Przywracanie systemu) (zobacz "Przywracanie systemu operacyjnego" [na stronie 163\)](#page-162-0), aby przywrócić komputer Tablet-PC do stanu, w jakim znajdował się przed zainstalowaniem nowego sterownika.

#### <span id="page-160-0"></span>**Korzystanie z nośnika Drivers and Utilities**

Jeżeli użycie funkcji przywracania sterowników urządzenia lub przywracania systemu (zobacz ["Przywracanie systemu operacyjnego" na stronie 163\)](#page-162-0) nie rozwiąże problemu, należy ponownie zainstalować sterownik z nośnika *Drivers and Utilities*.

- **1** Zapisz i zamknij wszystkie otwarte pliki oraz zamknij wszystkie otwarte programy.
- **2** Włóż nośnik *Drivers and Utilities*.

W większości przypadków dysk CD/DVD uruchamia się automatycznie. Jeśli tak się nie stanie, uruchom program Windows Explorer (Eksplorator Windows), kliknij katalog napędu CD/DVD, aby wyświetlić zawartość dysku CD/DVD, a następnie kliknij dwukrotnie plik **autorcd.exe** Przy pierwszym uruchomieniu dysku CD/DVD może zostać wyświetlony monit o instalację plików konfiguracyjnych. Kliknij przycisk **OK**, a następnie postępuj według instrukcji wyświetlanych na ekranie.

- **3** Z menu rozwijanego **Language** (Język) na pasku narzędzi wybierz język sterownika lub programu narzędziowego (jeśli jest dostępny).
- **4** Na ekranie powitalnym kliknij **Next** (Dalej) i poczekaj, aż zakończy się skanowanie sprzętu.
- **5** Aby wykryć inne sterowniki i programy narzędziowe, w obszarze **Search Criteria** (Kryteria wyszukiwania) wybierz odpowiednie kategorie z menu rozwijanych **System Model** (Model systemu), **Operating System** (System operacyjny) oraz **Topic** (Temat).

Wyświetlone zostaną łącza do określonych sterowników i programów narzędziowych używanych na komputerze Tablet-PC.

- **6** Kliknij łącze do określonego sterownika lub programu narzędziowego, aby wyświetlić informacje dotyczące sterownika lub programu narzędziowego, który ma być zainstalowany.
- **7** Kliknij przycisk **Install** (Instaluj) (jeżeli jest on dostępny), aby rozpocząć instalację sterownika lub programu narzędziowego. Aby dokończyć instalację, postępuj według instrukcji wyświetlanych na ekranie powitalnym.

Jeżeli na ekranie nie ma przycisku **Install** (Instaluj), opcja automatycznej instalacji nie jest dostepna. Instrukcje instalacji można znaleźć w następnych podrozdziałach lub w pliku Readme (aby przeczytać plik Readme, należy kliknąć przycisk **Extract** [Wyodrębnij], a następnie postępować zgodnie z instrukcjami wyodrębniania).

Jeżeli pojawi się polecenie zlokalizowania plików sterownika, należy kliknąć katalog CD/DVD w oknie informacji o sterowniku, aby wyświetlić pliki skojarzone z tym sterownikiem.

#### **Ręczna ponowna instalacja sterowników**

Po rozpakowaniu plików sterownika na dysku twardym zgodnie z wcześniejszym opisem wykonaj następujące czynności:

**1** Kliknij przycisk **Start (F)**, a następnie kliknij prawym przyciskiem myszy opcję **Computer**(Komputer).

W systemie Windows XP kliknij polecenie **Start** i kliknij prawym przyciskiem myszy opcję **My Computer** (Mój komputer).

**2** Kliknij **Properties** (Właściwości)→ **Device Manager** (Menedżer urządzeń).

W systemie Windows XP kliknij polecenie **Properties** (Właściwości)→ **Hardware** (Urządzenia)→ **Device Manager** (Menedżer urządzeń).

**UWAGA:** W systemie Windows Vista może pojawić się okno **User Account Control** (Kontrola konta użytkownika). Jeśli jesteś administratorem komputera Tablet-PC, kliknij przycisk **Continue** (Kontynuuj), w przeciwnym razie skontaktuj się z administratorem, aby przejść do Menedżera urządzeń.

- **3** Kliknij dwukrotnie typ urządzenia, do którego sterownik chcesz zainstalować (np. **Audio** (Urządzenie audio) lub **Video** (Urządzenie wideo)).
- **4** Kliknij dwukrotnie nazwę urządzenia, do którego sterownik chcesz zainstalować.

**5** Kliknij opcje **Driver** (Sterownik)→ **Update Driver** (Aktualizuj sterownik)→ **Browse my computer for driver software** (Przeglądaj mój komputer w poszukiwaniu oprogramowania sterownika).

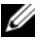

**UWAGA:** W systemie Windows XP może pojawić się Hardware Update Wizard (Kreator aktualizacji sprzętu). W takiej sytuacji, zamiast wykonywać dalszą część poniższej procedury, postępuj zgodnie ze poleceniami kreatora.

- **6** Kliknij **Browse** (Przeglądaj) i przejdź do lokalizacji, do której zostały wcześniej skopiowane pliki sterownika.
- **7** Kiedy wyświetlona zostanie nazwa odpowiedniego sterownika, kliknij ją, a następnie kliknij **OK**→ **Next** (Dalej).
- **8** Kliknij przycisk **Finish** (Zakończ), a następnie ponownie uruchom komputer Tablet-PC.

# <span id="page-162-0"></span>**Przywracanie systemu operacyjnego**

System operacyjny można przywrócić na następujące sposoby:

- Program System Restore (Przywracanie systemu) przywraca wcześniejszy stan systemu operacyjnego bez modyfikowania plików danych. Z tej funkcji należy skorzystać w pierwszej kolejności; pozwala ona przywrócić system operacyjny bez naruszania plików danych.
- Program Dell Factory Image Restore przywraca dysk twardy do stanu operacyjnego, w którym znajdował się on w chwili zakupu komputera Tablet-PC. Jego działanie powoduje trwałe usunięcie wszystkich danych z dysku twardego oraz usunięcie wszystkich aplikacji zainstalowanych po otrzymaniu komputera Tablet-PC. Programu Factory Image Restore należy użyć tylko wówczas, jeśli program Przywracanie systemu nie rozwiązał problemu z systemem operacyjnym.
- Jeśli do komputera Tablet-PC dołączony jest dysk z *systemem operacyjnym*, za jego pomocą można przywrócić system operacyjny komputera. Jednak użycie dysku z *systemem operacyjnym* powoduje także usunięcie wszystkich danych z dysku twardego. Tę metodę należy stosować *tylko* wtedy, gdy program Przywracanie systemu nie rozwiązał problemu z systemem operacyjnym.

# <span id="page-163-0"></span>**Korzystanie z funkcji przywracania systemu Microsoft Windows**

System operacyjny Windows wyposażony jest w funkcję przywracania systemu pozwalającą przywrócić komputer Tablet-PC do stanu wcześniejszego (bez wpływu na pliki danych), jeżeli zmiany w sprzęcie, oprogramowaniu lub inne ustawienia systemu spowodowały, że komputer działa niezgodnie z oczekiwaniami. Wszystkie zmiany wprowadzane przez tę funkcję w komputerze Tablet-PC są całkowicie odwracalne.

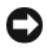

**C OSTRZEŻENIE:** Należy regularnie wykonywać kopie zapasowe plików danych. Funkcja przywracania systemu nie monitoruje plików danych użytkownika ani ich nie przywraca.

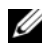

**UWAGA:** Procedury zawarte w tym dokumencie napisano z uwzględnieniem domyślnego widoku Windows, mogą więc nie mieć zastosowania w przypadku ustawienia w komputerze Dell™ Tablet-PC widoku klasycznego Windows.

#### **Uruchamianie funkcji Przywracanie systemu**

Aby przywrócić system do poprzedniego stanu skorzystaj z funkcji System Restore (Przywracanie systemu). Jeśli funkcja przywracania systemu nie rozwiąże problemu, można wycofać ostatnie przywracanie systemu.

#### *Windows Vista*

- **1** Kliknij przycisk **Start** .
- **2** W polu **Search** (Wyszukiwanie) wpisz System Restore (Przywracanie systemu) i naciśnij klawisz <Enter>.

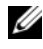

**UWAGA:** Może zostać wyświetlone okno **User Account Control** (Sterowanie kontem użytkownika). Jeśli jesteś administratorem komputera Tablet-PC, kliknij przycisk **Continue** (Kontynuuj), w przeciwnym razie skontaktuj się z administratorem, aby kontynuować operację.

**3** Kliknij przycisk **Next** (Dalej) i postępuj zgodnie z pozostałymi wskazówkami na ekranie.

#### *Windows XP*

- **1** Kliknij kolejno **Start**→ **Help and Support** (Pomoc i obsługa techniczna).
- **2** W polu **Search** (Wyszukiwanie) wpisz System Restore (Przywracanie systemu) i naciśnij klawisz <Enter>.
- **3** Wybierz opcję **Run the System Restore Wizard** (Uruchom Kreator przywracania systemu), tak jak to wyświetlono w wynikach wyszukiwania.
- **4** Kliknij przycisk **Next** (Dalej) i postępuj zgodnie z pozostałymi wskazówkami na ekranie.

#### **Wycofanie ostatniego przywracania systemu**

**OSTRZEŻENIE:** Przed cofnieciem ostatniego przywracania systemu należy zapisać i zamknąć wszystkie otwarte pliki oraz zamknąć wszystkie otwarte programy. Dopóki przywracanie systemu nie zostanie zakończone, nie wolno modyfikować, otwierać ani usuwać plików ani programów.

#### *Windows Vista*

- **1** Kliknij przycisk **Start** .
- **2** W polu **Start Search** (Rozpocznij wyszukiwanie) wpisz System Restore (Przywracanie systemu) i naciśnij klawisz <Enter>.
- **3** Wybierz pozycję **Undo my last restoration** (Cofnij moje ostatnie przywracanie) i kliknij **Next** (Dalej).

#### *Windows XP*

- **1** Kliknij kolejno **Start**→ **Help and Support** (Pomoc i obsługa techniczna).
- **2** W polu **Search** (Wyszukiwanie) wpisz System Restore (Przywracanie systemu) i naciśnij klawisz <Enter>.
- **3** Wybierz opcję **Run the System Restore Wizard** (Uruchom Kreator przywracania systemu), tak jak to wyświetlono w wynikach wyszukiwania.
- **4** Wybierz opcję **Undo the last restoration** (Wycofaj ostatnie przywrócenie).
- **5** Kliknij przycisk **Next** (Dalej) i postępuj zgodnie z pozostałymi wskazówkami na ekranie.

#### **Korzystanie z programu Dell Factory Image Restore**

**OSTRZEŻENIE:** Użycie programu Dell Factory Image Restore powoduje trwałe usunięcie wszystkich danych z dysku twardego oraz usunięcie wszystkich aplikacji lub sterowników zainstalowanych po otrzymaniu komputera Tablet-PC. O ile to możliwe, przez użyciem tej opcji należy utworzyć kopię zapasową danych. Programu Factory Image Restore należy użyć tylko wówczas, jeśli program Przywracanie systemu nie rozwiązał problemu z systemem operacyjnym.

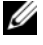

**UWAGA:** Program Dell Factory Image Restore może nie być dostępny w pewnych krajach lub dla pewnych komputerów.

Przywracanie systemu operacyjnego za pomocą programu Dell Factory Image Restore powinno być wykonywane jedynie w ostateczności. Opcja ta przywraca dysk twardy do stanu operacyjnego, w którym znajdował się on w chwili zakupu komputera Tablet-PC. Wszystkie programy lub pliki, które zostały dodane od chwili odebrania komputera Tablet-PC — włącznie z plikami danych — zostaną trwale usunięte z dysku twardego. Pliki danych obejmują dokumenty, arkusze kalkulacyjne, wiadomości e-mail, zdjęcia cyfrowe, pliki muzyczne itp. Jeśli to możliwe, wykonaj kopię zapasową wszystkich danych przed użyciem programu Dell Factory Image Restore.

- **1** Włącz komputer Tablet-PC. Po wyświetleniu logo Dell naciśnij kilkakrotnie przycisk <F8>, aby uzyskać dostęp do okna Vista Advanced Boot Options (Zaawansowane opcje uruchamiania systemu Vista).
- **2** Wybierz opcję **Repair Your Computer** (Napraw komputer). Zostanie wyświetlone okno opcji odzyskiwania systemu.
- **3** Wybierz układ klawiatury i kliknij przycisk **Next** (Dalej).
- **4** Aby uzyskać dostęp do opcji odzyskiwania, zaloguj się jako użytkownik lokalny. Aby uzyskać dostęp do wiersza poleceń, wpisz administrator w polu nazwy użytkownika, a następnie kliknij przycisk **OK**.
- **5** Kliknij opcję **Dell Factory Image Restore**.

**UWAGA:** W zależności od posiadanej konfiguracji można wybrać opcję **Dell Factory Tools** (Narzędzia fabryczne firmy Dell), a następnie **Dell Factory Image Restore**.

Zostanie wyświetlony ekran powitalny programu Dell Factory Image Restore.

**6** Kliknij **Next** (Dalej).

Zostanie wyświetlony ekran **potwierdzenia usuwania danych**.

**C2 OSTRZEŻENIE:** Jeśli nie chcesz kontynuować uruchamiania programu Dell Factory Image Restore, kliknij przycisk **Cancel** (Anuluj).

**7** Kliknij pole wyboru, aby potwierdzić chęć kontynuowania ponownego formatowania dysku twardego i przywracania oprogramowania systemowego do stanu fabrycznego, a następnie kliknij przycisk **Next** (Dalej).

Rozpocznie się proces przywracania, który może potrwać pięć lub więcej minut. Po przywróceniu stanu fabrycznego systemu operacyjnego i fabrycznie instalowanych aplikacji zostanie wyświetlony komunikat.

**8** Kliknij przycisk **Finish** (Zakończ), aby ponownie uruchomić system.

# **Korzystanie z nośnika z systemem operacyjnym**

#### **Zanim zaczniesz**

W przypadku planowania ponownej instalacji systemu Windows w celu naprawienia problemu z nowo zainstalowanym sterownikiem, należy najpierw spróbować użyć funkcji przywracania sterowników urządzeń systemu Windows. Zobacz "Korzystanie z funkcji przywracania poprzedniej wersji sterownika [urządzenia systemu Windows" na stronie 160.](#page-159-2) Jeśli funkcja przywracania sterowników urządzeń nie rozwiąże problemu, należy użyć funkcji przywracania systemu, aby przywrócić system operacyjny do stanu sprzed instalacji nowego sterownika urządzenia. Zobacz "Korzystanie z funkcji przywracania systemu [Microsoft Windows" na stronie 164.](#page-163-0)

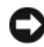

**OSTRZEŻENIE:** Przed rozpoczęciem instalowania należy wykonać kopie zapasowe wszystkich plików danych na głównym dysku twardym. W standardowych konfiguracjach dysków twardych za podstawowy dysk twardy uznaje się pierwszy dysk wykryty przez komputer Tablet-PC.

Aby zainstalować ponownie system Windows, potrzebne są następujące elementy:

- Nośnik firmy Dell™ z *systemem operacyjnym*
- Nośnik firmy Dell *Drivers and Utilities*

**UWAGA:** Nośnik *Drivers and Utilities* zawiera sterowniki zainstalowane fabrycznie podczas montażu komputera Tablet-PC. Do załadowania wszystkich wymaganych sterowników należy użyć nośnika *Drivers and Utilities*. W zależności od regionu, w którym został zamówiony komputer Tablet-PC, lub od tego, czy zostały zakupione nośniki, nośnik *Drivers and Utilities* oraz nośnik z *systemem operacyjnym* mogą nie zostać wysłane wraz z komputerem.

#### **Ponowna instalacja systemu operacyjnego**

Proces ponownej instalacji może trwać od 1 do 2 godzin. Po ponownym zainstalowaniu systemu operacyjnego należy ponownie zainstalować sterowniki urządzeń, oprogramowanie antywirusowe i inne oprogramowanie.

- **1** Zapisz i zamknij wszystkie otwarte pliki oraz zamknij wszystkie otwarte programy.
- **2** Włóż nośnik z *systemem operacyjnym*.

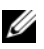

**UWAGA:** Przy ponownej instalacji systemu Windows XP włóż nośnik z systemem operacyjnym do napędu optycznego USB z zewnętrznym zasilaniem.

- **3** Kliknij przycisk **Exit** (Zakończ) w przypadku pojawienia się komunikatu Install Windows (Instalowanie systemu Windows).
- **4** Uruchom ponownie komputer typu Tablet-PC.

Po wyświetleniu logo firmy Dell™ natychmiast naciśnij klawisz <F12>.

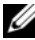

**UWAGA:** W przypadku zbyt długiego czasu oczekiwania zostanie wyświetlone logo systemu operacyjnego. Poczekaj do chwili wyświetlenia pulpitu systemu Microsoft $^{\circledR}$ Windows®, a następnie wyłącz komputer Tablet-PC i ponów próbę.

- **UWAGA:** Kolejne czynności powodują jednorazową zmianę sekwencji uruchamiania. Przy następnym uruchomieniu komputer Tablet-PC wykorzysta sekwencję rozruchową podaną w programie konfiguracji systemu.
	- **5** Po wyświetleniu listy urządzeń rozruchowych zaznacz opcję **CD/DVD/CD-RW Drive** (Napęd CD/DVD/CD-RW) i naciśnij klawisz  $\langle$ Enter $\rangle$
	- **6** Press any key to **Boot from CD-ROM** (Naciśnij dowolny klawisz, aby dokonać rozruchu z dysku CD).
	- **7** Aby zakończyć instalację, postępuj zgodnie z instrukcjami na ekranie.

# **Dodawanie i wymiana podzespołów**

# <span id="page-168-1"></span>**Zanim zaczniesz**

W niniejszej części opisane zostały procedury dotyczące demontażu i montażu podzespołów w komputerze Tablet-PC. W większości przypadków każda procedura zakłada istnienie następujących warunków:

- Zostały wykonane kroki podane w części "Wyłączanie komputera [Tablet-PC" na stronie 169](#page-168-0) i "Przed wykonaniem pracy we wnętrzu [komputera Tablet-PC" na stronie 170](#page-169-0).
- Użytkownik przeczytał instrukcje bezpieczeństwa w *Przewodniku z informacjami o produkcie* firmy Dell™.

### **Zalecane narzędzia**

Procedury opisane w niniejszym dokumencie mogą wymagać zastosowania następujących narzędzi:

- Małego wkrętaka z płaskim końcem
- Wkrętaka krzyżowego nr 0
- Wkrętaka krzyżowego nr 1
- Małego plastikowego rysika
- Dysk CD z programem aktualizacji Flash BIOS

# <span id="page-168-0"></span>**Wyłączanie komputera Tablet-PC**

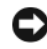

**OSTRZEŻENIE:** Aby zapobiec utracie danych, zapisz i zamknij wszystkie otwarte pliki i zamknij wszystkie otwarte programy.

- **1** Zamknij system operacyjny.
	- **W systemie Windows Vista:**

Kliknij przycisk Start<sup>(† J</sup>., potem strzałke w prawym dolnym rogu menu **Start** (zgodnie z ilustracją), a następnie kliknij opcję **Shut Down** (Zamknij system).

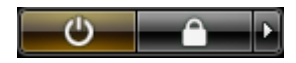

**• W systemie Windows XP:** 

Kliknij polecenie **Start**→ **Turn Off Computer** (Wyłącz komputer)→ **Turn Off** (Wyłącz).

Komputer Tablet-PC wyłączy się automatycznie po zakończeniu procesu zamykania systemu.

**2** Upewnij się, że komputer Tablet-PC i podłączone urządzenia są wyłączone. Jeśli komputer Tablet-PC i podłączone do niego urządzenia nie wyłączyły się automatycznie po zamknięciu systemu operacyjnego, naciśnij i przytrzymaj przycisk zasilania przez około 4 sekundy aż do ich wyłączenia.

## <span id="page-169-0"></span>**Przed wykonaniem pracy we wnętrzu komputera Tablet-PC**

Stosowanie się do poniższych zaleceń dotyczących bezpieczeństwa pomoże w zapewnieniu bezpieczeństwa użytkownika oraz w ochronie komputera Tablet-PC.

#### **PRZESTROGA: Przed rozpoczęciem dowolnej z procedur opisanych w tej części należy zapoznać się z instrukcjami dotyczącymi bezpieczeństwa, zamieszczonymi w** *Przewodniku z informacjami o produkcie***.**

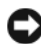

**OSTRZEŻENIE:** Delikatnie obchodź się z elementami i kartami. Nie dotykaj komponentów ani styków karty. Trzymaj kartę za krawędzie lub metalowy wspornik. Takie elementy jak mikroprocesor należy trzymać za brzegi, a nie za wyprowadzenia.

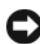

**OSTRZEŻENIE:** Komputer Tablet-PC może naprawiać tylko przeszkolony pracownik serwisu. Uszkodzenia wynikające z napraw nieautoryzowanych przez firmę Dell nie są objęte gwarancją.

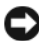

**OSTRZEŻENIE:** Przy odłączaniu kabla należy pociągnąć za wtyczkę lub uchwyt, a nie za sam kabel. Niektóre kable są wyposażone we wtyczkę z zatrzaskami blokującymi; w przypadku odłączania kabla tego typu należy wcześniej przycisnąć zatrzaski. Pociągając za złącza, trzymaj je w linii prostej, aby uniknąć zagięcia styków. Ponadto przed podłączeniem kabla należy upewnić się, że oba złącza są prawidłowo zorientowane i nie są skrzywione.

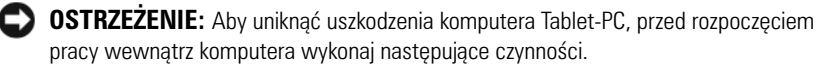

- **1** Aby ochronić obudowę komputera Tablet-PC przed zarysowaniami, należy sprawdzić, czy powierzchnia robocza jest płaska i czysta.
- **2** Zamknij system komputera Tablet-PC (zobacz "Wyłączanie komputera [Tablet-PC" na stronie 169](#page-168-0)).
- **3** Jeśli komputer Tablet-PC jest podłączony (zadokowany) do urządzenia dokującego, należy go oddokować. Zobac "Oddokowanie komputera [Tablet-PC ze stacji bazowej" na stronie 228](#page-227-0)lub "Wyjmowanie komputera [Tablet-PC z modułu bateryjnego" na stronie 236](#page-235-0).

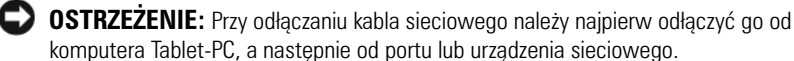

- **4** Odłącz wszystkie kable sieciowe od komputera Tablet-PC.
- **5** Odłącz komputer Tablet-PC oraz wszystkie podłączone urządzenia od gniazd elektrycznych.
- **6** Zamknij wyświetlacz i odwróć komputer Tablet-PC spodem do góry, kładąc go na płaskiej powierzchni roboczej.

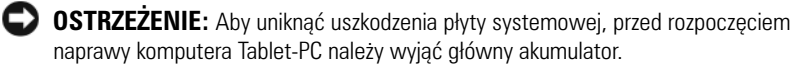

- **7** Wyjmij główny akumulator (zobacz "Wyjmowanie głównego akumulatora" [na stronie 172](#page-171-0)).
- **8** Odwróć komputer Tablet-PC spodem do dołu.
- **9** Otwórz wyświetlacz.
- **10** Naciśnij przycisk zasilania w celu odprowadzenia napięcia z płyty systemowej.

#### **PRZESTROGA: Aby uniknąć porażenia prądem elektrycznym, przed otwarciem wyświetlacza należy zawsze odłączać komputer Tablet-PC od gniazda elektrycznego.**

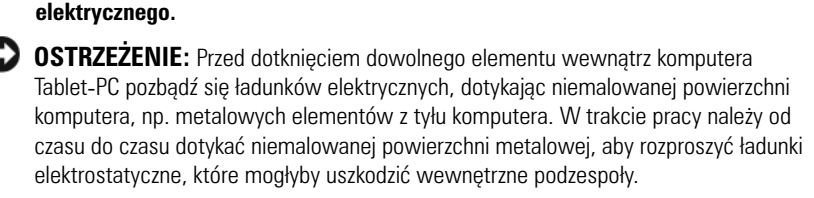

- **11** Wyjmij wszystkie zainstalowane karty ExpressCard oraz karty inteligentne z ich gniazd (patrz ["Wyjmowanie karty ExpressCard" na stronie 97](#page-96-0)).
- 12 Wyjmij dysk twardy (zobacz "Wyjmowanie dysku twardego" na [stronie 174](#page-173-0)).

# **Akumulator główny**

**PRZESTROGA: Przed rozpoczęciem dowolnej z procedur opisanych w tej części należy zapoznać się z instrukcjami dotyczącymi bezpieczeństwa, zamieszczonymi w** *Przewodniku z informacjami o produkcie***.**

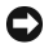

**OSTRZEŻENIE:** Komputer Tablet-PC może naprawiać tylko przeszkolony pracownik serwisu. Uszkodzenia wynikające z napraw nieautoryzowanych przez firmę Dell nie są obiete gwarancia.

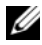

**UWAGA:** Znacznik serwisowy oraz etykieta licencii Microsoft<sup>®</sup> Windows<sup>®</sup> dla komputera Tablet-PC umieszczone są we wnęce pod głównym akumulatorem.

### <span id="page-171-0"></span>**Wyjmowanie głównego akumulatora**

- **1** Postępuj zgodnie z procedurami opisanymi w części "Zanim zaczniesz" na [stronie 169.](#page-168-1)
- **2** Zamknij system komputera Tablet-PC (zobacz "Wyłączanie komputera [Tablet-PC" na stronie 169\)](#page-168-0).
- **3** Jeśli komputer Tablet-PC jest podłączony (zadokowany) do urządzenia dokującego, takiego jak opcjonalna stacja bazowa lub moduł bateryjny, oddokuj go. Zobacz "Oddokowanie komputera Tablet-PC ze stacji [bazowej" na stronie 228](#page-227-0) lub "Wyjmowanie komputera Tablet-PC z modułu [bateryjnego" na stronie 236.](#page-235-0)

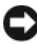

**OSTRZEŻENIE:** Przy odłączaniu kabla sieciowego należy najpierw odłączyć go od komputera Tablet-PC, a następnie od portu lub urządzenia sieciowego.

**4** Odłącz wszystkie kable sieciowe od komputera Tablet-PC.

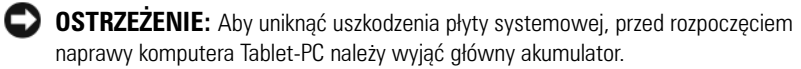

- **5** Zamknij wyświetlacz i odwróć komputer Tablet-PC spodem do góry, kładąc go na płaskiej powierzchni roboczej.
- **6** Odchyl dwa zatrzaski przy wnęce akumulatora na spodzie komputera Tablet-PC.
- **7** Wysuń główny akumulator z wnęki akumulatora.

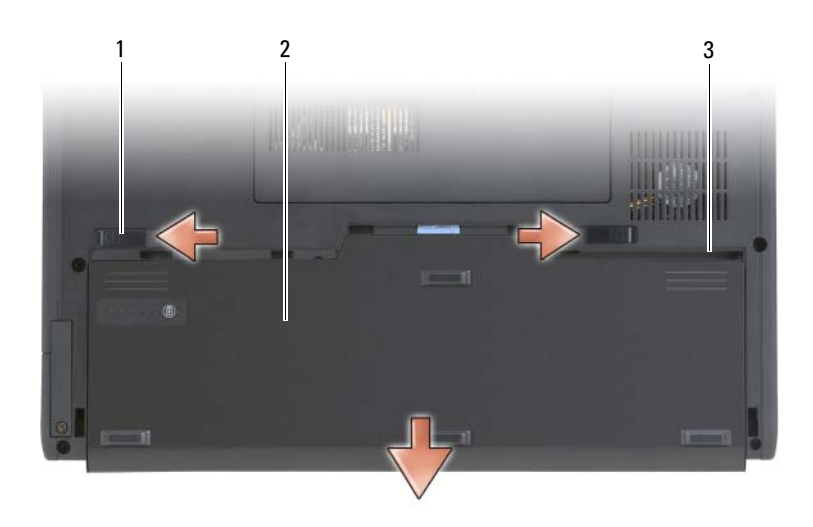

- 1 zatrzaski zwalniające akumulator (2) 2 akumulator
- 3 wnęka akumulatora

#### **Instalowanie głównego akumulatora**

- **1** Dopasuj boki akumulatora do wnęki.
- **2** Wsuń główny akumulator do wnęki aż do momentu, gdy będzie prawidłowo osadzony.
- **3** Odwróć komputer Tablet-PC spodem do dołu, kładąc go na płaskiej powierzchni roboczej, i otwórz wyswietlacz.
- **4** Podłącz wszystkie kable sieciowe.
- **5** Wyłącz komputer Tablet-PC, naciskając przycisk zasilania.

# **Dysk twardy**

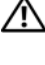

**PRZESTROGA: Wyjmując gorący dysk twardy z komputera Tablet-PC,** *nie należy* **dotykać jego metalowej obudowy.**

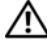

**PRZESTROGA: Przed rozpoczęciem pracy wewnątrz komputera Tablet-PC należy przeczytać instrukcje dotyczące bezpieczeństwa zawarte w** *Przewodniku z informacjami o produkcie***.**

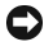

**C OSTRZEŻENIE:** Aby nie utracić danych, przed przystąpieniem do wyjmowania dysku twardego należy wyłączyć komputer Tablet-PC (zobacz "Wyłączanie komputera [Tablet-PC" na stronie 169](#page-168-0)). Dysku twardego nie należy wyjmować, jeśli komputer Tablet-PC jest włączony, znajduje się w trybie uśpienia, czuwania lub w trybie hibernacji.

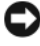

**OSTRZEŻENIE:** Dyski twarde są wyjątkowo delikatnymi urządzeniami i nawet niewielkie uderzenie może spowodować uszkodzenie.

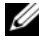

**UWAGA:** Firma Dell nie gwarantuje zgodności ani nie zapewnia pomocy technicznej dla dysków twardych pochodzących z innych źródeł niż firma Dell.

### <span id="page-173-0"></span>**Wyjmowanie dysku twardego**

- **1** Postępuj zgodnie z procedurami opisanymi w części ["Zanim zaczniesz" na](#page-168-1)  [stronie 169.](#page-168-1)
- **2** Odwróć komputer Tablet-PC i poluzuj dwie śruby mocujące na metalowym wsporniku przytrzymującym dysk twardy.

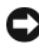

**C** OSTRZEŻENIE: Dysk twardy wyjęty z komputera Tablet-PC należy przechowywać w ochronnym opakowaniu antystatycznym. Zobacz część "Ochrona przed wyładowaniami elektrostatycznymi" w *Przewodniku z informacjami o produkcie.* 

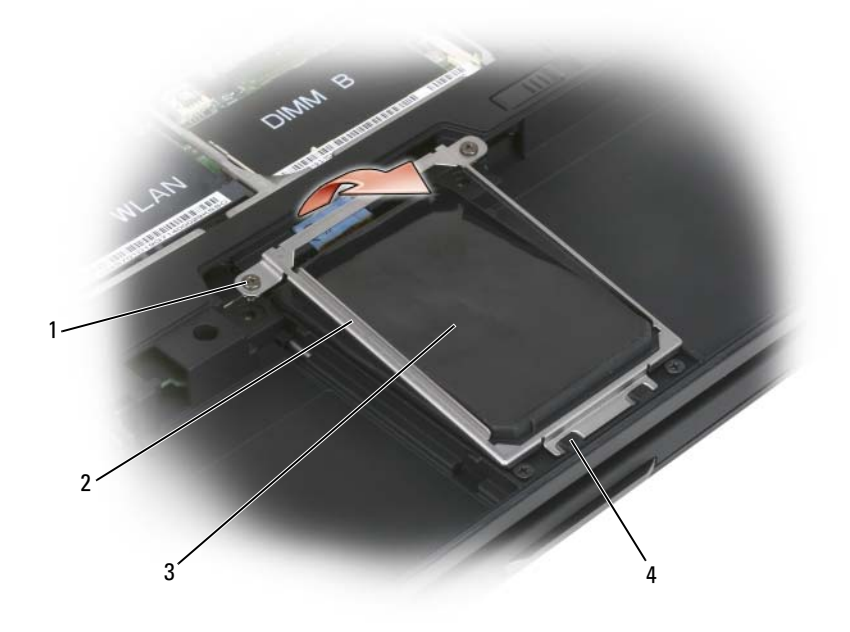

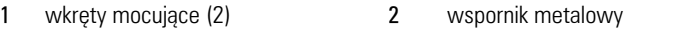

- 
- 
- napęd dysku twardego 4 zaciski zabezpieczające (2)
- Trzymając wspornik za krawędzie, należy przesunąć go w stronę tylnej części komputera Tablet-PC, aby zwolnić dwa metalowe zaczepy, a następnie odłożyć wspornik.
- Należy odłączyć kabel dysku twardego od płyty systemowej i wyjąć dysk z obudowy komputera Tablet-PC.

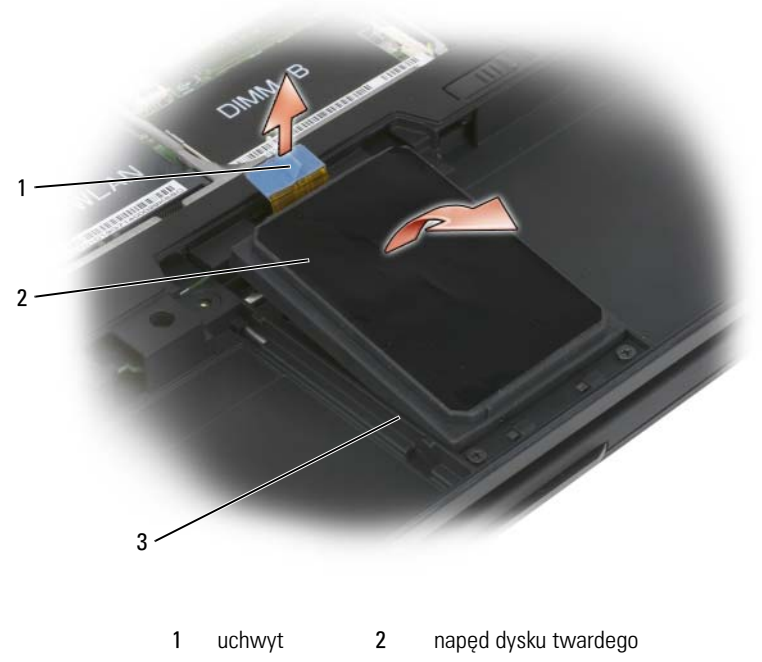

3 prowadnice

#### **Instalowanie dysku twardego**

1 Postępuj zgodnie z procedurami opisanymi w części "Zanim zaczniesz" na [stronie 169.](#page-168-1)

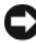

**OSTRZEŻENIE:** Dysk twardy wyjęty z komputera Tablet-PC należy przechowywać w ochronnym opakowaniu antystatycznym. Patrz część "Ochrona przed wyładowaniami elektrostatycznymi" w *Przewodniku z informacjami o produkcie*.

**2** Wyjmij nowy dysk twardy z opakowania.

Zachowaj oryginalne opakowanie na wypadek, gdyby trzeba było w przyszłości przechowywać lub transportować dysk twardy.

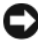

**OSTRZEŻENIE:** Napęd należy wsuwać na miejsce zdecydowanie i równomiernie. W przypadku użycia nadmiernej siły można zniszczyć złącze.

- **3** Umieść dysk twardy we wnęce, wsuwając go w odpowiednim położeniu między prowadnice w podstawie.
- **4** Podłącz kabel dysku twardego do złącza na płycie systemowej.
- **5** Wsuń dwa metalowe zaczepy wspornika pod zaciski we wnęce na dysk twardy, a następnie opuść wspornik.
- **6** Dokręć dwie śruby mocujące na metalowym wsporniku.
- **7** Do zainstalowania systemu operacyjnego na komputerze Tablet-PC należy użyć nośnika z *systemem operacyjnym*. (Zobacz "Korzystanie z nośnika z systemem operacyjnym" na stronie 167).
- **8** Do zainstalowania sterowników i narzędzi na komputerze Tablet-PC należy użyć nośnika *Drivers and Utilities* (Zobacz ["Korzystanie z nośnika](#page-160-0)  [Drivers and Utilities" na stronie 161](#page-160-0)).

# **Karta SIM (Subscriber Identity Module)**

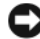

**C OSTRZEŻENIE:** Aby uchronić kartę SIM przed wyładowaniem elektrostatycznym (ESD), nie należy dotykać jej styków. Podczas wyjmowania karty należy uważać, by wysunąć ją z metalowych zaczepów przed wyjęciem jej z gniazda. Karta jest delikatnym urządzeniem i łatwo ja złamać.

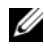

**UWAGA:** Karta SIM umieszczona jest we wnece na akumulator. Aby uzyskać dostęp do karty SIM, należy wyjąć główny akumulator.

#### **Wyjmowanie karty SIM**

- **1** Postępuj zgodnie z procedurami opisanymi w części "Zanim zaczniesz" na [stronie 169](#page-168-1).
- **2** Naciśnij lekko kartę SIM.
- **3** Wyjmij kartę SIM z gniazda i odłóż na bok.

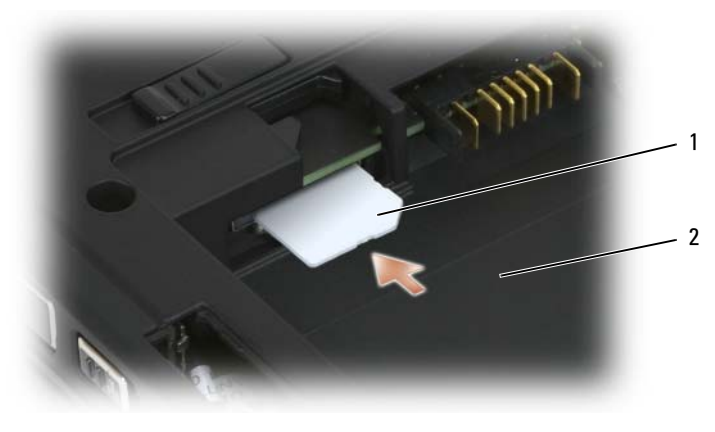

1 karta SIM 2 wnęka akumulatora

**UWAGA:** Podczas wymiany karty SIM należy ją wkładać do gniazda obciętym rogiem skierowanym w stronę przedniej części komputera Tablet-PC.

### **Instalowanie karty SIM**

- **1** Wsuń kartę SIM do gniazda obciętym rogiem skierowanym w stronę przedniej części komputera Tablet-PC.
- **2** Naciśnij kartę, aby zapewnić jej prawidłowe osadzenie w złączu.

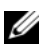

**UWAGA:** Jeśli karta wystaje z gniazda na akumulator, oznacza to, że nie została w pełni zainstalowana.

# **Karta wewnętrzna z technologią bezprzewodową Bluetooth®**

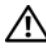

**PRZESTROGA: Przed wykonaniem poniższych procedur należy przeczytać instrukcje bezpieczeństwa zawarte w** *Przewodniku z informacjami o produkcie***.**

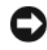

**OSTRZEŻENIE:** Aby uniknąć wyładowania elektrostatycznego, należy odprowadzić ładunki z ciała za pomocą uziemiającej opaski na nadgarstek lub dotykając co pewien czas złącza na panelu tylnym komputera Tablet-PC.

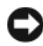

**CO OSTRZEŻENIE:** Aby uniknać uszkodzenia płyty systemowej, przed rozpoczęciem pracy wewnątrz komputera Tablet-PC należy wyjąć główny akumulator.

Jeżeli wewnętrzna karta z technologią bezprzewodową Bluetooth została zamówiona wraz z komputerem Tablet-PC, jest ona zainstalowana fabrycznie.

# **Usuwanie przykrywki karty**

Jeżeli wewnętrzna karta z technologią bezprzewodową Bluetooth została zamówiona wraz z komputerem Tablet-PC, jest ona zainstalowana w przykrywce karty.

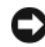

**OSTRZEŻENIE:** Przed dotknięciem dowolnej części wewnątrz komputeraTablet-PC, należy odprowadzić ładunki z ciała dotykając nielakierowanej metalowej powierzchni, takiej jak złącze na panelu tylnym komputera. W trakcie pracy należy od czasu do czasu dotykać niemalowanej powierzchni metalowej, aby rozproszyć ładunki elektrostatyczne, które mogłyby uszkodzić wewnętrzne podzespoły.

- **1** Postępuj zgodnie z procedurami opisanymi w części "Zanim zaczniesz" na [stronie 169](#page-168-1).
- **2** Zamknij wyświetlacz i odwróć komputer Tablet-PC spodem do góry, kładąc go na płaskiej powierzchni roboczej. Skieruj urządzenie przodem do siebie.
- **3** Znajdź przykrywkę karty. Znajduje się ona w pobliżu przedniego lewego rogu (zobacz poniższą ilustrację).

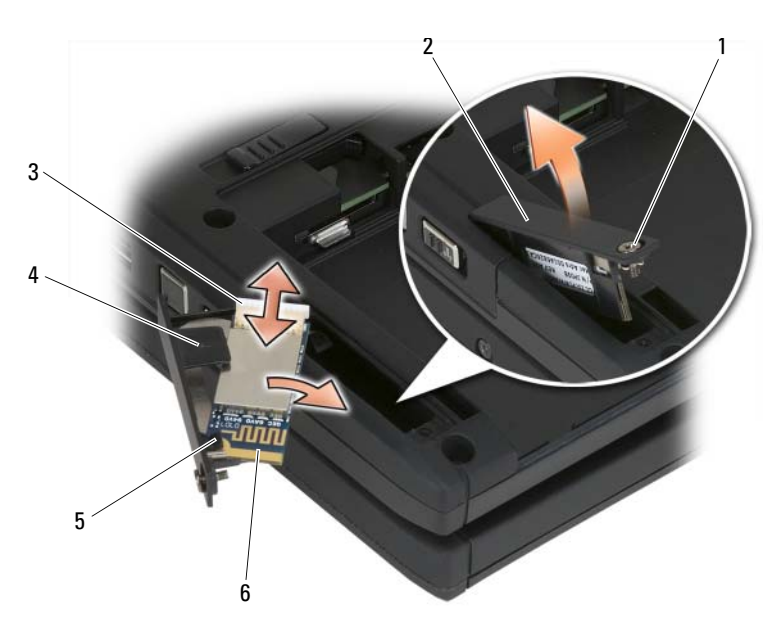

1 śrubka mocująca 2 miejsce na kartę 3 złącze kabla **1988 równata i w 3 złączep w 2** plastikowy zaczep mocujący 5 plastikowy zaczep mocujący 6 karta Bluetooth

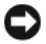

**OSTRZEŻENIE:** Podczas wyjmowania karty należy zachować ostrożność, aby uniknąć uszkodzenia karty, kabla karty lub sąsiednich elementów.

- **4** Poluzuj śrubę mocującą, a następnie wyjmij kartę Bluetooth i jej przykrywkę z komputera Tablet-PC. Jeżeli karta jest zamocowana w przykrywce uważaj, aby zbyt mocno nie ciągnąć za kabel karty.
- **5** Jeżeli karta jest zainstalowana w przykrywce, odłącz kabel karty od karty Bluetooth. Wyjmij kartę z przykrywki przez delikatne uniesienie plastikowego zaczepu mocującego i wysunięcie karty z przykrywki.
- **6** Jeżeli w przykrywce nie ma zainstalowanej karty, znajdź kabel w otworze powstałym po wyjęciu przykrywki karty i delikatnie unieś końcówkę złącza, aby uzyskać do niego dostęp.

### **Instalacja karty Bluetooth**

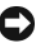

**C OSTRZEŻENIE:** Przed dotknięciem dowolnej części wewnątrz komputera Komputer Tablet-PC, należy odprowadzić ładunki z ciała dotykając nielakierowanej metalowej powierzchni, takiej jak złącze na panelu tylnym komputera Tablet-PC. W trakcie pracy należy od czasu do czasu dotykać niemalowanej powierzchni metalowej, aby rozproszyć ładunki elektrostatyczne, które mogłyby uszkodzić wewnętrzne podzespoły.

- **1** Umieść kartę Bluetooth w przykrywce, wsuwając róg karty pod plastikowy zaczep mocujący. Końcówka złącza karty powinna wystawać z przykrywki karty ze śrubą mocującą.
- **2** Podłącz kabel Bluetooth do wymienionej karty.
- **3** Zwiń nadmiar kabla jak pokazano na poniższej ilustracji i zamocuj go obok karty.
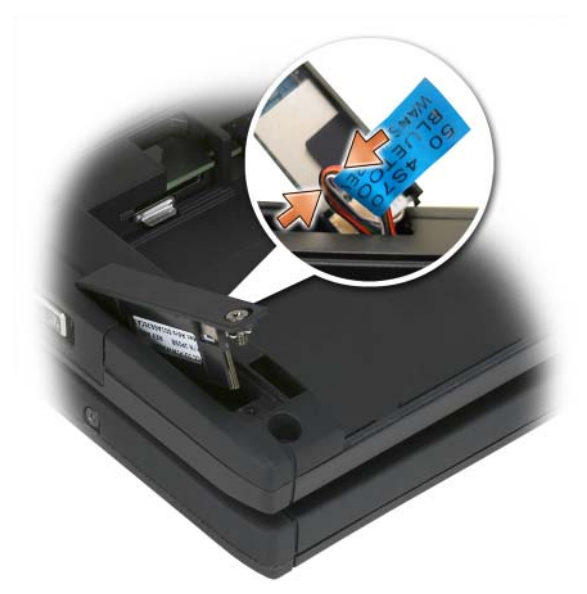

**4** Wsuń koniec karty z zaczepem włożonym do otworu w bazie, następnie włóż końcówkę śruby do bazy. Zobacz poniższą ilustrację.

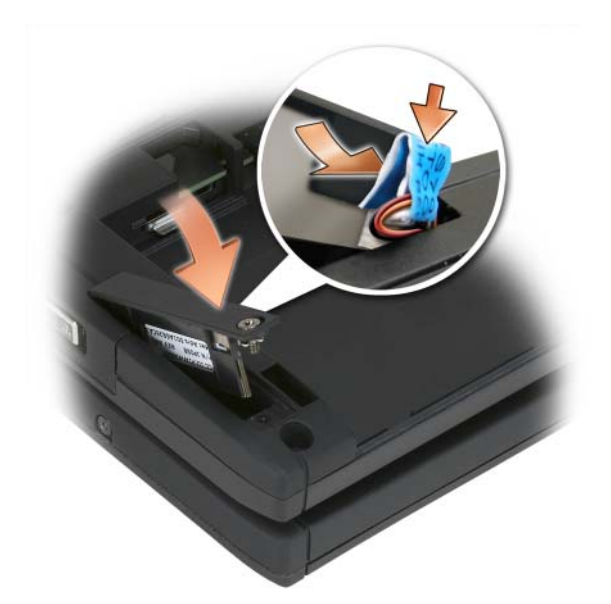

**5** Dokręć śrubkę mocującą.

#### **Instalowanie głównego akumulatora**

- **1** Dopasuj boki akumulatora do wnęki.
- **2** Wsuń główny akumulator do wnęki aż do momentu, gdy będzie prawidłowo osadzony. Sprawdź czy zatrzaski zwalniające akumulator skierowane są w kierunku środka urządzenia.
- **3** Odwróć komputer Tablet-PC spodem do dołu, kładąc go na płaskiej powierzchni roboczej, i otwórz wyswietlacz.
- **4** W razie potrzeby podłącz wszystkie kable komputera Tablet-PC.
- **5** Włącz komputer Tablet-PC, naciskając przycisk zasilania. Sprawdź, czy system operacyjny uruchamia się normalnie.

## **Pokrywa modułu pamięci i karty mini**

**PRZESTROGA: Przed rozpoczęciem dowolnej z procedur opisanych w tej części należy zastosować się do instrukcji bezpieczeństwa zawartych w** *Przewodniku z informacjami o produkcie***.**

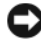

**OSTRZEŻENIE:** Aby uniknąć uszkodzenia płyty systemowej, przed rozpoczęciem naprawy komputera Tablet-PC należy wyjąć główny akumulator.

#### <span id="page-182-0"></span>**Wyjmowanie pokrywy modułu pamięci i karty mini**

- **1** Postępuj zgodnie z procedurami opisanymi w części "Zanim zaczniesz" na [stronie 169](#page-168-0).
- **2** Odwróć komputer spodem do góry, odkręć dwie śruby mocujące pokrywy modułu pamięci i karty mini, a następnie zdejmij pokrywę.

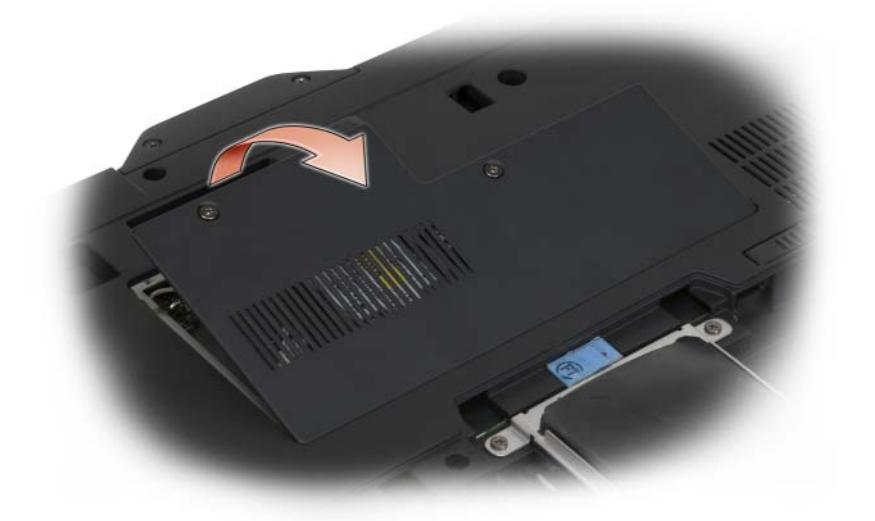

#### <span id="page-182-1"></span>**Instalacja pokrywy modułu pamięci i karty mini**

- 1 Postępuj zgodnie z procedurami opisanymi w części "Zanim zaczniesz" na [stronie 169](#page-168-0).
- **2** Odwróć komputer spodem do góry, umieść pokrywę na swoim miejscu, a następnie dokręć dwie śruby mocujące pokrywy modułu pamięci i karty mini.

## **Pamięć**

Pojemność pamięci w komputerze Tablet-PC można zwiększyć przez zainstalowanie na płycie systemowej modułów pamięci. Patrz "Dane [techniczne" na stronie 44,](#page-43-0) aby uzyskać informacje o pamięci obsługiwanej przez komputer Tablet-PC. Należy instalować tylko moduły pamięci przeznaczone dla tego komputera Tablet-PC.

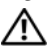

#### **PRZESTROGA: Przed rozpoczęciem dowolnej z procedur opisanych w tej części należy zastosować się do instrukcji bezpieczeństwa zawartych w** *Przewodniku z informacjami o produkcie***.**

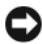

**OSTRZEŻENIE:** Aby uniknąć uszkodzenia płyty systemowej, przed rozpoczęciem naprawy komputera Tablet-PC należy wyjąć główny akumulator.

#### **Wyjmowanie modułu pamięci**

- **1** Postępuj zgodnie z procedurami opisanymi w części "Zanim zaczniesz" na [stronie 169.](#page-168-0)
- **2** Wyjmij pokrywę modułu pamięci i karty mini. Patrz "Wyjmowanie [pokrywy modułu pamięci i karty mini" na stronie 183](#page-182-0).

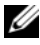

**UWAGA:** Moduły pamięci zakupione od firmy Dell objęte są tą samą gwarancią co komputer Tablet-PC.

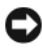

**OSTRZEŻENIE:** Aby zapobiec uszkodzeniu złącza modułu pamięci, nie należy używać narzędzi do rozciągania zatrzasków zabezpieczających moduł pamięci.

- **3** Należy odprowadzić ładunki, dotykając metalowych złączy z tyłu komputera Tablet-PC.
- **4** Ostrożnie rozciągnij palcami zaciski zabezpieczające znajdujące się na końcach każdego złącza modułu pamięci, aż moduł odskoczy.
- **5** Wyjmij moduł ze złącza i odłóż go na bok.

#### **Instalacja modułu pamięci**

**1** Należy odprowadzić ładunki, dotykając metalowych złączy z tyłu komputera Tablet-PC.

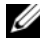

**UWAGA:** Jeśli moduł pamięci nie zostanie poprawnie zainstalowany, prawidłowy rozruch komputera Tablet-PC może być niemożliwy. W przypadku tej awarii nie zostanie wyświetlony żaden komunikat.

**2** Dopasuj wycięcie w złączu krawędziowym modułu do wypustki w gnieździe.

**3** Wsuń moduł mocno do szczeliny pod kątem 45 stopni i obróć go w dół aż do zablokowania się na właściwym miejscu. Jeśli nie poczujesz kliknięcia, wyjmij moduł i zainstaluj go ponownie.

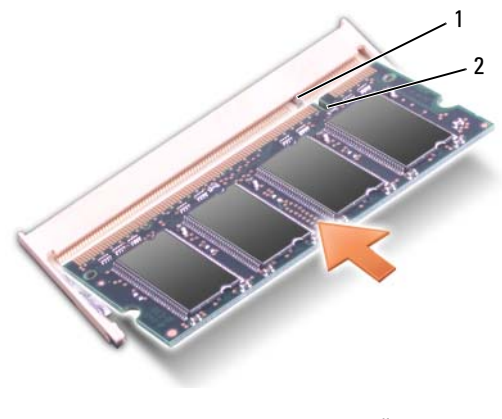

1 wypustka 2 szczelina

**4** Załóż pokrywę modułu pamięci i karty mini, a następnie dokręć dwie śruby mocujące (zobacz "Instalacja pokrywy modułu pamięci i karty mini" na [stronie 183](#page-182-1)).

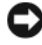

**OSTRZEŻENIE:** Jeżeli występują problemy z zamknięciem pokrywy, należy wyjąć moduły i zainstalować je ponownie. Zamykanie pokrywy na siłę może doprowadzić do uszkodzenia komputera Tablet-PC.

- **5** Włóż akumulator do wnęki akumulatora lub podłącz zasilacz do komputera Tablet-PC i gniazda elektrycznego.
- **6** Włącz komputer Tablet-PC.

Podczas rozruchu komputera Tablet-PC zostanie wykryta dodatkowa pamięć i nastąpi automatyczna aktualizacja informacji o konfiguracji systemu.

Aby sprawdzić ilość pamięci zainstalowanej w komputerze Tablet-PC:

- W systemie Windows Vista kliknij polecenie Start<sup>(+)</sup>, kliknij prawym przyciskiem myszy ikonę **Computer** (Komputer)→ i kliknij polecenie **Properties** (Właściwości).
- W systemie Windows XP kliknij polecenie **Start**, kliknij prawym przyciskiem myszy ikonę **My Computer** (Mój Komputer)→ i kliknij polecenie **Properties** (Właściwości).

## **Karta mini**

Komputer Tablet-PC obsługuje karty bezprzewodowej sieci WWAN (Wireless Wide Area Network) oraz bezprzewodowe karty WLAN (Wireless Local Area Network); oba typy tych kart mini instalowane są w ten sam sposób, chociaż w innych złączach na płycie systemowej. Jeżeli wraz z komputerem Tablet-PC zamówiono kartę mini, jest ona już zainstalowana.

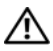

**PRZESTROGA: Przed rozpoczęciem dowolnej z procedur opisanych w tej części należy zastosować się do instrukcji bezpieczeństwa zawartych w** *Przewodniku z informacjami o produkcie***.**

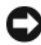

**OSTRZEŻENIE:** Aby uniknąć uszkodzenia płyty systemowej, przed rozpoczęciem naprawy komputera Tablet-PC należy wyjąć główny akumulator.

#### <span id="page-185-0"></span>**Wyjmowanie karty mini**

- 1 Postępuj zgodnie z procedurami opisanymi w części "Zanim zaczniesz" na [stronie 169.](#page-168-0)
- **2** Wyjmij pokrywę modułu pamięci i karty mini. Zobacz "Wyjmowanie [pokrywy modułu pamięci i karty mini" na stronie 183](#page-182-0).

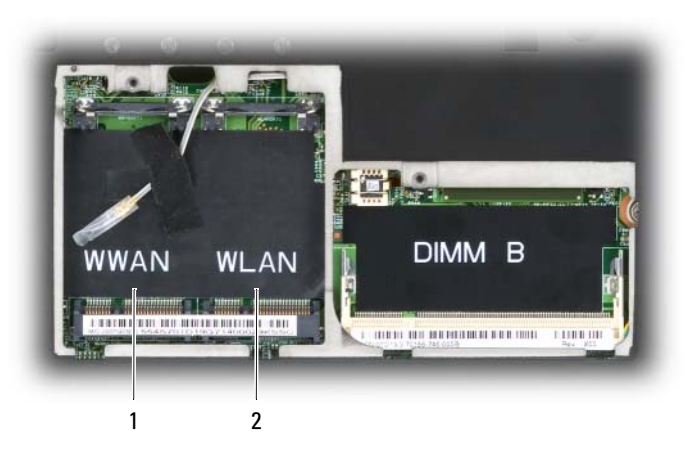

- 1 gniazdo karty WWAN 2 gniazdo karty WLAN
- **3** Należy odprowadzić ładunki, dotykając metalowych złączy z tyłu komputera Tablet-PC.

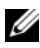

**UWAGA:** Jeśli odejdziesz na chwilę, musisz ponownie odprowadzić ładunki po **UWAGA:** Jeśli odejdziesz na chwi<br>powrocie do komputera Tablet-PC.

**4** Odłącz kable od karty.

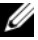

**UWAGA:** Białe i czarne kable podłączane są do karty mini WLAN (jeśli jest zainstalowana), natomiast kable szare w białe paski, czarne w białe paski i szare podłączane są do karty mini WWAN (jeśli jest zainstalowana).

**UWAGA:** Kable są wykorzystywane w zależności od typu zastosowanej karty mini.

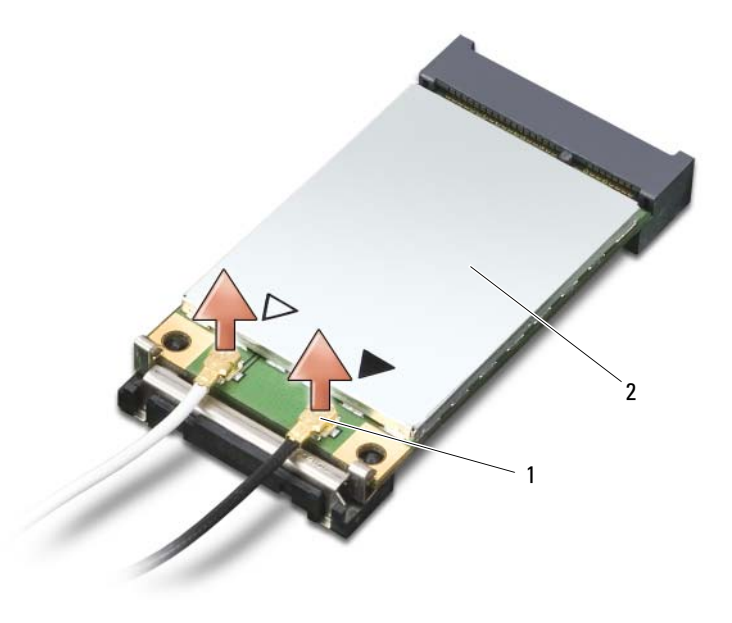

1 złacza kabla antenowego (2) **2** karta mini

**5** Zwolnij kartę, rozsuwając metalowy zatrzask zabezpieczający, aż karta lekko odskoczy.

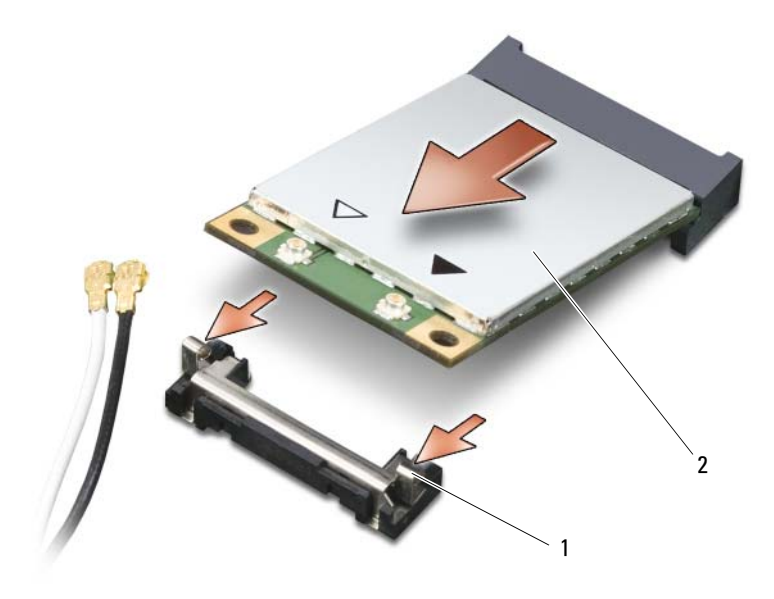

- 1 metalowe zaciski zabezpieczające (2)  $\qquad 2$  karta mini
- **6** Wysuń kartę ze złącza pod kątem 45 stopni.

#### <span id="page-187-0"></span>**Instalacja karty mini**

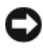

**C OSTRZEŻENIE:** Aby uniknąć uszkodzenia karty mini, nie wolno umieszczać przewodów na karcie ani pod nią.

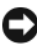

**OSTRZEŻENIE:** Złącza są oznaczone w celu prawidłowej instalacji. Jeżeli poczujesz opór, sprawdź złącza i wyrównaj kartę.

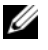

**UWAGA:** Kable są wykorzystywane w zależności od typu zastosowanej karty mini.

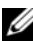

**UWAGA:** Nie należy wkładać karty szerokopasmowej sieci komórkowej (WWAN) do złącza karty WLAN i odwrotnie.

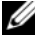

**UWAGA:** Karta mini może mieć dwa lub trzy złącza w zależności od zamówionego typu karty.

**1** Odsuń wszystkie kable, aby zrobić miejsce dla karty mini.

**2** Dopasuj kartę do złącza pod kątem 45 stopni i dociśnij tak, aby się zatrzasnęła.

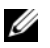

**UWAGA:** Dokładniejsze informacje o tym, jaki kabel należy podłączyć do jakiego złącza, można znaleźć w dokumentacji dostarczanej wraz z kartą mini.

- **3** Podłącz kable do karty mini, upewniając się, że zostały one prawidłowo poprowadzone.
- **4** Załóż pokrywę modułu pamięci i karty mini, a następnie dokręć dwie śruby mocujące. Zobacz ["Instalacja pokrywy modułu pamięci i karty mini" na](#page-182-1)  [stronie 183](#page-182-1).

## **Pokrywa zawiasów**

#### **PRZESTROGA: Przed rozpoczęciem dowolnej z procedur opisanych w tej części należy zapoznać się z instrukcjami dotyczącymi bezpieczeństwa, zamieszczonymi w** *Przewodniku z informacjami o produkcie***.**

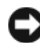

**C OSTRZEŻENIE:** W celu uniknięcia wyładowania elektrostatycznego pozbądź się ładunków, używając opaski uziemiającej albo co pewien czas dotykając niemalowanego metalu (np. złącza z tyłu komputera Tablet-PC).

**C OSTRZEŻENIE:** Pokrywa zawiasów jest delikatna i może ulec uszkodzeniu w przypadku użycia nadmiernej siły. Z tą częścią należy postępować ostrożnie.

#### <span id="page-188-0"></span>**Wyjmowanie pokrywy zawiasów**

- **1** Postępuj zgodnie z procedurami opisanymi w części "Zanim zaczniesz" na [stronie 169](#page-168-0).
- **2** Odwróć komputer Tablet-PC spodem do dołu i otwórz wyświetlacz na całą szerokość (180 stopni), tak aby spoczywał na powierzchni roboczej.

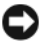

**OSTRZEŻENIE:** Aby nie uszkodzić pokrywy zawiasów, nie unoś jej jednocześnie po obu stronach. Wyjmowanie pokrywy zawiasów w inny sposób niż opisany może spowodować pęknięcie plastiku.

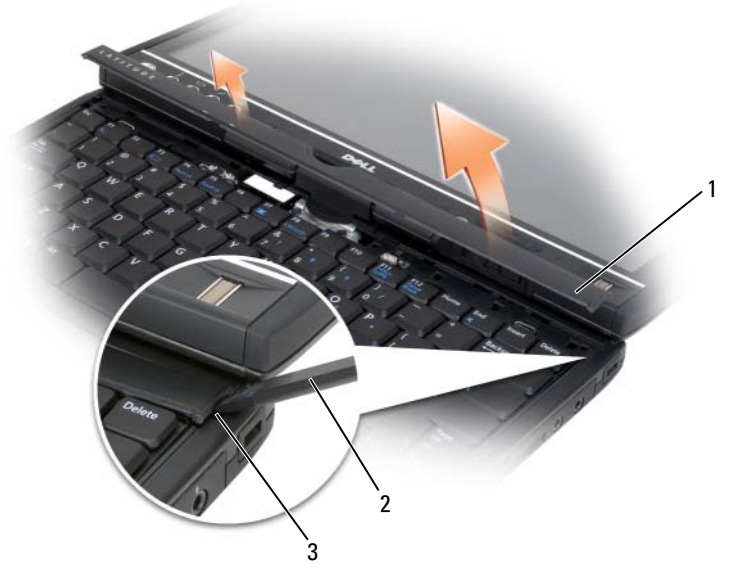

- 1 pokrywa zawiasów 2 plastikowy rysik
- 

- 3 zagłębienie
- **3** Zaczynając od prawej strony komputera Tablet-PC, unieś pokrywę zawiasów za pomocą plastikowego rysika. Unieś pokrywę od prawej strony do lewej i odłóż ją.

#### <span id="page-189-0"></span>**Instalowanie pokrywy zawiasów**

- **1** Umieść lewą krawędź pokrywy we właściwym miejscu.
- **2** Dociśnij od strony lewej ku prawej, tak aby pokrywa zatrzasnęła się.

## **Klawiatura**

#### **PRZESTROGA: Przed wykonaniem poniższych procedur należy przeczytać instrukcje bezpieczeństwa zawarte w** *Przewodniku z informacjami o produkcie***.**

**C** OSTRZEŻENIE: Aby uniknąć wyładowania elektrostatycznego, należy odprowadzić ładunki z ciała za pomocą opaski uziemiającej na nadgarstek lub dotykając kilkakrotnie niemalowanej metalowej powierzchni (np. panelu tylnego) komputera Tablet-PC.

#### <span id="page-190-0"></span>**Usuwanie klawiatury**

- Postępuj zgodnie z instrukcjami podanymi w części "Zanim zaczniesz" na [stronie 169](#page-168-0).
- Zdejmij pokrywę zawiasów (zobacz "Wyjmowanie pokrywy zawiasów" na [stronie 189](#page-188-0)).
- **OSTRZEŻENIE:** Klawisze klawiatury są łamliwe, łatwo wypadają i ich włożenie na miejsce wymaga dużo czasu. Klawiaturę należy wyjmować i obchodzić się z nią ostrożnie.
- Wykręć dwa wkręty M2 x 3 mm z obu stron zawiasu obrotowego przy górnej części klawiatury.

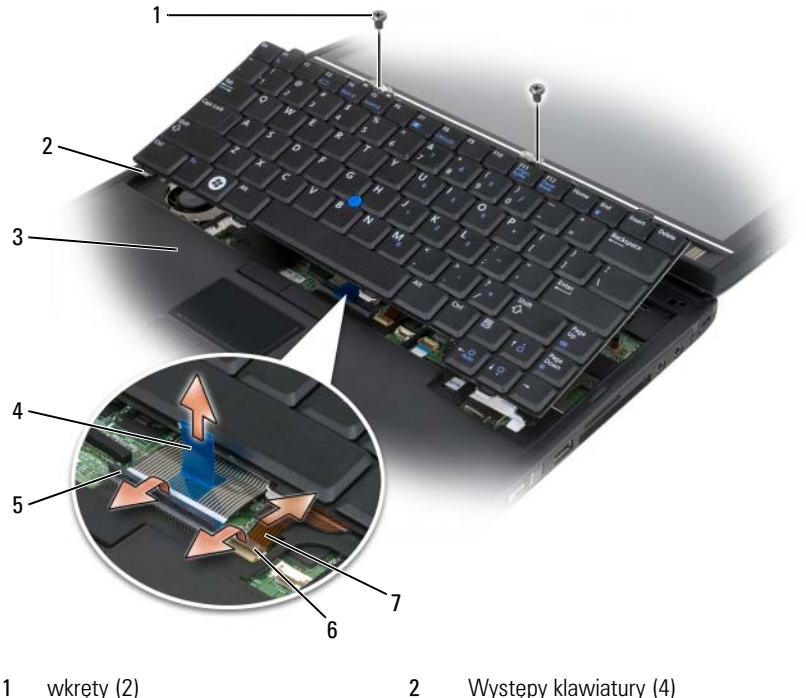

- 
- podpórka nadgarstków 4 uchwyt kabla klawiatury
- dźwignia blokowania kabla klawiatury 6 ramię blokujące kabel wodzika
- kabel wodzika
- 
- 
- 

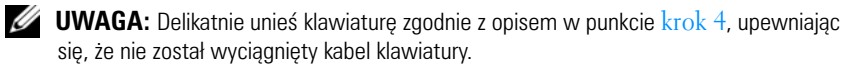

- <span id="page-191-0"></span>**4** Obróć klawiaturę do góry o 45 stopni, aby uzyskać dostęp do jej złącza.
- **5** Podnieś do góry dźwignię blokującą kabel klawiatury, aby się do niego dostać. Pociągnij za zaczep kabla klawiatury, aby odłączyć kabel od złącza. (Nie odłączaj dźwigni blokującej ciągnąc za kabel. Może to spowodować uszkodzenie złącza i kabla klawiatury).
- **6** Aby uzyskać dostęp do kabla wodzika, podnieś do góry dźwignię blokującą złącze. Pociągnij zaczep kabla wodzika, aby odłączyć kabel od złącza. (Nie odłączaj dźwigni blokującej złącze ciągnąć za kabel wodzika. Może to spowodować uszkodzenie złącza i kabla klawiatury).
- **7** Wyjmij klawiaturę z komputera i odłóż ją na bok.

#### <span id="page-191-1"></span>**Instalowanie klawiatury**

- **UWAGA:** Podczas wymiany klawiatury należy upewnić się, że występy klawiatury znajdują się na swoim miejscu, co pozwoli uniknąć porysowania oparcia dla dłoni.
	- **1** Wsuń kabel wodzika do złącza na płycie systemowej i dociśnij ramię blokujące, aby przytrzymało kabel na miejscu. Skorzystaj z zaczepów kabla wodzika, aby włożyć kabel do złącza.
	- **2** Wsuń kabel klawiatury do złącza na płycie systemowej i dociśnij ramię blokujące, aby przytrzymało kabel na miejscu. Skorzystaj z zaczepów kabla klawiatury, aby włożyć kabel do złącza.
	- **3** Trzymając klawiaturę nieznacznie nachyloną, umieść cztery metalowe zatrzaski klawiatury w czterech metalowych gniazdach w podpórce nadgarstków.
	- **4** Dokręć oba wkręty M2 x 3 mm w górnej części klawiatury.
	- **5** Załóż pokrywe zawiasów (zobacz "Instalowanie pokrywy zawiasów" na [stronie 190\)](#page-189-0).

## **Bateria pastylkowa**

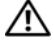

#### **PRZESTROGA: Przed wykonaniem poniższych procedur należy przeczytać instrukcje bezpieczeństwa zawarte w** *Przewodniku z informacjami o produkcie***.**

**OSTRZEŻENIE:** Aby uniknąć wyładowania elektrostatycznego, należy odprowadzić ładunki z ciała za pomocą uziemiającej opaski na nadgarstek lub dotykając co pewien czas złącza na panelu tylnym komputera Tablet-PC.

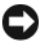

**OSTRZEŻENIE:** Aby uniknąć uszkodzenia płyty systemowej, przed rozpoczęciem pracy wewnątrz komputera Tablet-PC należy wyjąć główny akumulator.

#### **Wyjmowanie baterii pastylkowej**

- **1** Postępuj zgodnie z procedurami opisanymi w części ["Zanim zaczniesz" na](#page-168-0)  [stronie 169](#page-168-0).
- **2** Zdejmij pokrywę zawiasów (zobacz "Wyjmowanie pokrywy zawiasów" na [stronie 189](#page-188-0)).
- **3** Usuń klawiaturę (patrz ["Usuwanie klawiatury" na stronie 191\)](#page-190-0).
- **4** Odłącz złącze baterii pastylkowej od złącza na płycie systemowej.
- **5** Wyjmij palcami baterię pastylkową z płyty systemowej.

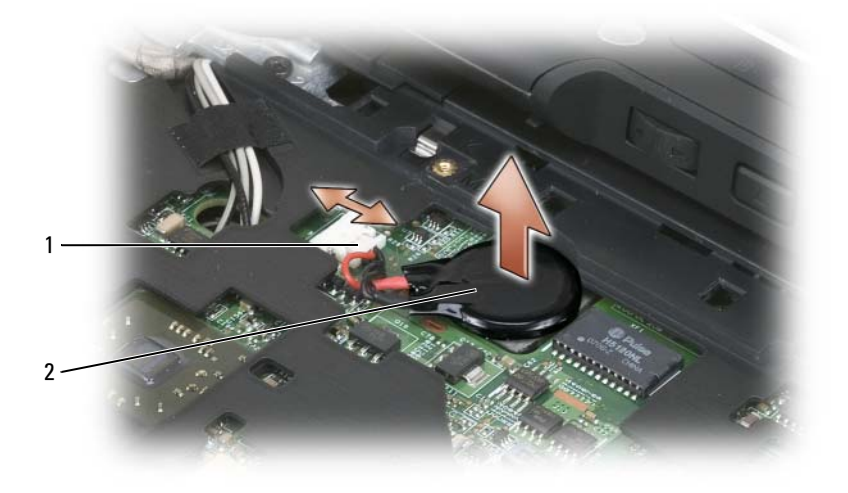

1 złącze baterii pastylkowej 2 bateria pastylkowa

#### **Instalacja baterii pastylkowej**

- **1** Włóż baterię na miejsce i przyciśnij, tak aby przykleiła się do taśmy na płycie.
- **2** Podłącz złącze baterii pastylkowej do złącza na płycie systemowej.
- **3** Zainstaluj klawiaturę (zobacz ["Instalowanie klawiatury" na stronie 192\)](#page-191-1).
- **4** Załóż pokrywę zawiasów (zobacz ["Instalowanie pokrywy zawiasów" na](#page-189-0)  [stronie 190\)](#page-189-0).

## **Moduł wyświetlacza**

**PRZESTROGA: Przed wykonaniem poniższych procedur należy przeczytać instrukcje bezpieczeństwa zawarte w** *Przewodniku z informacjami o produkcie***.**

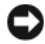

**OSTRZEŻENIE:** Aby uniknąć wyładowania elektrostatycznego, należy odprowadzić ładunki z ciała za pomocą uziemiającej opaski na nadgarstek lub dotykając co pewien czas złącza na panelu tylnym komputera Tablet-PC.

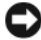

**OSTRZEŻENIE:** Aby uniknąć uszkodzenia płyty systemowej, przed rozpoczęciem pracy wewnątrz komputera Tablet-PC należy wyjąć główny akumulator.

#### <span id="page-193-0"></span>**Usuwanie modułu wyświetlacza**

- **1** Postępuj zgodnie z procedurami opisanymi w części "Zanim zaczniesz" na [stronie 169.](#page-168-0)
- **2** Zdejmij pokrywę zawiasów (zobacz "Wyjmowanie pokrywy zawiasów" na [stronie 189\)](#page-188-0).
- **3** Usuń klawiature (zobacz ["Usuwanie klawiatury" na stronie 191](#page-190-0)).
- **4** Wyjmij wszystkie zainstalowane karty mini (zobacz "Wyjmowanie karty [mini" na stronie 186](#page-185-0)).
- **5** Aby odłączyć kabel wyświetlacza od płyty systemowej, należy pociągnąć za uchwyt.

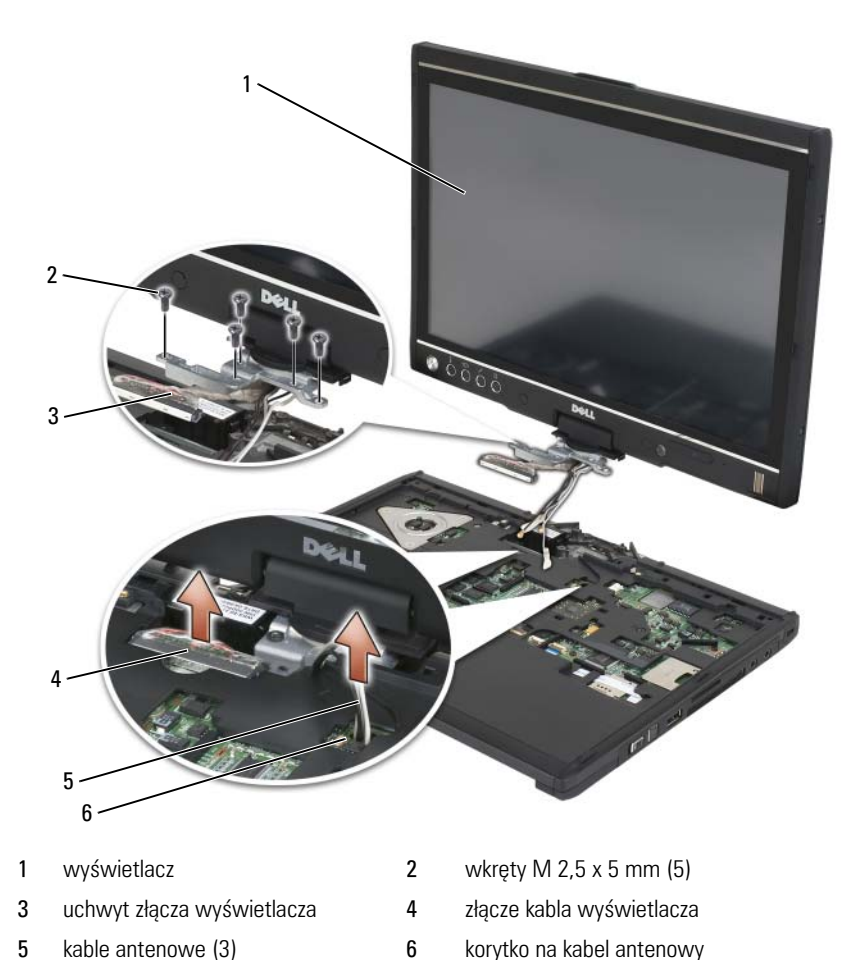

- 
- Poprowadź kable antenowe karty mini z dołu do góry urządzenia przez korytko kablowe.
- Poluzuj pięć wkrętów M 2,5 x 5 mm.
- Odwróć urządzenie spodem do góry i wyjmij uchwyt podstawy:
	- **a** Wykręć dwa wkręty M 2,5 x 5 mm.

**b** Wyciągnij uchwyt podstawy z tylnej części zawiasu obrotowego i odłóż go na bok.

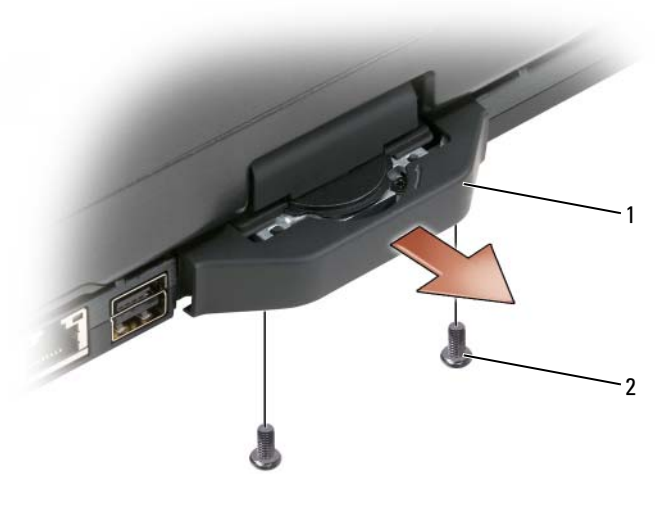

- 1 uchwyt podstawy 2 wkręty M 2,5 x 5 mm (2)
- **9** Odwróć urządzenie spodem do góry i wykręć dwa wkręty M 2,5 x 5 mm z górnej części zawiasu obrotowego.

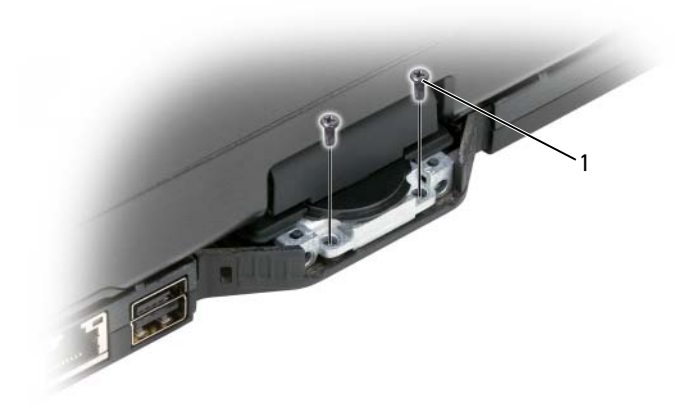

1 wkręty M 2,5 x 5 mm (2)

**10** Podnieś moduł wyświetlacza z podstawy i odłóż go na bok.

#### <span id="page-196-0"></span>**Instalacja modułu wyświetlacza**

- **1** Umieść moduł wyświetlacza na podstawie.
- **2** Poprowadź kable antenowe karty mini z dołu do góry urządzenia przez korytko kablowe.

Ułóż rurkę termokurczliwą otaczającą przewód anteny wokół podpórki nadgarstków. Upewnij się, że kabel anteny leży płasko (mieści się we wklęsłym obszarze) i nie zachodzi na podpórkę. Zabezpiecz kable anteny taśmą, która została zdjęta w czasie demontowania wyświetlacza.

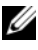

**UWAGA:** Jeśli kable nie mieszczą się we wklęsłym obszarze lub zachodzą na obszar na dłonie, klawiatura nie będzie dobrze umieszczona na podpórce nadgarstków.

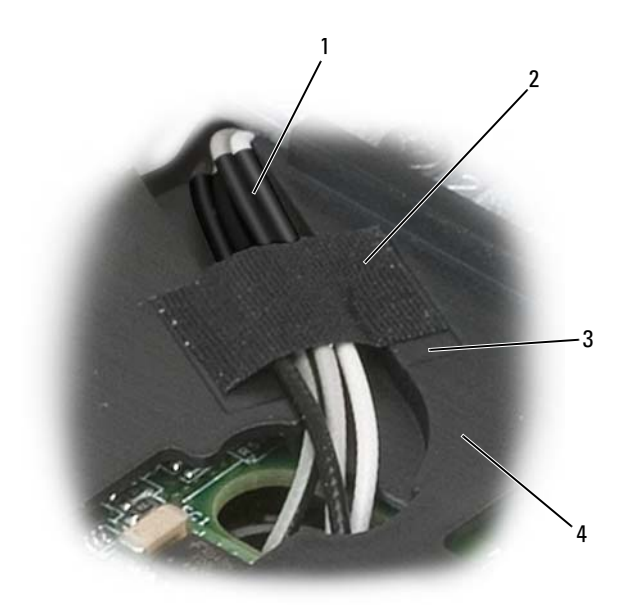

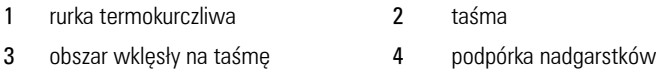

- **3** Podłącz kabel wyświetlacza do płyty systemowej. Upewnij się przy tym, że:
	- Zaczep leży płasko we wklęsłym obszarze. Jeśli kabel nie przylega do podpórki nadgarstków, klawiatura nie będzie leżeć na niej płasko.
	- Kable wyświetlacza LCD znajdują się przy powierzchni podpórki nadgarstka lub poniżej niej. Pozwala to na płaskie położenie klawiatury na podpórce.

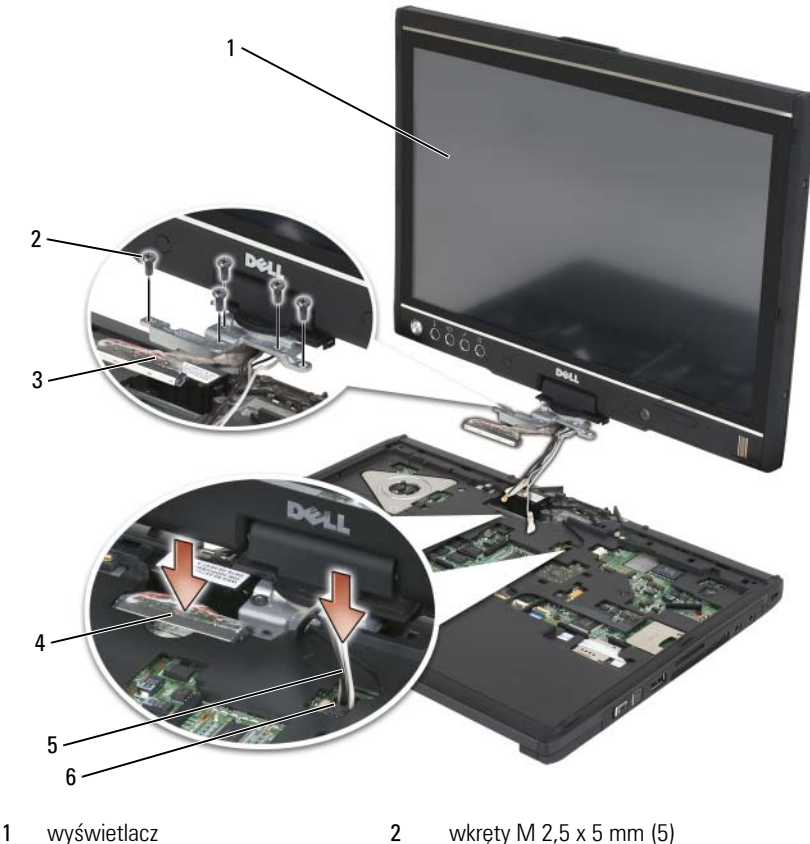

- uchwyt złącza wyświetlacza 4 złącze kabla wyświetlacza
- kable antenowe (3) 6 korytko na kabel antenowy
- 
- -
- Dokręć pięć wkrętów M 2,5 x 5 mm.
- Zamknij komputer Tablet-PC i obróć go, aby uzyskać dostęp do tylnej części zawiasu obrotowego.
- Dokręć dwa wkręty M 2,5 x 5 mm w górnej części zawiasu obrotowego.

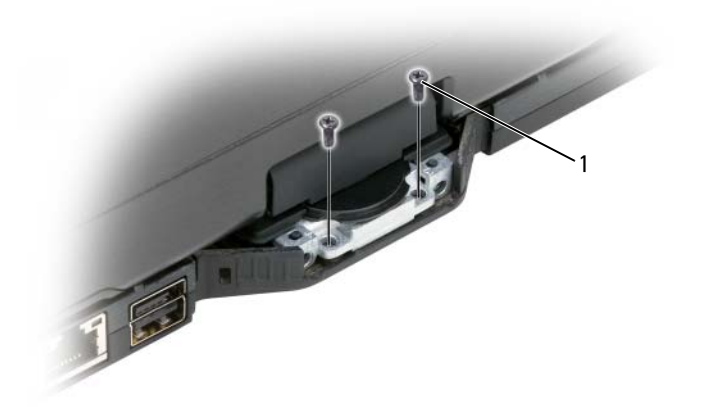

1 wkręty M 2,5 x 5 mm (2)

- **7** Odwróć komputer Tablet-PC spodem do góry i zamocuj uchwyt podstawy:
	- **a** Zamocuj uchwyt podstawy na tylnej części zawiasu obrotowego.
	- **b** Dokręć dwa wkręty M 2,5 x 5 mm.

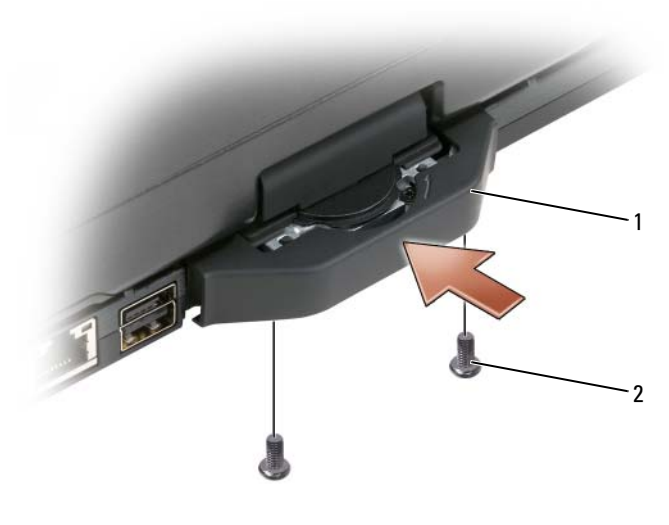

1 uchwyt podstawy 2 wkręty M 2,5 x 5 mm (2)

- 8 Zainstaluj wszystkie potrzebne karty mini (zobacz "Instalacja karty mini" [na stronie 188](#page-187-0)).
- **9** Zainstaluj klawiaturę (zobacz ["Instalowanie klawiatury" na stronie 192\)](#page-191-1).
- **10** Załóż pokrywę zawiasów (zobacz "Instalowanie pokrywy zawiasów" na [stronie 190](#page-189-0)).

## **podpórka nadgarstków**

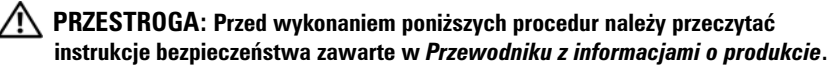

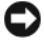

**OSTRZEŻENIE:** Aby uniknąć wyładowania elektrostatycznego, należy odprowadzić ładunki z ciała za pomoca uziemiającej opaski na nadgarstek lub dotykając co pewien czas złącza na panelu tylnym komputera Tablet-PC.

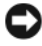

**OSTRZEŻENIE:** Aby uniknąć uszkodzenia płyty systemowej, przed rozpoczęciem pracy wewnątrz komputera Tablet-PC należy wyjąć główny akumulator.

#### <span id="page-201-0"></span>**Usuwanie podpórki nadgarstków**

- **1** Postępuj zgodnie z procedurami opisanymi w części ["Zanim zaczniesz" na](#page-168-0)  [stronie 169.](#page-168-0)
- **2** Wyjmij dysk twardy (zobacz "Wyjmowanie dysku twardego" na [stronie 174\)](#page-173-0).
- **3** Zdejmij pokrywę zawiasów (zobacz "Wyjmowanie pokrywy zawiasów" na [stronie 189\)](#page-188-0).
- 4 Usuń moduł wyświetlacza (zobacz "Usuwanie modułu wyświetlacza" na [stronie 194\)](#page-193-0).
- **5** Usuń klawiaturę (zobacz ["Usuwanie klawiatury" na stronie 191](#page-190-0)).
- **6** Wyimii wszystkie zainstalowane karty mini (zobacz .Wyimowanie karty [mini" na stronie 186](#page-185-0)).
- **7** Odłącz kabel panelu dotykowego.
- **8** Odwróć komputer Tablet-PC spodem do góry i wykręć jedenaście wkrętów M 2,5 x 5 mm.

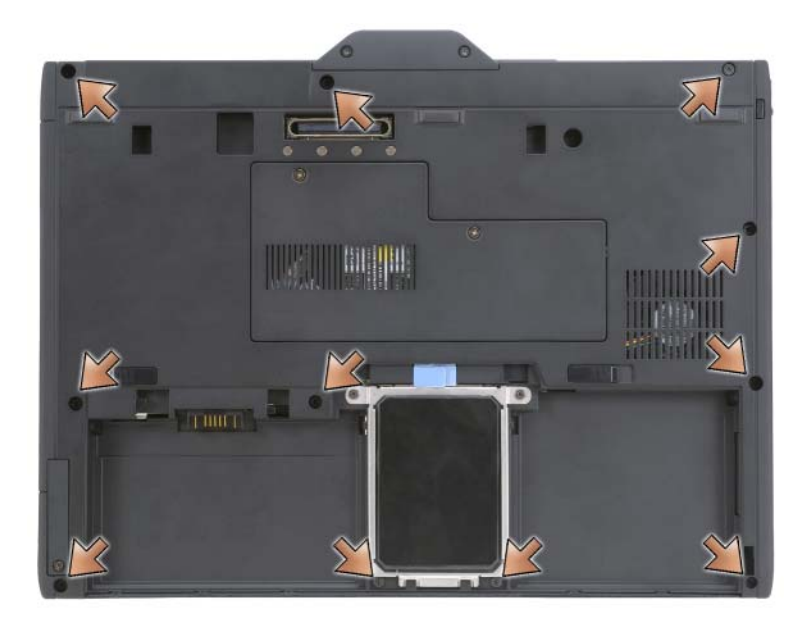

**9** Wykręć cztery wkręty M 2,5 x 5 mm z oznaczeniem "P" z górnej części komputera Tablet-PC.

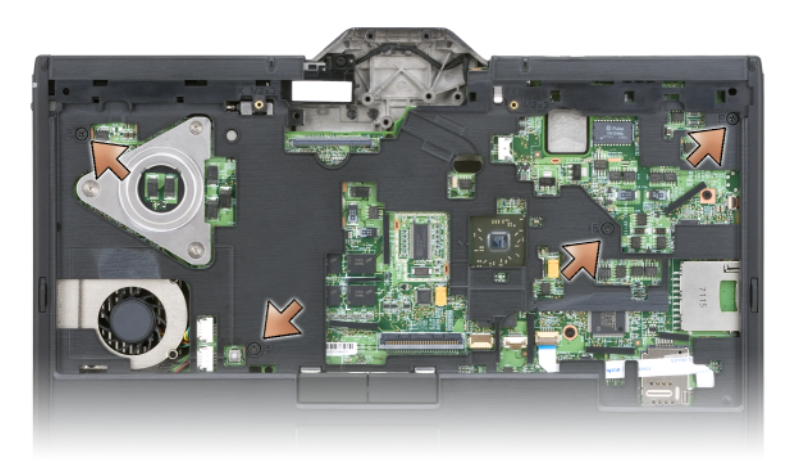

- **10** Otwórz pięć zatrzasków z przodu urządzenia i wyciągnij palcami krawędź podstawy z podpórki nadgarstków.
- **11** Odwróć komputer Tablet-PC spodem do góry, unieś lekko przednią krawędź, a następnie otwórz zatrzaski z boków i z tyłu urządzenia, obracając je w kierunku zgodnym z ruchem wskazówek zegara.

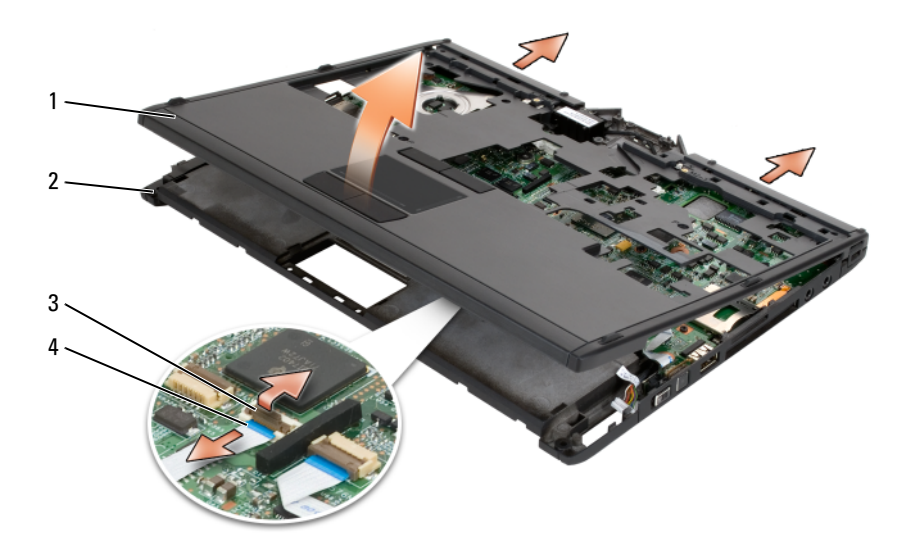

- podpórka nadgarstków 2 podstawa
	-
- ramię blokujące kabel panelu dotykowego
- kabel panelu dotykowego

#### <span id="page-203-0"></span>**Instalacja podpórki nadgarstków**

- Umieść podpórkę nadgarstków na podstawie i zamknij zatrzaski wokół jej krawędzi, obracając je palcami w kierunku przeciwnym do ruchu wskazówek zegara.
- Odwróć komputer Tablet-PC spodem do góry i dokręć jedenaście wkrętów M 2,5 x 5 mm.
- Odwróć komputer Tablet-PC spodem do dołu i dokręć pięć wkrętów  $M$  2.5 x 5 mm z oznaczeniem  $\overline{P}$ ".
- Podłącz kabel panelu dotykowego do złącza na płycie systemowej.
- Zainstaluj wszystkie karty mini (zobacz "Instalacja karty mini" na [stronie 188\)](#page-187-0).
- Zainstaluj klawiature (zobacz ["Instalowanie klawiatury" na stronie 192\)](#page-191-1).
- Zainstaluj moduł wyświetlacza (zobacz "Instalacja modułu wyświetlacza" [na stronie 197](#page-196-0)).
- **8** Załóż pokrywę zawiasów (zobacz "Instalowanie pokrywy zawiasów" na [stronie 190](#page-189-0)).
- **9** Zainstaluj dysk twardy (zobacz "Instalowanie dysku twardego" na [stronie 176](#page-175-0)).

## **Płyta systemowa**

#### **PRZESTROGA: Przed wykonaniem poniższych procedur należy przeczytać instrukcje bezpieczeństwa zawarte w** *Przewodniku z informacjami o produkcie***.**

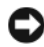

**C**OSTRZEŻENIE: Aby uniknąć wyładowania elektrostatycznego, należy odprowadzić ładunki z ciała za pomocą uziemiającej opaski na nadgarstek lub dotykając co pewien czas złącza na panelu tylnym komputera Tablet-PC.

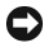

**CO OSTRZEŻENIE:** Aby uniknać uszkodzenia płyty systemowej, przed rozpoczęciem pracy wewnątrz komputera Tablet-PC należy wyjąć główny akumulator.

#### <span id="page-204-0"></span>**Wyjmowanie płyty systemowej**

- **1** Postępuj zgodnie z procedurami opisanymi w części ["Zanim zaczniesz" na](#page-168-0)  [stronie 169](#page-168-0).
- **2** Zdejmij pokrywę zawiasów (zobacz "Wyjmowanie pokrywy zawiasów" na [stronie 189](#page-188-0)).
- **3** Usuń moduł wyświetlacza (zobacz "Usuwanie modułu wyświetlacza" na [stronie 194](#page-193-0)).
- **4** Usuń klawiature (zobacz ["Usuwanie klawiatury" na stronie 191\)](#page-190-0).
- **5** Wyjmij wszystkie zainstalowane karty mini (zobacz "Wyjmowanie karty [mini" na stronie 186\)](#page-185-0).
- **6** Usuń podpórkę nadgarstków (zobacz "Usuwanie podpórki nadgarstków" [na stronie 202](#page-201-0)).
- **7** Wyjmij głośnik z podstawy:
	- **a** Odłącz kabel głośnika od złącza głośnika na płycie systemowej.
	- **b** Wyjmij głośnik z podstawy i odłóż go na bok.

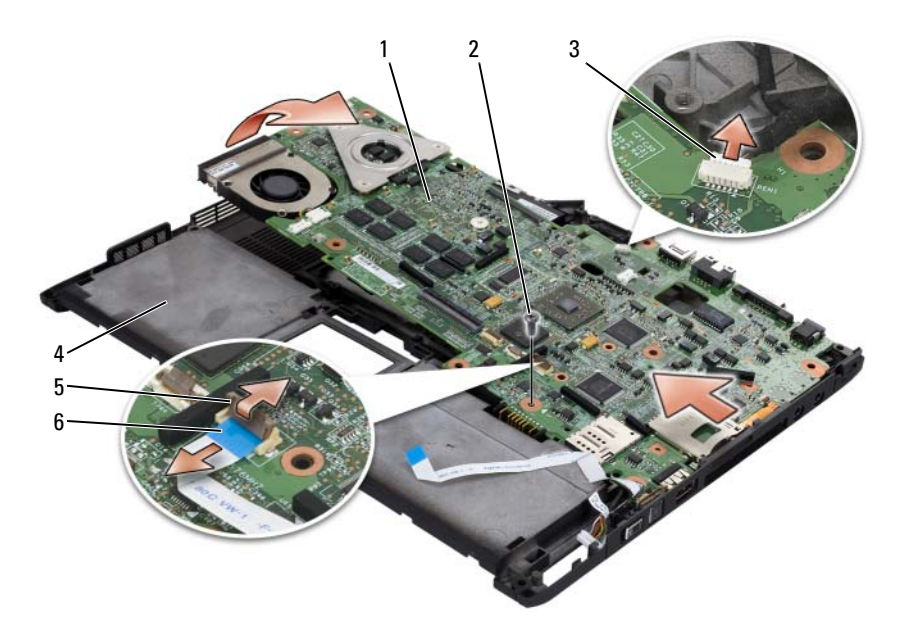

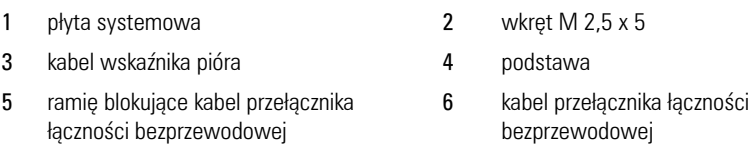

- Odłącz kabel przełącznika łączności bezprzewodowej od płyty systemowej.
- Odłącz kabel wskaźnika pióra od płyty systemowej.
- Wykręć wkręt M 2,5 x 5 mm oznaczony srebrnym trójkątem.
- Wyjmij płytę systemową z podstawy, unosząc ją od strony prawej do lewej, i odłóż ją na bok.

#### <span id="page-205-0"></span>**Instalacja płyty systemowej**

- Umieść płytę systemową na podstawie, najpierw lewą stroną, a następnie prawą.
- Wkręć wkręt M 2,5 x 5 mm do otworu na płycie systemowej oznaczonego srebrnym trójkątem.
- **3** Podłącz kabel wskaźnika pióra do płyty systemowej.
- **4** Podłącz kabel przełącznika łączności bezprzewodowej do płyty systemowej.
- **5** Załóż moduł głośnika:
	- **a** Umieść głośnik na podstawie.
	- **b** Podłącz kabel głośnika od złącza głośnika na płycie systemowej.
- **6** Załóż podpórkę nadgarstków (zobacz "Instalacja podpórki nadgarstków" [na stronie 204](#page-203-0)).
- **7** Zainstaluj wszystkie karty mini (zobacz "Instalacja karty mini" na [stronie 188](#page-187-0)).
- **8** Zainstalui klawiature (zobacz ["Instalowanie klawiatury" na stronie 192\)](#page-191-1).
- **9** Zainstaluj moduł wyświetlacza (zobacz "Instalacja modułu wyświetlacza" [na stronie 197](#page-196-0)).
- **10** Załóż pokrywę zawiasów (zobacz, Instalowanie pokrywy zawiasów" na [stronie 190](#page-189-0)).

## **Wentylator**

**PRZESTROGA: Przed wykonaniem poniższych procedur należy przeczytać instrukcje bezpieczeństwa zawarte w** *Przewodniku z informacjami o produkcie***.**

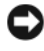

**OSTRZEŻENIE:** Aby uniknąć wyładowania elektrostatycznego, należy odprowadzić ładunki z ciała za pomocą uziemiającej opaski na nadgarstek lub dotykając co pewien czas złącza na panelu tylnym komputera Tablet-PC.

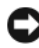

**C OSTRZEŻENIE:** Aby uniknąć uszkodzenia płyty systemowej, przed rozpoczęciem pracy wewnątrz komputera Tablet-PC należy wyjąć główny akumulator.

#### **Wyjmowanie wentylatora**

- **1** Postępuj zgodnie z procedurami opisanymi w części "Zanim zaczniesz" na [stronie 169](#page-168-0).
- **2** Zdejmij pokrywę zawiasów (zobacz "Wyjmowanie pokrywy zawiasów" na [stronie 189](#page-188-0)).
- **3** Usuń moduł wyświetlacza (zobacz "Usuwanie modułu wyświetlacza" na [stronie 194](#page-193-0)).
- **4** Usuń klawiature (zobacz ["Usuwanie klawiatury" na stronie 191\)](#page-190-0).
- **5** Wyjmij wszystkie zainstalowane karty mini (zobacz "Wyjmowanie karty [mini" na stronie 186](#page-185-0)).
- 6 Usuń podpórkę nadgarstków (zobacz "Usuwanie podpórki nadgarstków" [na stronie 202](#page-201-0)).
- **7** Wyjmij płytę systemową (zobacz "Wyjmowanie płyty systemowej" na [stronie 205\)](#page-204-0), odwróć ją i połóż na czystej powierzchni.
- **8** Odłącz kabel wentylatora od płyty systemowej.
- **9** Za pomocą wkrętaka krzyżowego nr 0 wykręć cztery wkręty M 2 x 3 mm i zdejmij wentylator z płyty systemowej.

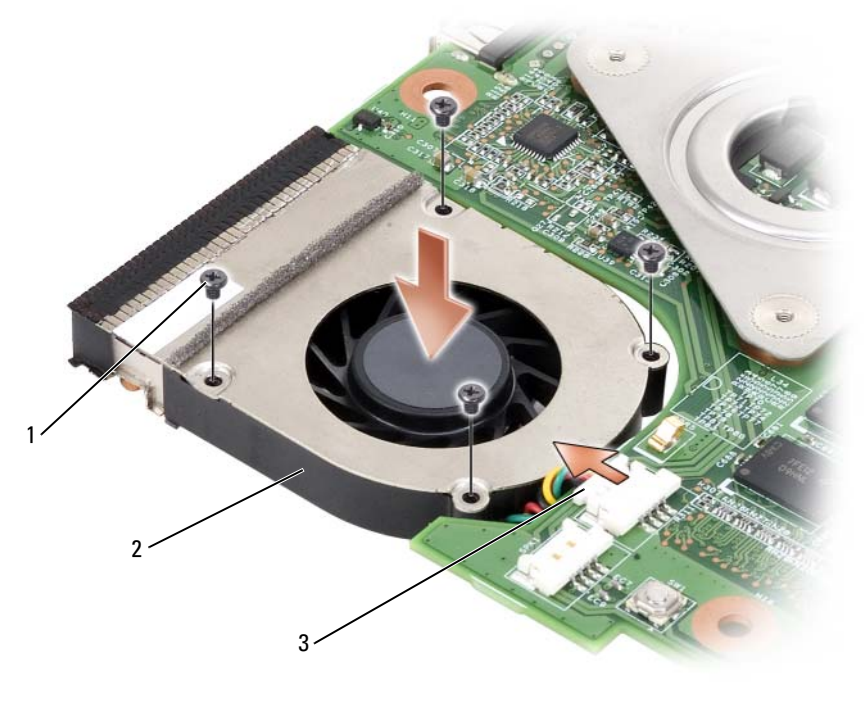

- 1 wkręty M 2 x 3 mm (4) 2 wentylator
- 3 złącze kabla wentylatora

#### **Instalacja wentylatora**

- **1** Umieść wentylator na płycie systemowej i za pomocą wkrętaka krzyżowego nr 0 dokręć cztery wkręty M 2 x 3 mm.
- **2** Podłącz kabel wentylatora do płyty systemowej.
- **3** Zainstaluj płytę systemową (zobacz "Instalacja płyty systemowej" na [stronie 206](#page-205-0)).
- **4** Załóż podpórkę nadgarstków (zobacz ["Instalacja podpórki nadgarstków"](#page-203-0)  [na stronie 204](#page-203-0)).
- **5** Zainstaluj klawiaturę (zobacz ["Instalowanie klawiatury" na stronie 192\)](#page-191-1).
- **6** Zainstalui moduł wyświetlacza (zobacz "Instalacia modułu wyświetlacza" [na stronie 197](#page-196-0)).
- **7** Załóż pokrywę zawiasów (zobacz "Instalowanie pokrywy zawiasów" na [stronie 190](#page-189-0)).
- **8** Zainstaluj wszystkie karty mini (zobacz "Instalacja karty mini" na [stronie 188](#page-187-0)).

## **Moduł pióra i anteny biczowej**

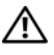

**PRZESTROGA: Przed wykonaniem poniższych procedur należy przeczytać instrukcje bezpieczeństwa zawarte w** *Przewodniku z informacjami o produkcie***.**

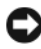

**C**OSTRZEŻENIE: Aby uniknąć wyładowania elektrostatycznego, należy odprowadzić ładunki z ciała za pomocą uziemiającej opaski na nadgarstek lub dotykając co pewien czas złącza na panelu tylnym komputera Tablet-PC.

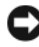

**C OSTRZEŻENIE:** Aby uniknąć uszkodzenia płyty systemowej, przed rozpoczęciem pracy wewnątrz komputera Tablet-PC należy wyjąć główny akumulator.

#### **Wyjmowanie modułu pióra i anteny biczowej**

- 1 Postępuj zgodnie z procedurami opisanymi w części "Zanim zaczniesz" na [stronie 169](#page-168-0).
- **2** Zdejmij pokrywę zawiasów (zobacz "Wyjmowanie pokrywy zawiasów" na [stronie 189](#page-188-0)).
- **3** Usuń moduł wyświetlacza (zobacz "Usuwanie modułu wyświetlacza" na [stronie 194](#page-193-0)).
- **4** Usuń klawiaturę (zobacz ["Usuwanie klawiatury" na stronie 191\)](#page-190-0).
- Wyjmij wszystkie zainstalowane karty mini (zobacz "Wyjmowanie karty [mini" na stronie 186](#page-185-0)).
- 6 Usuń podpórkę nadgarstków (zobacz "Usuwanie podpórki nadgarstków" [na stronie 202](#page-201-0)).
- Wyjmij płytę systemową (zobacz "Wyjmowanie płyty systemowej" na [stronie 205\)](#page-204-0).
- Wykręć dwa wkręty M 2 x 3 mm.
- Wyjmij linkę pióra i kabel anteny biczowej z korytek, a następnie wyciągnij moduł pióra i anteny z podstawy.

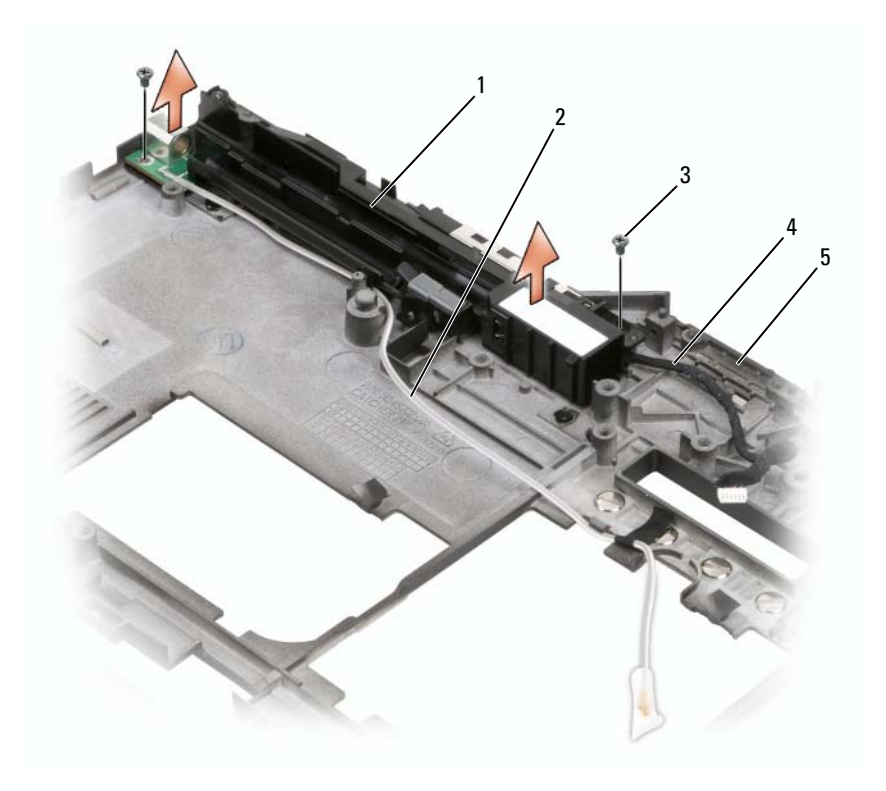

- 1 moduł pióra i anteny biczowej 2 linka pióra
- wkręty M2 x 3 mm (2) 4 kabel anteny biczowej
- -

podstawa

#### **Instalacja modułu pióra i anteny biczowej**

- **1** Ułóż linkę pióra i kabel anteny biczowej w korytkach kablowych. Poprowadź linkę pióra przez zaczepy bazowe w obszarze uchwytów. Skorzystaj z taśmy, aby poprowadzić kabel przez zaczepy w podstawie.
- **2** Dokręć dwa wkręty M 2 x 3 mm.
- **3** Zainstaluj płytę systemową (zobacz "Instalacja płyty systemowej" na [stronie 206](#page-205-0)).
- **4** Załóż podpórkę nadgarstków (zobacz ["Instalacja podpórki nadgarstków"](#page-203-0)  [na stronie 204](#page-203-0)).
- **5** Zainstaluj moduł wyświetlacza (zobacz "Instalacja modułu wyświetlacza" [na stronie 197](#page-196-0)).
- **6** Zainstalui wszystkie karty mini (zobacz "Instalacia karty mini" na [stronie 188](#page-187-0)).
- **7** Zainstaluj klawiaturę (zobacz ["Instalowanie klawiatury" na stronie 192\)](#page-191-1).
- **8** Załóż pokrywę zawiasów (zobacz "Instalowanie pokrywy zawiasów" na [stronie 190](#page-189-0)).

## **Przełącznik łączności bezprzewodowej**

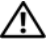

**PRZESTROGA: Przed wykonaniem poniższych procedur należy przeczytać instrukcje bezpieczeństwa zawarte w** *Przewodniku z informacjami o produkcie***.**

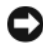

**C**OSTRZEŻENIE: Aby uniknąć wyładowania elektrostatycznego, należy odprowadzić ładunki z ciała za pomocą uziemiającej opaski na nadgarstek lub dotykając co pewien czas złącza na panelu tylnym komputera Tablet-PC.

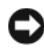

**CO OSTRZEŻENIE:** Aby uniknąć uszkodzenia płyty systemowej, przed rozpoczęciem pracy wewnątrz komputera Tablet-PC należy wyjąć główny akumulator.

#### **Usuwanie przełącznika łączności bezprzewodowej**

- 1 Postępuj zgodnie z procedurami opisanymi w części "Zanim zaczniesz" na [stronie 169](#page-168-0).
- **2** Zdejmij pokrywę zawiasów (zobacz "Wyjmowanie pokrywy zawiasów" na [stronie 189](#page-188-0)).
- **3** Usuń moduł wyświetlacza (zobacz "Usuwanie modułu wyświetlacza" na [stronie 194](#page-193-0)).
- 4 Usuń klawiaturę (zobacz ["Usuwanie klawiatury" na stronie 191](#page-190-0)).
- **5** Wyjmij wszystkie zainstalowane karty mini (zobacz "Wyjmowanie karty [mini" na stronie 186](#page-185-0)).
- 6 Usuń podpórkę nadgarstków (zobacz "Usuwanie podpórki nadgarstków" [na stronie 202](#page-201-0)).
- **7** Wyjmij płytę systemową (zobacz "Wyjmowanie płyty systemowej" na [stronie 205\)](#page-204-0).
- **8** Wykręć wkręt M 2,5 x 5 mm.
- **9** Zdejmij przełącznik łączności bezprzewodowej z podstawy i odłóż go na bok.

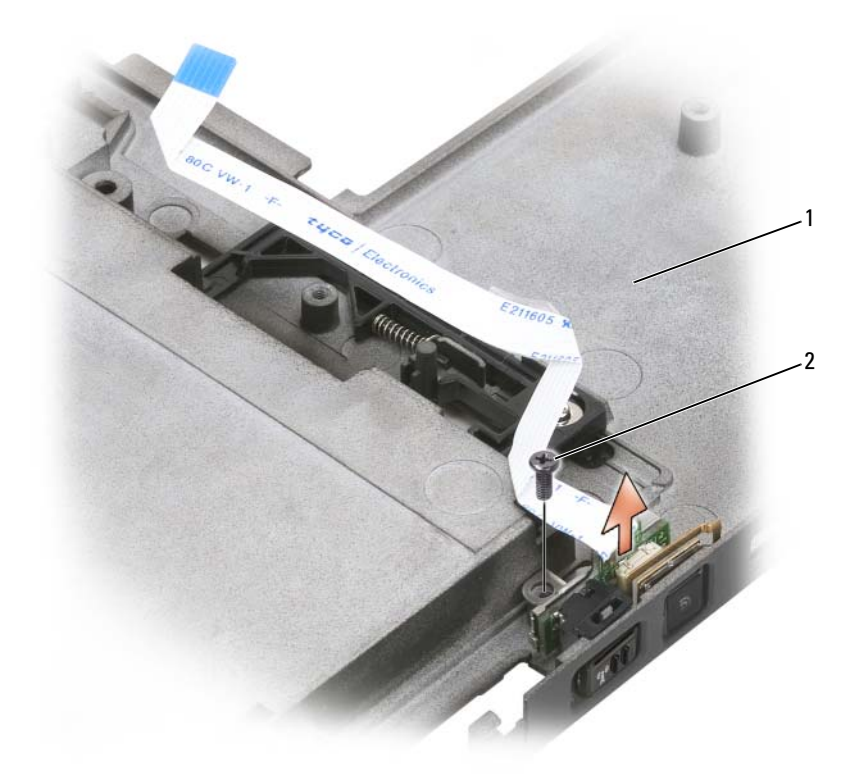

1 podstawa 2 wkręt M 2,5 x 5 mm

#### **Instalacja przełącznika łączności bezprzewodowej**

- **1** Umieść przełącznik łączności bezprzewodowej na podstawie.
- **2** Dokręć wkręt M 2,5 x 5 mm. Aby sprawdzić, czy płyta została prawidłowo zamocowana do bazy, przesuń przełącznik łączności bezprzewodowej. Jeśli przesunięcie wymaga przyłożenia zbyt dużej siły, oznacza to, że w trakcie montażu doszło do przesunięcia płyty w porównaniu do bazy. Poluzuj śruby M2.5 x 5 mm i sprawdź, czy otwór wspornika w porównaniu do otworu w bazie jest ułożony koncentrycznie.
- **3** Zainstaluj wszystkie karty mini (zobacz "Instalacja karty mini" na [stronie 188](#page-187-0)).
- **4** Zainstaluj klawiaturę (zobacz ["Instalowanie klawiatury" na stronie 192\)](#page-191-1).
- **5** Zainstaluj moduł wyświetlacza (zobacz "Instalacja modułu wyświetlacza" [na stronie 197](#page-196-0)).
- **6** Załóż pokrywę zawiasów (zobacz "Instalowanie pokrywy zawiasów" na [stronie 190](#page-189-0)).

# IZ.

## **Dell™ D/Bay**

**PRZESTROGA: Przed wykonaniem którejkolwiek z procedur opisanych w tej części należy zapoznać się z instrukcjami dotyczącymi bezpieczeństwa, zawartymi w** *Przewodniku z informacjami o produkcie***.**

## **Informacje o wnęce Dell D/Bay**

Za pomocą wnęki Dell D/Bay można zainstalować urządzenia z rodziny Dell Latitude™ D, takie jak napęd dyskietek, napęd dysku twardego lub napęd optyczny.

## **Podłączanie i obsługa wnęki D/Bay**

Podłącz kabel wnęki D/Bay do zasilanego złącza USB w komputerze Tablet-PC lub w opcjonalnej stacji bazowej.

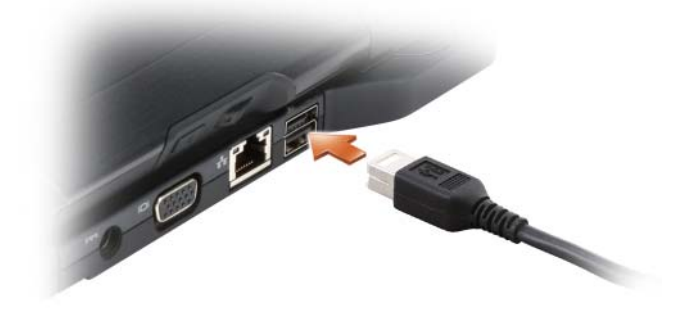

## **Usuwanie i instalacja urządzeń przy wyłączonym komputerze Tablet-PC**

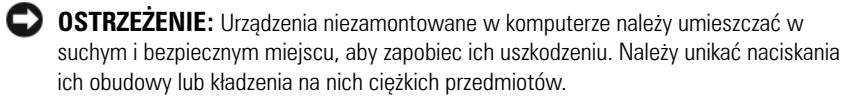

**1** Naciśnij zatrzask zwalniający urządzenie aż do wysunięcia zatrzasku.

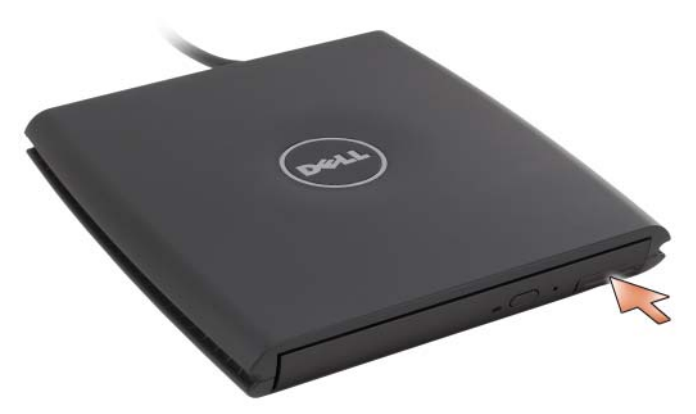

**2** Chwyć urządzenie za zatrzask zwalniający, aby wyjąć urządzenie z wnęki D/Bay.

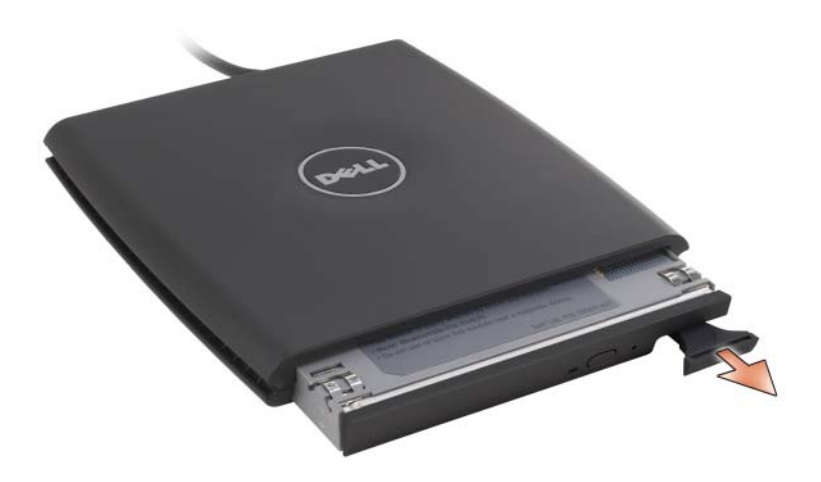
- **3** Włóż nowe urządzenie do wnęki i popchnij je aż do usłyszenia kliknięcia. Naciśnij zatrzask zwalniający, aby zrównał się z wnęką.
- **4** Podłącz kabel wnęki D/Bay do zasilanego złącza USB w komputerze Tablet-PC lub w opcjonalnej stacji bazowej

### **Usuwanie i instalacja urządzeń przy włączonym komputerze Tablet-PC**

- **1** Kliknij dwukrotnie ikonę **Safely Remove Hardware** (Bezpieczne usuwanie sprzętu) w obszarze powiadamiania sytemu Windows.
- **2** Kliknij nazwę urządzenia, które chcesz wysunąć.

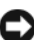

**C** OSTRZEŻENIE: Urządzenia niezamontowane w komputerze należy umieszczać w suchym i bezpiecznym miejscu, aby zapobiec ich uszkodzeniu. Należy unikać naciskania ich obudowy lub kładzenia na nich ciężkich przedmiotów.

**3** Naciśnij zatrzask zwalniający urządzenie aż do wysunięcia zatrzasku.

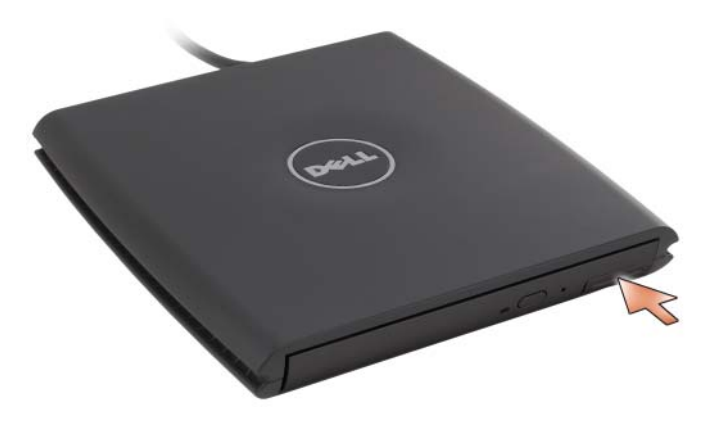

**4** Chwyć urządzenie za zatrzask zwalniający, aby wyjąć urządzenie z wnęki D/Bay.

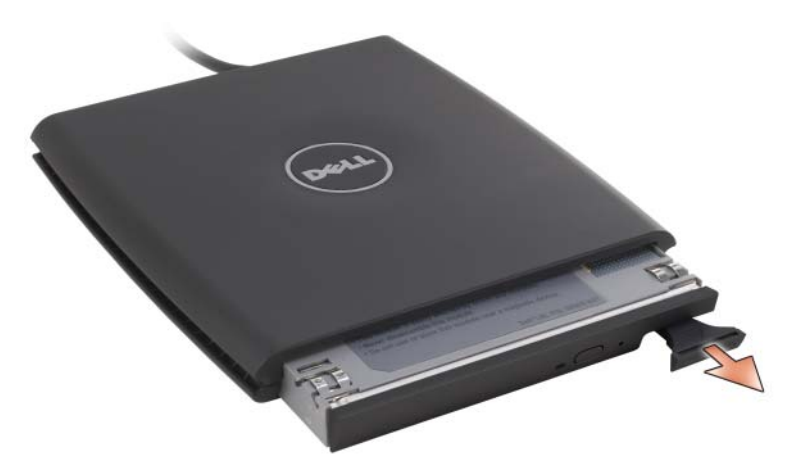

**5** Włóż nowe urządzenie do wnęki i popchnij je aż do usłyszenia kliknięcia. Naciśnij zatrzask zwalniający, aby zrównał się z wnęką.

System Windows automatycznie rozpozna nowe urządzenie.

**6** W razie potrzeby wprowadź hasło, aby odblokować napęd.

# **Stacja bazowa (opcjonalna)**

### <span id="page-218-1"></span>**Widok z lewej strony**

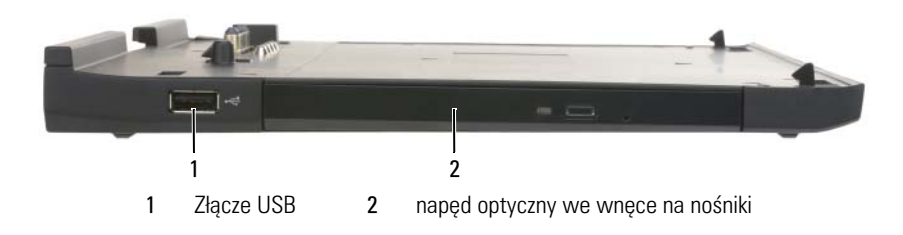

#### **złącze USB**

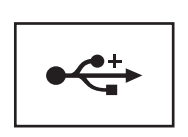

Złącze zgodne ze standardem USB 2.0 umożliwiające podłączenie urządzeń USB, takich jak mysz, klawiatura czy drukarka.

**napęd optyczny —** Umożliwia korzystanie z nośników CD i DVD.

### <span id="page-218-0"></span>**Widok z prawej strony**

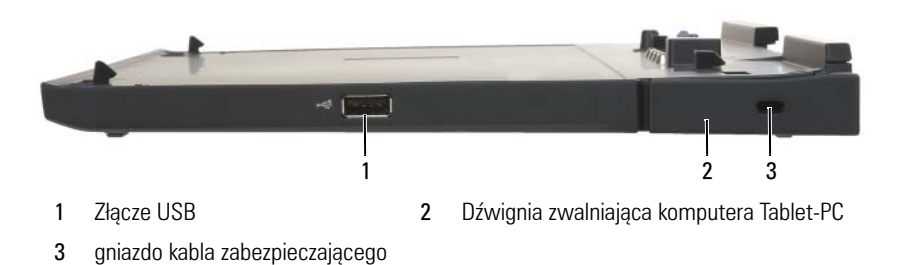

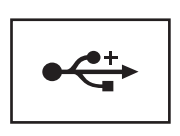

Złącze zgodne ze standardem USB 2.0 umożliwiające podłączenie urządzeń USB, takich jak mysz, klawiatura czy drukarka.

**Dźwignia zwalniająca komputera Tablet-PC —** Uwalnia komputer Tablet-PC ze stacji bazowej, jeżeli nie jest ona zabezpieczona przed kradzieżą.

**gniazdo kabla zabezpieczającego —** Umożliwia podłączenie do stacji bazowej dostępnych na rynku urządzeń zabezpieczających przed kradzieżą. Instrukcje montażu takich urządzeń są zwykle dostarczane wraz z urządzeniami. Aby uzyskać dalsze informacje, zobacz ["Zabezpieczanie stacji Media Base" na stronie 226.](#page-225-0)

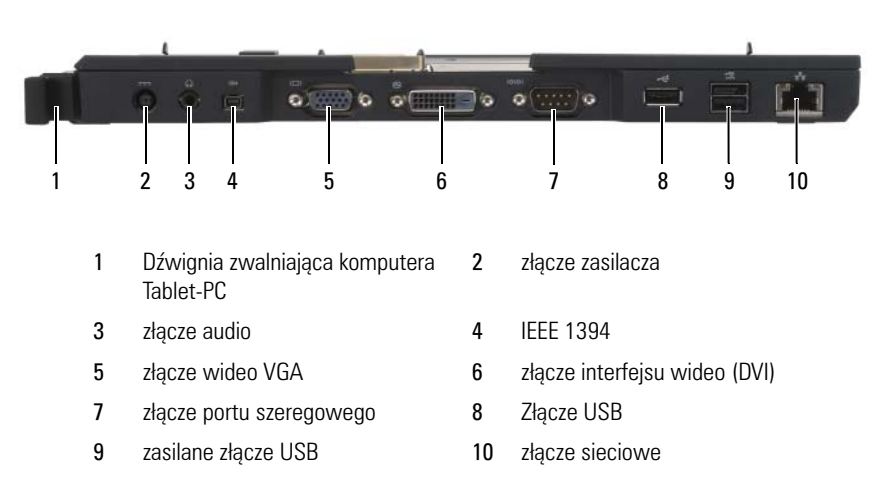

### **Widok z tyłu**

**Dźwignia zwalniająca komputera Tablet-PC —** Umożliwia oddokowanie komputera Tablet-PC ze stacji bazowej (zobacz ["Oddokowanie komputera Tablet-PC](#page-227-0)  [ze stacji bazowej" na stronie 228\)](#page-227-0).

#### **złącze zasilacza**

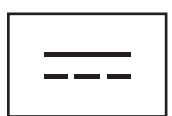

Służy do podłączania zasilacza do stacji bazowej oraz źródła zasilania w celu przetworzenia prądu zmiennego na prąd stały, który jest wymagany przez stację. Zasilacz można podłączyć do stacji bazowej niezależnie od tego, czy komputer jest włączony, czy nie. Aby uzyskać dalsze informacje, zobacz "Przygotowanie stacji bazowej" na [stronie 224](#page-223-0).

**PRZESTROGA: Korzystając z listwy zasilającej, prawidłowo podłącz przewód zasilacza do listwy zasilającej. Niektóre listwy mogą umożliwiać nieprawidłowe włożenie złącza. Nieprawidłowe włożenie złącza przewodu zasilającego może trwale uszkodzić stację bazową, wywołać pożar oraz/lub doprowadzić do porażenia prądem. Należy się upewnić, że styk uziemiający wtyczki jest włożony do odpowiedniego otworu uziemiającego listwy zasilającej.**

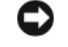

**OSTRZEŻENIE:** Podczas odłączania zasilacza od stacji bazowej należy chwycić za wtyczkę kabla zasilacza, nie za sam kabel, i ciągnąć zdecydowanie, ale delikatnie, aby uniknąć uszkodzenia kabla.

#### **złącze audio**

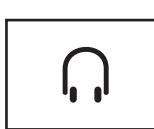

Służy do podłączenia słuchawek lub głośników. Złącze jest złączem wyjścia stereo.

#### **złącze IEEE 1394**

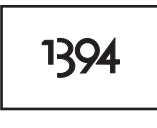

Umożliwia podłączenie urządzeń FireWire, takich jak aparat fotograficzny, zewnętrzny dysk twardy lub zewnętrzny napęd CD-ROM. Dzięki niemu można wymieniać urządzenia podczas pracy komputera, pracować przy różnych prędkościach na tej samej magistrali, dokonywać transferu danych w określonym czasie, a także obsługiwać funkcje multimedialne wykorzystujące szerokopasmowy transfer danych.

#### **złącze wideo VGA**

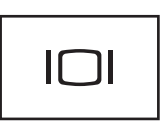

Służy do podłączania zewnętrznego monitora VGA.

**UWAGA:** Gdy komputer Tablet-PC jest zadokowany, należy użyć złącza wideo znajdującego się w stacji bazowej.

#### **Złącze interfejsu DVI (Digital Video Interface)**

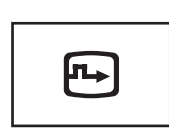

Służy do podłączenia zewnętrznego monitora zgodnego ze standardem DVI, takiego jak płaski monitor LCD. Za pomocą kabla z adapterem do złącza DVI można również podłączyć zewnętrzny monitor zgodny ze standardem VGA.

#### **złącze szeregowe**

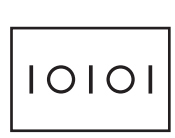

Służy do podłączania urządzeń szeregowych, takich jak mysz czy urządzenie przenośne.

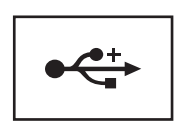

Służą do podłączania urządzeń USB, takich jak mysz, klawiatura czy drukarka.

#### **zasilane złącze USB**

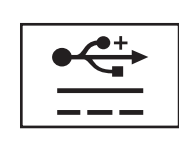

Umożliwia podłączenie opcjonalnej, zewnętrznej wnęki D/Bay lub standardowych urządzeń USB, takich jak mysz, klawiatura czy drukarka.

#### **złącze sieciowe**

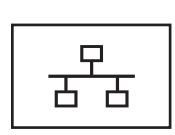

Umożliwia podłączenie komputera do sieci. Ciągłe świecenie lampki na złączu dostarcza informacji o stanie połączenia. Zgaszona oznacza brak połączenia, zielona oznacza połączenie sieciowe 10 Mb/s, pomarańczowa oznacza połączenie sieciowe 100 Mb/s, a żółta oznacza połączenie sieciowe 1000 Mb/s. Migająca żółta lampka na złączu oznacza aktywność połączenia sieci przewodowej.

Informacje na temat korzystania z karty sieciowej można znaleźć w dokumentacji karty sieciowej dostarczanej wraz z komputerem w Centrum pomocy i obsługi technicznej systemu Windows. Aby uzyskać dostęp do Centrum pomocy i obsługi technicznej, zobacz "Pomoc i wsparcie [Windows" na stronie 20](#page-19-0)*.*

### **Widok z góry**

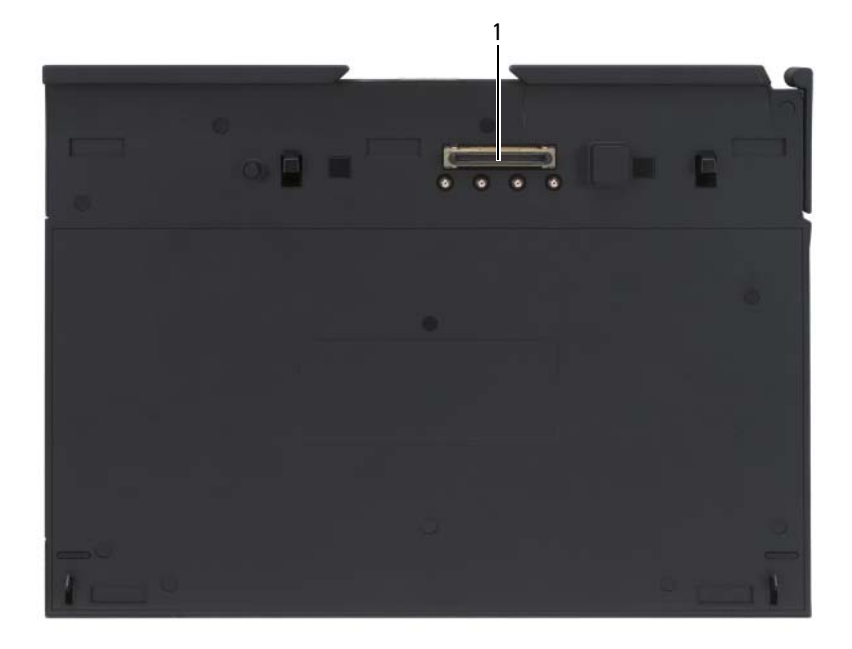

1 złącze dokowania

**złącze dokowania —** Umożliwia dokowanie komputera Tablet-PC w stacji bazowej (zobacz ["Dokowanie komputera Tablet-PC w stacji bazowej" na stronie 226](#page-225-1) oraz ["Oddokowanie komputera Tablet-PC ze stacji bazowej" na stronie 228\)](#page-227-0).

### <span id="page-223-0"></span>**Przygotowanie stacji bazowej**

**PRZESTROGA: Zasilacz można podłączyć do dowolnego gniazda elektrycznego na całym świecie. W różnych krajach stosuje się jednak różne wtyczki i listwy zasilania. Użycie nieodpowiedniego kabla, nieprawidłowe podłączenie kabla do listwy zasilającej lub gniazda elektrycznego może spowodować pożar lub uszkodzenie sprzętu.**

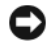

**OSTRZEŻENIE:** Należy zawsze używać zasilacza firmy Dell dołączonego do stacji bazowej. Jeżeli wykorzystywany jest inny zasilacz dostępny na rynku — lub zasilacz dołączany do wcześniejszych modeli komputerów firmy Dell — istnieje prawdopodobieństwo uszkodzenia stacji bazowej lub komputera Tablet-PC.

- **OSTRZEŻENIE:** Podczas odłaczania kabla zasilacza od komputera Tablet-PC lub stacji bazowej chwyć za wtyczkę kabla zasilacza, nie za sam kabel, i pociągnij delikatnie, ale zdecydowanie, aby uniknąć uszkodzenia kabla. Podczas zwijania kabla zasilacza należy zwracać uwagę na kąt pomiędzy złączem i zasilaczem, aby uniknąć uszkodzenia kabla.
- **1** Podłącz zasilacz do złącza zasilacza w stacji bazowej oraz do gniazda elektrycznego.

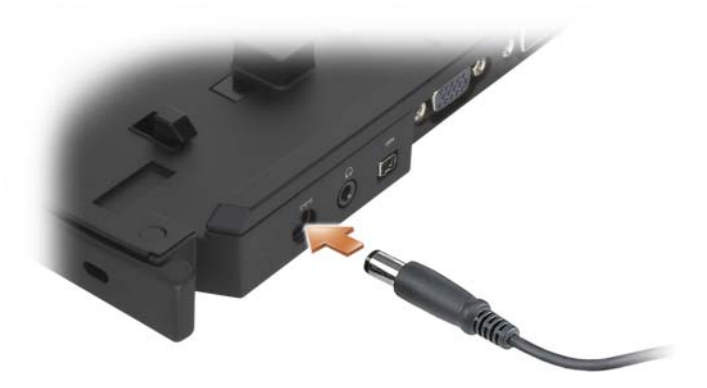

- **2** Przed pierwszym zadokowaniem komputera Tablet-PC w stacji bazowej system operacyjny komputera musi zakończyć proces konfiguracji. Postępuj zgodnie z poniższą procedurą:
	- **a** Upewnij się, że komputer Tablet-PC *nie* jest podłączony do stacji bazowej ani do modułu bateryjnego (zadokowany).
	- **b** Włącz komputer Tablet-PC.
	- **c** Upewnij się, że jest wyświetlany pulpit systemu Microsoft® Windows<sup>®</sup>.
	- **d** Zamknij system komputera Tablet-PC (zobacz "Wyłączanie [komputera Tablet-PC" na stronie 169](#page-168-0)).

### <span id="page-225-0"></span>**Zabezpieczanie stacji Media Base**

**UWAGA:** Jeżeli komputer jest zadokowany w stacji bazowej i do gniazda kabla zabezpieczającego stacji jest podłączone urządzenie zabezpieczające przed kradzieżą, nie można oddokować komputera przed odłączeniem urządzenia zabezpieczającego przed kradzieżą.

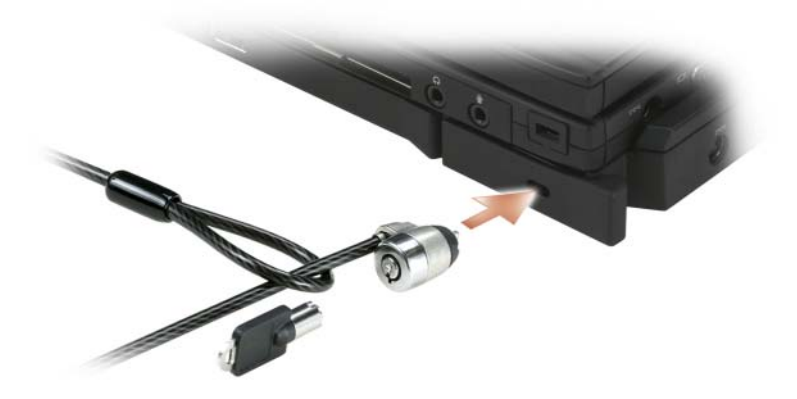

Do gniazda kabla zabezpieczającego stacji bazowej można podłączyć dostępne na rynku urządzenia zabezpieczające przed kradzieżą.

Urządzenia zabezpieczające przed kradzieżą składają się zwykle z odcinka metalowej linki, blokady z zamkiem i odpowiedniego klucza. Szczegółowe instrukcje dotyczące montażu tego rodzaju urządzeń znajdują się w dokumentacji dołączonej do urządzenia.

### <span id="page-225-1"></span>**Dokowanie komputera Tablet-PC w stacji bazowej**

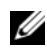

**UWAGA:** Jeżeli komputer Tablet-PC jest dokowany po raz pierwszy i nie zostały wykonane czynności opisane w części ["Przygotowanie stacji bazowej" na stronie 224,](#page-223-0) należy je wykonać przed przejściem do następnej czynności.

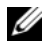

**UWAGA:** Po pierwszym zadokowaniu komputera Tablet-PC akumulator lub zasilacz komputera może zasilać stację bazową, jeżeli nie jest ona podłączona do zasilacza.

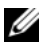

**UWAGA:** Podczas pierwszego dokowania w stacji bazowej komputer Tablet-PC powinien być wyłączony.

- **1** Upewnij się, że podczas pierwszego dokowania w stacji bazowej komputer Tablet-PC jest wyłączony.
- **2** Tylną część komputera Tablet-PC należy ustawić pod kątem około 30 stopni w stosunku do tylnej części stacji bazowej, a następnie opuścić przednią część komputera do stacji.

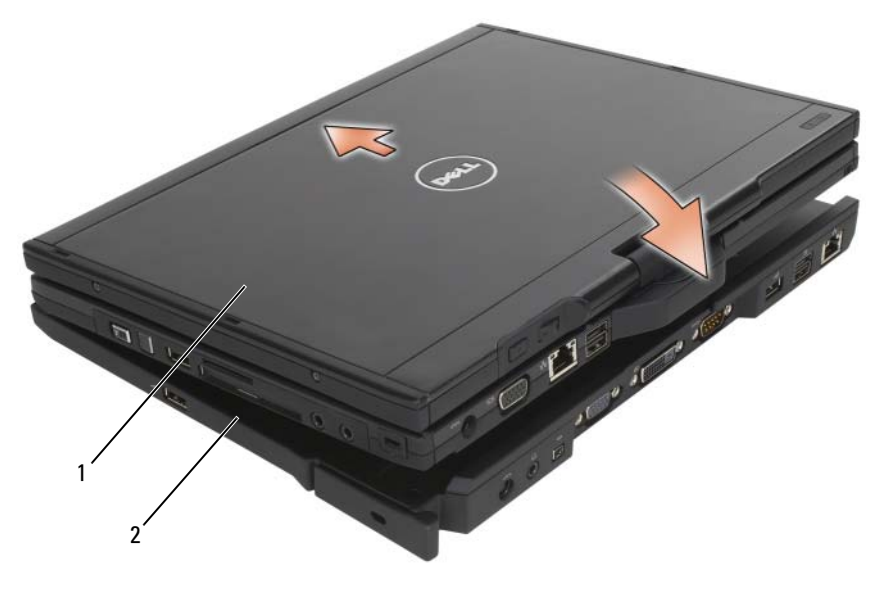

1 Komputer Tablet-PC 2 stacja bazowa

- **3** Wepchnij komputer Tablet-PC do stacji bazowej aż do momentu, gdy poczujesz, że jest dobrze osadzony.
- **4** Włącz komputer Tablet-PC.

System operacyjny rozpozna stację bazową.

### <span id="page-227-0"></span>**Oddokowanie komputera Tablet-PC ze stacji bazowej**

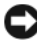

**OSTRZEŻENIE:** Należy zawsze przygotować komputer Tablet-PC do oddokowania. Jeśli komputer Tablet-PC zostanie oddokowany przed jego przygotowaniem, nastąpi utrata danych, a komputer może nie powrócić do trybu normalnej pracy, o ile w ogóle będzie to możliwe.

- **1** Przed oddokowaniem komputera Tablet-PC należy zapisać i zamknąć wszystkie otwarte pliki oraz zamknąć wszystkie otwarte programy.
- **2** Ustawienia zarządzania energią komputera Tablet-PC należy ustawić tak, aby komputer nie przechodził w tryb uśpienia, czuwania lub hibernacji po zamknięciu (opuszczeniu) wyświetlacza:
	- **a** Kliknij **il** ikonę **Zasilanie** w obszarze powiadamiania systemu Windows, aby wyświetlić okno wyskakujące ikony **Power** (Zasilanie).
	- **b** Kliknij **More power options** (Więcej opcji zasilania).
	- **c** W menu rozwijanym**When I close the lid** (Gdy zamknę pokrywę) zaznacz opcję **Do nothing** (Nic nie rób).

**OSTRZEŻENIE:** Jeśli komputer Tablet-PC nie ma naładowanej baterii, należy go wyłączyć korzystając z menu Start systemu Windows, a następnie oddokować komputer. Jeżeli komputer Tablet-PC zostanie oddokowany bez akumulatora przed zamknięciem systemu operacyjnego i wyłączeniem komputera, nastąpi utrata danych, a komputer może nie powrócić do trybu normalnej pracy przez kilka minut, o ile w ogóle będzie to możliwe.

- **3** Jeżeli stacja bazowa jest zabezpieczona, usuń blokadę.
- **4** Odłącz zasilacz od stacji bazowej
- **5** Popchnij dźwignię komputera Tablet-PC (zobacz "Widok z prawej strony" [na stronie 219](#page-218-0)), aby wyjąć go ze stacji bazowej.

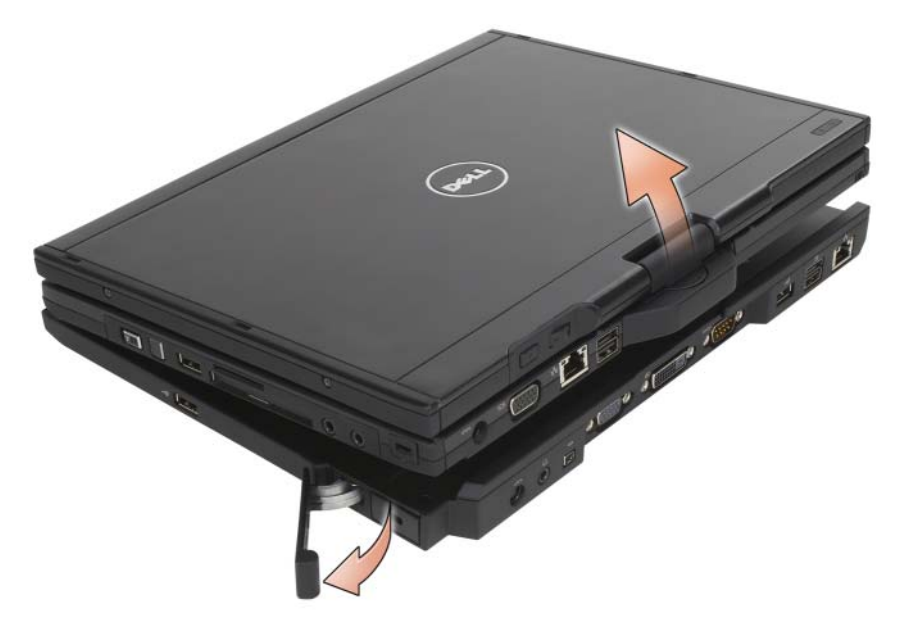

**6** Unieś tylną część komputera Tablet-PC i wysuń komputer w stronę tylnej części stacji bazowej.

### **Instalacja napędu optycznego w stacji bazowej**

- **1** Zapisz i zamknij wszytkie otwarte pliki i programy, a następnie wyłącz komputer Tablet-PC (zobacz "Wyłączanie komputera Tablet-PC" na [stronie 169](#page-168-0)).
- **2** Włóż napęd optyczny do wnęki na nośniki (zobacz "Widok z lewej strony" [na stronie 219](#page-218-1)).
- **3** Załóż wkręt mocujący napęd optyczny.
- **4** Włącz komputer Tablet-PC.

System operacyjny rozpozna nowy napęd.

### **Usuwanie napędu optycznego ze stacji bazowej**

- **1** Zapisz i zamknij wszystkie otwarte pliki i programy, a następnie wyłącz komputer Tablet-PC (zobacz "Wyłączanie komputera Tablet-PC" na [stronie 169\)](#page-168-0).
- **2** Wyjmij wkręt mocujący napęd optyczny i za pomocą śrubokręta wysuń napęd z wnęki na nośniki.

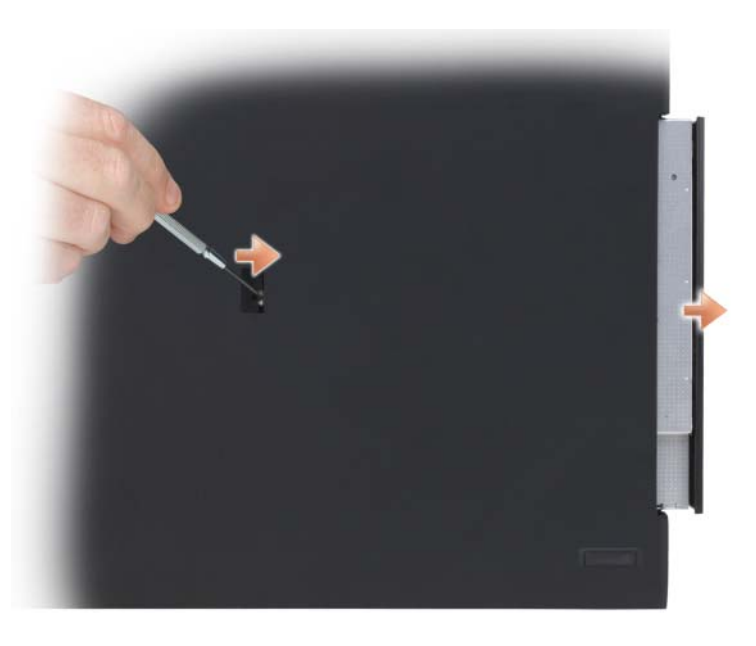

### **Dane techniczne stacji bazowej**

#### **Parametry fizyczne**

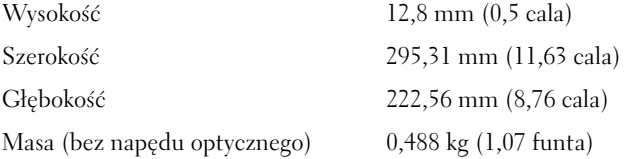

### **Podczas przechowywania**

napęd DVD-ROM (opcjonalny) napęd DVD+RW (opcjonalny)

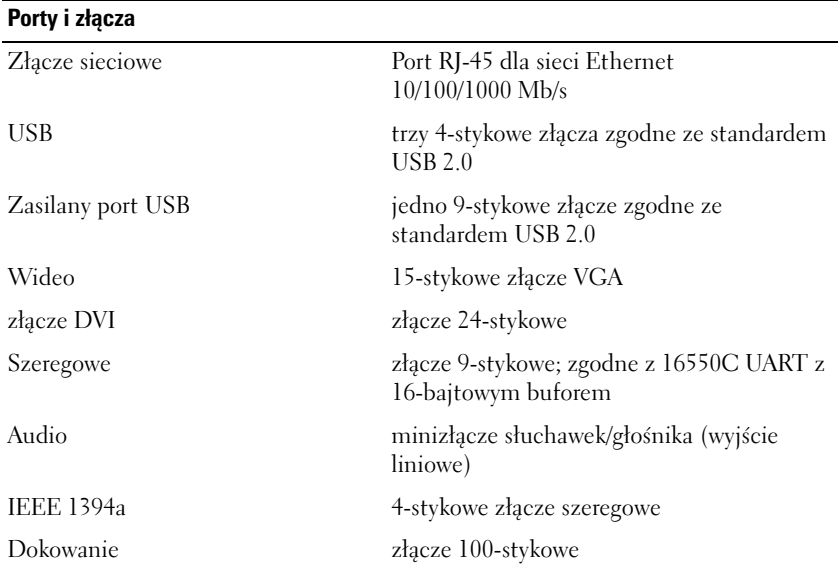

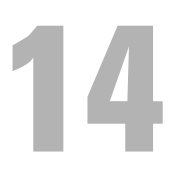

# **Moduł bateryjny (opcjonalny)**

### **Widok z góry**

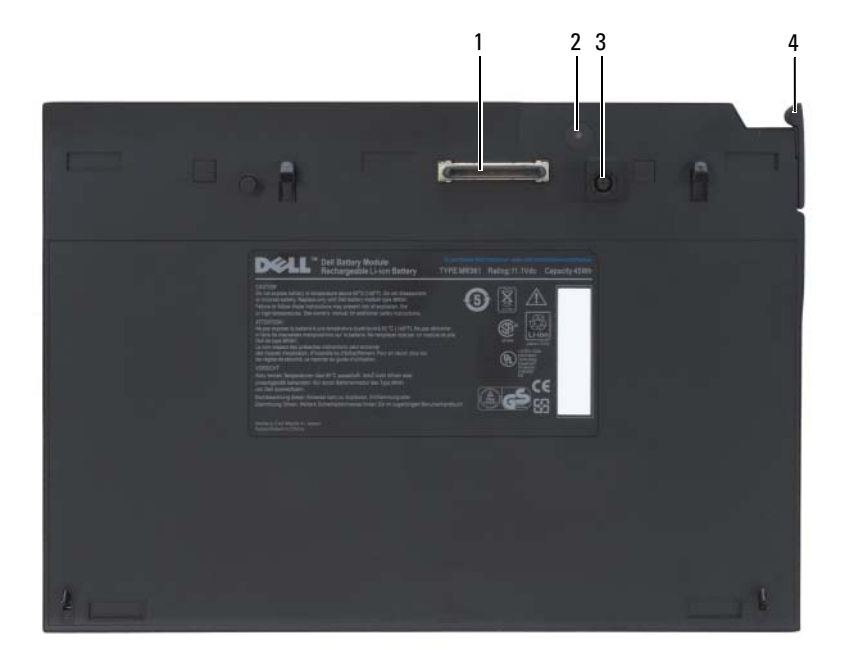

- 
- 
- 1 złącze dokowania 2 lampka stanu zasilania
- 3 złącze zasilacza 4 dźwignia zwalniająca

### <span id="page-233-0"></span>**Widok od dołu**

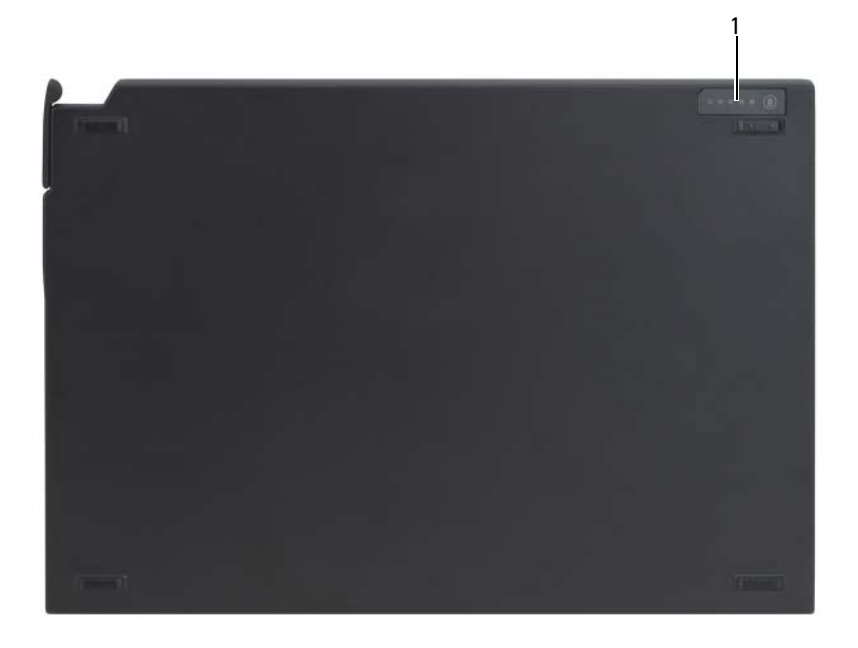

1 Wskaźnik LED stanu modułu bateryjnego

### **Obsługa modułu bateryjnego**

**PRZESTROGA: Zasilacz można podłączyć do dowolnego gniazda elektrycznego na całym świecie. W różnych krajach stosuje się jednak różne wtyczki i listwy zasilania. Użycie nieodpowiedniego kabla, nieprawidłowe podłączenie kabla do listwy zasilającej lub gniazda elektrycznego może spowodować pożar lub uszkodzenie sprzętu.**

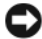

**OSTRZEŻENIE:** Należy zawsze używać zasilacza firmy Dell, który jest dołączony do komputera Tablet-PC. Jeżeli wykorzystywany jest inny zasilacz dostępny na rynku – lub zasilacz dołączany do wcześniejszych modeli komputerów firmy Dell – istnieje prawdopodobieństwo uszkodzenia modułu bateryjnego lub komputera Tablet-PC.

**OSTRZEŻENIE:** Odłączając zasilacz Dell od komputera Tablet-PC, należy chwytać za wtyczkę kabla, nie za sam kabel, i ciągnąć zdecydowanie, ale delikatnie, aby nie uszkodzić kabla. Podczas zwijania kabla zasilacza należy zwracać uwagę na kąt pomiędzy złączem i zasilaczem, aby uniknąć uszkodzenia kabla.

Podłącz zasilacz do złącza zasilacza w komputerze Tablet-PC oraz do gniazda elektrycznego.

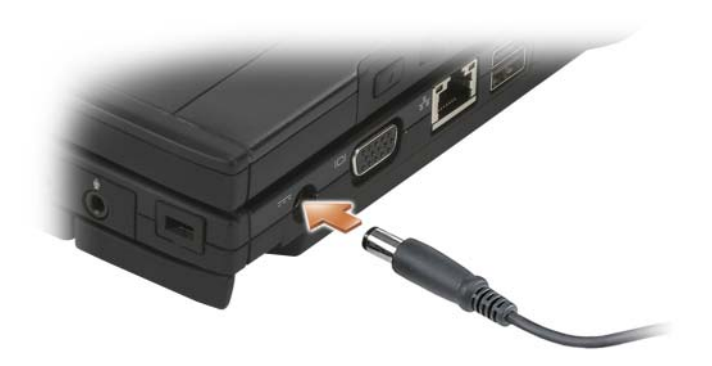

### **Dokowanie komputera Tablet-PC w module bateryjnym**

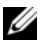

**UWAGA:** Po podłączeniu (zadokowaniu) komputera Tablet-PC do modułu bateryjnego, zasilacz komputera będzie również ładował moduł bateryjny.

**1** Tylną część komputera Tablet-PC należy ustawić pod kątem około 30 stopni w stosunku do tylnej części modułu bateryjnego, a następnie opuścić przednią część komputera do modułu bateryjnego.

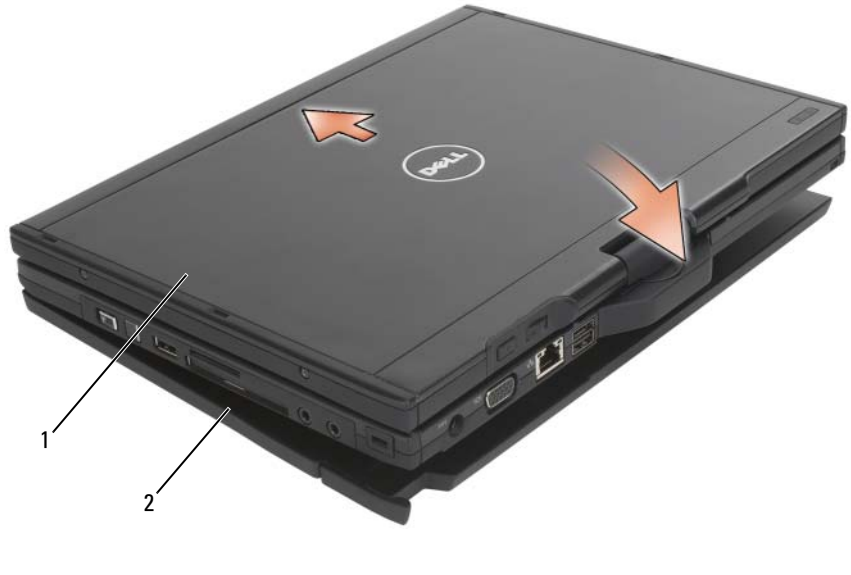

1 Komputer Tablet-PC 2 modul bateryiny

- **2** Wepchnij komputer Tablet-PC do modułu bateryjnego, aż do momentu, gdy poczujesz, że jest dobrze osadzony.
- **3** Włącz komputer Tablet-PC.

System operacyjny rozpozna moduł bateryjny.

### **Wyjmowanie komputera Tablet-PC z modułu bateryjnego**

- **1** Przed wyjęciem komputera Tablet-PC z modułu bateryjnego należy zapisać i zamknąć wszystkie otwarte pliki oraz zamknąć wszystkie otwarte programy.
- **2** Ustawienia zarządzania energią komputera Tablet-PC należy ustawić tak, aby komputer nie przechodził w tryb uśpienia, czuwania lub hibernacji po zamknięciu (opuszczeniu) wyświetlacza:

### **System Windows Vista**

- **a** Kliknij **Start** → **Control Panel** (Panel sterowania)→ **Mobile PC**  (Komputer przenośny)→ **Power Options** (Opcje zasilania)→ **Change what closing the lid does** (Zmień reakcję komputera na zamknięcie pokrywy).
- **b** W menu rozwijanym **When I close the lid** (Gdy zamknę pokrywę) zaznacz opcję **Do nothing** (Nic nie rób).

### **Windows XP**

- **a** Kliknij polecenia **Start**→ **Control Panel** (Panel sterowania)→ **Performance and Maintenance** (Wydajność i konserwacja)→ **Power Options** (Opcje zasilania)→ **Advanced** (Zaawansowane).
- **b** W obszarze **When I close the lid of my portable computer** (Kiedy pokrywa komputera przenośnego zostanie zamknięta) wybierz opcję **Do nothing** (Nic nie rób).
- **3** Popchnij dźwignię komputera Tablet-PC (zobacz "Widok od dołu" na [stronie 234](#page-233-0)), aby wyjąć go z modułu bateryjnego.

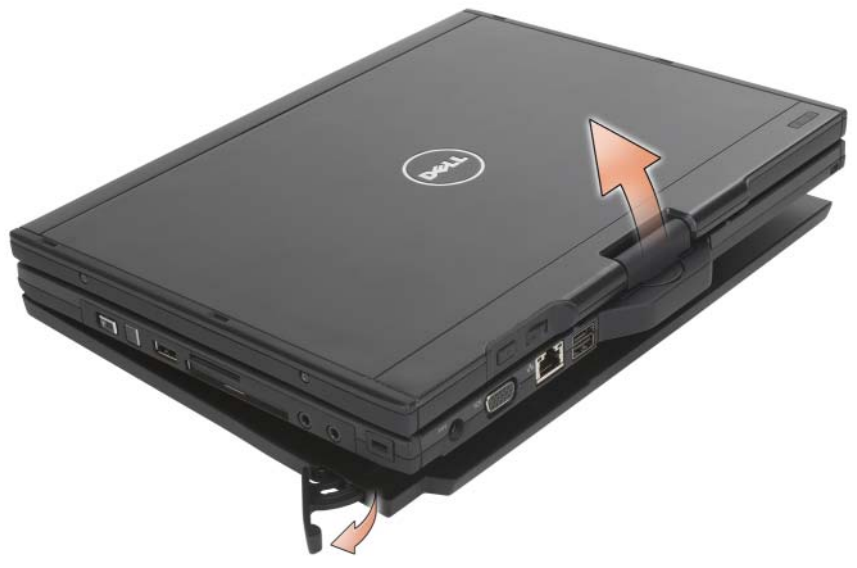

**4** Unieś tylną część komputera Tablet-PC i wysuń komputer w stronę tylnej części modułu bateryjnego.

### **Ładowanie modułu bateryjnego**

Moduł bateryjny może być ładowany niezależnie od komputera Tablet-PC za pomocą zasilacza dostarczonego z komputerem. Jest także ładowany po każdorazowym zadokowaniu do komputera Tablet-PC podłączonego do gniazda elektrycznego za pośrednictwem zasilacza. Więcej informacji na temat kodów stanu zasilania modułu bateryjnego można znaleźć w części "Kody wskaźnika [LED określające stan zasilania modułu bateryjnego" na stronie 238.](#page-237-0)

### **Wskaźnik LED określający stan zasilania modułu bateryjnego**

Moduł bateryjny wyposażony jest we wskaźnik LED stanu zasilania, którego działanie opisano poniżej:

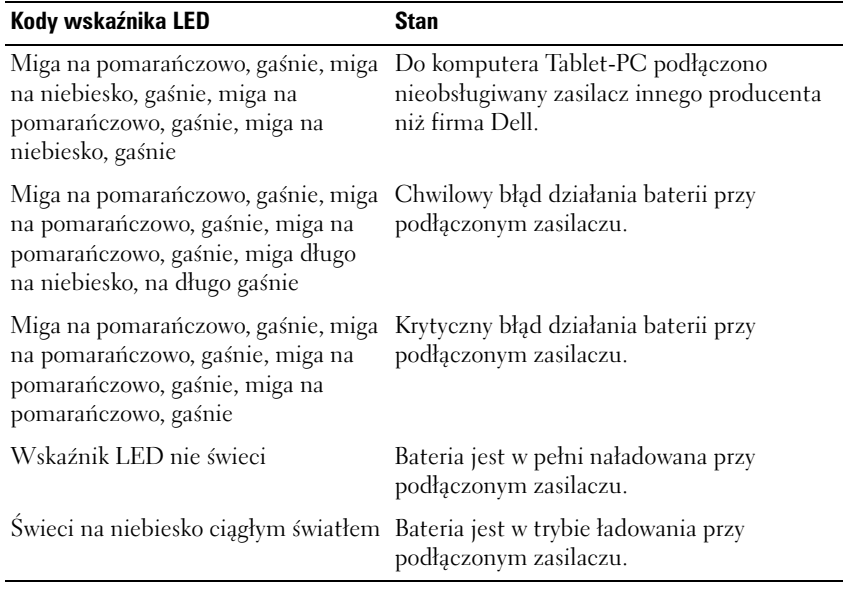

#### <span id="page-237-0"></span>**Kody wskaźnika LED określające stan zasilania modułu bateryjnego**

### **Dane techniczne modułu bateryjnego**

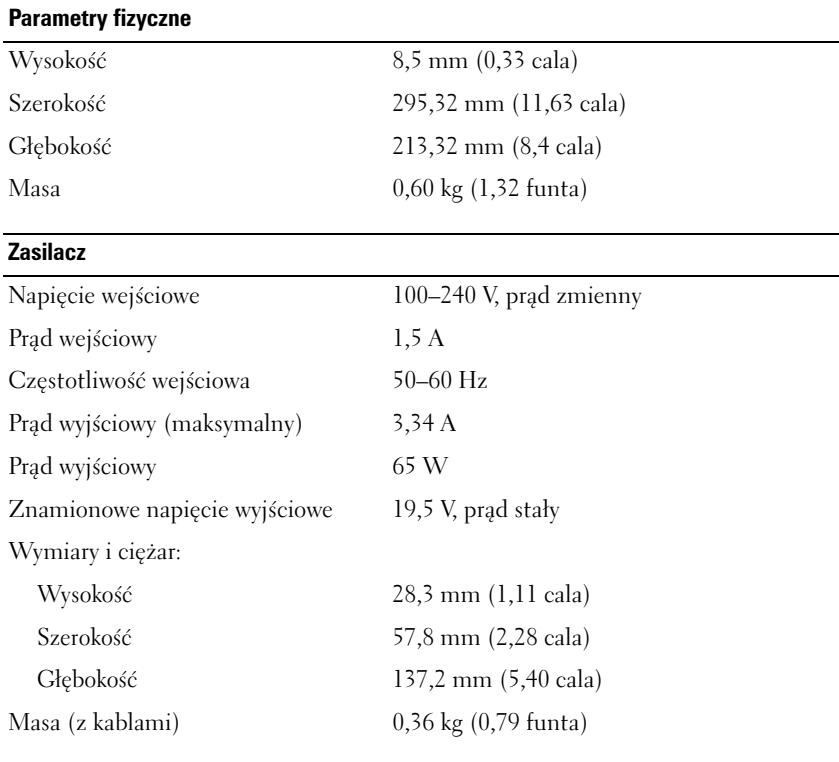

### **Porty i złącza**

Dokowanie złącze 100-stykowe

# **Podróżowanie z komputerem Tablet-PC**

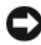

**OSTRZEŻENIE:** Aby zapobiec uszkodzeniu wyświetlacza, należy upewnić się, że komputer Tablet-PC pracuje w trybie notebooka. Podczas transportu komputer powinien być zamknięty.

### **Identyfikowanie komputera Tablet-PC**

- Dołącz do komputera Tablet-PC wizytówkę lub inną etykietkę ze swoimi danymi.
- Zapisz swój znacznik serwisowy i umieść go w bezpiecznym miejscu, z dala od komputera Tablet-PC i walizki. Użyj znacznika serwisowego podczas zgłaszania utraty lub kradzieży komputera odpowiednim służbom porządkowym i firmie Dell.
- Na pulpicie systemu Microsoft<sup>®</sup> Windows<sup>®</sup> utwórz plik o nazwie **dla\_znalazcy**. Umieść w nim takie informacje, jak nazwisko, adres i numer telefonu.
- Skontaktuj się z firmą obsługującą Twoje karty kredytowe, aby sprawdzić, czy oferuje kodowane znaczniki identyfikacyjne.

### **Pakowanie komputera Tablet-PC**

- Odłącz i umieść w bezpiecznym miejscu wszystkie urządzenia zewnętrzne podłączone do komputera Tablet-PC.
- Aby w trakcie podróży komputer Tablet-PC był jak najlżejszy, urządzenia zainstalowane we wnęce na nośniki należy zastąpić modułem Dell TravelLite™.
- Naładuj całkowicie akumulator oraz wszystkie akumulatory zapasowe, które również zamierzasz zabrać ze sobą.
- Zamknij system komputera Tablet-PC.
- Odłącz zasilacz.

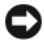

**OSTRZEŻENIE:** Podczas zamykania wyświetlacza przedmioty pozostawione na klawiaturze mogą go uszkodzić.

- Usuń z klawiatury i podkładki pod dłonie wszystkie obce przedmioty, takie jak spinacze biurowe, pióra i papier, a następnie zamknij wyświetlacz.
- Używając opcjonalnej walizki przenośnej firmy Dell™, spakuj komputer Tablet-PC razem z jego akcesoriami.
- Unikaj pakowania komputera Tablet-PC razem z takimi przedmiotami, jak pianka do golenia, woda kolońska, perfumy lub żywność.

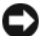

**C OSTRZEŻENIE:** Jeśli komputer Tablet-PC był wystawiony na działanie skrajnych temperatur, przed włączeniem zasilania należy odczekać 1 godzinę, aby dostosował się do temperatury pokojowej.

- Chroń komputer Tablet-PC, akumulatory i dysk twardy przed skrajnymi temperaturami, nadmiernym działaniem światła słonecznego oraz przed brudem, kurzem i cieczami.
- Zapakuj komputer Tablet-PC tak, aby nie przemieszczał się w bagażniku samochodu ani na górnej półce bagażowej.

### **Wskazówki dotyczące podróżowania**

**CO OSTRZEŻENIE:** Aby uniknąć utraty danych, podczas korzystania z napędu optycznego nie poruszaj komputerem Tablet-PC.

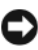

**OSTRZEŻENIE:** Nie nadawaj komputera Tablet-PC jako bagażu.

- Rozważ wyłączenie urządzeń bezprzewodowych, aby maksymalnie wydłużyć czas działania akumulatora. Aby wyłączyć łączność bezprzewodową, użyj przełącznika łączności bezprzewodowej (patrz ["Włączanie/wyłączanie karty szerokopasmowej sieci bezprzewodowej](#page-114-0)  [firmy Dell" na stronie 115\)](#page-114-0).
- Rozważ zmianę ustawień opcji sterujących oszczędzaniem energii, aby zmaksymalizować czas działania akumulatora (patrz "Konfigurowanie [ustawień zarządzania energią" na stronie 84](#page-83-0)).
- Jeżeli podróż ma charakter międzynarodowy, należy zabrać ze sobą dowód własności komputera Tablet-PC lub dokument uprawniający do jego używania, w przypadku gdy komputer stanowi własność firmy, aby przyspieszyć odprawę celną. Zorientuj się w przepisach celnych obowiązujących w krajach, które zamierzasz odwiedzić, i rozważ zaopatrzenie się u odpowiednich władz w międzynarodowy karnet (znany także jako *paszport handlowy*).
- Sprawdź, jakie typy gniazd elektrycznych są stosowane w krajach, do których się wybierasz, i zaopatrz się w odpowiednie adaptery.
- Sprawdź w firmie obsługującej karty kredytowe informacje na temat rodzajów oferowanej użytkownikom komputerów przenośnych pomocy udzielanej w sytuacjach krytycznych.

### **Podróżowanie samolotem**

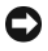

**C OSTRZEŻENIE:** Nie należy przechodzić z komputerem Tablet-PC przez wykrywacz metali. Komputer Tablet-PC można przepuścić przez skaner rentgenowski lub poprosić o jego ręczne sprawdzenie.

- Upewnij się, że masz przy sobie naładowany akumulator w przypadku, gdyby pracownik ochrony poprosił Cię o włączenie komputera Tablet-PC.
- Przed wejściem na pokład samolotu sprawdź, czy można tam korzystać z komputera Tablet-PC. Niektóre linie lotnicze zabraniają korzystania z urządzeń elektronicznych podczas lotu. Wszystkie linie lotnicze zabraniają korzystania z urządzeń elektronicznych w momencie startu i lądowania.

# **Dodatek**

## **Oświadczenie o zgodności z FCC (tylko USA)**

### **FCC klasa B**

Ten sprzęt generuje, wykorzystuje i może emitować sygnały o częstotliwości radiowej. W przypadku instalacji i korzystania niezgodnego z zaleceniami producenta promieniowanie to może powodować zakłócenia odbioru radiowego i telewizyjnego. Niniejszy sprzęt przeszedł pomyślnie testy zgodności z wymogami dla urządzeń cyfrowych klasy B, w rozumieniu części 15 przepisów FCC.

Niniejsze urządzenie spełnia wymogi zawarte w części 15 przepisów FCC. Korzystanie z niego jest możliwe pod dwoma warunkami:

- **1** Urządzenie nie może powodować szkodliwych zakłóceń.
- **2** Urządzenie musi być zdolne do przyjmowania interferencji, nawet takich, które mogą powodować zakłócenia jego funkcjonowania.

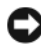

**C OSTRZEŻENIE:** Przepisy FCC stanowią, że zmiany lub modyfikacje niezatwierdzone w wyraźny sposób przez firmę Dell Inc. mogą spowodować odebranie użytkownikowi uprawnień do eksploatacji urządzenia.

Wymagania stawiane urządzeniom tej klasy mają zapewniać należytą ochronę przeciwko zakłóceniom przy korzystaniu z niego w budynkach mieszkalnych. Nie ma jednak gwarancji, że takie zakłócenia nie wystąpią w przypadku konkretnej instalacji. Jeżeli urządzenie to powoduje zakłócenia w odbiorze radia lub telewizji, co może zostać stwierdzone przez wyłączenie urządzenia i ponowne włączenie, użytkownik powinien spróbować skorygować zakłócenia za pomocą jednego lub kilku następujących sposobów:

- Zmiana ustawienia anteny odbiorczej.
- Zmiana położenia urządzenia względem odbiornika.
- Zwiększenie odległości pomiędzy urządzeniem a odbiornikiem.
- Podłączenie urządzenia do gniazda należącego do innego obwodu niż ten, do którego podłączony jest odbiornik.

W razie potrzeby należy zasięgnąć porady przedstawiciela firmy Dell Inc. lub doświadczonego technika radiowo-telewizyjnego.

Zgodnie z przepisami FCC na urządzeniu lub urządzeniach opisanych w niniejszym dokumencie są umieszczone następujące informacje:

- Nazwa produktu: Dell™ Latitude™ XT
- Numer modelu: PP12S
- Nazwa firmy:

Dell Inc. Worldwide Regulatory Compliance & Environmental Affairs One Dell Way Round Rock, TX 78682 USA 512-338-4400

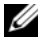

**UWAGA:** Dalsze informacje o przepisach można znaleźć w *Przewodniku z informacjami o produkcie*.

### **Uwaga dotycząca produktów firmy Macrovision**

Produkt ten zawiera technologię ochrony praw autorskich, wykorzystującą pewne rozwiązania opatentowane w USA oraz podlegające innym prawom o ochronie dóbr intelektualnych, które są własnością firmy Macrovision Corporation i innych właścicieli. Korzystanie z niniejszej technologii ochrony praw autorskich musi być autoryzowane przez firmę Macrovision Corporation. Ponadto jest ona przeznaczona jedynie do użytku domowego i innych ograniczonych zastosowań, chyba że autoryzacja firmy Macrovision Corporation stanowi inaczej. Przetwarzanie wsteczne i dezasemblacja są zabronione.

# **Słowniczek**

Pojęcia zawarte w tym słowniczku podano jedynie w celach informacyjnych i mogą one, ale nie muszą opisywać funkcji dotyczących danego komputera Tablet-PC.

### **A**

**AC —** prąd zmienny — Postać energii elektrycznej zasilającej komputer po włączeniu kabla zasilacza do gniazda elektrycznego.

**ACPI** — zaawansowany interfejs konfiguracji i zasilania — Narzędzie do zarządzania energią systemu operacyjnego Microsoft® Windows®, które można tak skonfigurować, aby komputer przechodził w tryb uśpienia lub hibernacji w celu oszczędzania energii elektrycznej potrzebnej do zasilania każdego z urządzeń komputera.

**adres pamięci** — Określone miejsce w pamięci RAM, w którym dane są tymczasowo przechowywane.

**adres we/wy** — Adres w pamięci RAM związany z określonym urządzeniem (takim jak złącze szeregowe, złącze równoległe lub gniazdo rozszerzeń) umożliwiający komunikowanie się procesora z tym urządzeniem.

**AGP** — port graficzny z akceleracją — Dedykowany port graficzny umożliwiający wykorzystanie pamięci systemowej podczas wykonywania zadań związanych z grafiką. Dzięki AGP uzyskuje się płynny obraz wideo w rzeczywistych kolorach, ponieważ łączność między układami karty graficznej a pamięcią komputera odbywa się przy wykorzystaniu szybkiego interfejsu.

**AHCI** — zaawansowany interfejs kontrolera hosta (Advanced Host Controller Interface) — Interfejs kontrolera hosta dysku twardego SATA umożliwiający sterownikowi pamięci masowej włączenie takich technologii, jak wbudowane kolejkowanie rozkazów (Native Command Queuing — NCQ) i podłączanie w czasie pracy.

**ASF** — format standardów alertów — Standard określający mechanizmy zgłaszania alertów dotyczących sprzętu i oprogramowania do konsoli zarządzania. Standard ASF zaprojektowano tak, aby był niezależny od platformy i systemu operacyjnego.

## **B**

**bajt** — Podstawowa jednostka danych wykorzystywana przez komputer. Bajt jest zazwyczaj równy 8 bitom.

**BIOS** — podstawowy system wejścia/wyjścia — Program (lub narzędzie) stanowiące interfejs pomiędzy sprzętem komputerowym a systemem operacyjnym. Jeśli nie wiadomo, jaki efekt w komputerze wywoła zmiana ustawienia, nie należy go zmieniać. Nazywany jest również *konfiguracją systemu*.

**bit** — Najmniejsza jednostka danych interpretowana przez komputer.

**b/s** — bity na sekundę — Standardowa jednostka stosowana do pomiaru prędkości transmisji danych.

**BTU** — brytyjska jednostka ciepła — Miara wydzielania ciepła.

## **C**

**C** — stopnie Celsjusza — System pomiaru temperatury, w którym 0° odpowiada punktowi zamarzania wody, a 100° punktowi wrzenia wody.

**CCFL** — Cold Cathode Fluorescent Lamp— (Zimnokatodowa lampa fluorescencyjna) Rodzaj lampy używanej w wyświetlaczach ciekłokrystalicznych, wykorzystywanych na przykład w komputerach przenośnych. Lampy CCFL dają bardzo jasne, białe światło, nie generując przy tym wysokiej temperatury niebezpiecznej dla wielu podzespołów komputera.

**chroniony przed zapisem** — Pliki lub nośniki, które nie mogą być zmienione. Zabezpieczenie przed zapisem pozwala uniknąć modyfikacji lub zniszczenia danych.

**CMOS** — Typ układu elektronicznego. Komputery używają niewielkiej ilości pamięci CMOS z zasilaniem bateryjnym do przechowywania danych, godziny i opcji konfiguracji systemu.

**COA** — certyfikat autentyczności (Certificate of Authenticity)— Kod alfanumeryczny systemu Windows znajdujący się na naklejce na komputerze. Nazywany jest również *kluczem produktu* lub *identyfikatorem produktu*.

**CRIMM** — moduł pamięci z ciągłą łączówką typu rambus — Specjalny moduł pozbawiony układów pamięci służący do wypełniania nieużywanych gniazd RIMM.

**czas pracy akumulatora** — Liczony w minutach lub godzinach okres, przez który akumulator komputera przenośnego jest w stanie zasilać komputer.

**częstotliwość odświeżania** — Częstotliwość, mierzona w Hz, z jaką odświeżane są poziome linie ekranu (czasami jest ona określana jako *częstotliwość pionowa*). Im wyższa jest częstotliwość odświeżania, tym mniejsze migotanie jest widziane przez ludzkie oko.

**czujnik oświetlenia otoczenia** — Funkcja pomagająca sterować jasnością wyświetlacza.

**czujnik podczerwieni** — Port umożliwiający przesyłanie danych między komputerem a urządzeniem obsługującym komunikację w podczerwieni bez użycia połączenia kablowego.

**czytnik biometryczny** — Czujnik paskowy wykorzystujący unikatowy odcisk palca do uwierzytelniania użytkownika w celu poprawy zabezpieczenia komputera.

### **D**

**DDR SDRAM** — pamięć SDRAM o podwójnej przepustowości — Typ pamięci SDRAM, który podwaja liczbę cykli przetwarzania pakietów danych, zwiększając wydajność systemu.

**DDR2 SDRAM** — pamięć SDRAM o podwójnej szybkości przesyłu danych 2 — Typ pamięci DDR SDRAM, który wykorzystuje 4-bitowe pobieranie wstępne oraz inne zmiany w architekturze do zwiększenia szybkości pamięci powyżej 400 MHz.

**DIMM** — układ pamięci typu DIMM — Płyta układu z układami pamięci służąca do podłączenia pamięci do płyty systemowej.

**disk striping** — Technika rozmieszczania danych na wielu napędach dyskowych. Przeplot pamięci dyskowej może przyspieszyć wykonywanie operacji, przy których pobierane są dane przechowywane na dysku. Komputery używające przeplotu pamięci dyskowej zazwyczaj umożliwiają wybranie rozmiaru jednostki danych lub zakresu rozkładania danych*.*

**DMA** — bezpośredni dostęp do pamięci — Kanał umożliwiający przesyłanie danych określonego typu pomiędzy pamięcią RAM a urządzeniem, z pominięciem procesora.

**DMTF** — Distributed Management Task Force — Konsorcjum producentów sprzętu i oprogramowania zajmujące się projektowaniem standardów zarządzania środowiskami rozproszonych stacji roboczych, sieci, przedsiębiorstw i Internetu.

**domena** — Grupa komputerów, programów i urządzeń sieciowych zarządzanych jako całość, dla których obowiązują wspólne zasady i procedury korzystania przez określoną grupę użytkowników. Użytkownik loguje się do domeny w celu uzyskania dostępu do jej zasobów.

**DRAM** — dynamiczna pamięć o dostępie swobodnym — Pamięć przechowująca informacje w obwodach zintegrowanych zawierających kondensatory.

**DSL** — cyfrowa linia abonencka (Digital Subscriber Line) — Technologia umożliwiająca stałe połączenie internetowe o dużej szybkości poprzez analogową linię telefoniczną.

**DVD-R** — nagrywalny dysk DVD — Dysk DVD, na którym można nagrywać dane. Na dysk DVD-R dane można nagrywać tylko raz. Po nagraniu nie będzie można usunąć lub nadpisać danych.

**DVI** — cyfrowy interfejs wideo — Standard cyfrowej transmisji danych pomiędzy komputerem a wyświetlaczem cyfrowym.

**dwurdzeniowość** — Technologia, w ramach której dwie fizyczne jednostki obliczeniowe istnieją w jednym procesorze, co zwiększa wydajność obliczeń i możliwości pracy wielozadaniowej.

**Dysk Blu-ray**™ **(BD)** — Dysk optyczny o pojemności do 50 GB, zapewniający rozdzielczość obrazu 1080 p (wymagana jest technologia HDTV) oraz nieskompresowany dźwięk dookólny w systemie 7+1.

**dysk CD-R** — dysk CD jednokrotnego zapisu — Dysk CD, na którym można nagrywać dane. Dane mogą zostać nagrane na dysk CD-R tylko jednorazowo. Po nagraniu nie będzie można usunąć lub nadpisać danych.

**dysk CD-RW** — dysk CD wielokrotnego zapisu — Dysk CD, na którym można wielokrotnie zapisywać dane. Na dysku CD-RW można zapisać dane, a następnie wymazać je i zastąpić (zapisać ponownie).

**dysk DVD+RW** — nagrywalny dysk DVD — Odmiana dysku DVD wielokrotnego zapisu. Na dysku DVD+RW można zapisać dane, a następnie wymazać je i zastąpić (zapisać ponownie). Technologia DVD+RW różni się od technologii DVD-RW.

## **E**

**ECC** — sprawdzanie błędów i korekcja — Typ pamięci zawierający specjalne układy testujące poprawność danych podczas ich przesyłania do i z pamięci.

**ECP** — port o rozszerzonych możliwościach — Typ złącza równoległego zapewniający ulepszoną dwukierunkową transmisję danych. Port ECP, podobnie jak EPP, podczas transferu danych wykorzystuje bezpośredni dostęp do pamięci, co często wpływa korzystnie na wydajność.

**edytor tekstu** — Program wykorzystywany do tworzenia i edycji plików zawierających tylko tekst, na przykład Notatnik w systemie Windows wykorzystuje edytor tekstu. Edytory tekstu nie umożliwiają zazwyczaj zawijania wierszy czy formatowania tekstu (podkreślania, zmiany czcionek itp.).

**EIDE** — udoskonalona zintegrowana elektronika urządzeń — Ulepszona wersja interfejsu IDE wykorzystywanego przez napędy dysków twardych i CD.

**EMI** — zakłócenia elektromagnetyczne — Zakłócenia elektryczne spowodowane promieniowaniem elektromagnetycznym.

**ENERGY STAR®** — Wymagania Agencji Ochrony Środowiska (Environmental Protection Agency) dotyczące ogólnego zużycia energii elektrycznej.

**EPP** — udoskonalony port równoległy — Typ złącza równoległego zapewniający dwukierunkową transmisję danych.

**ESD** — wyładowanie elektrostatyczne — Nagłe rozładowanie ładunku elektrostatycznego. Wyładowanie elektrostatyczne może spowodować uszkodzenie obwodów zintegrowanych znajdujących się w komputerze i sprzęcie komunikacyjnym.

**ExpressCard** — Wymienna karta we/wy zgodna ze standardem PCMCIA. Popularnymi typami kart ExpressCard są modemy i karty sieciowe. Karty ExpressCard obsługują zarówno standard PCI Express, jak i USB 2.0.

### **F**

**FBD** — całkowicie buforowany moduł pamięci DIMM — Moduł pamięci DIMM z układami scalonymi DDR2 DRAM i zaawansowanym buforem pamięci (Advanced Memory Buffer – AMB), który przyspiesza komunikację między układami scalonymi DDR2 SDRAM i systemem.

**FCC** — Federalna Komisja Łączności (Federal Communications Commission) — Amerykańska agencja rządowa odpowiedzialna za wprowadzanie w życie przepisów związanych z komunikacją i określających ilość promieniowania, jakie mogą emitować komputery i inny sprzęt elektroniczny.

**folder** — Miejsce na dysku lub w napędzie służące do organizowania i grupowania plików. Pliki w folderze mogą być przeglądane i porządkowane na wiele sposobów, np. alfabetycznie, według dat lub według rozmiarów.

**formatowanie** — Proces przygotowania napędu lub dysku do przechowywania plików. Podczas formatowania napędu lub dysku znajdujące się na nim informacje są tracone.

**FTP** — protokół transferu plików — Standardowy protokół internetowy stosowany do wymiany plików między komputerami podłączonymi do sieci internetowej.

### **G**

**G** — grawitacja — Miara ciężaru i siły.

**GB** — gigabajt — Jednostka ilości danych równa 1024 MB (1 073 741 824 bajty). W odniesieniu do pojemności dysków twardych jest ona często zaokrąglana do 1 000 000 000 bajtów.

**GHz** — gigaherc — Jednostka miary częstotliwości równa miliard Hz lub tysiąc MHz. Szybkość procesorów, magistrali i interfejsów komputera jest często mierzona w GHz. **gniazdo rozszerzeń** — Złącze na płycie systemowej (w niektórych komputerach), w którym instaluje się kartę rozszerzeń, podłączając ją w ten sposób do magistrali systemowej.

**GUI** — graficzny interfejs użytkownika — Oprogramowanie kontaktujące się z użytkownikiem za pomocą menu, okien i ikon. Większość programów pracujących w systemach operacyjnych Windows wykorzystuje interfejsy GUI.

# **H**

**Hiperwątkowość** — Hiperwątkowość (Hyper-Threading) to technologia firmy Intel, która może zwiększyć ogólną wydajność komputera, umożliwiając pracę jednego fizycznego procesora jako dwóch procesorów logicznych, które mogą jednocześnie wykonywać pewne zadania.

**HTTP** — hipertekstowy protokół transferu — Protokół wymiany plików między komputerami podłączonymi do sieci internetowej.

**Hz** — herc — Jednostka miary częstotliwości odpowiadająca 1 cyklowi na sekundę. Komputery i urządzenia elektroniczne często mierzone są za pomocą kiloherców (kHz), megaherców (MHz), gigaherców (GHz) oraz teraherców (THz).

# **I**

**IC** — obwód zintegrowany — Półprzewodnikowa płytka lub układ scalony z wbudowanymi tysiącami lub milionami miniaturowych elementów elektronicznych, używane w sprzęcie komputerowym, audio i wideo.

**IDE** — zintegrowana elektronika urządzeń — Interfejs urządzeń pamięci masowej, w których kontroler zintegrowany jest z dyskiem twardym lub napędem CD.

**IEEE 1394** — Institute of Electrical and Electronics Engineers, Inc. — Magistrala szeregowa o wysokiej wydajności używana do podłączania do komputera urządzeń zgodnych ze standardem IEEE 1394, takich jak aparaty cyfrowe i odtwarzacze DVD.

**I/O** — wejście/wyjście — Operacja lub urządzenie wprowadzające i pobierające dane z komputera. Klawiatury i drukarki są urządzeniami wejścia/wyjścia.

**IrDA** — Infrared Data Association — Organizacja, która opracowuje międzynarodowe standardy komunikacji w podczerwieni.

**ISP** — usługodawca internetowy — Firma oferująca dostęp do swojego serwera w celu bezpośredniego połączenia z siecią internetową, wysyłania i odbierania poczty e-mail oraz przeglądania witryn sieci WWW. Zazwyczaj ISP oferuje za opłatą pakiet oprogramowania, nazwę użytkownika i telefoniczne numery dostępowe.
## **K**

**karnet** — Jest to międzynarodowy dokument celny, który ułatwia tymczasowy wwóz produktów do innych krajów. Jest również znany jako *paszport handlowy*.

**karta inteligentna** — Karta, na której umieszczono mikroprocesor i układ pamięci. Karty inteligentne mogą być używane do uwierzytelniania użytkownika na komputerze obsługującym karty inteligentne.

**karta mini —** Mała karta używana w urządzeniach zintegrowanych, takich jak karty sieciowe. Karta mini odpowiada funkcjonalnie standardowej karcie rozszerzeń PCI.

**karta PC** — Wymienna karta we/wy zgodna ze standardem PCMCIA. Popularnymi typami kart PC są modemy i karty sieciowe.

**karta rozszerzenia** — Płyta układu, którą instaluje się w gnieździe rozszerzenia na płycie systemowej niektórych komputerów w celu zwiększenia możliwości komputera. Kartami rozszerzeń są np. karty graficzne, karty modemu i karta dźwiękowa.

**karta sieciowa** — Układ scalony umożliwiający pracę w sieci. Komputer może być wyposażony w kartę sieciową wbudowaną na płycie systemowej lub kartę PC zawierającą w sobie kartę sieciową. Karta sieciowa nazywana jest również kontrolerem *NIC* (Network Interface Controller).

**kb** — kilobit — Jednostka danych równa 1024 bitom. Jest to miara pojemności obwodów zintegrowanych pamięci.

**kB** — kilobajt — Jednostka danych równa 1024 bajtom, często określana jest jako 1000 bajtów.

**kHz** — kiloherc — Jednostka częstotliwości równa 1000 Hz.

**kod ekspresowej obsługi** — Kod numeryczny umieszczony na etykiecie na komputerze Dell™. Kod ESC należy podać, kontaktując się z firmą Dell w celu uzyskania pomocy technicznej. Nie w każdym kraju usługa kodu ESC firmy Dell jest dostępna.

**kombinacja klawiszy** — Polecenie wymagające jednoczesnego naciśnięcia kilku klawiszy.

**kontroler** — Układ scalony sterujący przepływem danych między procesorem a pamięcią lub między procesorem a urządzeniami.

**kontroler grafiki** — Układ w karcie graficznej lub na płycie systemowej (w komputerach ze zintegrowanym kontrolerem grafiki), który —w połączeniu z monitorem— umożliwia komputerowi wyświetlanie grafiki.

**kursor** — Znacznik na wyświetlaczu lub ekranie określający, w którym miejscu wykonana zostanie czynność pochodząca z klawiatury, panelu dotykowego lub myszy. Kursor przybiera zazwyczaj postać migającej ciągłej linii, znaku podkreślenia albo małej strzałki.

# **L**

**LAN** — sieć lokalna — Sieć komputerowa obejmująca niewielki obszar. Sieć LAN jest zazwyczaj ograniczona do budynku lub kilku sąsiadujących budynków. Sieć LAN może być podłączona do innej sieci LAN na dowolną odległość za pomocą linii telefonicznych i fal radiowych; takie połączone ze sobą sieci LAN tworzą sieć rozległą (WAN).

**LCD** — wyświetlacz ciekłokrystaliczny — Technologia stosowana w komputerach przenośnych i płaskich wyświetlaczach.

**LED** — dioda świecąca — Element elektroniczny emitujący światło sygnalizujące stan komputera.

**LPT** — terminal drukowania wierszowego — Oznaczenie połączenia równoległego do drukarki lub innego urządzenia równoległego.

#### **M**

**magistrala** — Ścieżka komunikacyjna pomiędzy elementami komputera.

**magistrala FSB** — magistrala przednia (Front Side Bus) — Ścieżka transmisji danych i interfejs fizyczny pomiędzy procesorem i pamięcią RAM.

**magistrala lokalna** — Magistrala danych zapewniająca urządzeniom wysoką przepustowość w komunikacji z procesorem.

**mapowanie pamięci** — Proces, za pomocą którego podczas uruchamiania komputer przypisuje miejscom fizycznym adresy pamięci. Następnie urządzenia i oprogramowanie mogą zidentyfikować informacje udostępniane procesorowi.

**Mb** — megabit — Miara pojemności układów pamięci równa 1024 kb.

**MB** — megabajt — Miara przechowywania danych równa 1 048 576 bajtom. 1 MB jest równy 1024 KB. W odniesieniu do pojemności dysków twardych jest ona często zaokrąglana do 1 000 000 bajtów.

**Mb/s** — megabitów na sekundę — Milion bitów na sekundę. Miara ta jest zazwyczaj wykorzystywana do określania prędkości transmisji modemów i sieci.

**MB/s** — megabajty na sekundę — Milion bajtów na sekundę. W tych jednostkach podaje się zazwyczaj prędkość przesyłu danych.

**MHz** — megaherc — Jednostka miary częstotliwości równa milionowi cykli na sekundę. Szybkości procesorów, magistrali i interfejsów komputera są często mierzone w MHz.

**Mini PCI** — Standard projektowania zintegrowanych urządzeń peryferyjnych, a zwłaszcza urządzeń komunikacyjnych, takich jak modemy i karty sieciowe. Karta Mini PCI to mała karta zewnętrzna, odpowiadająca funkcjonalnością standardowej karcie rozszerzeń PCI.

**modem** — Urządzenie umożliwiające komputerowi komunikowanie się z innymi komputerami za pośrednictwem analogowej linii telefonicznej. Wyróżnia się trzy typy modemów: zewnętrzne, karty PC oraz wewnętrzne. Modemu używa się zazwyczaj do łączenia z siecią Internet i wymiany poczty e-mail.

**moduł pamięci** — Mała płyta układu zawierająca układy pamięci, którą podłącza się do płyty systemowej.

**moduł podróżny** — Plastikowe urządzenie przeznaczone do wkładania do wnęki na napędy komputera przenośnego i zmniejszenia ciężaru komputera.

**MP** — megapiksel — Jednostka miary rozdzielczości obrazu używana w aparatach cyfrowych.

**ms** — milisekunda — Miara czasu równa jednej tysięcznej sekundy. W milisekundach mierzy się czas dostępu urządzeń pamięci masowej.

#### **N**

**napęd CD-RW** — Napęd, który może odczytywać dyski CD oraz zapisywać dyski CD-RW (wielokrotnego zapisu) i CD-R (jednokrotnego zapisu). Dyski CD-RW można zapisywać wielokrotnie, natomiast dyski CD-R można zapisać tylko raz.

**napęd CD-RW/DVD** — Napęd nazywany czasem napędem hybrydowym, na którym można odczytywać dyski CD i DVD oraz zapisywać dyski CD-RW (wielokrotnego zapisu) i CD-R (jednokrotnego zapisu). Dyski CD-RW można zapisywać wielokrotnie, natomiast dyski CD-R można zapisać tylko raz.

**napęd DVD+RW** — Napęd odczytujący płyty DVD oraz większość nośników CD i zapisujący płyty DVD+RW (wielokrotnego zapisu).

**napęd dysku twardego** — Napęd odczytujący i zapisujący dane na dysku twardym. Terminy napęd dysku twardego i dysk twardy są często stosowane zamiennie.

**napęd optyczny** — Napęd, który korzysta z technologii optycznej do odczytywania lub zapisywania danych na dyskach CD, DVD lub DVD+RW. Napędy optyczne to np. napędy CD, DVD, CD-RW i hybrydowe napędy CD-RW/DVD.

**napęd Zip** — Napęd dyskietek o wysokiej pojemności opracowany przez firmę Iomega Corporation, wykorzystujący 3,5-calowe dyski wymienne, nazwane dyskami Zip. Dyski Zip są nieco większe niż zwykłe dyskietki, około dwa razy grubsze i mogą pomieścić do 100 MB danych.

**NIC** — Patrz *karta sieciowa*.

**nośnik rozruchowy** — Dysk CD lub DVD, którego można użyć do uruchomienia komputera. Rozruchowy dysk CD lub DVD powinien być zawsze dostępny na wypadek uszkodzenia dysku twardego lub zainfekowania komputera wirusem. Przykładem dysku rozruchowego jest dysk *Drivers and Utilities*.

**ns** — nanosekunda — Miara czasu równa jednej miliardowej sekundy.

**NVRAM** — nieulotna pamięć o dostępnie swobodnym — Typ pamięci, w której przechowywane są dane, gdy komputer jest wyłączony lub odłączony od zewnętrznego źródła zasilania. Pamięć NVRAM jest stosowana do przechowywania informacji dotyczących konfiguracji komputera, takich jak data, godzina i inne ustawione przez użytkownika opcje konfiguracji systemu.

## **O**

**obszar powiadamiania** — Obszar w systemie Windows zawierający ikony zapewniające szybki dostęp do programów i funkcji komputera, takich jak zegar, regulacja głośności czy stan drukowania. Określany również jako *pasek zadań*.

**oprogramowanie antywirusowe** — Program przeznaczony do identyfikowania wirusów, poddawania ich kwarantannie i/lub usuwania z komputera.

#### **P**

**pamięć** — Obszar tymczasowego przechowywania danych, znajdujący się wewnątrz komputera. Ponieważ dane w pamięci nie są trwałe, zalecane jest, aby często zapisywać pliki podczas pracy nad nimi i aby zapisywać pliki przed wyłączeniem komputera. Komputer może zawierać wiele rodzajów pamięci, takich jak RAM, ROM i pamięć graficzna. Często słowo pamięć jest używane jako synonim pamięci RAM.

**pamięć podręczna** — Specjalny mechanizm przechowywania danych umożliwiający bardzo szybki dostęp do nich. Może to być wydzielony fragment pamięci głównej lub niezależne urządzenie. Pamięć podręczna zwiększa efektywność wielu operacji procesora. patrz również *pamięć podręczna pierwszego poziomu (L1)* i *pamięć podręczna pierwszego poziomu (L2)*.

**pamięć podręczna drugiego poziomu (L2)** — Dodatkowa pamięć podręczna, która może znajdować się na zewnątrz procesora lub może być częścią jego architektury.

**pamięć podręczna pierwszego poziomu (L1)** — Podstawowa pamięć podręczna znajdująca się wewnątrz procesora.

**pamięć wideo** — Pamięć składająca się z układów pamięci, przeznaczona dla funkcji wideo. Pamięć wideo jest zazwyczaj szybsza niż pamięć systemowa. Ilość zainstalowanej pamięci wideo ma głównie wpływ na ilość kolorów, jakie program może wyświetlić.

**panel sterowania** — Narzędzie systemu Windows umożliwiające modyfikowanie ustawień sprzętu i systemu operacyjnego, np. ustawień wyświetlania obrazu.

**partycja** — Fizyczny obszar na dysku twardym, który jest przyporządkowany do jednego lub kilku obszarów logicznych zwanych dyskami logicznymi. Każda partycja może zawierać wiele dysków logicznych.

**PCI** — połączenie elementów zewnętrznych (Peripheral Component Interconnect) — PCI to magistrala lokalna obsługująca 32- i 64-bitowe ścieżki danych. Zapewnia ścieżki danych o wysokiej prędkości pomiędzy procesorem a urządzeniami, takimi jak karty graficzne, napędy i urządzenia sieciowe.

**PCI Express** — Odmiana interfejsu PCI, która zwiększa szybkość przesyłania danych pomiędzy procesorem i podłączonymi do niego urządzeniami. Interfejs PCI Express umożliwia przesyłanie danych z szybkością od 250 MB/s do 4 GB/s. Jeżeli zestaw układów scalonych interfejsu PCI Express oraz urządzenie są przystosowane do różnych szybkości, będą one pracowały z niższą szybkością.

**PCMCIA** — Personal Computer Memory Card International Association — Organizacja, która opracowuje standardy kart PC.

**piksel** — Jeden punkt na ekranie wyświetlacza. Ułożenie pikseli w wierszach i kolumnach tworzy obraz. Rozdzielczość graficzna, taka jak 800 x 600, wyrażana jest przez liczbę pikseli w poziomie i w pionie.

**PIO** — programowane wejście/wyjście — Metoda przesyłania danych pomiędzy dwoma urządzeniami, w której procesor jest częścią ścieżki danych.

**pióro** — Urządzenie wejściowe służące do wprowadzania danych do komputera Tablet-PC lub innego urządzenia tego typu.

**plik Readme** — Plik tekstowy dołączony do pakietu oprogramowania lub urządzenia. Zazwyczaj plik Readme zawiera informacje dotyczące instalacji oraz opis nowych cech produktu oraz poprawek, które nie zostały umieszczone w dokumentacji.

**Plug-and-Play** — Zdolność komputera do automatycznego konfigurowania urządzeń. Technologia Plug and Play umożliwia automatyczną instalację, konfigurację i zgodność z istniejącym sprzętem, jeżeli system BIOS, system operacyjny i wszystkie urządzenia są zgodne z Plug and Play.

**płyta systemowa** — Główna płyta układu w komputerze. Nosi również nazwę płyty głównej.

**POST** — autotest po włączeniu zasilania (power-on self-test) — Programy diagnostyczne ładowane automatycznie przez system BIOS, które wykonują podstawowe testy głównych podzespołów komputera, takich jak pamięć, dyski twarde i karty graficzne. Jeżeli w wyniku działania testów POST żadne problemy nie zostaną wykryte, uruchamianie komputera jest kontynuowane.

**prędkość magistrali** — Podawana w megahercach (MHz) prędkość przesyłania informacji za pomocą magistrali.

**procesor** — Komputerowy układ scalony, który interpretuje i wykonuje instrukcje programów. Czasami procesor nazywany jest centralną jednostką obliczeniową (ang. CPU).

**program do konfiguracji systemu** — Program narzędziowy stanowiący interfejs pomiędzy sprzętem komputerowym a systemem operacyjnym. Program konfiguracji systemu umożliwia skonfigurowanie w systemie BIOS opcji, które mogą być wybierane przez użytkowników, takich jak data i godzina lub hasło systemowe. Jeśli nie wiadomo, jaki efekt w komputerze wywoła zmiana danego ustawienia, nie należy go w tym programie zmieniać.

**program instalacyjny** — Program wykorzystywany do instalowania i konfigurowania sprzętu oraz oprogramowania. Programy **setup.exe** oraz **install.exe** są zawarte w większości pakietów oprogramowania systemu Windows. *Program instalacyjny* różni się od *programu do konfiguracji systemu*.

**przerwanie IRQ** — żądanie przerwania — Ścieżka elektroniczna przypisana określonemu urządzeniu, za pomocą której urządzenie to może się komunikować z procesorem. Do każdego podłączonego urządzenia musi być przypisane przerwanie IRQ. Chociaż dwa urządzenia mogą mieć przypisane to samo przerwanie IRQ, to nie mogą one działać jednocześnie.

**PS/2** — personal system/2 — Typ złącza stosowany do podłączania zgodnej z PS/2 klawiatury, myszy lub klawiatury numerycznej.

**PXE** — przedrozruchowe środowisko wykonawcze — Standard WfM (Wired for Management), który umożliwia zdalną konfigurację i uruchomienie podłączonych do sieci komputerów bez systemu operacyjnego.

## **R**

**radiator** — Metalowa płytka umieszczona na niektórych procesorach, pomagająca rozproszyć ciepło.

**RAID** — nadmiarowa macierz niezależnych dysków (Redundant Array of Independent Disks) — Metoda zapewnienia nadmiarowości danych. Do najczęściej spotykanych typów RAID należą RAID 0, RAID 1, RAID 5, RAID 10 i RAID 50.

**RAM** — pamięć o dostępie swobodnym — Główny obszar, w którym tymczasowo przechowywane są instrukcje i dane programów. Informacje znajdujące się w pamięci RAM są tracone w momencie wyłączenia komputera.

**RFI** — zakłócenia na częstotliwościach radiowych — Zakłócenia generowane na typowych częstotliwościach radiowych, w zakresie od 10 kHz do 100 000 MHz. Częstotliwości radiowe zajmują niższą część spektrum częstotliwości elektromagnetycznych i są zakłócane znacznie częściej niż promieniowanie o częstotliwościach wyższych, jak np. fale podczerwone czy świetlne.

**ROM** — pamięć tylko do odczytu — Pamięć przechowująca dane i programy, z której komputer nie może usunąć zawartości ani jej zapisać. Pamięć ROM, w przeciwieństwie do pamięci RAM, zachowuje swoją zawartość po wyłączeniu komputera. Niektóre programy, które mają istotne znaczenie dla pracy komputera, znajdują się w pamięci ROM.

**rozdzielczość** — Ostrość lub przejrzystość obrazu wydrukowanego przez drukarkę lub wyświetlanego na monitorze. Im wyższa rozdzielczość, tym ostrzejszy obraz.

**rozdzielczość graficzna** — Patrz *rozdzielczość*.

**rozszerzona karta PC** — Karta PC, która po zainstalowaniu wystaje poza krawędź gniazda kart PC.

**RPM** — obroty na minutę — Liczba obrotów w ciągu minuty. W obr./min wyraża się często prędkość dysków twardych.

**RTC** — zegar czasu rzeczywistego — Zegar zasilany przez baterię, znajdujący się na płycie systemowej, który po wyłączeniu komputera przechowuje datę i godzinę.

**RTCRST** — reset zegara czasu rzeczywistego — Zworka na płycie systemowej niektórych komputerów, której użycie może czasami ułatwić usunięcie problemów.

## **S**

**SAS** — serial attached SCSI — Szybsza, szeregowa wersja interfejsu SCSI (w odróżnieniu od oryginalnej równoległej architektury SCSI).

**SATA** — serial ATA — Szybsza, szeregowa wersja interfejsu ATA (IDE).

**ScanDisk** — Narzędzie firmy Microsoft sprawdzające, czy pliki, foldery i powierzchnia dysku twardego nie zawierają błędów. Program ScanDisk uruchamia się często po ponownym uruchomieniu komputera, który przestał odpowiadać.

**SCSI** — small computer system interface — Interfejs o dużej szybkości służący do podłączania do komputera takich urządzeń, jak dyski twarde, napędy CD, drukarki i skanery. Za pomocą interfejsu SCSI można podłączyć wiele urządzeń przy użyciu jednego kontrolera. Dostęp do każdego urządzenia jest określany przez indywidualny numer identyfikacyjny szyny kontrolera SCSI.

**SDRAM** — synchroniczna dynamiczna pamięć o dostępnie swobodnym— Typ pamięci DRAM, która jest synchronizowana z optymalną prędkością zegara procesora.

**sekwencja rozruchowa** — Określa kolejność urządzeń, z których komputer próbuje dokonać rozruchu.

**SIM** — Subscriber Identity Module — Karta SIM zawiera mikroukład, który szyfruje transmisje głosu i danych. Kart SIM mogą być używane w telefonach lub komputerach przenośnych.

**skrót** — Ikona umożliwiająca szybki dostęp do często wykorzystywanych programów, plików, folderów lub napędów. Klikając dwukrotnie ikonę umieszczoną na pulpicie systemu Windows, można otworzyć odpowiedni folder lub plik bez konieczności jego wyszukiwania. Ikony skrótów nie zmieniają lokalizacji plików. Usunięcie skrótu nie ma wpływu na oryginalny plik. Można również zmienić nazwę skrótu.

**S/PDIF** — Sony/Philips Digital Interface — Format pliku transferu dźwięku cyfrowego, który umożliwia transfer dźwięku z jednego pliku do drugiego bez potrzeby dokonywania konwersji do i z formatu analogowego, co mogłoby pogorszyć jakość dźwięku.

**sterownik** — Oprogramowanie umożliwiające systemowi operacyjnemu sterowanie urządzeniami, takimi jak drukarka. Wiele urządzeń nie działa poprawnie, jeśli w komputerze nie ma zainstalowanego prawidłowego sterownika.

**sterownik urządzenia** — Patrz *sterownik*.

**stopnie Fahrenheita** — System pomiaru temperatury, w którym 32° odpowiadają punktowi zamarzania wody, a 212° punktowi wrzenia wody.

**Strike Zone**™ — Wzmocniony obszar podstawy komputera, który chroni napęd dysku twardego, działając jak urządzenie amortyzujące, gdy komputer jest narażony na wstrząs lub upadek (przy włączonym i wyłączonym komputerze).

**SVGA** — macierz graficzna super wideo — Standard graficzny obowiązujący dla kart i kontrolerów grafiki. Typowe rozdzielczości SVGA to 800 x 600 oraz 1024 x 768.

Liczba kolorów i rozdzielczość wyświetlana przez program zależy od możliwości monitora, kontrolera grafiki i jego sterownika, a także od ilości pamięci graficznej zainstalowanej w komputerze.

**SXGA** — super rozszerzona macierz graficzna — Standard graficzny obowiązujący dla kontrolerów i kart graficznych, który obsługuje rozdzielczości do 1280 x 1024.

**SXGA+** — super rozszerzona macierz graficzna plus — Standard graficzny obowiązujący dla kontrolerów i kart graficznych, który obsługuje rozdzielczości do 1400 x 1050.

**szybkość zegara** — Podawana w megahercach (MHz) szybkość działania elementów komputera podłączonych do magistrali systemowej.

## **T**

**tapeta** — Wzór tła lub obrazek umieszczony na pulpicie systemu Windows. Tapetę można zmienić za pomocą funkcji Control Panel (Panel sterowania) systemu Windows. Można również zeskanować ulubione zdjęcie i utworzyć z niego tapetę.

**TAPI** — interfejs programistyczny aplikacji telefonicznych — Umożliwia programom systemu Windows współpracę z szeroką gamą urządzeń telefonicznych obsługujących transmisje głosowe, danych, faksu i wideo.

**Technologia bezprzewodowa Bluetooth®** — Standard technologii bezprzewodowej krótkiego zasięgu (9 m [29 stóp]) urządzeń sieciowych umożliwiający obsługującym go urządzeniom automatyczne rozpoznawanie się.

**TPM** — trusted platform module — Sprzętowa funkcja zabezpieczeń, która w połączeniu z oprogramowaniem zabezpieczającym zwiększa bezpieczeństwo sieci i komputera, włączając takie funkcje, jak ochrona plików i poczty elektronicznej.

**tryb graficzny** — Tryb graficzny, który zdefiniować można jako *x* pikseli w poziomie na *y* pikseli w pionie na *z* kolorów. Tryby graficzne mogą wyświetlać nieograniczoną liczbę kształtów i czcionek.

**tryb graficzny** — Tryb określający sposób, w jaki tekst i grafika są wyświetlane na monitorze. Oprogramowanie wykorzystujące grafikę, takie jak system operacyjny Windows, działa w trybach graficznych, które można zdefiniować jako *x* pikseli w poziomie na *y* pikseli w pionie i *z* kolorów. Oprogramowanie oparte na trybie tekstowym, takie jak edytory tekstu, działa w trybach graficznych, które można określić jako *x* kolumn na *y* wierszy znaków.

**tryb hibernacji** — Tryb zarządzania energią, w którym dane zawarte w pamięci zapisywane są w wydzielonym miejscu na dysku twardym, a następnie wyłączany jest komputer. Po ponownym rozruchu komputera informacje z pamięci, które zostały zapisane na dysku twardym, są automatycznie odtwarzane.

**tryb uśpienia** — Tryb zarządzania energią, w którym wszystkie zbędne operacje są wyłączane w celu zmniejszenia poboru energii.

**tryb wyświetlania podwójnego** — Ustawienie wyświetlania, umożliwiające użycie drugiego monitora jako rozszerzenia wyświetlacza. Określany również jako tryb *wyświetlania rozszerzonego*.

**tryb wyświetlania rozszerzonego** — Ustawienie wyświetlania umożliwiające użycie drugiego monitora jako rozszerzenia wyświetlacza. Określany również jako *tryb wyświetlania podwójnego*.

**tylko do odczytu** — Dane i/lub pliki, które można przeglądać, ale których nie można modyfikować ani usuwać. Plik może mieć status tylko do odczytu, jeśli:

- Znajduje się na zabezpieczonym przed zapisem dysku CD lub DVD.
- Jest umieszczony w sieci w katalogu, do którego administrator udzielił uprawnień tylko określonym osobom.

## **U**

**UAC** — user account control — (kontrola kont użytkownika) Funkcja zabezpieczająca używana przez system Microsoft Windows Vista®. Gdy jest włączona, zapewnia dodatkowy poziom zabezpieczeń między kontami użytkownika i ułatwia dostęp do systemu operacyjnego.

**UMA** — unified memory allocation — Pamięć systemowa dynamicznie przydzielana na potrzeby grafiki.

**UPS** — zasilacz awaryjny — Zapasowe źródło zasilania używane podczas awarii zasilania lub zbyt dużego spadku napięcia. UPS podtrzymuje działanie komputera przez ograniczony czas, kiedy brak zasilania w sieci. Systemy UPS zazwyczaj redukują przepięcia, czasami umożliwiają także regulację napięcia. Małe systemy UPS zapewniają zasilanie z akumulatora przez kilka minut, umożliwiając zamknięcie systemu operacyjnego komputera.

**urządzenie** — Sprzęt, taki jak napęd dyskietek, drukarka czy klawiatura, który jest zainstalowany w komputerze lub do niego podłączony.

**urządzenie dokujące** — spełnia funkcję replikatora portów, ułatwia obsługę połączeń kablowych, a także zabezpiecza komputer przenośny na stacjonarnym stanowisku pracy.

**USB** — uniwersalna magistrala szeregowa — Interfejs sprzętowy przeznaczony dla urządzeń o małej szybkości, takich jak zgodna z USB klawiatura, mysz, joystick, skaner, zestaw głośników, drukarka, urządzenia szerokopasmowe (modemy DSL i kablowe), urządzenia przetwarzania obrazu lub urządzenia pamięci masowej. Urządzenia podłączane są bezpośrednio do 4-pinowego złącza w komputerze lub do wieloportowego koncentratora, który podłącza się do komputera. Urządzenia USB można podłączać i odłączać, gdy komputer jest włączony, a także spinać w łańcuch.

**UTP** — skrętka nieekranowana — Rodzaj kabla używanego w większości sieci telefonicznych i w niektórych sieciach komputerowych. Kable są chronione przed zakłóceniami elektromagnetycznymi przez skręcenie pary nieekranowanych kabli, a nie osłonięcie każdej pary metalową osłoną.

**UXGA** — ultrarozszerzona macierz graficzna — Standard graficzny obowiązujący dla kontrolerów i kart graficznych, który obsługuje rozdzielczości do 1600 x 1200.

## **V**

**V** — wolt — Miara potencjału elektrycznego i siły elektromotorycznej. Napięcie 1 V występuje, gdy prąd o natężeniu 1 ampera przepływa przez przewodnik o oporze 1 oma.

## **W**

**W** — wat — Jednostka mocy elektrycznej. 1 wat to 1 amper prądu o napięciu 1 wolta.

**Wh** — watogodzina — Jednostka miary często stosowana do określania przybliżonej pojemności akumulatora. Przykładowo, akumulator o pojemności 66 Wh może dostarczać prąd o mocy 66 W przez 1 godzinę lub prąd o mocy 33 W przez 2 godziny. **wirus** — Program zaprojektowany do utrudniania pracy lub niszczenia danych przechowywanych w komputerze. Wirus przenosi się z jednego komputera do drugiego przez zainfekowany dysk, oprogramowanie pobrane z sieci Internet lub załączniki w wiadomościach e-mail. W momencie uruchomienia zainfekowanego programu uruchamiany jest również osadzony w nim wirus.

Popularnym typem wirusa jest wirus sektora rozruchowego, przechowywany w sektorze rozruchowym nośnika. Jeśli nośnik rozruchowy będzie pozostawiony w napędzie, gdy komputer jest wyłączony, to przy włączaniu komputera zostanie on zainfekowany, gdy odczyta sektor rozruchowy nośnika, w którym powinien znajdować się system operacyjny. Jeśli komputer zostanie zainfekowany, wirus sektora rozruchowego będzie mógł powielać się na wszystkie nośniki, które będą odczytywane lub zapisywane, dopóki wirus nie zostanie usunięty.

**WLAN** — Bezprzewodowa sieć lokalna. Szereg wzajemnie połączonych komputerów bezprzewodowo komunikujących się ze sobą za pomocą punktów dostępowych lub routerów bezprzewodowych w celu zapewnienia dostępu do Internetu.

**wnęka na moduły** — Patrz *wnęka na nośniki*.

**wnęka na nośniki** — Wnęka obsługująca urządzenia, np. napędy optyczne, drugi akumulator lub moduł podróżny Dell TravelLite™.

**WWAN** — Bezprzewodowa sieć o dużym zasięgu. Bezprzewodowa sieć danych o dużej szybkości wykorzystująca technologię komórkową i obejmująca dużo większy obszar geograficzny niż sieć WLAN.

**WXGA** — szeroka rozszerzona macierz graficzna — Standard graficzny dla kontrolerów i kart graficznych, obsługujący rozdzielczości do 1280 x 800.

**wyjście telewizyjne S-video** — Złącze wykorzystywane do podłączania telewizora lub cyfrowego urządzenia audio do komputera.

## **X**

**XGA** — rozszerzona macierz graficzna — Standard graficzny obowiązujący dla kontrolerów i kart graficznych, który obsługuje rozdzielczości do 1024 x 768.

## **Z**

**zabezpieczenie antyprzepięciowe** — Urządzenie zabezpieczające komputer przed skokami napięcia występującymi np. podczas burzy, które mogłyby przejść do komputera z gniazda elektrycznego. Zabezpieczenia antyprzepięciowe nie chronią przed przerwami w dostawie prądu lub spadkami napięcia, które występują, gdy poziom napięcia spadnie o więcej niż 20%.

Połączenia sieciowe nie mogą być chronione przez zabezpieczenia antyprzepięciowe. W czasie burzy zawsze należy odłączać kabel sieciowy od złącza karty sieciowej.

**ZIF** — bez nacisku — Typ gniazda lub złącza umożliwiający zainstalowanie lub wyjęcie układu scalonego komputera bez stosowania nacisku na układ lub jego gniazdo.

**zintegrowane** — Zwykle to określenie odnosi się do elementów znajdujących się na płycie systemowej komputera. Określane również jako *wbudowane*.

**zip** — Popularny format kompresji danych. Pliki skompresowane do popularnego formatu Zip są nazywane plikami Zip i z reguły mają rozszerzenie nazwy w postaci .z**ip**. Specjalny rodzaj plików .zip, które mogą się samodzielnie rozpakować, ma rozszerzenie **.exe**. Aby rozpakować taki plik, wystarczy go dwa razy kliknąć.

**złącze DIN** — Okrągłe złącze z sześcioma stykami spełniające normy DIN (Deutsche Industrie-Norm), do którego zazwyczaj podłącza się klawiaturę lub mysz kablem zakończonym wtykiem PS/2.

**złącze równoległe** — Port we/wy często wykorzystywany do podłączania drukarki do komputera. Złącze to określane jest również jako *port LPT*.

**złącze szeregowe** — Port we/wy wykorzystywany do podłączania urządzeń, takich jak cyfrowe urządzenia przenośne lub aparaty cyfrowe do komputera.

**znacznik serwisowy** — Etykieta z kodem kreskowym naklejona na komputerze, która umożliwia jego identyfikację podczas korzystania z pomocy Dell Support pod adresem **support.dell.com** lub w przypadku kontaktu z biurem obsługi klienta lub działem pomocy technicznej firmy Dell.

# **Ż**

**żywotność akumulatora** — Liczony w latach okres, przez który akumulator komputera przenośnego nadaje się do rozładowywania i powtórnego ładowania.